# Mein**Verein** 365 **XS, S, M, L**

**Bedienbuch** 

Software und Handbuch Buhl Data Service GmbH

Alle Rechte vorbehalten. Die Reproduktion oder Modifikation, ganz oder teilweise, ist ohne schriftliche Genehmigung der Buhl Data Service GmbH untersagt.

Vertrieb:

Buhl Data Service GmbH Am Siebertsweiher 3/5 57290 Neunkirchen

Redaktionsschluss: 22.10.2023

Copyright © 2023 Copyright © 2023

Die im Buch genannten Software- und Hardware-Bezeichnungen sowie die Markennamen der jeweiligen Firmen unterliegen im Allgemeinen warenzeichen-, marken- oder patentrechtlichem Schutz.

Die im Handbuch und im Programm veröffentlichten Informationen, Daten und Prognosen wurden von Fachleuten mit größter Sorgfalt recherchiert. Dennoch könnten weder die Buhl Data Service GmbH noch deren Lieferanten für den Inhalt der CD-Programme und des Handbuchs eine Gewährleistung, Haftung oder eine sonstige juristische Verantwortung übernehmen. Steuertipps im Programm oder im Handbuch ersetzen nicht die fachliche Beratung im Einzelfall durch einen Steuerberater.

## Inhalt

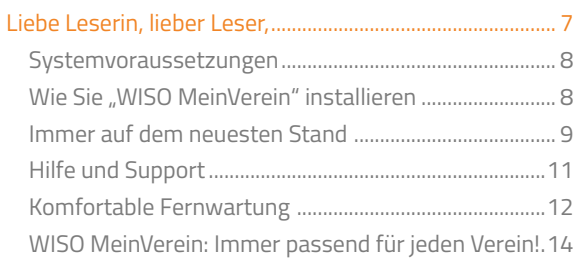

## [WISO MeinVerein: Eines für alles!........................................16](#page-15-0)

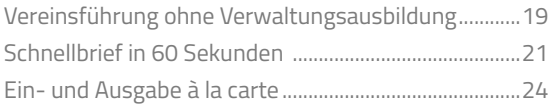

### So finden Sie sich in "WISO MeinVerein" zurecht.............26

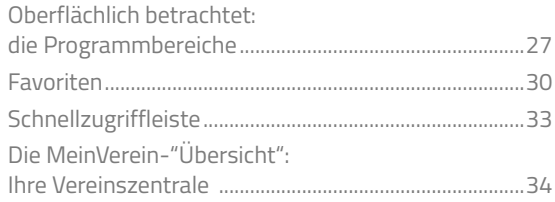

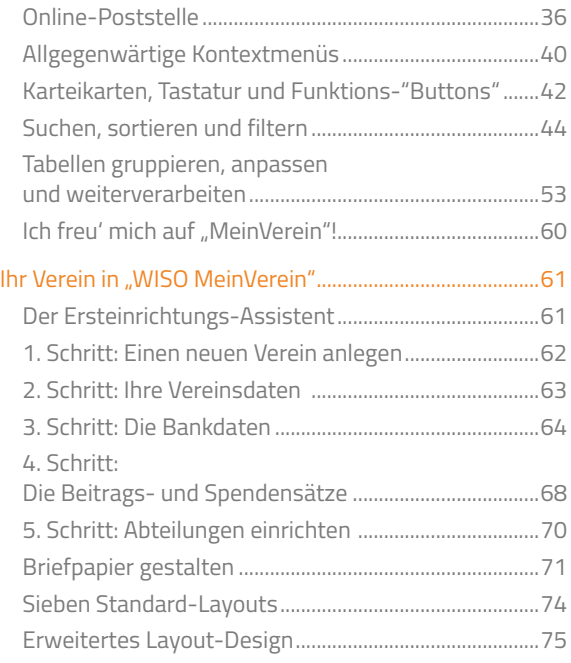

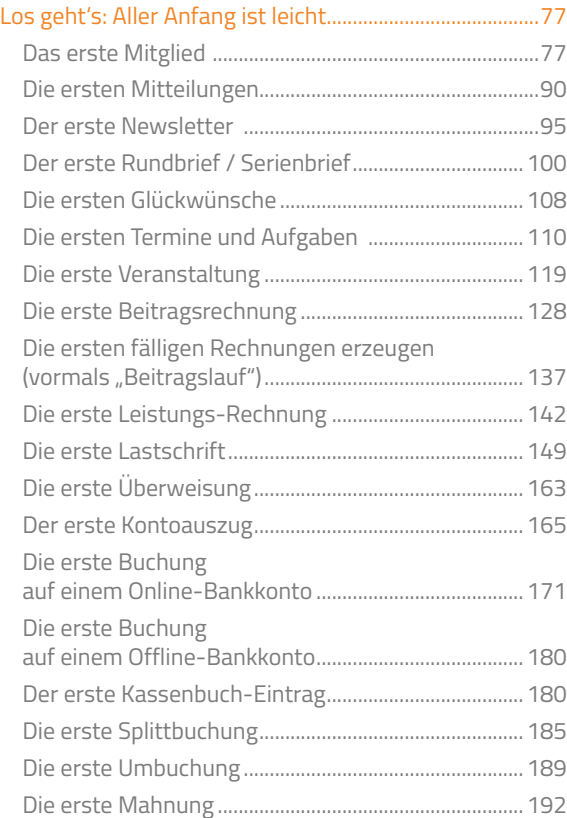

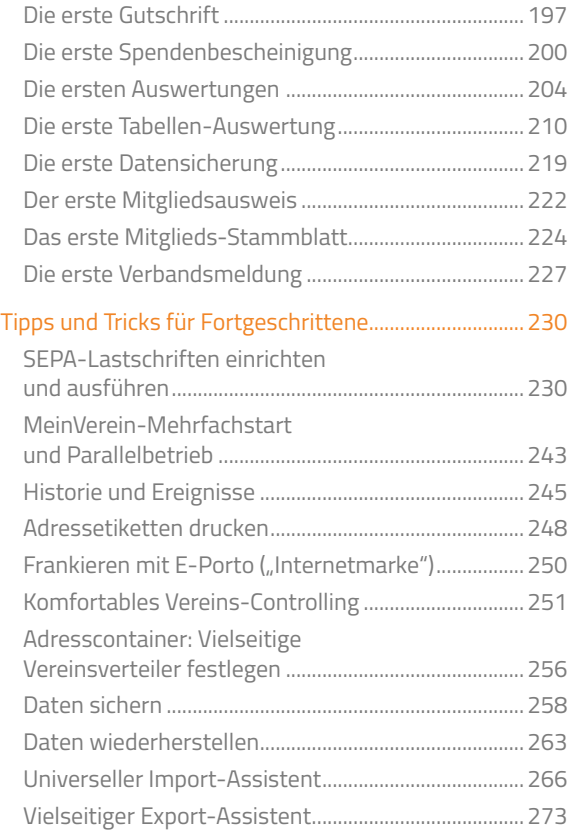

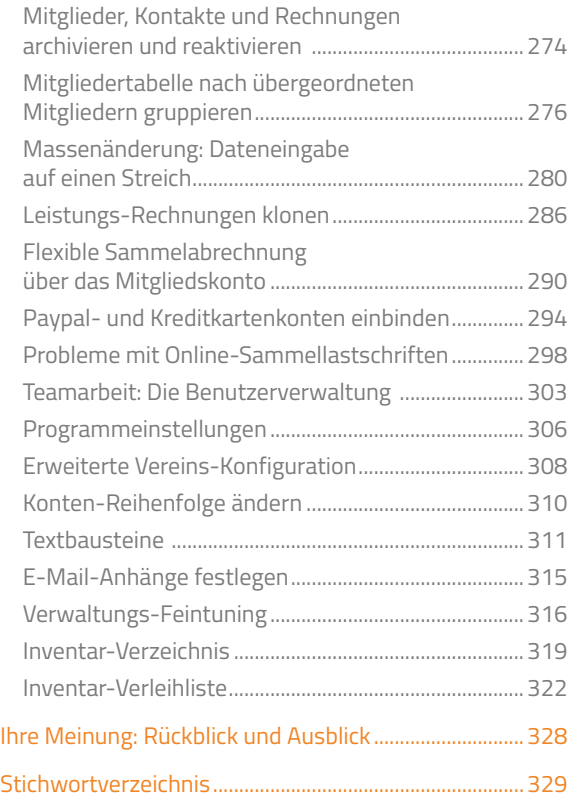

## <span id="page-6-0"></span>Liebe Leserin, lieber Leser,

schön, dass Sie sich für "WISO MeinVerein" entschieden haben! Das Programm genügt aus unserer Sicht höchsten qualitativen Ansprüchen. Das dazugehörige Handbuch ist ebenfalls sorgfältig und gewissenhaft erstellt. Druck- und Übertragungsfehler sind trotzdem nicht ganz auszuschließen. Eine Gewähr für die Richtigkeit und Vollständigkeit der Inhalte übernehmen wir daher nicht.

Dieses Handbuch und die darin beschriebene Software werden nur in Lizenz vergeben und dürfen nur in Übereinstimmung mit den Bedingungen des Lizenzvertrages verwendet werden. Außerdem ist dieses Handbuch urheberrechtlich geschützt. Jede Verwendung außerhalb des bestimmungsgemäßen Gebrauchs mit der zugehörigen Software ist ohne Zustimmung der Rechteinhaber unzulässig. Das gilt insbesondere für die Vervielfältigung, Übersetzung, Veröffentlichung (auch auszugsweise) und die Einspeicherung in elektronische Systeme.

Alle Softwarebezeichnungen, die in diesem Buch erwähnt werden, sind geschützte Warenzeichen der Hersteller und sind als solche zu betrachten.

- Alle Rechte vorbehalten –

Software-Entwicklung, Produktion und Vertrieb: Buhl Data Service GmbH

## <span id="page-7-0"></span>Systemvoraussetzungen

Für einen reibungslosen Betrieb von "WISO MeinVerein" empfehlen wir die folgende Hard- und Software-Ausstattung:

- Prozessor: mindestens 1 GHz.
- Hauptspeicher: mindestens 1 GB,
- freier Festplattenspeicher: mindestens 1 GB.
- Grafikkarte: mindestens 1024 x 768 Bildpunkte.
- Betriebssystem: Windows 7, Windows 8, Windows 10 und Windows 11 (Administratorrechte erforderlich),
- Für die Nutzung der Serienbrief-Funktion: MS Word 2003 / 2007 / 2010 / 2013/ 2016,
- Für die Nutzung der Online-Poststelle: kostenloses Konto beim Versandservice iofactory / myebilling.de,
- Internet-Zugang für Softwareaktualisierung und Online-Banking.

## Wie Sie "WISO MeinVerein" installieren

Sobald Sie die Installations-CD in das Laufwerk gelegt haben, sehen Sie sich einem Startfenster gegenüber: Sie können das Programm wahlweise als Testversion oder als Vollversion mit Ihrer Garantie-Nummer installieren:

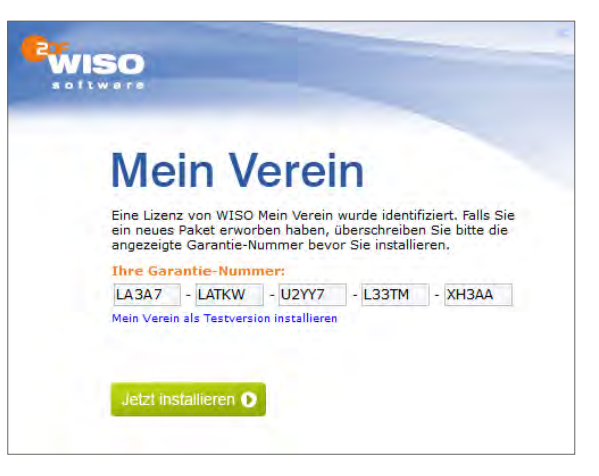

#### **Praxistipp**

Sie finden Ihre Garantie-Nummer auf der Innenseite der Verpackung - direkt über dem Datenträger.

<span id="page-8-0"></span>Wählen Sie "Jetzt installieren", um den Installationsassistenten zu starten. Klicken Sie auf "Weiter" und lesen Sie den Lizenzvertrag aufmerksam durch. Bestätigen Sie bitte, dass Sie mit dem Inhalt des Vertrages einverstanden sind, und klicken Sie danach auf "Weiter".

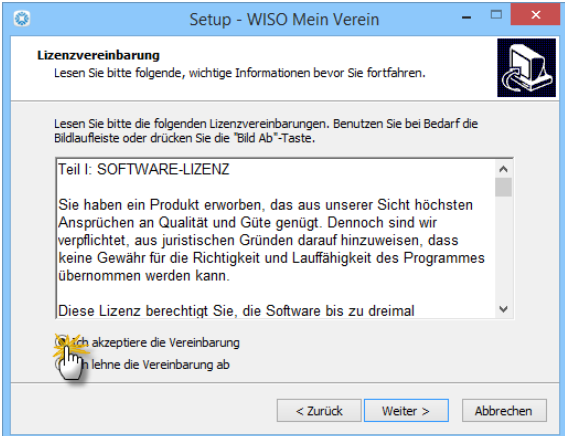

Der Installationsassistent prüft automatisch, ob genügend Speicherplatz auf dem Ziellaufwerk vorhanden ist. Anschließend wählen Sie das Laufwerk, auf dem "WISO MeinVerein" installiert werden soll. Als Zielordner ist "Programme/Buhl/Mein Verein" voreingestellt. Sie können stattdessen aber auch einen anderen Ordner vorgeben: Dazu klicken Sie auf "Durchsuchen", wählen einen anderen Ordner oder geben einen Pfad von Hand ein. Klicken Sie dann auf "OK" und "Weiter".

Zu guter Letzt entscheiden Sie dann noch, ob Sie die deutsche oder österreichische Programmversion nutzen möchten, und in welchem Startmenü-Ordner die Programm-Verknüpfung angelegt werden soll. Klicken Sie abschließend auf "Weiter" und starten Sie den Installationsprozess per Mausklick auf die Schaltfläche "Installieren".

## Immer auf dem neuesten Stand

In unserer schnelllebigen Zeit unterliegen Hard- und Software, aber auch Steuer- und andere Rechtsgrundlagen einem ständigen Wandel. Das gilt leider auch für das Vereinsleben: Damit Sie stets auf Basis der aktuellen Gesetze und Rechtsprechung arbeiten und von den technischen Weiterentwicklungen profitieren, ist "WISO MeinVerein" als laufend aktualisierte Jahreslizenz angelegt. Beim ersten Programmstart werden Sie daher einmalig aufgefordert, die Software via Internet freizuschalten.

#### **Info:** Telefonische Aktivierung

Falls gerade keine Onlineverbindung verfügbar ist, können Sie das Programm auch telefonisch aktivieren. Zu diesem Zweck rufen Sie eine separate Aktivierungs-Software auf, die Sie standardmäßig im Programmverzeichnis ("C:\Programme\Buhl\Mein Verein") finden:

- Sie starten das Zusatzprogramm per Doppelklick auf "Softwareaktivierung.exe",
- geben die "Garantie-Nummer" ein, die Sie in der Verpackung oberhalb der Programm-CD finden,
- klicken auf die Schaltfläche "Anfrage erstellen",
- rufen die angezeigte Telefonnummer an,
- nennen den "Anfrage-Schlüssel",
- tragen den von unserem Mitarbeiter genannten "Aktivierungs-Schlüssel" ein und
- klicken abschließend auf "Fertigstellen":

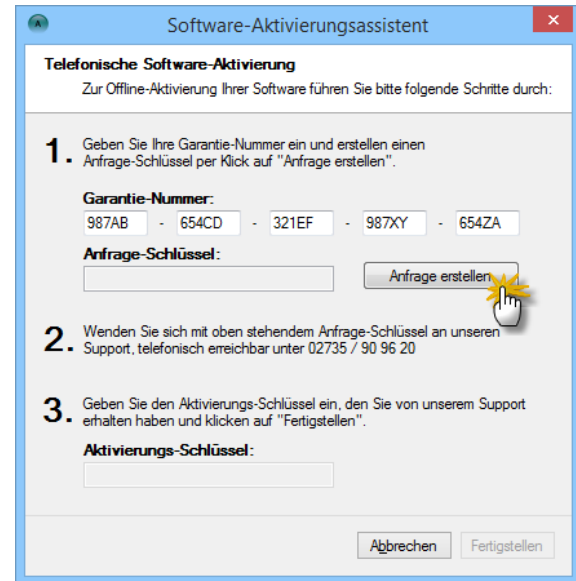

<span id="page-10-0"></span>Sobald Ihre Jahreslizenz aktiviert ist, können Sie "WISO MeinVerein" 365 Tage lang einsetzen. Anschließend haben Sie die Wahl zwischen ...

- einer weiteren Einzel-Jahreslizenz und
- dem besonders günstigen Aktualitätsgarantie-Vertrag.

Auf jeden Fall weist das Programm Sie rechtzeitig vor Ablauf der Nutzungsdauer darauf hin, dass Ihre Lizenz zur Verlängerung ansteht.

**Bitte beachten Sie:** Während der Laufzeit Ihrer Jahreslizenz prüft die Software bei jedem Programmstart, ob Updates zur Verfügung stehen. Alternativ lassen sich die Online-Updates eigenhändig über den Menüpunkt "Hilfe" anstoßen. So kommen Sie stets kurzfristig in den Genuss sämtlicher neuen Funktionen und sind technisch und rechtlich immer auf dem aktuellen Stand.

## Hilfe und Support

Falls eine Ihrer Fragen durch dieses Bedienbuch nicht beantwortet wird, können Sie Kontakt zu uns aufnehmen. Wir beantworten Ihre Anfragen gern, möchten Sie aber bitten, zuvor zwei weitere Informationsquellen zurate zu ziehen:

- Sollte Ihre Frage bereits von anderen Anwendern gestellt worden sein, wird sie in den "Online-FAQ" beantwortet. Sie erreichen die Frage- und Antwortsammlung über den Menüpunkt "Hilfe" - "Online-Hilfe (FAQ)".
- Zahlreiche Tipps und Lösungsvorschläge finden Sie darüber hinaus in unserem Online-Forum. Dort können Sie Ihre Anliegen, Kritik oder Anregungen zum Programm mit unseren Experten und anderen erfahrenen Benutzern diskutieren. Aus "WISO MeinVerein" heraus rufen Sie die Informationsplattform über den Menüpunkt "Hilfe" - "Online-[Forum" auf. Die Internetadresse la](http://www.wiso-software.de/forum)utet http://www.wiso-software.de/forum/.

Außerdem können Sie auf den folgenden Wegen mit uns Kontakt aufnehmen:

■ Kunden mit Aktualitäts-Garantie erreichen unseren telefonischen Kundendienst unter 02735 / 90 96 716. Die Hotline ist in folgenden Zeiten besetzt:

Montag: 09 bis 17 Uhr Dienstag: 09 bis 20 Uhr Mittwoch - Freitag: 09-17 Uhr

- Anfragen per E-Mail schicken Sie bitte an: info@meinverein.de
- Die Postanschrift lautet: Buhl Data Service GmbH Support Center Carl-Benz-Str. 2 57299 Burbach

## <span id="page-11-0"></span>Komfortable Fernwartung

Sollte sich ein Anwendungsproblem einmal nicht auf Anhieb telefonisch lösen lassen, kann ein Mitarbeiter unserer Hotline den Fernsupport aktivieren: Er fordert Sie dann auf, das Teilnehmerprogramm "TeamViewer" zu starten. Dabei handelt es sich um ein externes Hilfsprogramm, das Sie in "WISO MeinVerein" über den Menüpunkt "Hilfe" - "Fernsteuerung Supportteam ..." aufrufen:

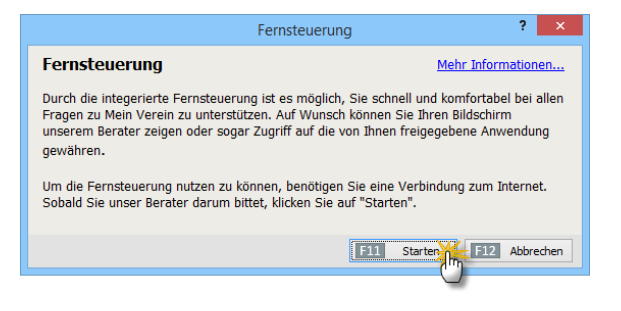

Sollte nach Starten der Fernsteuerung eine auf Ihrem PC installierte Firewall-Software Sie nach der Zulässigkeit einer Internetverbindung fragen, wählen Sie bitte "zulassen". Das Programm zeigt daraufhin eine QuickSupport- ..ID" und ein ..Kennwort" an:

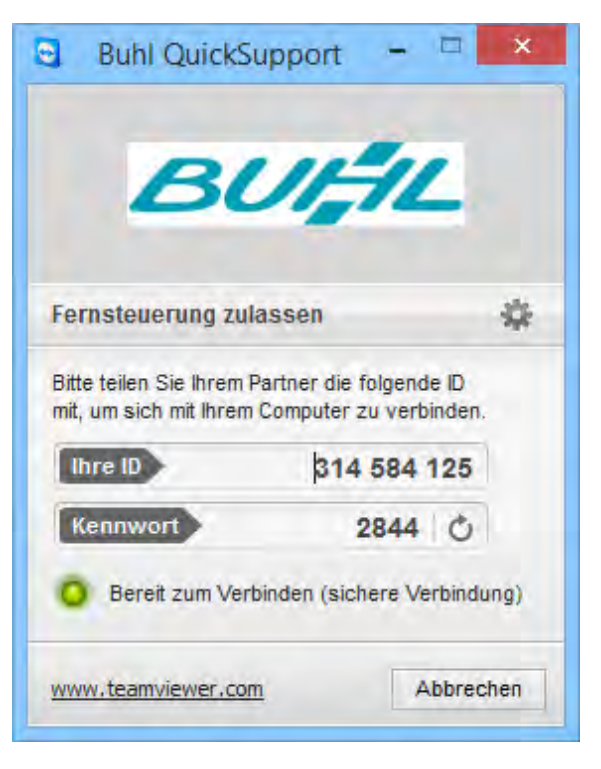

ID und Kennwort teilen Sie dem Berater mit, der auf dieser Basis im Handumdrehen eine gesicherte und verschlüsselte Internetverbindung zwischen seinem und Ihrem Computer herstellt. Der Berater hat nun die Möglichkeit, Ihnen den Inhalt seines Bildschirms zu zeigen. Auf diese Weise können Sie verfolgen, welche Arbeitsschritte der Experte gerade ausführt: Er zeigt Ihnen zum Beispiel Schritt für Schritt, wie ein bestimmtes Programm-Modul zu bedienen ist.

Bei Bedarf können Sie umgekehrt aber auch Ihren eigenen Bildschirminhalt übermitteln. Ohne dass umständliche Beschreibungen erforderlich sind, erkennt der Berater auf Anhieb, an welcher Stelle des Programms Sie sich gerade befinden, um welches Anwendungsproblem es sich handelt und welche Lösungsschritte erforderlich sind.

Besonders praktisch: Falls nötig, kann der Mitarbeiter Ihren Computer sogar von Ferne bedienen oder benötigte Dateien übertragen! Das geht aber nur, wenn Sie zuvor Ihr ausdrückliches Einverständnis gegeben haben. Dazu klicken Sie auf das Maussymbol am unteren rechten Fensterrand. Mit einem erneuten Mausklick auf das Maussymbol können Sie die TeamViewer-"Fernsteuerung" selbstverständlich jederzeit wieder ein- und ausschalten:

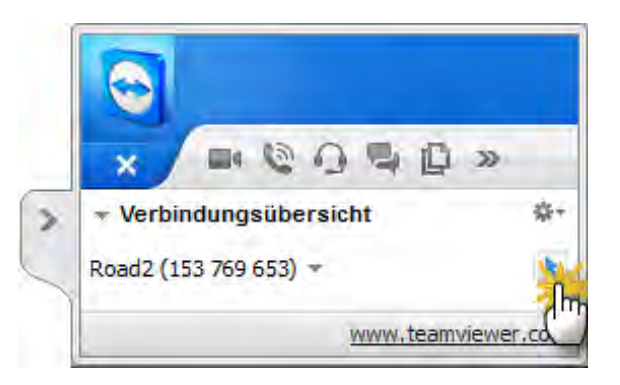

## <span id="page-13-0"></span>WISO MeinVerein: Immer passend für jeden Verein!

WISO MeinVerein ist die ideale Software für kleine und große Vereine, denn sie wächst mit.

Der Preis für die Software richtet sich nach Anzahl der Mitglieder im Verein. Als Mitglied zählt dabei jeder Datensatz, der im Bereich "Mitglieder" angelegt wurde.

Verändert sich die Mitgliederzahl, so können Sie jederzeit aus der Software heraus in ein anderes Preispaket gemäß nachfolgender Tabelle (Stand 11/2021, Änderungen vorbehalten) wechseln.

Die Laufzeit einer Nutzungsperiode beträgt 365 Tage. Bei Abschluss eines Aktualitäts-Garantie Vertrages verlängert sich die Nutzungsperiode nach 365 Tagen automatisch zum Vorzugspreis um ein weiteres Jahr.

### Preisübersicht

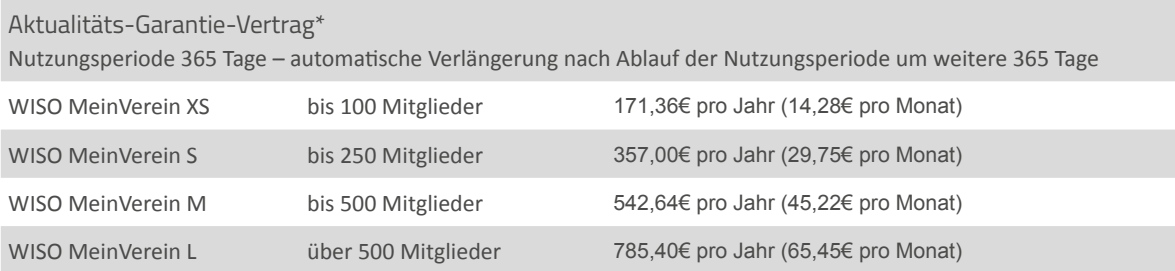

\*Was ist der Aktualitäts-Garantie Vertrag? Der Aktualitäts-Garantie Vertrag (befristet/unbefristet) bietet Ihnen einen besonderen Service. Mit dem Aktualitäts-Garantie Vertrag sind Ihnen während der Vertragslaufzeit bestimmte Leistungen garantiert.

Zu den **Vertragsleistungen** gehören:

- Kostenfreie Bereitstellung von Diensten und Funktionen, die die Nutzung des Produktes ermöglichen
- Ständige Einarbeitung von Änderungen durch Gesetzgebung und Rechtsanwendung in die Software, um eine reibungslose Handhabung zu gewährleisten
- Kontinuierliche Anpassung an technische Rahmenbedingungen durch Updates und Service-Packs, sodass die Funktionen der Software dauerhaft auf dem aktuellen Stand nutzbar sind

Unser Null-Risiko-Versprechen: Vor jeder automatischen Vertragsverlängerung (Abo-Version) werden Sie von der Buhl Data Service GmbH informiert, damit Sie Ihren Vertrag bei Bedarf rechtzeitig beenden können und Ihr Konto nicht ungewollt und überraschend belastet wird.

## <span id="page-15-0"></span>WISO MeinVerein: Eines für alles!

Herzlichen Glückwunsch: Mit "WISO MeinVerein" verfügen Sie über eine Software, mit der Sie ab sofort sämtliche Verwaltungsarbeiten für Ihren Verein einfach und bequem unter einem Dach erledigen. Angefangen bei der Adressverwaltung über das Einziehen der Mitgliedsbeiträge und die Einladung zur jährlichen Hauptversammlung bis hin zur Einnahmen- und Ausgabenübersicht. Das ewige Hin und Her zwischen Adressverwaltung, Buchungsprogramm, Banksoftware, Tabellenkalkulation, Textprogramm, Terminkalender, Aufgabenplaner und anderen Datenbanken bleibt Ihnen künftig erspart:

- Sie haben blitzschnellen Zugriff auf sämtliche Kontaktund Beitragsdaten Ihrer Vereinsmitglieder sowie deren Funktionen und Abteilungszugehörigkeit. Auch die Ansprechpartner und Adressen von Lieferanten, Partnervereinen, Behörden und anderen Kontakten finden Sie mithilfe der allgegenwärtigen Suchfunktion auf Anhieb.
- Fällige Beiträge und Spenden werden vom Programm überwacht und auf Wunsch automatisch in Beitragsund Spendenrechnungen umgewandelt.
- Die komfortable SEPA-Lastschriftverwaltung sorgt dafür, dass Beiträge und regelmäßige Spenden schnell und unbürokratisch auf Ihrem Vereinskonto landen.
- Einzelrechnungen für bestimmte Vereinsleistungen (Leihgebühren, Platzmieten etc.) lassen sich ebenso rasch und bequem erstellen wie die dazugehörigen Lastschriften und bei Bedarf auch Quittungen.
- Falls erforderlich erinnert Sie das Programm automatisch an die Mahnung säumiger Zahler.
- Sie erstellen, verschicken und archivieren Briefe, Vereinsrundschreiben, Serienbriefe, E-Mails, Newsletter und bei Bedarf sogar SMS. Selbst die von vielen Vereinen gefürchteten statistischen Verbandsmeldungen erledigen Sie künftig im Handumdrehen programmgestützt.
- Mithilfe der integrierten "Internetmarke" der Deutschen Post frankieren Sie Ihre Ausgangspost im Handumdrehen.
- Um die äußere Form Ihrer Vereinskorrespondenz müssen Sie sich keine Gedanken machen: Ein Baukasten nimmt Ihnen die meiste Arbeit ab. Ob Sie dessen Design-Vorlagen nutzen oder eigene Briefbögen verwenden, entscheiden Sie selbst.
- Mithilfe des eingebauten Online-Bankingmoduls holen Sie Ihre elektronischen Kontoauszüge ab, ziehen Lastschriften ein und begleichen Rechnungen von Lieferanten und Dienstleistern. Außerdem behalten Sie den Überblick über Paypal- und Kreditkartenkonten.
- Freuen Sie sich auf die kinderleichte "Buchführung per Mausklick!": Durch einen praktischen Zuordnungsassistenten weisen Sie den Kontobewegungen sofort die passenden Einnahmen- und Ausgabenkategorien zu. Dadurch ist Ihr Buchhaltungsaufwand minimal und Sie haben jederzeit den Überblick über Einnahmen, Ausgaben und offene Posten Ihres Vereins.
- Die durchdachte Termin-, Aufgaben- und Ereignisverwaltung sorgt dafür, dass Sie nichts Wichtiges vergessen.
- Ein praktischer Veranstaltungs-"Planer" unterstützt Sie und Ihr Festkomitee bei der Vorbereitung und Durchführung von Vereinsfesten und anderen Veranstaltungen. Außerdem überwachen Sie mithilfe des Planers die Vergabe von Räumen und Plätzen sowie den Verleih von Geräten und Instrumenten.
- Die Online-Poststelle bietet Ihnen die Möglichkeit, Ihre Briefe und Rechnungen ganz bequem via Internet zu versenden: Um das Drucken, Falzen, Kuvertieren und die Auslieferung Ihrer Papierkorrespondenz brauchen Sie sich künftig nicht mehr zu kümmern. Auch der bequeme SMS- und Fax-Versand ist auf diese Weise direkt aus dem Programm heraus möglich.
- Bewährte Vordrucke und Muster sorgen dafür, dass Sie das (Vereins-)Rad nicht andauernd neu erfinden müssen - ganz gleich, ob Vereinssatzung, Aufnahmeantrag, Beitrags- und Spendenbescheinigungen oder auch das Protokoll der Mitgliederversammlung.
- Die Wohn- und Standorte Ihrer Mitglieder und Kontakte sowie alle anderen Anlaufstellen finden Sie blitzschnell mithilfe eingebauter Lage- und Routenpläne.
- Mithilfe einer mächtigen "Massenänderungs"-Funktion sorgen Sie im Handumdrehen für gleichzeitige Anpassung vieler Mitglieder- und Kontakt-Datensätze in einem Aufwasch.
- Ein innovatives Datensicherungs- und Wiederherstellungsmodul ermöglicht schnelle und bequeme Backups – bei Bedarf sogar im vereinseigenen Cloudspeicher (z. B. Dropbox, Microsoft OneDrive, Google Drive oder box).

Das Beste: Sämtliche Programmbereiche von "WISO MeinVerein" sind ganz eng miteinander verzahnt! Das erspart Ihnen umständliche und fehleranfällige Mehrfacheingaben.

Ob Sie "WISO MeinVerein" vorläufig nur zum Verwalten der Mitglieder-Adressen verwenden oder gleich den kompletten Funktionsumfang nutzen, bleibt Ihnen überlassen. Wer zunächst einmal "klein" anfängt, nimmt die übrigen Module später einfach nach und nach hinzu.

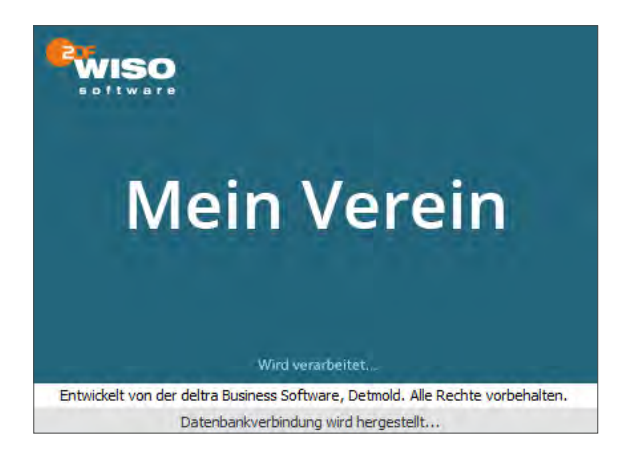

So oder so: Sie können sofort loslegen, ohne dass langwierige Datenerfassungen oder gar Software-Schulungen erforderlich sind: Das Programm lässt sich ebenso einfach bedienen wie ein normales Office-Produkt.

#### <span id="page-18-0"></span>**Info:** Unterstützte Office-Alternativen

Zahlreiche Programmfunktionen sind eng mit MS-Office-Anwendungen wie Word und Excel verzahnt. In vielen Fällen unterstützt "WISO MeinVerein" aber auch OpenOffice, LibreOffice und andere freie Office-Programme. Sofern die gängigen Microsoft-Dokumentenformate (insbesondere \*.doc[x] und \*.xls[x]) mit Ihrer Office-Suite verknüpft sind, können Sie die mit "WISO MeinVerein" erstellten Dokumente, Auswertungen und Tabellenansichten dort in der Regel nahtlos weiterbearbeiten. Ihr Text- oder Tabellenprogramm (z. B. "Writer" oder "Calc") wird dabei direkt aus der Vereins-Software heraus gestartet: Probieren Sie's aus!

Bislang noch nicht unterstützt werden lediglich automatisierte Programmfunktionen - insbesondere solche, die auf der Serienbrief-Schnittstelle von MS Office basieren (z. B. Serienbriefe oder Geburtstagsund Jubiläumsaussendungen).

## Vereinsführung ohne Verwaltungsausbildung

"WISO MeinVerein" wurde ausdrücklich auf die Bedürfnisse von Menschen ohne Verwaltungskenntnisse zugeschnitten: Beim Alltagseinsatz benötigen Sie daher weder jahrelange Erfahrungen in der Vereinsarbeit noch spezielles Buchführungs-Know-how!

Und noch etwas können wir Ihnen versprechen: Die Bedienung des Programms erklärt sich in den allermeisten Fällen ganz von selbst. Aus diesem Grund verzichten wir darauf, Sie mit einer kompletten Programmdokumentation zu behelligen, in der Tabelle für Tabelle, Dialog für Dialog, jeder einzelne Ein- und Ausgabebereich erklärt ist: Stattdessen möchten wir mit Ihnen anhand vieler Beispiele die wichtigsten Einsatzmöglichkeiten bei der Erledigung der anfallenden Vereinsarbeiten durchgehen.

#### **Info:** Praktische Demo-Datenbank

Apropos Beispiel: Zusammen mit "WISO MeinVerein" stellen wir Ihnen eine Demo-Datenbank zur Verfügung. Über den Menüpunkt "Datei" - "Demodaten" öffnen Sie die Beispieldaten. Dort finden Sie zahlreiche Geschäftsvorgänge des fiktiven Vereins "Haste Töne -Junger Chor e. V.":

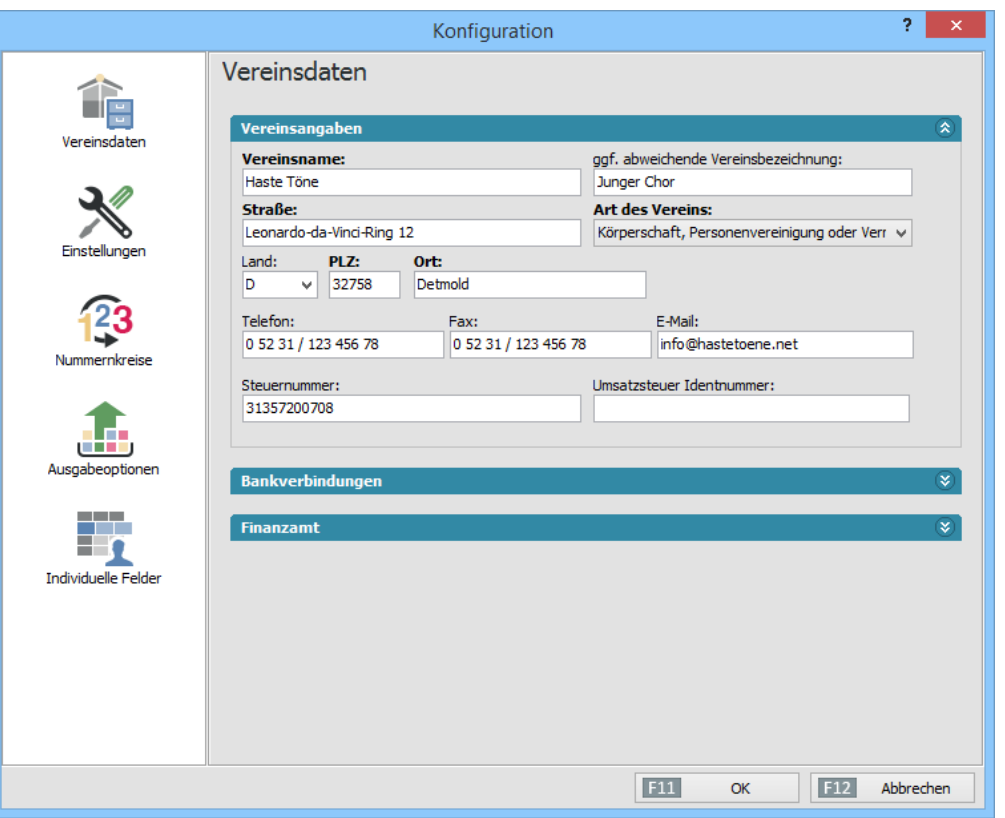

<span id="page-20-0"></span>Bevor Sie "WISO MeinVerein" mit Ihren eigenen Daten füttern, können Sie anhand des Beispiels sämtliche Funktionen ausprobieren und sich mit der Handhabung vertraut machen.

Und nicht nur das: Die praktischen Demodaten bleiben auch erhalten, nachdem Sie über den Menüpunkt "Datei" - "MeinVerein" in den Echtbetrieb gewechselt sind! Wenn Sie bei der erstmaligen Nutzung bestimmter Programmbereiche also nicht ganz sicher sind, welche Wirkungen eine bestimmte Funktion hat und wie sie mit anderen Programmbestandteilen verzahnt ist, rufen Sie über "Datei" - "Demodaten" einfach wieder die Test-Datenbank auf und experimentieren nach Herzenslust damit.

Wie einfach und bequem die Bedienung von "WISO MeinVerein" ist, wollen wir Ihnen nun gleich einmal anhand eines neuen Briefs demonstrieren.

## Schnellbrief in 60 Sekunden

Über den Menüpunkt "Kommunikation" - "Briefe" rufen Sie die Brief-Liste des Beispielvereins auf. Wenn Sie dort am unteren rechten Fensterrand auf die Schaltfläche "<F10> Neu" klicken (oder gleich die Funktionstaste <F10> drücken), sehen Sie gleich der intelligenten "Druckansicht" eines neuen Briefs gegenüber:

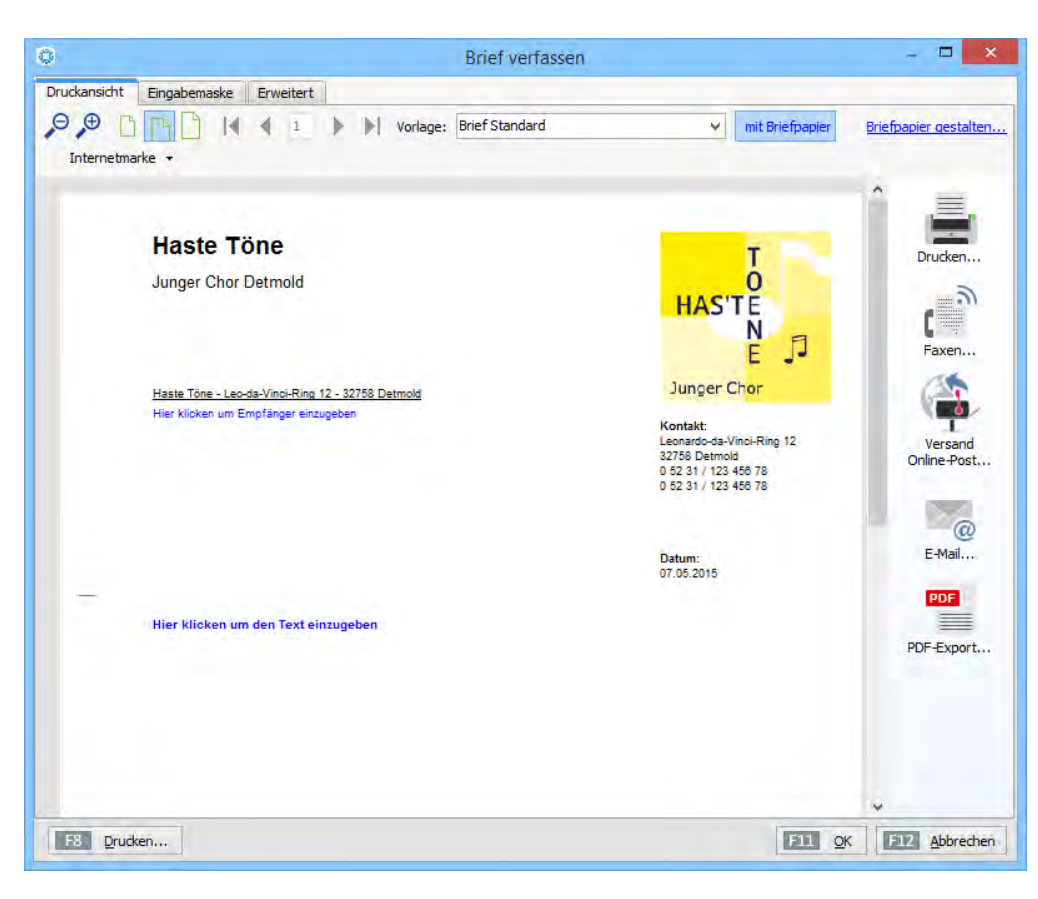

Die unscheinbare "Druckansicht" bietet weit mehr als die sonst übliche Vorschaufunktion: Sämtliche Felder, in denen sich veränderbare Daten befinden, sind blau hervorgehoben. Ein Mausklick auf eine Hervorhebung sorgt dafür, dass sich der passende Eingabedialog öffnet - hier zum Beispiel der für die Empfängerdaten:

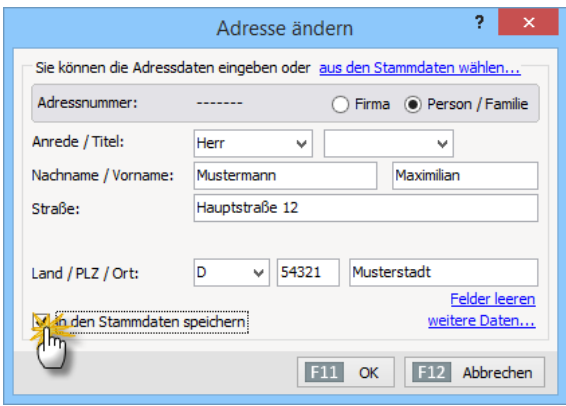

Mit dessen Hilfe geben Sie im Handumdrehen die Empfängeranschrift und die übrigen Briefdetails ein. Dabei haben Sie immer die Wahl, ob Sie Ihre Eingaben manuell machen oder die Mitglieder- oder Lieferantenadressen aus zuvor erfassten Adressbeständen übernehmen wollen ("aus den Stammdaten wählen"). Umgekehrt können Sie neu erfasste Daten "in den Stammdaten speichern". Mit "<F11> OK" schließen Sie Ihre Eingaben ab.

Alternativ zur "Druckansicht" können Sie auch eine tabellarische Eingabemaske nutzen, um die Anschrift, Betreffzeile, Daten und den eigentlichen Brieftext zu erfassen. Dazu klicken Sie auf den Register-Reiter "Eingabemaske" am oberen linken Fensterrand des Brief-Dialogs.

## <span id="page-23-0"></span>Ein- und Ausgabe à la carte

Haben Sie sich für die manuelle Erfassung entschieden, speichern Sie die Daten anschließend für eine erneute Benutzung in den "Stammdaten". Auf diese Weise wachsen Ihre Adressbestände praktisch im Vorbeigehen: Separate Dateneingaben sind dadurch weitgehend überflüssig.

Am Ergebnis ändert die Tabellen-Darstellung nichts: Nach Rückkehr zur "Druckansicht" brauchen Sie nur noch auf das Druckersymbol zu klicken - und schon halten Sie den ersten Vereins-Testbrief in Händen! Sie sehen: Länger als eine Minute muss das Erstellen professioneller Dokumente tatsächlich nicht dauern!

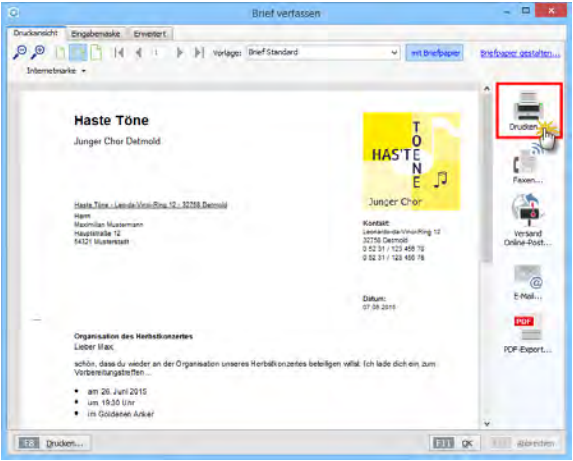

#### **Info:** Ausgabe- Vielfalt: Elektronik statt Papier!

Falls Sie Ihren Brief statt auf Papier lieber per E-Mail oder Fax verschicken möchten oder eine PDF-Version für Ihr elektronisches Archiv benötigen, stehen Ihnen diese Ausgabemöglichkeiten am rechten Rand der Druckansicht ebenfalls zur Verfügung. Das spart Papier- und Druckerkosten und schont ganz nebenbei noch die Umwelt: Probieren Sie es einfach aus!

Mit der praktischen Online-Poststelle stellt Ihnen "WISO MeinVerein" darüber hinaus eine pfiffige Kombination aus elektronischer und konventioneller Post zur Verfügung: Sie verbinden auf diese Weise die Geschwindigkeit und Bequemlichkeit des E-Mailversands mit dem positiven Image gedruckter Korrespondenz: Sie übermitteln Ihre Ausgangspost via Internet an die virtuelle Poststelle, wo die Briefe gegen eine geringe Gebühr gedruckt, "eingetütet", frankiert und bei der Post eingeliefert werden.

Ganz gleich, auf welchem Weg Sie Ihre Schreiben verschicken: Anders als bei einem normalen Textprogramm müssen Sie sich um die äußere Form Ihrer Mitteilungen keine Gedanken machen: Alle Elemente tauchen automatisch an der richtigen Stelle auf. Falls Sie mit vorgedruckten Vereins-Briefbögen arbeiten, haben Sie die Möglichkeit, das "Briefpapier" von "WISO MeinVerein" abzuschalten oder aber an Ihre eigenen Vorstellungen anzupassen.

Für diese Zwecke gibt es ein spezielles Design-Modul, das Sie über den Menüpunkt "Stammdaten" - "Briefpapier gestalten…" aufrufen. Angefangen beim eigenen Logo über die Absenderzeile und Fußtexte bis hin zur Auswahl der gewünschten Rechnungsangaben bringen Sie Ihre Vereinsdokumente mit dem Design-"Baukasten" Schritt für Schritt in die gewünschte Form.

#### **Info:** Schickes Design-Modul

Die verschiedenen Möglichkeiten der Vorlagengestaltung werden im Einrichtungskapitel unter der Überschrift "Briefpapier gestalten" ausführlich vorgestellt.

## <span id="page-25-0"></span>So finden Sie sich in "WISO MeinVerein" zurecht

Soviel Zeit muss sein: Um Ihnen die Orientierung in "WISO MeinVerein" zu erleichtern und damit wir uns in den folgenden Kapiteln richtig verstehen, geben wir Ihnen zunächst einen Überblick über die wichtigsten Programmelemente.

#### **Info:** Farbschema mit Zusatzfunktion

Falls das Erscheinungsbild von "WISO MeinVerein" auf den folgenden Bildschirmabbildungen von dem auf Ihrem Monitor abweicht, dann ist bei Ihnen (noch) ein anderes "Farbschema" ausgewählt. Unter "Datei" – "Einstellungen" – "Allgemein" können Sie im Register "Weitere Einstellungen" ein Farbschema Ihrer Wahl einstellen:

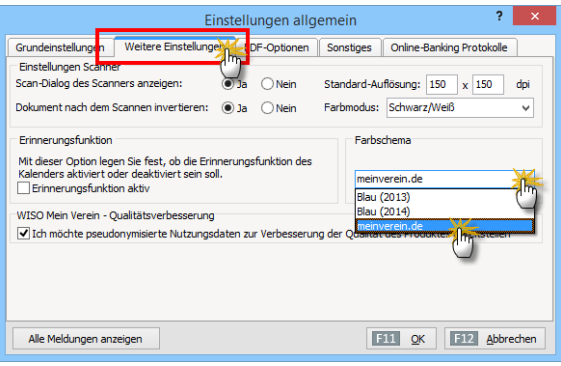

#### **Bitte beachten Sie:**

Die praktische "Schnellzugriffleiste" am oberen Seitenrand des Programmfensters ist nur im aktuellen Farbschema "meinverein.de" sowie in "Blau (2014)" enthalten.

## <span id="page-26-0"></span>Oberflächlich betrachtet: die Programmbereiche

Ganz oben im Programmfenster befindet sich die **Menüleiste**, über die Sie Zugriff auf sämtliche Bereiche und Einzelfunktionen von "WISO MeinVerein" haben:

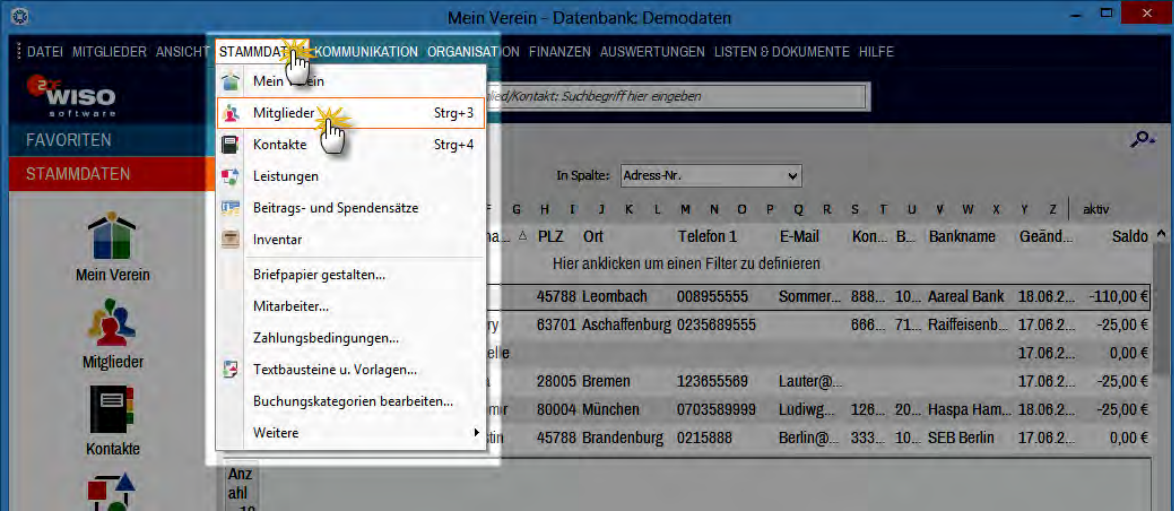

Die fünf wichtigsten Arbeitsbereiche Ihrer Vereinsverwaltung ("Stammdaten", "Kommunikation", "Organisation", "Finanzen" und "Auswertungen") können Sie auch über den **Navigationsbereich** aufrufen. Der befindet sich am linken Fensterrand und ist von oben nach unten aus folgenden Elementen zusammensetzt:

- der Überschrift des gerade **aktiven Arbeitsbereichs,**
- mehreren Symbolen, über die Sie die wichtigsten **Unterfunktionen** des aktiven Arbeitsbereichs aufrufen (im Bereich "Stammdaten" sind das zum Beispiel "MeinVerein", "Mitglieder", "Kontakte", "Leistungen", "Beitrags- und Spendensätze" und "Inventar") sowie
- die Überschriften **aller fünf Arbeitsbereiche**, über die Sie zwischen den einzelnen Bereichen umschalten.

Und das verbirgt sich hinter den einzelnen Arbeitsbereichen:

■ **"Stammdaten":** In diesem Bereich erfassen Sie die grundlegenden Informationen zu Ihrem Verein, verwalten die Mitgliederdaten und die Adressen sonstiger Ansprechpartner ("Kontakte"). Außerdem definieren Sie die Abrechnungsdetails besonderer Vereinsleistungen (z. B. Leihgebühren oder Platzmieten), legen die Beitrags- und Spendensätze fest und führen Inventarlisten, sofern das erforderlich ist.

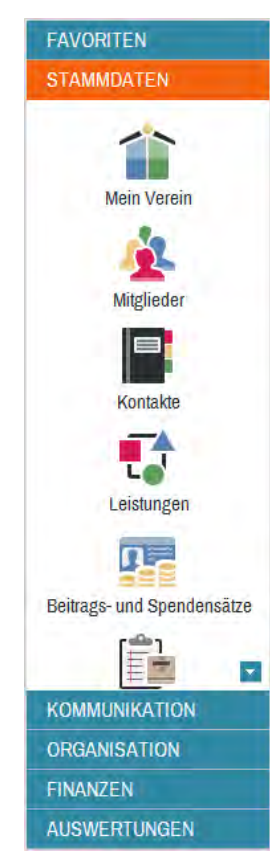

- "Kommunikation": Hier erledigen Sie alle Arten von Vereinskorrespondenz - vom einfachen Brief über gedruckte Rundschreiben für den Postversand bis hin zum elektronischen Newsletter. Außerdem hilft Ihnen dieser Programmteil dabei, den Überblick über anstehende Geburtstage und Vereinsjubiläen zu behalten. Sofern das erwünscht ist, können Sie sogar gleich schriftlich gratulieren!
- **"Organisation":** Das elektronische Vereinsbüro bietet Ihnen eine einfache Termin- und Aufgabenverwaltung und sogar einen praktischen Projektplaner. Der unterstützt Sie bei der Planung und Vorbereitung von Vereinsfesten und Veranstaltungen aller Art und ermöglicht es Ihnen, Verleih- und Reservierungslisten zu führen. Außerdem behalten Sie hier die Kassen- und Kontostände Ihres Vereins sowie fällige Termine im Blick.
- "Finanzen": In diesem Bereich verschaffen Sie sich den Überblick über fällige Beiträge, kontrollieren die Bezahlung von Beitrags- und anderen Rechnungen. Außerdem erstellen Sie Gutschriften, Mahnungen, Lastschriften und Überweisungen, holen neue Kontoauszüge für Ihre Vereinskonten ab und ordnen die einzelnen Vorgänge bestimmten Einnahmen- und Ausgabenkategorien zu.
- **"Auswertungen":** In der Statistik- und Controlling-Abteilung lassen Sie sich Übersichten über die laufenden Einnahmen und Ausgaben anzeigen, erzeugen Beitrags- und Kostenübersichten und geben Mitgliederlisten aus. Mithilfe der flexiblen "Tabellen-Auswertungen" schließlich erstellen Sie ganz gezielt Berichte über Mitglieder und Zahlungsvorgänge, die punktgenau auf den Bedarf Ihres Vereins zugeschnitten sind.
- Über die "Favoriten" legen Sie bei Bedarf Verknüpfungen zu den von Ihnen am häufigsten genutzten Programmfunktionen an.

#### **Info:** Noch mehr Listen und Dokumente

Die Inhalte des Menüpunkts "Listen & Dokumente" sind keinem der fünf Haupt-Arbeitsbereiche zugeordnet. Neben praktischen Buchführungslisten und Vorlagen für Spendenbescheinigungen finden Sie darin eine Vielzahl fertiger Musterdokumente für alle wichtigen Bereiche des Vereinslebens:

<span id="page-29-0"></span>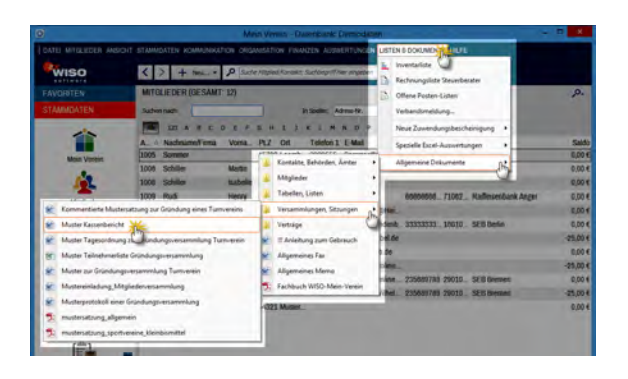

#### **Praxistipp**

Falls Sie bei den zahlreichen Listen, Berichten und Musterdokumenten von "WISO MeinVerein" eine ganz bestimmte, auf die Besonderheiten Ihres Vereins zugeschnittene Auswertung vermissen, können Sie über den Menüpunkt "Listen & Dokumente" bei Bedarf "Spezielle Excel-Auswertungen" anfordern. Dieser Service ist gebührenpflichtig. Wie solche Spezialauswertungen aussehen können, zeigen die kostenlos bereitgestellten Beispiele "Anwesenheitsliste" und "Spenden und Zuwendungen".

Die grundlegende Bedienung von "WISO MeinVerein" folgt zunächst stets demselben Muster: Sie wählen zuerst eines der fünf Handlungsfelder und dann den gewünschten Funktionsbereich aus, in dem Sie gerade arbeiten wollen. Wenn Sie zum Beispiel ein neues Mitglied aufgenommen haben, klicken Sie auf "Stammdaten" und dann auf das Symbol "Mitglieder".

Zusätzlich zu dieser "Hauptverkehrsstraße" gibt es aber viele pfiffige Abkürzungen und Schleichwege, um zum gleichen Ergebnis zu kommen. Einige davon möchten wir Ihnen kurz vorstellen.

## Favoriten

In der Navigationsleiste am linken Rand des Programmfensters finden Sie die Gruppe "Favoriten":

Standardmäßig sind dort bereits die Favoriten "Übersicht". "Mitglieder" sowie "Bankkonten & Kasse" eingerichtet. Bei Bedarf legen Sie weitere Verknüpfungen zu den von Ihnen am häufigsten genutzten Programmfunktionen an. Dazu klicken Sie in der Navigationsleiste auf "Favoriten" und dann auf das Symbol "Navigationsbereich anpassen". Im folgenden Dialog …

- klicken Sie auf die für Sie wichtigen "Verfügbaren Menüeinträge" und
- befördern sie per Mausklick auf den Rechtspfeil in den Bereich ... Ihre Favoriten".
- Über den Auf- und Abwärtspfeil ändern Sie dort bei Bedarf die Reihenfolge in der Favoritenliste.
- Entbehrliche Favoriten entfernen Sie mithilfe des Linkspfeils wieder:

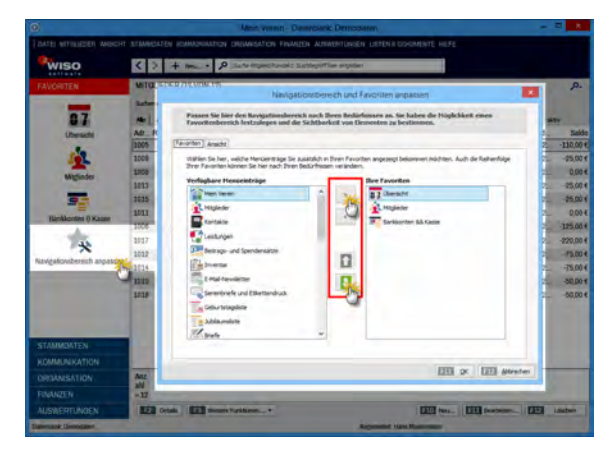

#### **Tipp**

Über den Reiter "Ansicht" legen Sie darüber hinaus fest, welche Gruppen und Funktionen im Navigationsbereich sichtbar oder ausgeblendet sein sollen. Im folgenden Beispiel ist die Sichtbarkeit der Menüpunkte "Inventar", "eMail-Newsletter" und "Geburtstagsliste" deaktiviert:

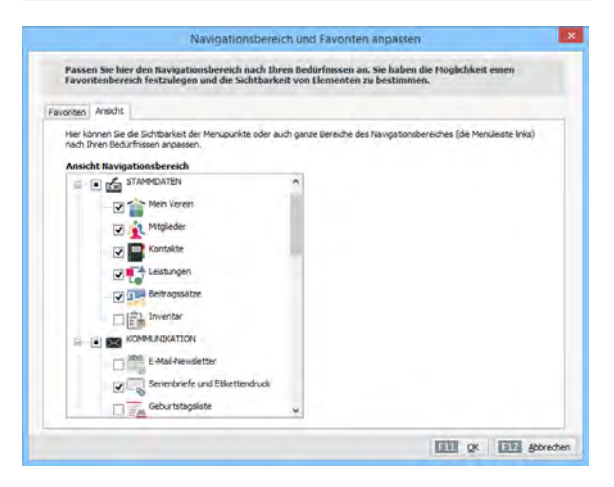

Die dazugehörigen Symbole tauchen anschließend nicht mehr in der Navigationsleiste auf.

Und gleich noch ein Tipp hinterher: Über den Programmfenster-Menüpunkt "Ansicht" - "Navigationsbereich" haben Sie die Möglichkeit, zwischen "Großen Symbolen" und "Kleinen Symbolen" umzuschalten. Diese Einstellung wirkt sich nicht nur auf die "Favoriten" aus, sondern auf den gesamten Navigationsbereich.

Kleine Symbole bieten Ihnen dabei den Überblick über viele verschiedene Funktionsbereiche - ohne dass Sie gezwungen sind, mithilfe der Auf- und Abwärtspfeile im Navigationsbereich zu blättern. In der folgenden Abbildung ist der Unterschied gut zu erkennen (links große Symbole, rechts kleine):

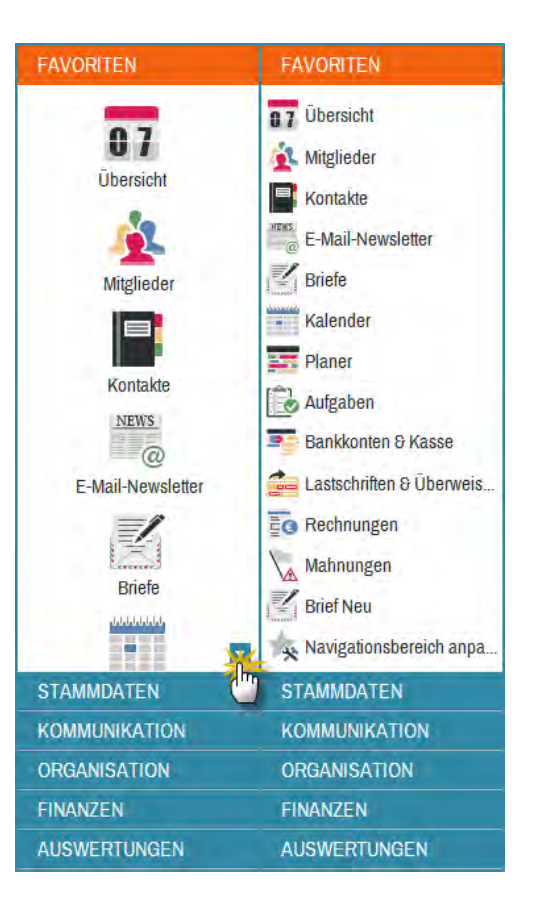

## <span id="page-32-0"></span>Schnellzugriffleiste

Unterhalb der horizontalen Menüleiste befindet sich die multifunktionale Schnellzugriffleiste:

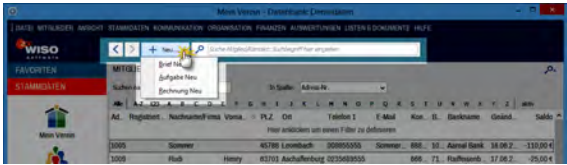

- Über den Links- und Rechtspfeil navigieren Sie in der Ansicht vor und zurück: Auf diese Weise wechseln Sie blitzschnell zwischen den zuletzt genutzten Arbeitsbereichen.
- Per Mausklick auf die Schaltfläche "+ Neu" erstellen Sie von jeder beliebigen Stelle des Programms aus neue Briefe, Aufgaben und Rechnungen. Das erspart Ihnen den Umweg über den betreffenden Arbeitsbereich.
- Das allgegenwärtige Volltext-Suchfeld schließlich bietet Ihnen den direkten Zugriff auf Ihre Mitglieder- und Kontakte-Datenbank. Auch hier spielt es keine Rolle, in welchem Arbeitsbereich Sie sich gerade befinden:

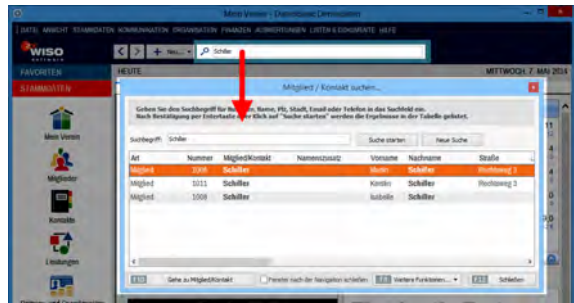

**Bitte beachten Sie:** Falls die praktische Schnellzugriffleiste bei Ihnen noch nicht angezeigt wird, dann ist bei Ihnen noch ein altes "Farbschema" ausgewählt. Unter "Datei" – "Einstellungen" – "Allgemein" können Sie im Register "Weitere Einstellungen" ein Farbschema Ihrer Wahl einstellen:

<span id="page-33-0"></span>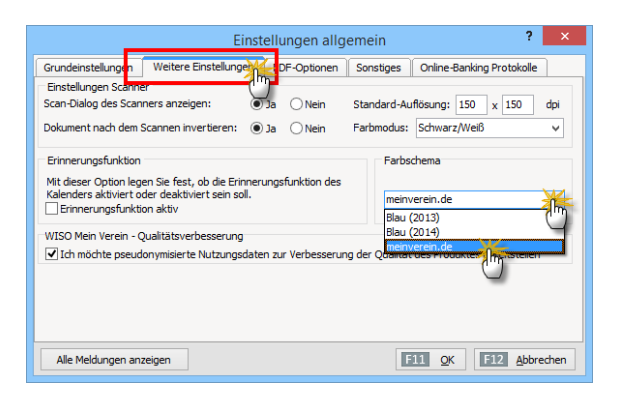

Die Schnellzugriffleiste am oberen Seitenrand des Programmfensters ist im aktuellen Farbschema ..meinverein.de" sowie in ..Blau (2014)" enthalten.

## Die MeinVerein-"Übersicht": Ihre Vereinszentrale

Die Seite "Übersicht" im Bereich "Organisation" ist eine Art virtuelle Vereinszentrale. In komprimierter Form bereitet das Programm an dieser Stelle alle wichtigen Vereinsinformationen auf:

- Im Bereich "Termine" erkennen Sie auf einen Blick. welche aktuellen Termine heute, morgen und im nächsten Monat vor der Tür stehen, welche Mitglieder demnächst Geburtstag haben und welche Jubiläen anstehen.
- Unter "Aufgaben" sind alle aktuell anstehenden Aufgaben in chronologischer Reihenfolge aufgelistet – inklusive Fälligkeitstermin, Zuständigkeit, Priorität und Erledigungsfortschritt.
- Auf der Seite "**Finanzen"** finden Sie Schaubilder zur Entwicklung der Finanzlage Ihres Vereins. Darunter sind die aktuellen Kassen- und Kontenstände sowie die Summen aller ausstehenden Zahlungen und offenen Forderungen aufgelistet. Im Bereich "Service" schließlich finden Sie Links zu vielen wichtigen Online-Ressourcen rund um WISO Mein Büro, darunter zum Beispiel die Online-Hilfe und das Online-Forum der Software sowie Informationen über praktische Einrichtungs-, Auswertungs- und Datenexportdienste:

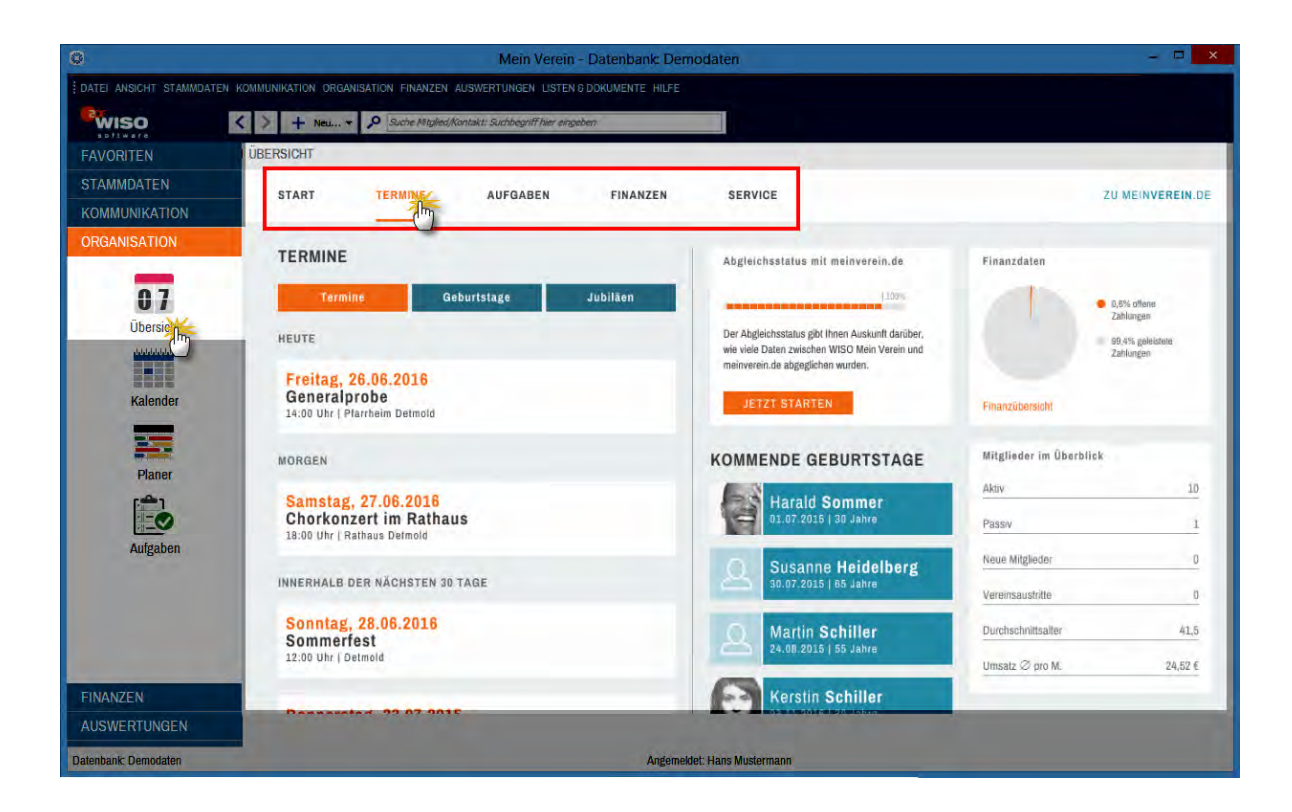

<span id="page-35-0"></span>Auf allen Übersichts-Seiten erkennen Sie darüber hinaus am rechten Seitenrand immer, wie viele Mitglieder Ihr Verein aktuell hat, wie viele davon aktiv oder passiv sind, wie hoch das Durchschnittsalter ist und wie viele Mitglieder im laufenden Jahr ein- und ausgetreten sind.

## Online-Poststelle

"WISO MeinVerein" macht Ihrer Vereinskorrespondenz Beine: Im Arbeitsbereich "Kommunikation" finden Sie die praktische "Online-Poststelle", mit deren Hilfe Sie Ihre Vereinspost ganz bequem via Internet versenden:

■ Das Programm enthält eine Schnittstelle zum Online-Service iofactory / myebilling.de, der Ihnen auf Wunsch das Drucken, Falzen, Kuvertieren, Frankieren und die Einlieferung Ihrer Papierkorrespondenz bei der Post abnimmt! Ob Sie Ihre Schreiben als normale Briefe oder mit speziellen Einschreibe-Optionen verschicken, bleibt dabei Ihnen überlassen. Neben dem ein- oder beidseitigen Schwarz-Weiß-Druck sind auch farbige Ausdrucke möglich.

- Zusätzlich zu den üblichen Portokosten fallen dafür nur vergleichsweise geringe Gebühren an: Einen einseitigen Standard-Geschäftsbrief bringen Sie zum Beispiel schon ab 18 Cent (plus 62 Cent Porto) auf den Weg zum Kunden!
- Günstige SMS- und Fax-Sendungen sind ebenfalls möglich.

Weiteres Highlight: Umsatzsteuerpflichtige Vereine lassen ihre elektronischen Rechnungen in der Online-Poststelle bei Bedarf digital signieren. Vorteil: Bei Geschäftskunden ist dadurch der Vorsteuerabzug gesichert und es kann später keine Probleme mit dem Finanzamt geben.

Um Ihre virtuelle Poststelle nutzen zu können, klicken Sie im Arbeitsbereich "Kommunikation" auf "Online-Poststelle", blenden den Bereich "Erläuterungen zur Online-Poststelle" ein und melden Sie sich per Mausklick auf den blau hinterlegten Link "Jetzt registrieren, kostenlos und unverbindlich" beim Hamburger Versand-Dienstleister "IO Factory" an. Nachdem Sie Ihre Registrierung per E-Mail bestätigt haben, klicken Sie unter "Kommunikation" - "Online-Poststelle" auf die Schaltfläche "<F2> Einstellungen Online-Poststelle" und tragen Ihren Benutzernamen und das Passwort ein:
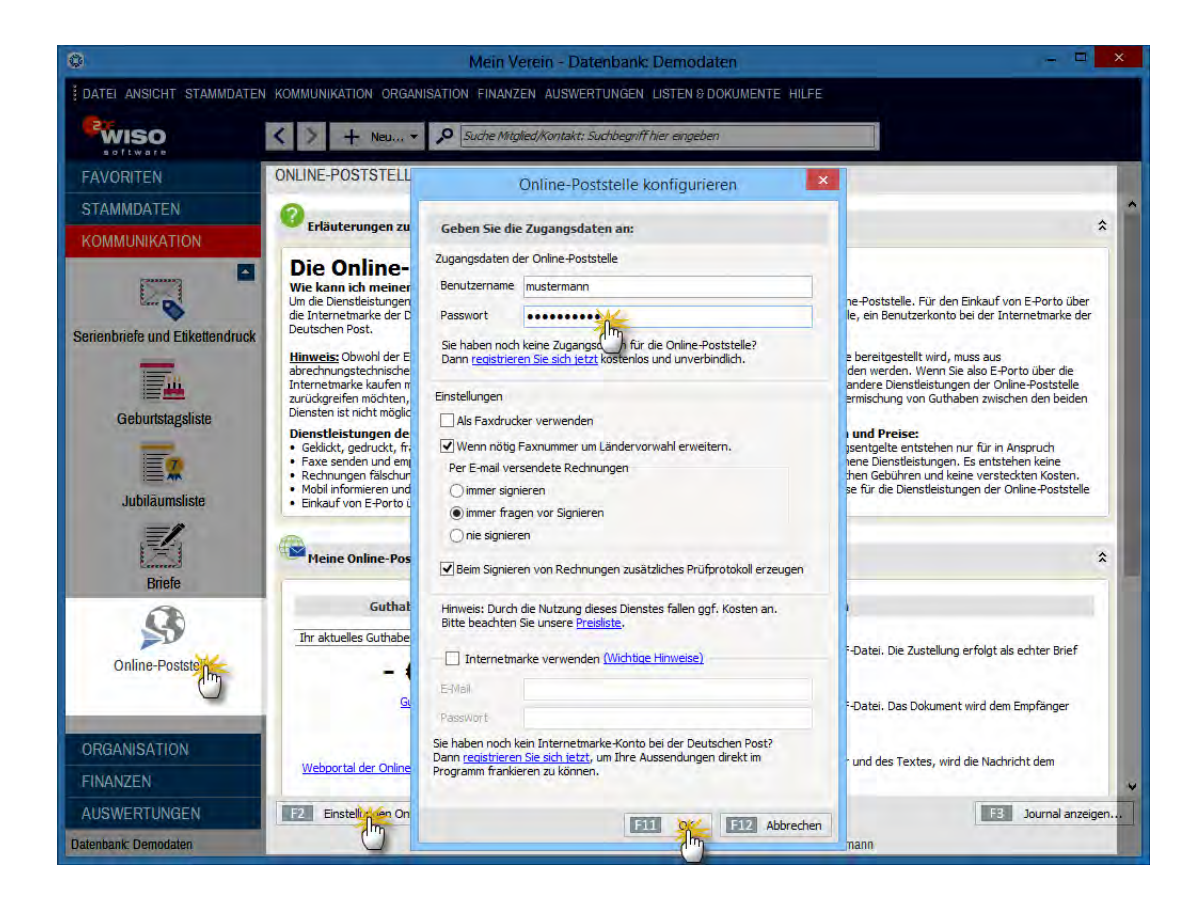

Außerdem legen Sie dort fest, ob Sie den Dienst zum Versenden von SMS- und Fax-Nachrichten verwenden wollen. Anschließend lassen sich die vielseitigen Funktionen des innovativen Nachrichtenversands auf drei verschiedenen Wegen nutzen:

- **Direkt aus Ihrer Online-Poststelle (im Bereich ... Kom**munikation") heraus verschicken Sie beliebige MS-Word-, OpenOffice- und PDF-Dokumente als Briefe und Faxsendungen. Bei Bedarf versenden Sie von dort aus auch SMS-Kurznachrichten. Auf der Übersichtsseite Ihrer Poststelle finden Sie zudem eine Versand-Statistik sowie ein Journal, in dem Sie auf einen Blick erkennen, wann Sie welche Nachricht an Ihre Mitglieder und sonstigen Kontakte geschickt haben.
- In der **Druckansicht** sämtlicher Korrespondenz-Vorgänge (z. B. Briefe und Rechnungen) finden Sie auf der rechten Seite das zusätzliche Symbol "Versand Online-Post...". Mit einem Mausklick darauf öffnen Sie ein übersichtliches Dialogfenster, in dem Sie die Druckund Versandoptionen festlegen und das betreffende Dokument an die Online-Poststelle übermitteln:

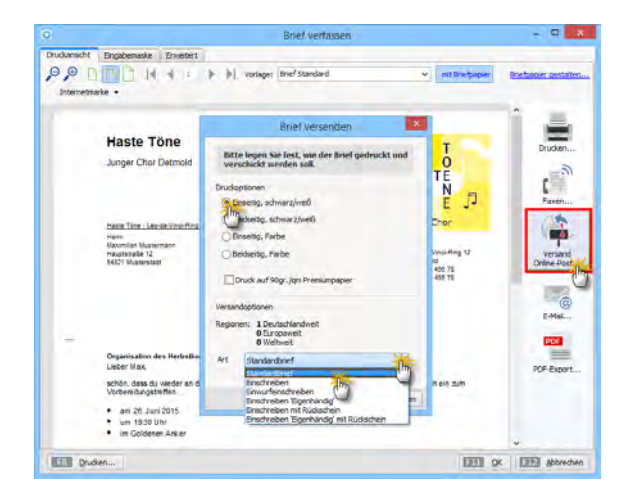

- **Fax-Sendungen** via Online-Poststelle verschicken Sie aus der Druckvorschau heraus per Mausklick auf das "Faxen ..."-Symbol.
- **SMS-Mitteilungen** schicken Sie am einfachsten über Ihre Mitglieder- oder Kontakte-Liste. Dazu klicken Sie in der Liste mit der rechten Maustaste auf den betreffenden Eintrag, wählen über den Kontextmenü-Punkt "SMS schicken (Mitgliedsname)" die gespeicherte Mobilfunknummer aus, geben in dem sich öffnenden Textfeld Ihre Nachricht ein und schicken die SMS mit "OK" ab:

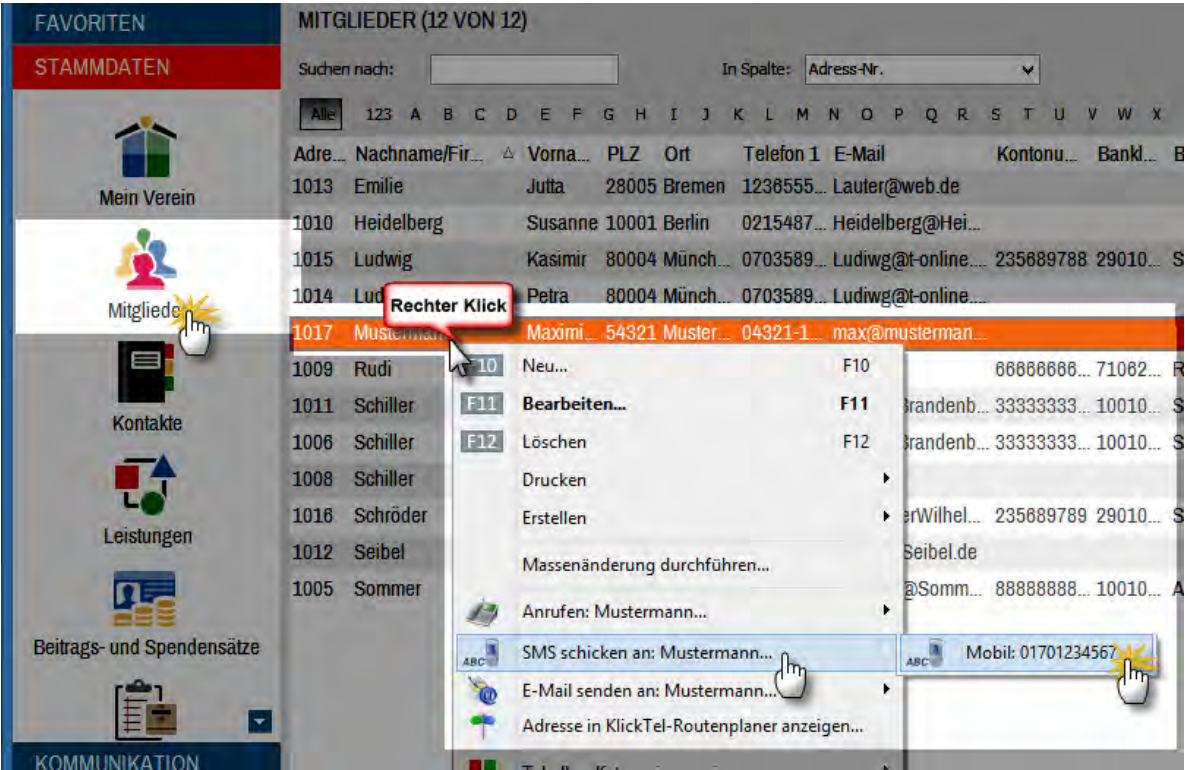

### **Info:** Internetmarke (E-Porto der Post)

Im Ar[beitsbereich "Online-Posts](http://portokasse.deutschepost.de)telle" können Sie übrigens auch Ihr Porto-Guthaben bei der Deutschen Post verwalten ("Internetmarke"). Falls Sie noch keine elektronische Portokasse bei der Post eingerichtet haben, genügt die einmalige **Registrierung** beim Prepaid-Service portokasse.deutschepost.de. Mit den dort vereinbarten Zugangsdaten (E-Mailadresse und Passwort) haben Sie aus der Online-Poststelle von "WISO MeinVerein" heraus Zugriff auf die Internetmarken. Sie bekommen Ihr Guthaben angezeigt, können Ihre Ausgangspost frankieren und bei Bedarf E-Porto direkt aus dem Programm heraus nachkaufen.

**Bitte beachten Sie:** Online-Poststelle und Internetmarke sind zwei **verschiedene Dienstleistungen**. Trotzdem brauchen Sie für die Nutzung der Internetmarke einen (kostenlosen) Zugang zur Online-Poststelle - ein **Guthaben** bei der Online-Poststelle ist aber nicht erforderlich. Ausführlichere Informationen zur Nutzung der Internetmarke finden Sie im Abschnitt "Tipps und Tricks für Fortgeschrittene".

## Allgegenwärtige Kontextmenüs

Zurück zur Bedienoberfläche von "WISO MeinVerein": Das Programm bietet seinen Anwendern zahlreiche Arbeitserleichterungen. Fangen wir mit den sogenannten **Kontextmenüs** an: Dort sind je nach Arbeitsumgebung die passenden und am häufigsten genutzten weiterführenden Funktionen zusammengefasst. Sie rufen das Kontextmenü auf, indem Sie mit der rechten Maustaste auf einen Listeneintrag klicken:

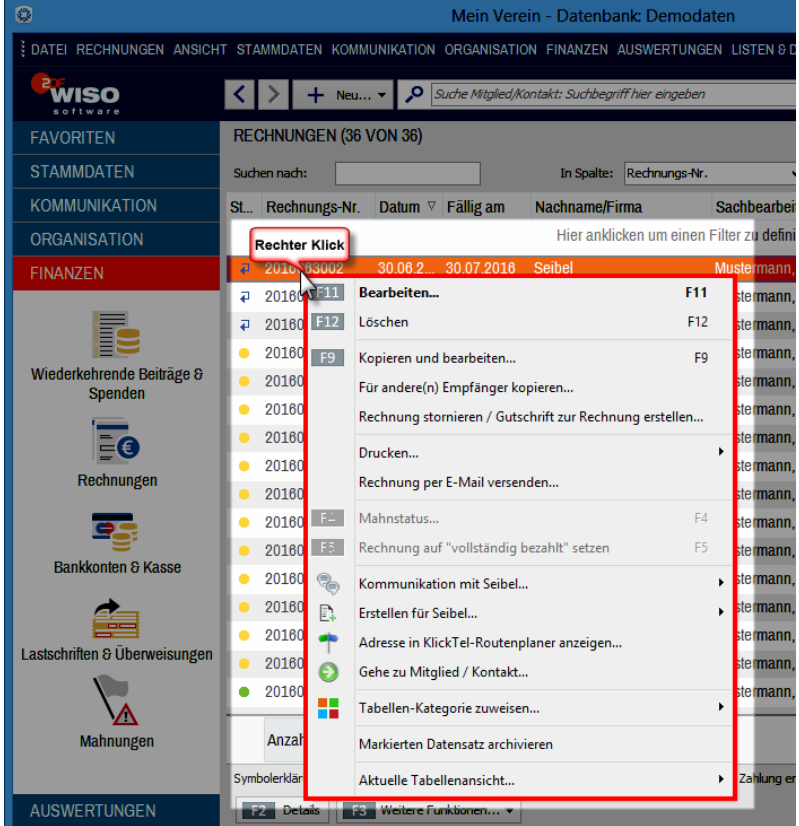

Wenn Sie Mausliebhaber sind und nach dem schnellsten Weg zu einer bestimmten Funktion suchen, ist ein Rechtsklick auf ein Programmelement also fast immer eine gute Idee.

#### **Extra-Tipp:** Kontextmenü per Tastatur

Wer den Umweg über die Maus vermeiden will, kann zum Öffnen von Kontextmenüs auch die selten genutzte Kontextmenü-Taste verwenden: Die befindet sich auf der PC-Tastatur rechts neben der <Leer->, <Alt Gr> und Windows-Taste. Voraussetzung ist aber, dass das betreffende Programmelement zuvor markiert worden ist.

## Karteikarten, Tastatur und Funktions- "Buttons"

In "WISO MeinVerein" werden an vielen Stellen sogenannte Karteikarten (= "Register" oder auch "Reiter") eingesetzt, um Ihnen zusätzliche Eingabemöglichkeiten zur Verfügung zu stellen. Per Mausklick auf den Reiter einer solchen Kartei- oder Registerkarte holen Sie die dazugehörige Eingabemaske in den Vordergrund und können sie anschließend ausfüllen:

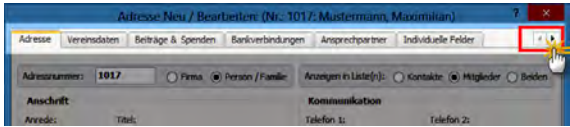

Besonders praktisch: Ihre Eingaben oder Aktualisierungen gehen durch einen Klick auf einen anderen Reiter nicht verloren. Das Programm merkt sich die Änderungen automatisch!

**Bitte beachten Sie:** Bei manchen Dialogfenstern werden auf den ersten Blick nicht alle Registerkarten eingeblendet. In dem Fall finden Sie am rechten Fensterrand je einen Links- und Rechtspfeil. Wenn Sie darauf klicken, kommen die "versteckten" Registerkarten zum Vorschein.

Statt mit der Maus auf die Schaltfläche zu klicken, drücken Sie einfach die angezeigte Funktionstaste auf der Tastatur. Dadurch, dass Ihnen die Tastaturabkürzungen in "WISO MeinVerein" immer wieder vor Augen geführt werden, gehen sie Ihnen nach und nach in Fleisch und Blut über: So können Sie zum Beispiel …

- mit <F10> einen neuen Vorgang anlegen.
- mit <F11> vorhandene Belege bearbeiten oder
- mit <F12> löschen

Je nach Aufgabenbereich kann sich die konkrete Funktion einer einzelnen Sondertaste zwar ändern - die sinngemäße Wirkung bleibt aber auf jeden Fall erhalten. Sie müssen also nicht befürchten, durch Drücken von <F10> ungewollt einen Vorgang zu löschen.

### **Info:** Noch mehr praktische Tastenkürzel

Die am häufigsten genutzten Arbeitsbereiche erreichen Sie mit folgenden Tastenkombinationen:

- <Strg+1>: "Organisation" "Heute"
- <Strg+2>: ..Office" ..Kalender"
- <Strg+4>: ..Stammdaten" ..Kontakte"
- <Strg+5>: ..Finanzen" ..Rechnungen"
- <Strg+6>: "Finanzen" "Bankkonten & Kasse"
- <Strg+7>: "Auswertungen" "Allgemeine Entwicklung"
- <Strg+D>: Mit dieser Tastenkombination öffnen Sie in den Stammdaten- und Vorgangsansichten die "Dokumente" des ausgewählten Eintrags.

Außerdem können Sie sich mit "ALT+Linkspfeil" sowie "ALT+Rechtspfeil" zwischen den seit dem Programmstart aufgerufenen Arbeitsbereichen hin und her bewegen. Die Vor- und Zurück-Navigation ist alternativ auch möglich per Mausklick auf

- den Rechts- oder Linkspfeil der Schnellzugriffleiste
- die Menüeinträge "Vorwärts" und "Zurück" im Menü "Ansicht".

Nicht zu vergessen die aus Office-Programmen bekannten Tastenkombinationen: Immer dort, wo Sie in "WISO MeinVerein" Texte eintippen, können Sie mit den aus Office-Programmen bekannten Tastenkombinationen <Strg-C>, <Strg-V> oder <Strg-X> Texte kopieren, einfügen oder ausschneiden.

Ein Beispiel: Sie markieren einen Textabschnitt in Ihrem Textprogramm mit der Maus und drücken <Strg-C> (das heißt: Sie halten die <Strg>-Taste gedrückt und tippen dann zusätzlich das "C" auf der Tastatur). Wechseln Sie nun zu "WISO MeinVerein", zum Beispiel zur Rubrik "Kommunikation" - "Briefe". Dort können Sie den Text in einen vorhandenen oder noch leeren neuen Brief einfügen. Das erledigen Sie mithilfe der Tastenkombination <Strg-V>.

## Suchen, sortieren und filtern

Je größer Ihr Verein ist, je mehr Mitglieder, Beitragsrechnungen oder auch Kontobewegungen Sie im Blick behalten müssen, desto öfter sind Sie erfahrungsgemäß auf der Suche. "WISO MeinVerein" erleichtert Ihnen dabei den zielgerichteten Zugriff auf die gewünschten Informationen und Vorgänge auf verschiedene Arten:

■ Am schnellsten und einfachsten kommen Sie mit der globalen Suchfunktion ans Ziel: Sie tragen den Suchbegriff einfach in das Eingabefeld der Schnellzugriffleiste am oberen Seitenrand ein ("Suche Mitglied/ Kontakt: Suchbegriff hier eingeben") und drücken die Eingabetaste (<Return> oder <Enter>). Die praktische MeinVerein-Suchmaschine durchforstet automatisch die wichtigsten Felder Ihrer Mitglieder- und Kontaktdaten (Mitgliedsnummer, Vorname, Nachname, PLZ, Straße, Ort):

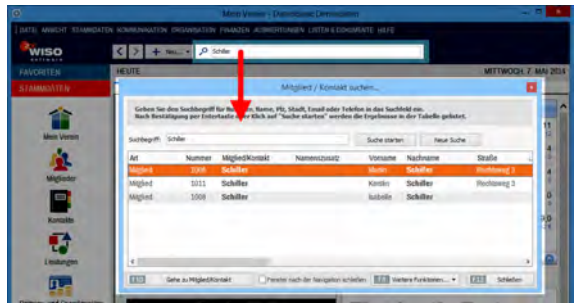

- Die Volltextsuche findet sogar beliebige Textketten ganz gleich, an welcher Stelle des Feldinhaltes sie enthalten sind.
- Oberhalb der meisten Tabellenansichten finden Sie ein weiteres Suchfeld: Mit dessen Hilfe durchforsten Sie bei Bedarf bestimmte Felder Ihrer Datensätze. Sie geben Ihren Suchbegriff in das erste Feld ein und wählen Sie im zweiten Eingabefeld die Spalte aus, die ausgewertet werden soll. Zum Starten der Suche drücken Sie wieder die Eingabe-Taste (<Return> oder <Enter>). In der Tabelle werden daraufhin nur noch die Einträge angezeigt, die mit Ihrer Suchanfrage übereinstimmen. Sollen wieder alle Einträge angezeigt werden, löschen Sie den Suchbegriff und drücken erneut die <Enter>- Taste.

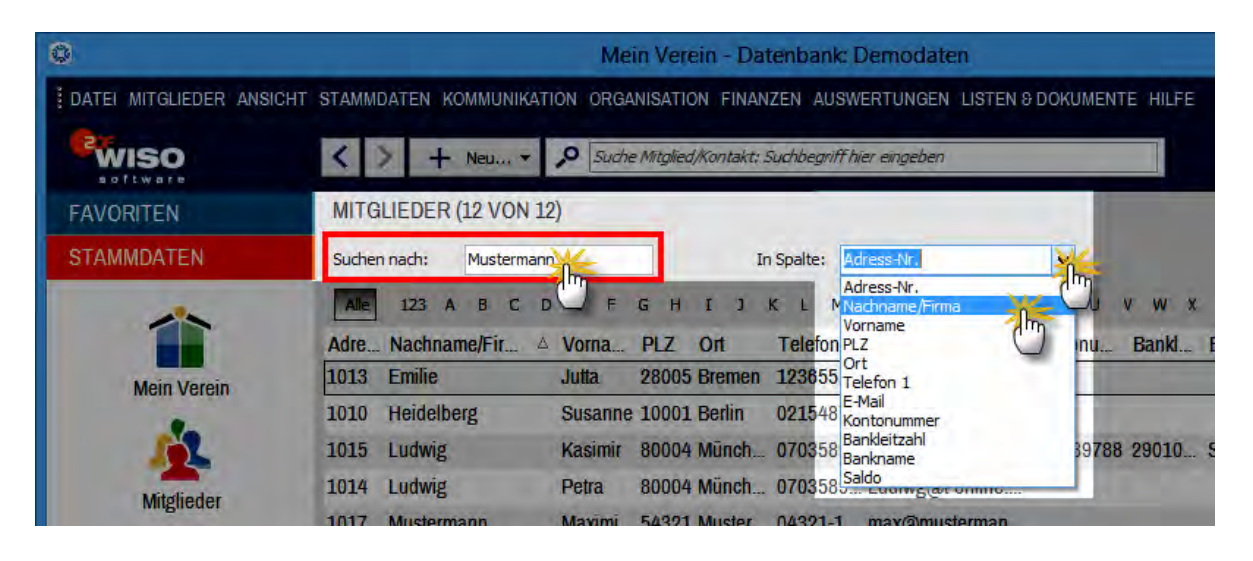

- Per Mausklick auf die Buchstaben-Schaltflächen unterhalb des Suchbereichs blenden Sie Teilmengen alphabetischer Namenslisten ein (also zum Beispiel alle Mitglieder, deren Nachname mit "M" beginnt). Über die Schaltfläche "Alle" setzen Sie diesen Filter wieder außer Kraft.
- Statt eine Liste zu durchsuchen, können Sie sie auch ganz einfach sortieren: Ein Mausklick auf eine beliebige Spaltenüberschrift ordnet die Liste nach dem jeweiligen Datenfeld. Ein weiterer Mausklick dreht die Sortierreihenfolge um. Auf diese Weise haben Sie zum Beispiel sofort alle Mitglieder vor Augen, die im letzten Monat in Ihren Verein eingetreten sind. Oder Sie erkennen im Handumdrehen sämtliche Mitglieder mit einem bestimmten Wohnort.

■ Wollen Sie in Ihren Tabellen ganz gezielt bestimmte **Daten-Teilmengen anzeigen** lassen (= **filtern)**, zeigen Sie mit der Maus auf die Überschrift der Spalte, nach deren Inhalt die Tabelle gefiltert werden soll. Daraufhin blendet das Programm einen Abwärtspfeil ein, über den Sie ein praktisches Drop-down-Menü aufrufen. Mit dessen Hilfe filtern Sie die Tabellen in "WISO MeinVerein" blitzschnell per Mausklick. Angenommen, Sie möchten im Arbeitsbereich "Finanzen" - "Bankkonten & Kasse" auf einen Schlag alle Zuwendungen eines bestimmten Spenders sehen, die auf Ihrem Vereinskonto eingegangen sind, dann genügen dafür zwei Mausklicks (1 x auf den Abwärtspfeil neben Empfänger, 1 x auf den Namen). Unterhalb der Tabelle zeigt das Programm anschließend an, welcher Filter gerade aktiviert ist:

#### **Bedienanleitung**

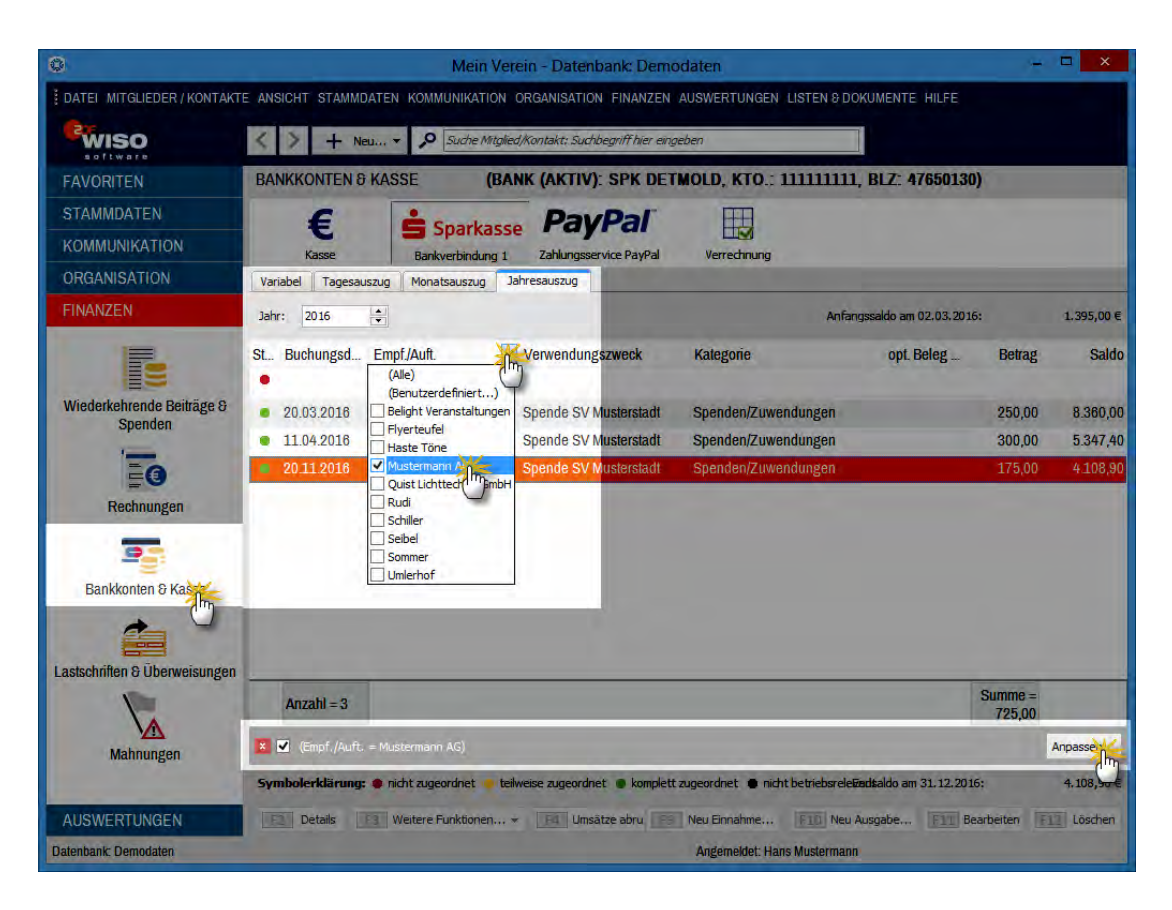

Über die Filtereinstellung "Alle" schalten Sie Ihre Datenfilter wieder aus.

**Bitte beachten Sie: Die Tabellen von "WISO** MeinVerein" lassen sich auch ganz einfach nach mehreren Kriterien gleichzeitig durchforsten, zum Beispiel nach allen Einzahlungen eines bestimmten Auftraggebers in einem bestimmten Zeitraum. Mehr noch: Über die Schaltfläche "Anpassen" in der Filter-Statuszeile am unteren Tabellenrand haben Sie Zugriff auf einen mächtigen Filterassistenten. Mit dessen Hilfe definieren Experten bei Bedarf komplexe Abfragen mit beliebig kombinierbaren Bedingungen über sämtliche Datenbankfelder.

■ Statt zu suchen und zu filtern können Sie ausgewählte Tabelleneinträge auch mithilfe farbiger Kategorien aussagekräftiger machen. Auf diese Weise erkennen Sie zum Beispiel auf den ersten Blick, ob es sich bei einer Person um ein Ehrenmitglied, ein Fördermitglied oder ein passives Mitglied handelt:

Welche Tabellen-Kategorien für Ihre Zwecke geeignet sind und wie sie in den Tabellenansichten dargestellt sein sollen, bestimmen Sie selbst. Definiert werden die "Tabellen-Kategorien" im Bereich "Stammdaten"- "MeinVerein" - "Einstellungen". Dort legen Sie nicht nur die Bezeichnung und die Farbe fest: Bei Bedarf können Sie kategorisierte Zeilen auch durch Fettund Kursivdruck und / oder Unterstreichungen hervorheben:

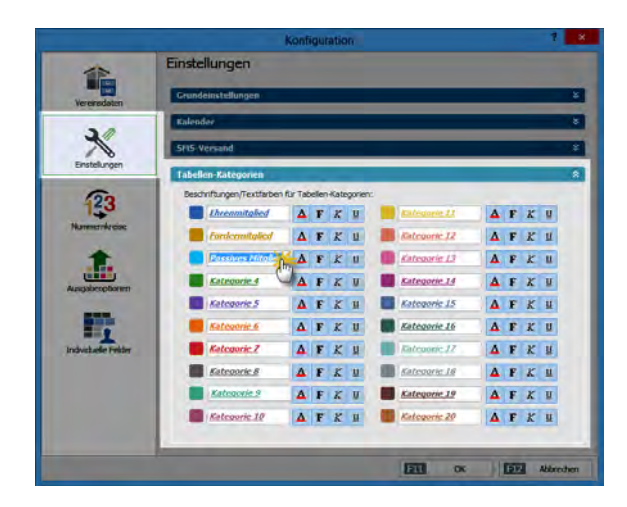

Die Zuordnung einer Tabellenzeile zu einer bestimmten Kategorie erledigen Sie über das Kontextmenü. Dazu ...

- markieren Sie eine oder mehrere Tabellenzeilen,
- klicken mit der rechten Maustaste in den farblich hervorgehobenen Bereich,
- wählen den Kontextmenü-Befehl "Tabellen-Kategorie zuweisen" und
- klicken dann auf die gewünschte Kategorie:

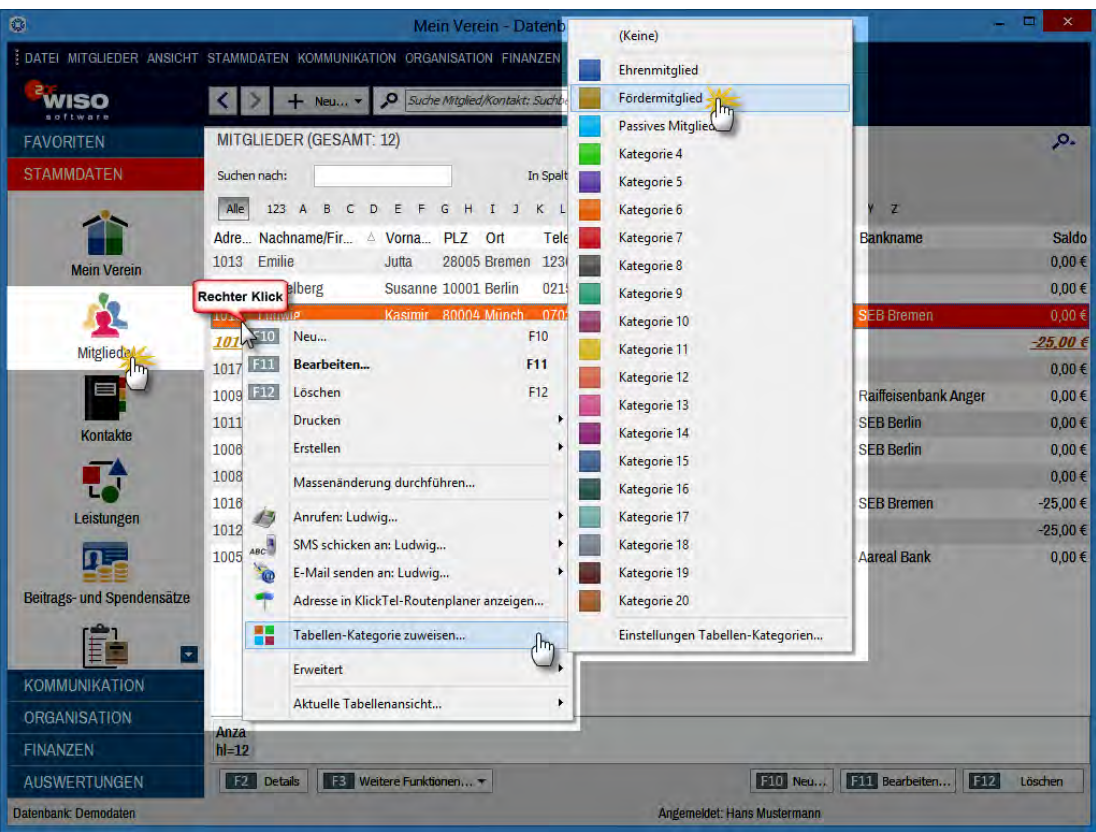

#### **Praxistipp:** Detail-Vorschau

In vielen Tabellenansichten von "WISO MeinVerein" lässt sich über die Schaltfläche "<F2> Details" am unteren Rand ein zusätzlicher Fensterausschnitt aktivieren. Darin sehen Sie auf einen Blick die wichtigsten Informationen zu dem in der Liste darüber markierten Mitglied oder Kontakt bzw. zur ausgewählten Rechnung. Das erspart Ihnen in vielen Fällen den umständlichen Wechsel in andere Programmbereiche und zusätzliche Suchvorgänge. Der Weg zu den gesuchten "Details" ist vor allem dann viel kürzer und bequemer, wenn Sie nach bestimmten Informationen suchen, aber keine Eingaben machen möchten.

Bei Mitgliedern und Kontakten etwa sehen Sie auf einen Blick sämtliche Briefe, Rechnungen, zugeordnete Dokumente, Notizen sowie die Vorgangs- und Ereignis-Historie, ohne dass Sie die Eingabemaske des betreffenden Mitglieds oder Kontakts öffnen müssen. Mehr noch: In manchen Fällen können Sie sich sogar direkt die "Details der Details" anzeigen lassen (z. B. die Details einer offenen Beitragsrechnung an ein bestimmtes Mitglied). Sie klicken dazu nur auf die zweite "Details"-Schaltfläche:

### **Bedienanleitung**

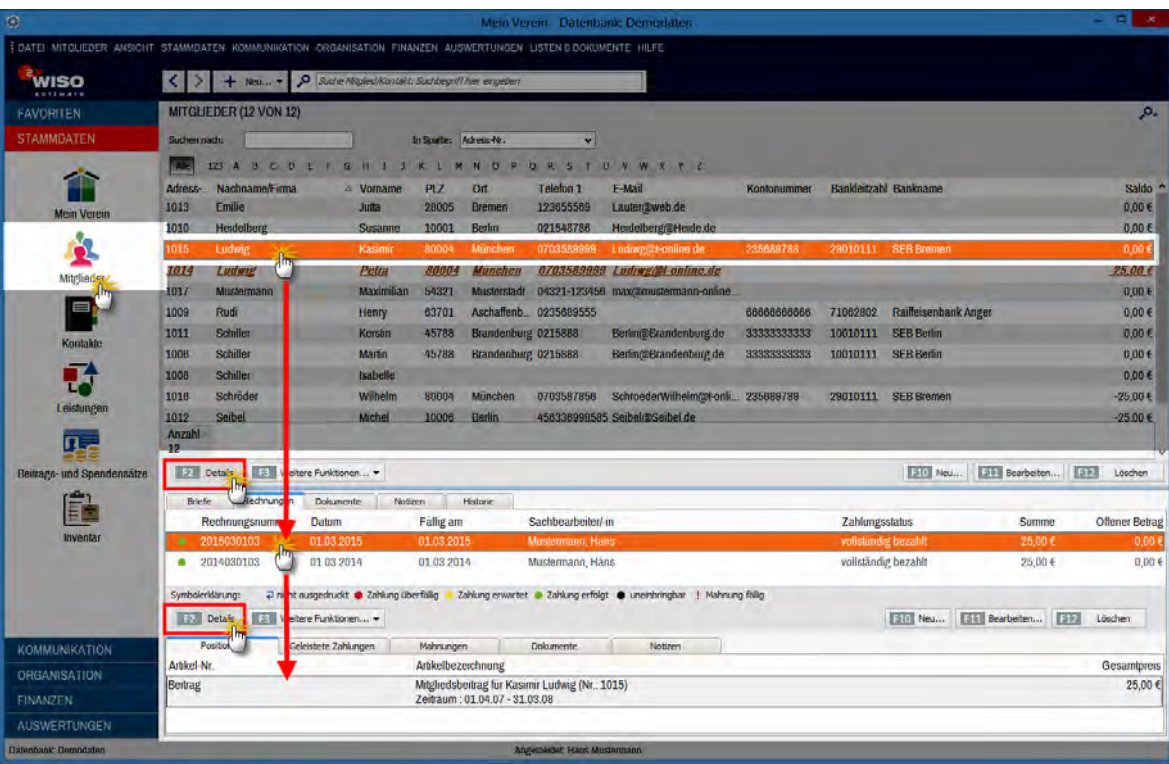

Die Größe der "Details"-Fensterausschnitte passen Sie per Maus über den "Anfasser" an der oberen Trennlinie an Ihre Bedürfnisse an. Wenn Sie die "Details"-Anzeige nicht benötigen, blenden Sie sie über "<F2>" einfach wieder aus.

Zusatztipp: In den "Details"-Ansichten der Mitglieder- und Kontakte-Übersicht finden Sie neuerdings das Register "Historie". Dort werden sämtliche Briefe, Rechnungen und Ereignisse angezeigt, die Sie in der Vergangenheit für die betreffende Person angelegt haben. Ausführlichere Informationen finden Sie im Abschnitt "Tipps und Tricks für Fortgeschrittene" unter der Überschrift "Historie und Ereignisse".

# Tabellen gruppieren, anpassen und weiterverarbeiten

Auf die standardmäßig angezeigten Tabelleninhalte von "WISO MeinVerein" nehmen Sie bei Bedarf ganz gezielt Einfluss. Über das Menü "Ansicht" wählen Sie andere als die in der jeweiligen Tabelle standardmäßig angezeigten Datenfelder, aktivieren zusätzliche Gruppierungs- und Filtermöglichkeiten und drucken oder exportieren die Daten der aktuellen Tabellenansicht:

Die wichtigsten Darstellungs-Optionen im Überblick:

■ Sie haben die Wahl, ob nur "aktive Daten", nur "ar**chivierte Daten"** angezeigt werden sollen oder aber sowohl aktive als auch archivierte Daten. Was es mit dem Archivieren von Mitglieds-, Kontakte- und Rechnungsdaten auf sich hat, ist bei den "Tipps und Tricks für Fortgeschrittene" unter der Überschrift "Mitglieder, Kontakte und Rechnungen archivieren und reaktivieren" beschrieben.

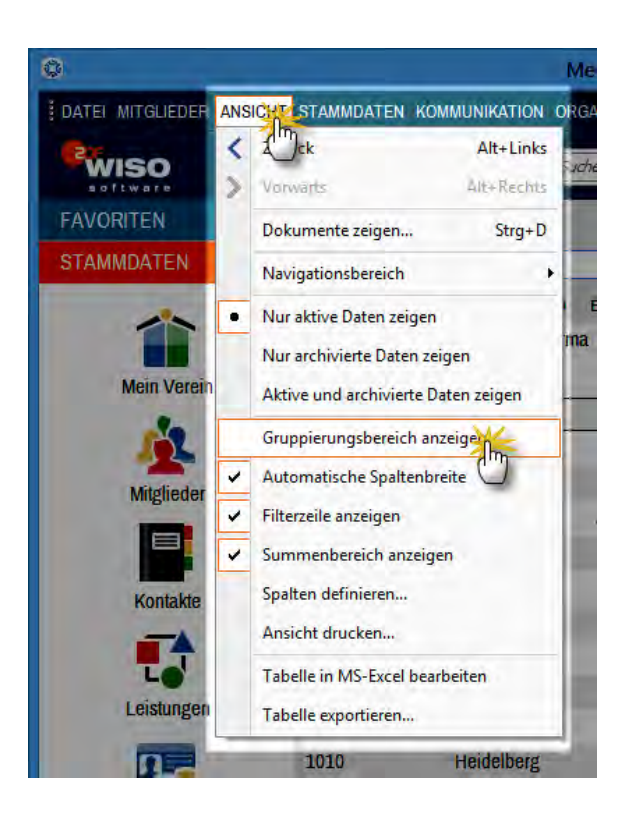

Ist die Option "Gruppierungsbereich anzeigen" aktiviert, erscheint oberhalb der Tabelle die Zeile: "Ziehen Sie eine Spalte hierher, um nach dieser Spalte zu gruppieren":

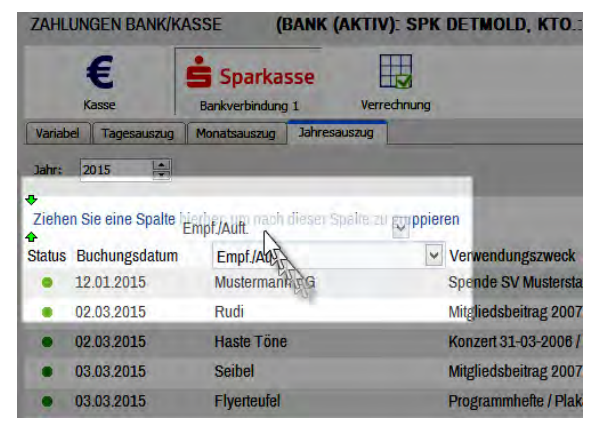

Wenn Sie dieser Aufforderung folgen und beispielsweise im Kassenbuch oder auf einem Kontoauszug die Spaltenüberschrift "Empf./Auft." auf diesen Link ziehen (mit der Maus auf die Spaltenüberschrift zeigen, linke Maustaste drücken und festhalten und den markierten Block auf dem Gruppierungsbereich "fallen lassen"), dann fasst das Programm alle Zahlungsvorgänge mit dem gleichen Empfänger zusammen:

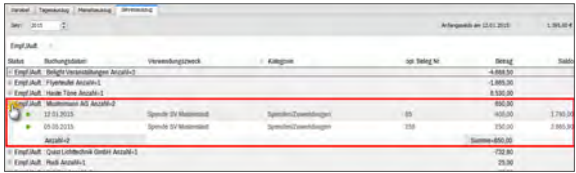

- Sie können die Liste der zusammengehörenden Transaktionen anschließend per Mausklick auf das "Plus-" bzw. "Minussymbol" am linken Tabellenrand ein- und ausblenden. Anders als beim schlichten Sortieren überblicken Sie auf diese Weise selbst sehr lange Listen. Im Unterschied zum "Filtern" verlieren Sie zugleich die anderen Gruppen nicht aus dem Auge. Durch Hinzufügen zusätzlicher Gruppierungskriterien lassen sich bereits gruppierte Listen sogar noch weiter untergliedern. Das ist allerdings nur bei sehr großen Datenbeständen sinnvoll. Wenn Sie zur normalen Tabellendarstellung zurückkehren wollen, ziehen Sie das Gruppierungssymbol per Maus an eine beliebige Stelle des Bildschirms und lassen es dort wieder los.
- In den Tabellenansichten von "WISO MeinVerein" wird der Übersichtlichkeit halber immer nur ein Teil der verfügbaren Datenbankfelder angezeigt. Über die Ansichts-Option "Spalten definieren" im Menü "Ansicht" öffnen Sie das Dialogfenster "Anpassung": Darin sind alle zurzeit ausgeblendeten Datenbankfelder aufgelistet. Sie brauchen die benötigte Zusatzspalte nur noch per Maus an die gewünschte Position im Spaltenkopf zu ziehen und abzulegen. Angenommen, Sie möchten in der Mitglieder-Tabelle die Abteilungs-Zugehörigkeit einblenden, dann sieht das zum Beispiel so aus:

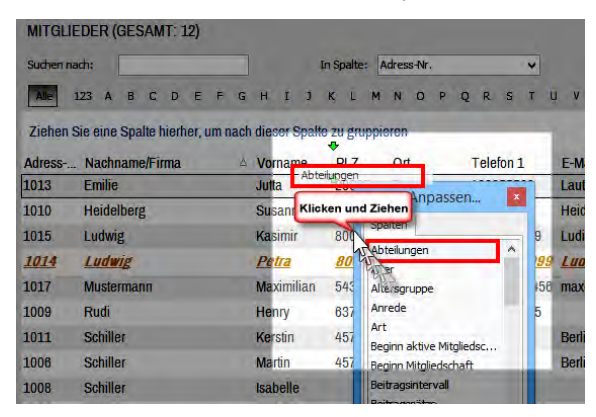

Entbehrliche Spalten entfernen Sie, indem Sie auf die Spaltenüberschrift zeigen, die linke Maustaste festhalten und das Symbol an einer beliebigen Stelle des Bildschirms einfach fallen lassen.

### **Praxistipp**

Falls Sie schon länger mit "WISO MeinVerein" arbeiten. sollten Sie bei Gelegenheit einen Blick auf die Feldauswahl werfen. Auf Wunsch vieler Anwender lassen sich jetzt deutlich mehr Feldinhalte in den Tabellenansichten anzeigen. Und gleich noch ein Tipp hinterher: Wie Sie die Funktionen "Spalten definieren" und "Gruppierungsbereich anzeigen" geschickt miteinander kombinieren, erfahren Sie im Abschnitt "Tipps und Tricks für Fortgeschrittene" unter der Überschrift "Mitgliedertabelle nach übergeordneten Mitgliedern gruppieren".

■ Falls Ihnen die standardmäßigen Datenanalysen nicht ausreichen oder Sie Ihre Tabelleninhalte lieber mit MS Excel oder einem anderen Kalkulations- oder Datenbankprogramm weiterverarbeiten möchten, speichern Sie Ihre Vereinsdaten im ".xls"-, ".txt"- oder "xml"-Format ab (**"Tabelle exportieren"**) oder übergeben sie sogar ganz ohne Umwege direkt an Excel (**"Tabelle in MS Excel bearbeiten"**):

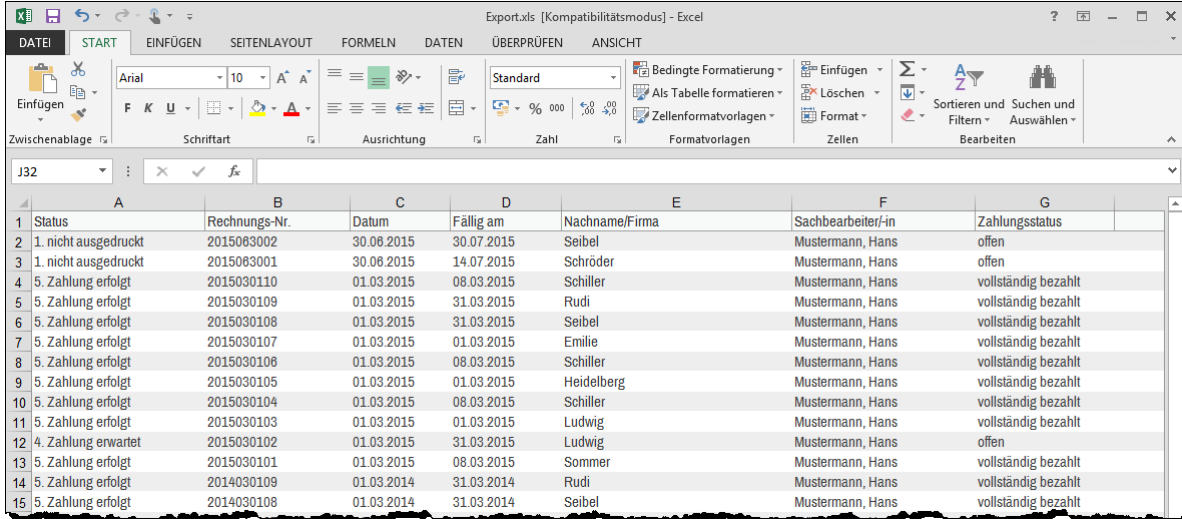

Probieren Sie es aus: Einfacher, schneller und flexibler geht der Datenaustausch nicht!

Übrigens: Außer im Menü "Ansicht" finden Sie die Funktion "aktuelle Tabellenansicht" auch im Kontextmenü der meisten MeinVerein-Tabellenansichten (rechter Mausklick auf einen beliebigen Eintrag):

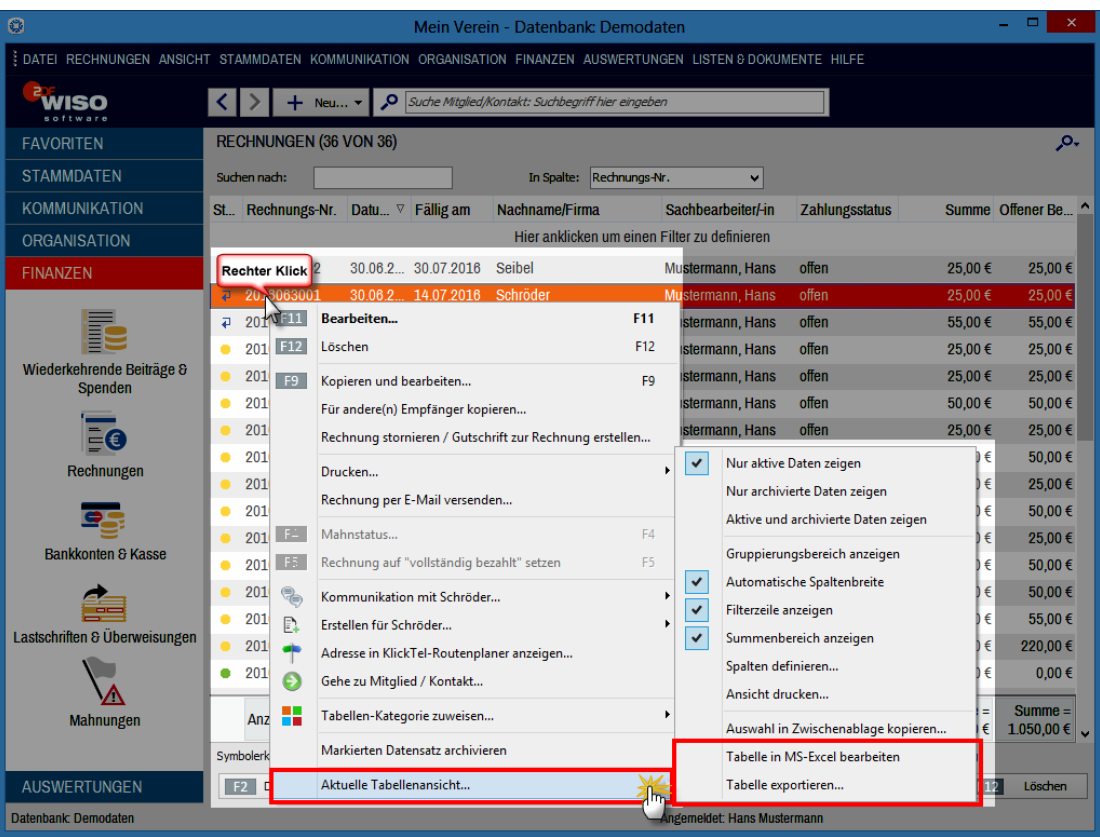

Apropos Kontextmenü: Wenn Sie in den Tabellenansichten von "WISO MeinVerein" mit der rechten Maustaste in die Spaltenüberschriften bzw. Summenzeilen klicken, öffnen Sie ganz spezielle Kontextmenüs:

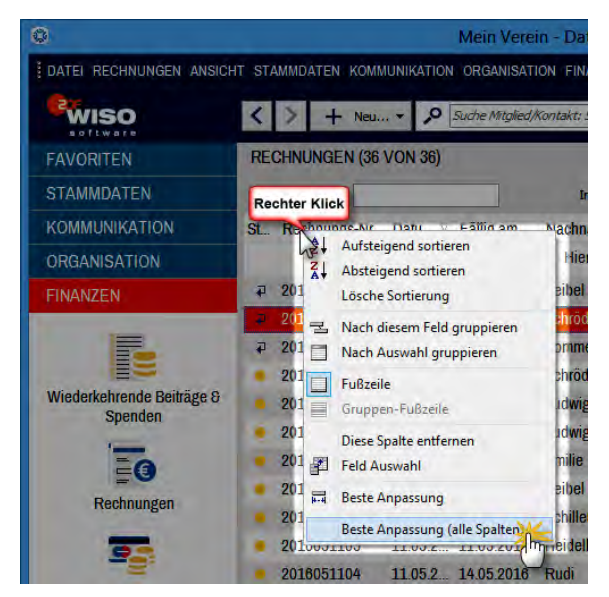

- Über das **Kontextmenü der Spaltenüberschrift** sortieren und gruppieren Sie die aktuelle Tabellenansicht, blenden die Fußzeile (=Summenzeile) ein oder aus, entfernen entbehrliche Spalten und aktivieren die Feldauswahl. Mithilfe der Funktionen "Beste Anpassung sowie "Beste Anpassung (alle Spalten)" optimieren Sie außerdem mit einem Mausklick die Breite einzelner oder sämtlicher Spalten.
- Ist die Fußzeile (= Summenzeile) am unteren Tabellenrand eingeblendet, greifen Sie mit einem Rechtsklick auf das **Kontextmenü der Fußzeile** zu:

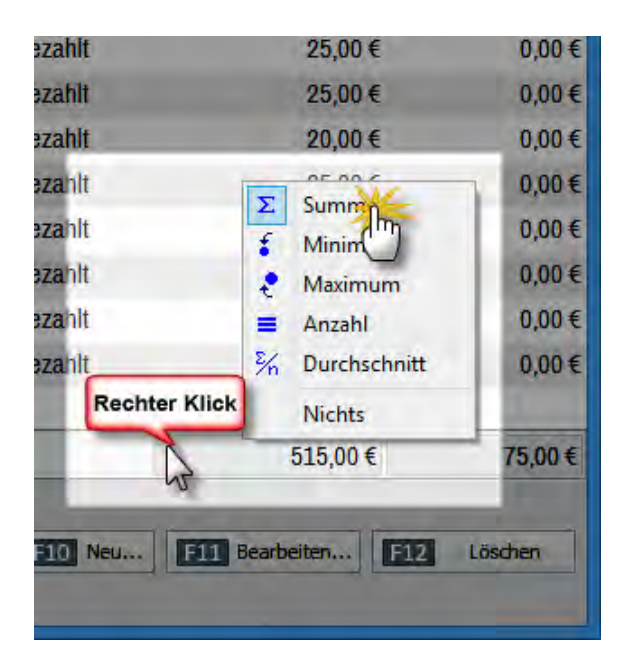

Das Kontextmenü steht auch dann zur Verfügung, wenn unterhalb einzelner Spalten noch kein berechneter Wert auftaucht: Sie klicken mit der rechten Maustaste einfach an die gewünschte Stelle und wählen den passenden Kontextmenü-Befehl. Dabei haben Sie bei jeder einzelnen Spalte die Wahl, ob Sie sich die Summe, den niedrigsten oder höchsten Wert ("Mini-

mum", "Maximum"), die Anzahl oder den Mittelwert ("Durchschnitt") anzeigen lassen.

**Bitte beachten Sie:** Je nach Feldart sind bestimmte Funktionen deaktiviert. Schließlich ergibt es ja zum Beispiel keinen Sinn, Namens- und andere Texteingaben zu addieren oder ihren Durchschnittswert zu ermitteln.

#### **Info:** Gezielt auswerten - dauerhaft speichern!

Für viele typische Anwendungsfälle bietet Ihnen "WISO MeinVerein" fertig formatierte Auswertungen. Mehr noch: Durch die multifunktionalen "Tabellen-Auswertungen" sind Ihren eigenhändigen Analysen fast keine Grenzen mehr gesetzt. Und das Beste: Anders als bei den flüchtigen Tabellenansichten lassen sich die auf Datenbank-Abfragen beruhenden "Tabellen-Auswertungen" abspeichern und bei späterem Bedarf erneut aufrufen. In den Abschnitten "Die ersten Auswertungen" und "Die erste Tabellen-Auswertung" werden die vielfältigen Möglichkeiten der Datenauswahl und -darstellung ausführlicher vorgestellt.

# Ich freu' mich auf "MeinVerein"!

Nachdem Sie sich einen ersten Eindruck von der bequemen Ein- und Ausgabe und den wichtigsten Programmfunktionen gemacht haben, ist es Zeit, Ihre Vereins-Umgebung von "WISO MeinVerein" einzurichten.

# Ihr Verein in "WISO MeinVerein"

Das Anpassen der Arbeitsumgebung von "WISO MeinVerein" an die Besonderheiten Ihres eigenen Vereins ist in vielen Fällen eine Sache von ein paar Minuten.

### Der Ersteinrichtungs-Assistent

Mithilfe eines "Ersteinrichtungs-Assistenten" nehmen Sie Schritt für Schritt die wichtigsten Grundeinstellungen vor. Sofern Sie die Ersteinrichtung nicht sofort beim Programmstart erledigen, sondern zunächst mit den "Demodaten" experimentieren, rufen Sie das Dialogfenster über den Menüpunkt "Datei" - "MeinVerein" auf.

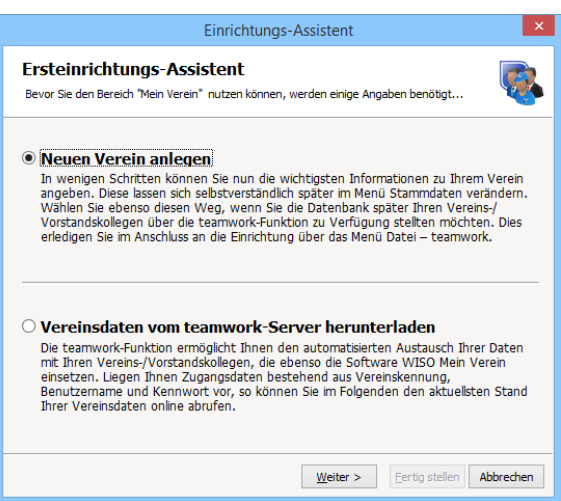

### **Info:** Viele Wege führen zur Dateneingabe!

Sofern Sie bei der "Ersteinrichtung" die eine oder andere Eingabe (noch) nicht machen können oder wollen, ist das überhaupt kein Problem: Sie holen das später jederzeit über den Menüpunkt "Stammdaten" - "MeinVerein" nach.

## 1. Schritt: Einen neuen Verein anlegen

Wenn Sie Ihre Vereinsdaten ganz neu anlegen möchten, wählen Sie im ersten Schritt des Einrichtungs-Assistenten die Option "Neuen Verein anlegen" und starten die Eingabe der Grunddaten mit einem Klick auf "Weiter".

#### **Info:** Import-Funktionen

**Bitte beachten Sie: .WISO MeinVerein" stellt Ihnen** praktische Im- und Export-Funktionen zur Verfügung. Einzelheiten finden Sie im Kapitel "Tipps und Tricks für Fortgeschrittene" unter den Überschriften:

- …Universeller Import-Assistent" und
- Wielseitiger Export-Assistent".

Ganz gleich, für welches Im- und Exportverfahren Sie sich entscheiden: Wenn zig oder gar Hunderte von Mitglieder-Datensätzen bereits in elektronischer Form vorliegen, lohnt sich die (halb-)automatische Datenübernahme allemal: Sie ersparen sich auf diese Weise viel Erfassungsaufwand!

## 2. Schritt: Ihre Vereinsdaten

Neben dem Vereinsnamen, der Art Ihres Vereins (wichtig für Spendenbescheinigungen), der Anschrift und den Telekommunikationsdaten geben Sie hier Ihre Steuernummer und das zuständige Finanzamt ein:

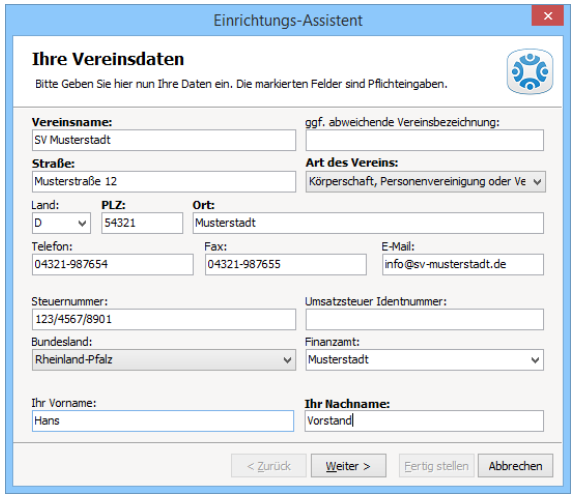

Die Steuerangaben sind unter Umständen auch dann sinnvoll, wenn es in Ihrem Verein keine umsatzsteuerpflichtigen Wirtschaftsbetriebe gibt: Sie tauchen später zum Beispiel auf den von Ihnen ausgestellten Spendenbescheinigungen auf.

#### **Tipp:** Keine Angst vor Eingabefehlern

In vielen Tabellenansichten von "WISO MeinVerein" lässt sich über die Schaltfläche "<F2> Details" am unteren Rand ein zusätzlicher Fensterausschnitt aktivieren. Darin sehen Sie auf einen Blick die wichtigsten Informationen zu dem in der Liste darüber markierten Mitglied oder Kontakt bzw. zur ausgewählten Rechnung. Das erspart Ihnen in vielen Fällen den umständlichen Wechsel in andere Programmbereiche und zusätzliche Suchvorgänge. Der Weg zu den gesuchten "Details" ist vor allem dann viel kürzer und bequemer, wenn Sie nach bestimmten Informationen suchen, aber keine Eingaben machen möchten.

In den drei folgenden Schritten tragen Sie die Daten Ihres Bankkontos ein und definieren Ihre Beitrags- und Spendensätze sowie die einzelnen Abteilungen:

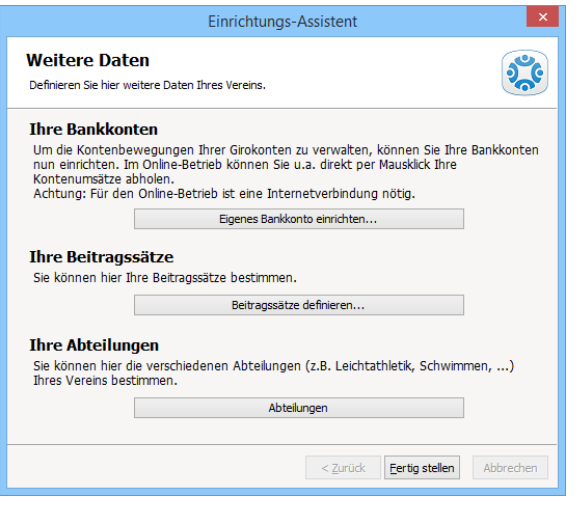

### 3. Schritt: Die Bankdaten

Wenn das Bankkonto Ihres Vereins für das Onlineban king freigeschaltet ist, ersparen Sie sich viel Tipparbeit: Sie gleichen die Geldbewegungen auf dem Girokonto per Mausklick mit Ihren Überweisungen, Beitragsrechnun gen, Lastschriften oder Mahnungen ab und ordnen Sie per Mausklick Ihren Einnahmen- und Ausgabenkategorien zu. Auf diese Weise erledigen Sie die Vereinsbuchführung im Handumdrehen. Sie können "WISO MeinVerein" aber selbstverständlich auch ohne Onlinebanking einsetzen. Genau genommen haben Sie drei Möglichkeiten:

■ Entweder Sie nutzen das eingebaute **Onlineban king**-Modul. Dafür benötigen Sie eine Internetverbin dung sowie ein Bankkonto, das für den FinTS/HBCI-Be trieb freigeschaltet ist. In dem Fall holt das Programm auf Knopfdruck Ihre elektronischen Kontoauszüge ab und übermittelt Lastschriftaufträge und Überweisun gen. Unterstützt werden das PIN/TAN- und das Chip/ Disk-Verfahren. Sofern auf Ihrem Computer bereits ein "Homebanking-Kontakt" eingerichtet und mit dem Bankserver synchronisiert ist, können Sie den Bankzu gang per Knopfdruck in das Onlinebanking-Modul von "WISO MeinVerein" übernehmen.

- Oder Sie führen ein **Offline-Konto:** In dem Fall geben Sie die einzelnen Positionen Ihrer Kontoauszüge von Hand ein. Sie haben aber auch die Möglichkeit, die Kontobewegungen eines solchen Offline-Kontos von Zeit zu Zeit aus Ihrer gewohnten Onlinebanking-Software zu übernehmen. "WISO MeinVerein" stellt Ihnen dafür einen "Dateiimport-Assistenten" zur Verfügung, der die Dateiformate MS Excel, DBF, Text- und CSV unterstützt. Sie rufen den speziellen Import-Assistenten für Ihre Bankdaten auf, indem Sie im Arbeitsbereich "Finanzen" - "Bankkonten & Kasse" das betreffende Bankkonto aktivieren und dann auf die Schaltfläche "<F3> Weitere Funktionen" - "Dateiimport-Assistenten starten" klicken.
- Schließlich haben Sie noch die Möglichkeit, auf das Führen von Bankkonten und Kasse zunächst **ganz zu verzichten**.

Bitte beachten Sie: Mit "WISO MeinVerein" können Sie auch Paypal- und Kreditkartenkonten online verwalten. Einzelheiten entnehmen Sie dem Kapitel "Paypal- und Kreditkartenkonten einrichten" im Abschnitt "Tipps und Tricks für Fortgeschrittene".

Zurück zum konventionellen Online-Banking: Möchten Sie die Vorteile des manuellen oder automatischen Kontoabgleichs nutzen, geben Sie im zweiten Schritt des "Einrichtungs-Assistenten" Ihre Bankdaten ein:

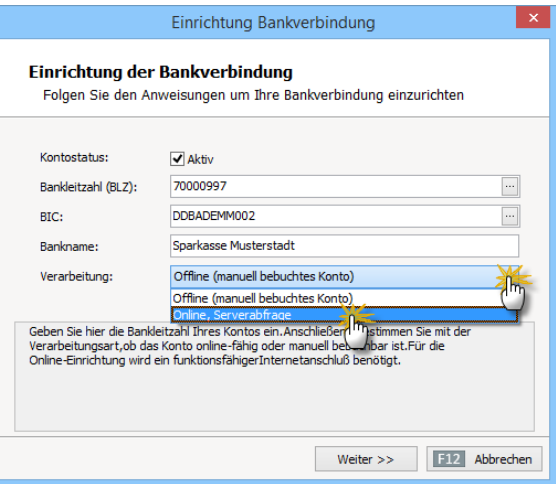

#### **Bedienanleitung**

Wenn Sie sich für die Online-Verarbeitung entscheiden, nimmt das Programm anschließend Kontakt zum Server Ihrer Bank oder Sparkasse auf:

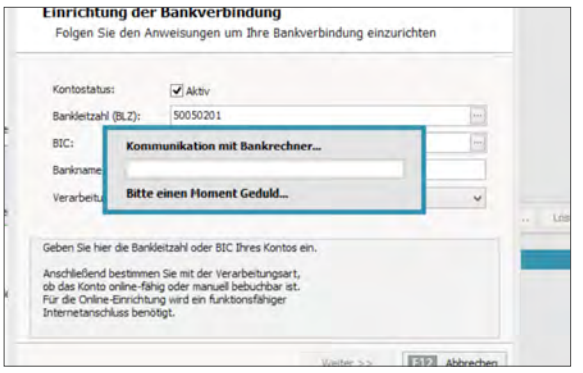

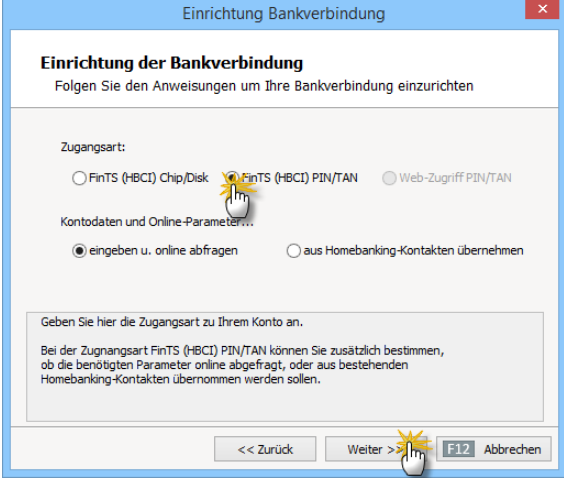

Je nach Zugangsart benötigen Sie für die Aktivierung Ihres Onlinekontos neben der Kontonummer Ihren Anmeldenamen, eine ID, das Passwort, PIN / TAN und / oder ein Sicherheitsmedium: Die erforderlichen Informationen entnehmen Sie den Unterlagen Ihrer Bank oder Sparkasse:

Mit "Weiter übermitteln Sie Ihre Eingaben via Internet an Ihre Bank oder Sparkasse. Im folgenden Dialog tragen Sie dann eine (interne) Kontobezeichnung Ihrer Wahl, die Kontonummer und den Kontoinhaber ein. Außerdem legen Sie fest, ob Sie beim Online-Banking Einzel- oder Sammellastschriften und -überweisungen bevorzugen:

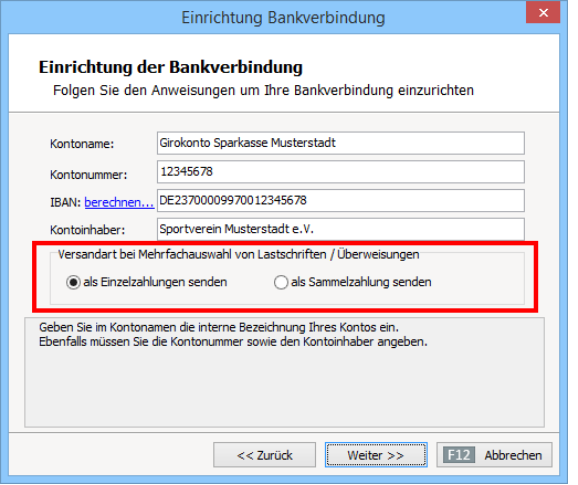

#### **Praxistipp**

Im Abschnitt "Tipps und Tricks für Fortgeschrittene" erklären wir unter der Überschrift "Probleme mit Online-Sammellastschriften" Schritt für Schritt, wie Sie mögliche Fehlerquellen bei Sammelzahlungen erkennen und beheben. Was bei den neuen SEPA-Lastschriften zu beachten ist, erfahren Sie im Abschnitt "SEPA-Lastschriften einrichten und ausführen".

#### **Hinweis**

Wenn Sie sich für die Option "als Sammelzahlung senden" entscheiden, besteht die Übermittlung mehrerer Lastschriften bzw. Überweisungen immer nur aus einer einzigen Transaktion. Auf diese Weise sparen Sie sich das wiederholte Bestätigen einzelner Zahlungsvorgänge. Nachteil: Bei Online-Konten im PIN/TAN-Verfahren erzeugen manche Banken pro Sammellastschrift nur eine zusammenfassende Buchung auf dem elektronischen Kontoauszug. Kommt es zu Fehlern, kann das Programm aus der Meldung "Auftrag ausgeführt, fehlerhafte Einzelpositionen (Sammellastschrift)" keine Rückschlüsse daraus ziehen, bei welcher Position es Probleme gegeben hat. Falls Sie die genannte Fehlermeldung sehen, setzen Sie sich am besten sofort mit Ihrem Bank-Sachbearbeiter in Verbindung.

Bei Offline-Konten legen Sie an dieser Stelle fest, ob der Datenaustausch über gedruckte Lastschriften und Überweisungsträger erfolgen soll (= "Manuell (Ausdruck)") oder über Datenaustausch ("Datei-Export (DTA/SEPA)":

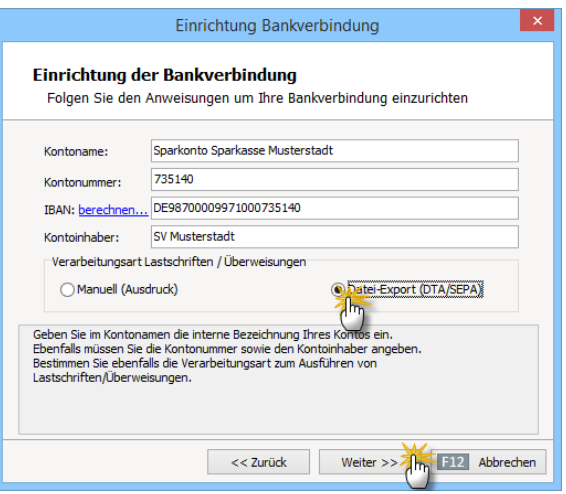

### **Info:** Keine Sonderzeichen verwenden

Bitte verzichten Sie in den Eingabefeldern Ihrer Bankverbindungen auf Sonderzeichen aller Art - einschließlich Umlaute und andere deutsche Sonderzeichen: Verwenden Sie stattdessen bitte ausschließlich Buchstaben von A bis Z sowie Ziffern von 0 bis 9. Anderenfalls ist nicht auszuschließen, dass es beim Verarbeiten von Lastschriften zu Problemen kommt! Diese Empfehlung gilt auch für die Bankdaten Ihrer Mitglieder, die Sie später unter "Stammdaten" - "Mitglieder" im Register "Vereinsdaten" eintragen.

## 4. Schritt: Die Beitrags- und Spendensätze

Im nächsten Ersteinrichtungs-Dialog legen Sie die satzungsmäßigen Beitrags- und Spendensätze Ihres Vereins fest. Neben dem individuellen "Grundbetrag", dessen Höhe für jedes einzelne Mitglied vorgegeben werden kann, schlägt Ihnen "WISO MeinVerein" standardmäßig sieben vereinsweite Beitrags- und Spendensätze vor:

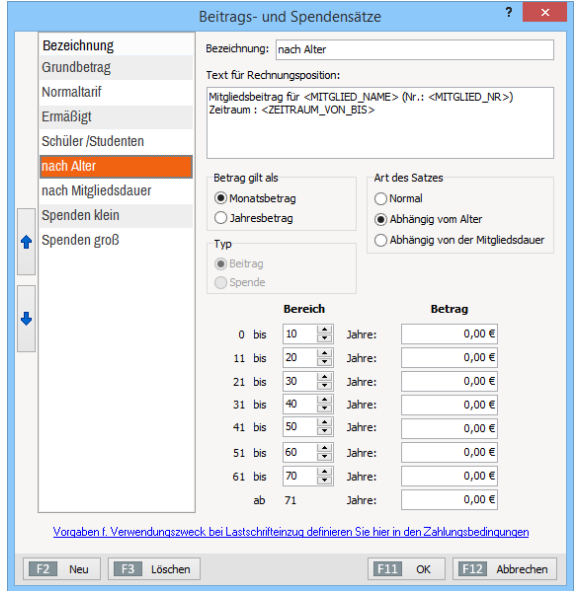

Die drei Basis-Beitragssätze ("Normaltarif", "Ermäßigt" und "Schüler / Studenten") lassen sich bei Bedarf zusätzlich nach Alter und / oder Dauer der Mitgliedschaft differenzieren. Die Zuordnung zu Beitragstarifen, die altersabhängig sind, nimmt das Programm anhand des Geburtsdatums automatisch vor: Sie müssen die Geburtstage Ihrer Mitglieder also nicht einzeln überwachen. Selbstverständlich sind auch weitere Sondertarife möglich, etwa Ermäßigungen für Rentner oder Arbeitslose oder auch Aufschläge für Fördermitglieder. Außerdem legen Sie an dieser Stelle fest, ob es sich bei dem jeweiligen Tarif um einen Monats- oder Jahresbeitrag handelt.

Neben den verschiedenen Beitragssätzen können Sie auch große und kleine Spendensätze festlegen. Auch bei den Spenden haben Sie die Möglichkeit, zwischen Monats- und Jahresbeträgen zu unterscheiden.

Bitte beachten Sie: Mit "WISO MeinVerein" können Sie einem Mitglied bei Bedarf mehrere Beitrags- und / oder Spendensätze zuordnen. So haben Sie zum Beispiel die Möglichkeit, neben dem für alle Mitglieder gleichen Normaltarif unterschiedliche Abteilungstarife in Rechnung zu stellen. Einzelheiten entnehmen Sie dem Kapitel "Die erste Beitragsrechnung".

Übrigens: Die Reihenfolge der Beitragstarife in diesem Dialogfenster findet sich später auch auf den Beitragsrechnungen wieder. Um die Reihenfolge zu ändern, markieren Sie die betreffende Zeile im Dialogfenster "Beitrags- und Spendensätze" und bewegen sie über den Auf- oder Abwärtspfeil am linken Rand des Fensters nach oben oder unten.

#### **Info:** Individuelle Zahlungsweise

Um Missverständnissen vorzubeugen: Über die endgültigen Zahlungsintervalle (z. B. monatlich, quartalsweise, halbjährlich oder jährlich) machen die Beitrags-Grundeinstellungen noch keine Aussagen: Die persönliche Zahlungsweise legen Sie später ganz individuell beim Erfassen der Mitgliedsdaten fest.

#### **Hinweis**

Der "Text für Rechnungspositionen" bezieht sich nur auf die Beitragsrechnungen. Den Verwendungszweck beim Lastschrifteinzug definieren Sie unter "Stammdaten" -"Zahlungsbedingungen". Falls Sie diese Einstellungen sofort vornehmen wollen, klicken Sie auf den blauen Link "Vorgaben f. Verwendungszweck bei Lastschrifteinzug …" (am unteren Rand des Dialogfensters "Beitrags- und Spendensätze").

### **Praxistipp**

Lassen Sie sich von der Vielzahl der Einstellmöglichkeiten bitte nicht abschrecken. Sie können das Feintuning Ihrer Beitragssätze später jederzeit über den Menüpunkt "Stammdaten" - "Beitrags- und Spendensätze" in aller Ruhe nachholen. Die Flexibilität bei den Beiträgen geht auf Anwenderwünsche aus etwas größeren Vereinen zurück. Viele kleine Vereine verzichten ganz auf eine differenzierte Beitragsstruktur.

## 5. Schritt: Abteilungen einrichten

Damit Sie Ihre Mitglieder später per Mausklick eindeutig verschiedenen Abteilungen oder Sparten zuordnen und Auswertungen über die personelle Zusammensetzung Ihres Vereins erstellen können, bietet Ihnen "WISO MeinVerein" bei Bedarf die Möglichkeit, eine Abteilungsliste anzulegen.

Wenn Sie im Ersteinrichtungs-Assistent auf die Schaltfläche "Abteilungen" klicken, öffnet sich ein schlichter Eingabedialog, in dem Sie über "<F2> Neu" zusätzliche Zeilen einfügen, in die Sie dann nach und nach die Abteilungen Ihres Vereins eintragen. Um eine bereits vorhandene Abteilungsbezeichnung zu ändern, klicken Sie in die betreffende Zeile und überschreiben die bisherige Bezeichnung. Entbehrliche Einträge entfernen Sie mit "<F3> Löschen":

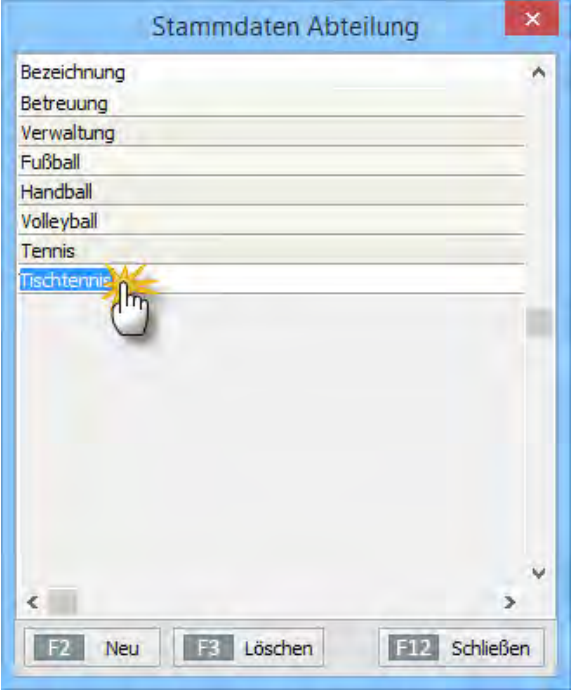

Mit "<F12> Schließen" beenden Sie die Eingabe Ihrer Abteilungen.

Falls Sie eine Abteilung vergessen haben oder irgendwann einmal eine neue Sparte eingerichtet wird, können Sie die Liste über den Menüpunkt "Stammdaten" - "Weitere" -"Mitgliederzuordnungen - Abteilungen" jederzeit aufrufen und ergänzen. Übrigens: Die Zuordnung Ihrer Mitglieder zu einer oder mehreren Abteilung(en) erledigen Sie in der Mitglieder-Eingabemaske im Register "Vereinsdaten" unter "weitere Zuordnungen". Einzelheiten entnehmen Sie dem Kapitel "Das erste Mitglied".

Sobald Sie die Grunddaten des Vereins eingegeben sowie die Bankkonten, Beitrags- und Spendensätze und Abteilungsliste eingerichtet haben, schließen Sie den Ersteinrichtungs-Assistenten per Mausklick auf die Schaltfläche "Fertig stellen" ab.

## Briefpapier gestalten

Nachdem die grundlegenden Vereinsangaben gemacht sind, möchten viele Anwender von "WISO MeinVerein" erfahrungsgemäß das "Briefpapier" an die Besonderheiten ihres Vereins anpassen: Mithilfe der Funktion "Briefpapier gestalten" legen Sie fest, welche Absenderangaben und Gestaltungselemente im Briefkopf- und -fuß standardmäßig auftauchen und wie sie angeordnet sein sollen.

Sie rufen das Designmodul über den Menüpunkt "Stammdaten" - "Briefpapier gestalten" auf. Sie erreichen den Eingabebereich aber auch aus der "Druckansicht" jedes beliebigen Dokuments (indem Sie auf den Link "Briefpapier gestalten" klicken):

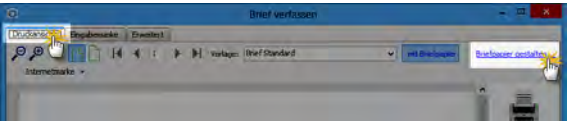

### **Info:** Druck auf fertige Briefbögen

Sofern Sie mit vorbereiteten Briefbögen arbeiten, auf denen bereits Ihr Vereinslogo, die Namens- und Adressangaben, Bankverbindungen und vielleicht sogar die Absenderzeile eingedruckt sind, stellen Sie in der "Layout-Auswahl" einfach das "Layout 1: ohne Briefkopf" ein. Das Programm druckt oder exportiert dann nur die Textinhalte und anderen Daten des betreffenden Vorgangs, lässt die übrigen Teile des Blattes ganz leer oder fügt nur einzelne Elemente ein (z. B. einen zusätzlichen Fußtext).

Neben "Layout 1" (ganz ohne Briefkopf) stellt "WISO MeinVerein" Ihnen weitere sieben vorbereitete Seitenaufteilungen bereit, bei denen Sie jeweils entscheiden können, welche Seitenelemente wo positioniert werden:

- Layout 2 und 3 arbeiten ohne separates Vereinslogo: Hier werden der Vereinsname und die Anschrift des Vereins im Briefkopf zentriert oder rechts als Text ausgegeben.
- Die Layouts 4 bis 7 unterscheiden sich in der Größe und Anordnung des Logos und Textes.
- Für besonders anspruchsvolle Anwender, die Wert auf millimetergenaue Positionierung zusätzlicher Seitenelemente legen, gibt es das Extra- "Layout für erweiterte Bearbeitung".
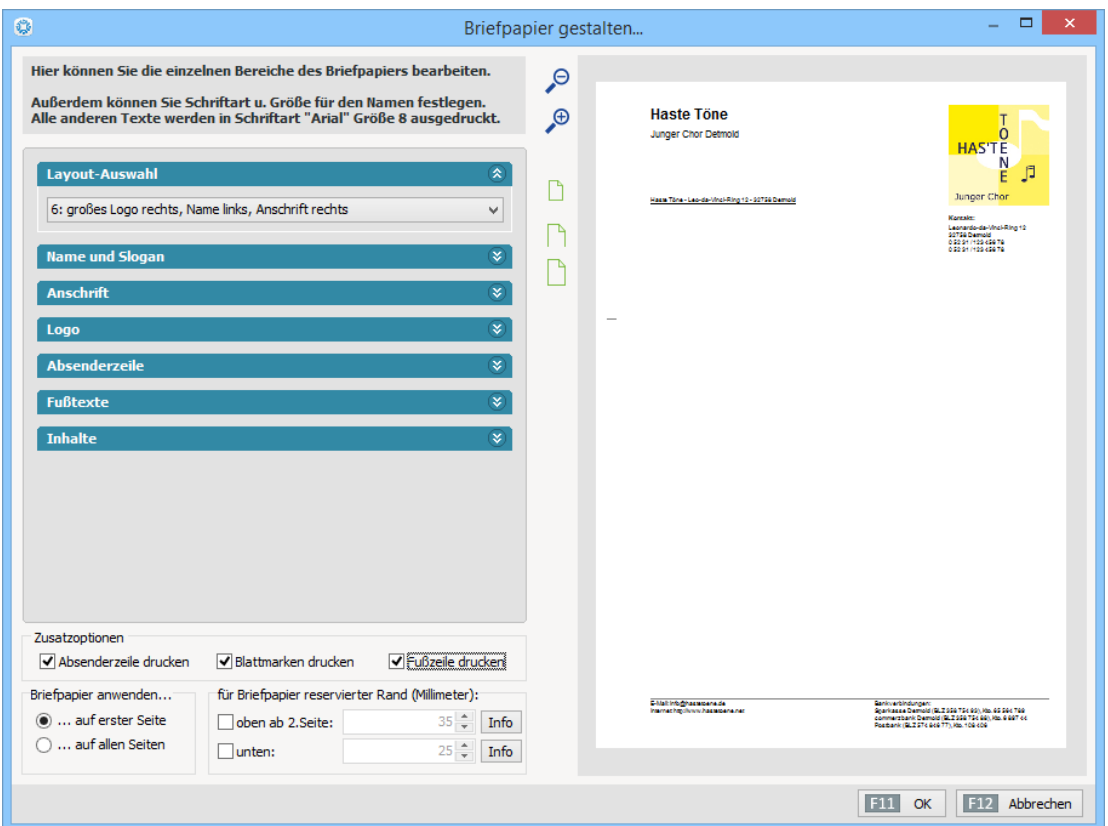

# Sieben Standard-Layouts

Fangen wir mit den Standard-Seitenaufteilungen an: Je nach Vorauswahl haben Sie auf die Inhalte folgender Seitenelemente Einfluss:

- **"Name und Slogan**": Diese Angaben machen Sie dann, wenn Sie auf den Einsatz eines Logos verzichten.
- **".Anschrift":** Hier definieren Sie Ihren Vereins-Adressblock oben rechts auf der Seite, zu dem auch Telefon-, Faxnummern etc. gehören. Sie können aber auch andere Eingaben machen, beispielsweise E-Mail- oder Internetadressen.
- **"Logo":** Sie fügen Ihr Vereins-Signet als Grafik wahlweise im "JPG"-, "BMP"- oder "PNG"-Format ein. Um eine ordentliche Druckqualität zu erzielen, sollte die Grafik keinesfalls kleiner als der gewünschte Ausdruck sein und eine Auflösung von mindestens 300 DPI haben. Falls die Grafik in der Bildschirmansicht im Einzelfall nicht optimal dargestellt wird, ist das kein Beinbruch: Die Qualität des Ausdrucks ist meistens trotzdem einwandfrei. Am besten machen Sie einfach einen Probeausdruck.
- **"Absenderzeile"** sowie **"Fußtexte"**: Die Inhalte dieser Seitenbereiche werden standardmäßig aus den "Vereinsdaten" im Bereich "MeinVerein" übernommen. Sie können die Texte aber ganz nach Belieben an Ihre Vorstellungen anpassen. Brauchen Sie diese Elemente im Ausdruck nicht, entfernen Sie die Häkchen vor den "Zusatzoptionen" am unteren Fensterrand. Dort können Sie auch die obligatorischen "Falzmarken" abschalten.
- Im Bereich "Inhalte" können Sie festlegen, ob der "Sachbearbeiter"-Name im Kopfbereich angezeigt werden soll.

## **Info:** Geschützte Felder

"WISO MeinVerein" übernimmt die Inhalte einiger Seitenelemente ursprünglich aus Ihren Grundeinstellungen. Falls Sie an Ihren Stammdaten nachträglich etwas ändern, hat das jedoch keine Auswirkungen auf den Briefvordruck! Auf diese Weise ist Ihre gestalterische Feinarbeit gegen unfreiwilliges Überschreiben geschützt. Umgekehrt müssen Sie Änderungen an den Vereins-Kontaktdaten (zum Beispiel bei einem Umzug der Geschäftsstelle) nicht nur unter "Stammdaten" -"MeinVerein" eintragen, sondern auch noch einmal unter "Stammdaten" – "Briefpapier gestalten"!

Nachdem Sie das auf Ihren Verein hin angepasste Briefpapier mit "OK" gespeichert haben, wird es automatisch zur Grundlage all Ihrer Vereinsbriefe.

#### **Info:** Flexibilität auf Knopfdruck

Falls Sie manchmal auf vorbereitete Briefbögen zurückgreifen, in anderen Fällen hingegen lieber auf leeres Papier drucken wollen, stellt das überhaupt kein Problem dar: In der "Druckansicht" Ihrer Korrespondenz sorgen Sie per Mausklick auf die Schaltfläche "mit/ohne Druckpapier" dafür, dass mal die eine. mal die andere Ausgabeart eingestellt wird. Auf diese Weise sind Sie für die allermeisten Einsatzzwecke bestens gerüstet.

## Erweitertes Layout-Design

Sofern Sie mit den ebenso komfortablen wie eleganten und flexiblen "Baukastenlösungen" von "WISO MeinVerein" nicht 100-prozentig zufrieden sind, haben Sie zwei Möglichkeiten:

■ Variante 1: Sie gestalten mit einem externen Grafikprogramm einen kompletten Seitenkopf mit Logo und Adressblock in der von Ihnen gewünschten Form und speichern ihn im BMP-, JPG- oder PNG-Format. Diese Grafik binden Sie dann mithilfe der Funktion "Briefpapier gestalten" über die Layout-Auswahl "Vereinslogo über gesamte Briefkopfleiste" in Ihre Druckvorlage ein. Variante 2: Sie wählen den etwas schwierigeren Weg über das manuelle "Layout für die erweiterte Bearbeitung". Nachdem Sie diese Gestaltungs-Option aktiviert haben, erscheint am unteren Rand des Briefgestalter-Dialogs die Schaltfläche "<F10> Erweiterte Bearbeitung": Damit öffnen Sie ein multifunktionales Design-Modul, in dem Sie (fast) alle gestalterischen Freiheiten haben:

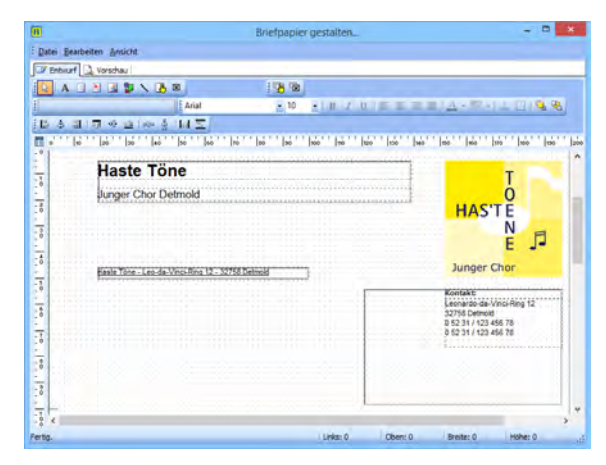

Mit dessen Hilfe nehmen Sie auf die Größe und Lage der einzelnen Elemente millimetergenau Einfluss. Zwei Lineale und die standardmäßig eingeblendeten Rasterpunkte erleichtern die Ausrichtung. Dem Raster können Sie über "Ansicht" - "Rastereigenschaften" sogar magnetische Kräfte verleihen: Auf diese Weise sorgen Sie dafür, dass verschiedene Elemente automatisch gleich ausgerichtet sind.

Zum Einfügen neuer Elemente ...

- klicken Sie in der Symbolleiste auf den gewünschten Typ (z. B. Text, Grafik oder Linien) und
- ziehen mit der Maus an der passenden Position auf der Seite ein Viereck auf.
- Anschließend bestimmen Sie dessen Inhalt und genaues Erscheinungsbild (wie Zeichensatz, Farbe oder Ausrichtung).

Sie können sogar fertig formatierte Rich-Text-Dokumente in Ihr Layout einbinden. Sämtliche Elemente lassen sich nachträglich in Größe und Lage verändern, indem Sie sie per Mausklick markieren und dann per "Ziehen & Ablegen" an der gewünschten Stelle platzieren oder ihre Abmessungen über die "Anfass"-Punkte an der Umrandung beeinflussen. Auch den Transparenz-Modus passen Sie bei Bedarf an Ihre Vorstellungen an. Unterschiedliche Elemente können Sie "zusammenhalten" und gemeinsam ausrichten. Die meisten Funktionen des erweiterten Design-Moduls erreichen Sie über dessen vielseitiges Kontextmenü.

# Los geht's: Aller Anfang ist leicht

Nachdem Sie die Grundeinstellungen vorgenommen haben, legen Sie erst richtig los: Wir zeigen Ihnen, wie einfach und bequem Sie die oft ungeliebten Verwaltungsaufgaben mit Hilfe von "WISO MeinVerein" erledigen und geben Ihnen viele Tipps, mit denen Ihnen die Vereinsarbeit noch ein bisschen schneller von der Hand geht.

## Das erste Mitglied

Ganz gleich, ob Sie bei null anfangen oder bereits einige Mitglieds-Datensätze importiert haben: Dreh- und Angelpunkt der Arbeit mit "WISO MeinVerein" ist die Mitglieder-Datenbank. Sie erreichen Ihre Datenzentrale über den Menüpunkt "Stammdaten" - "Mitglieder". Wenn noch keine Datensätze angelegt sind, starten Sie die Datenerfassung per Mausklick auf die Schaltfläche "Neues Mitglied anlegen". Sonst klicken Sie auf "<F2> Neu"):

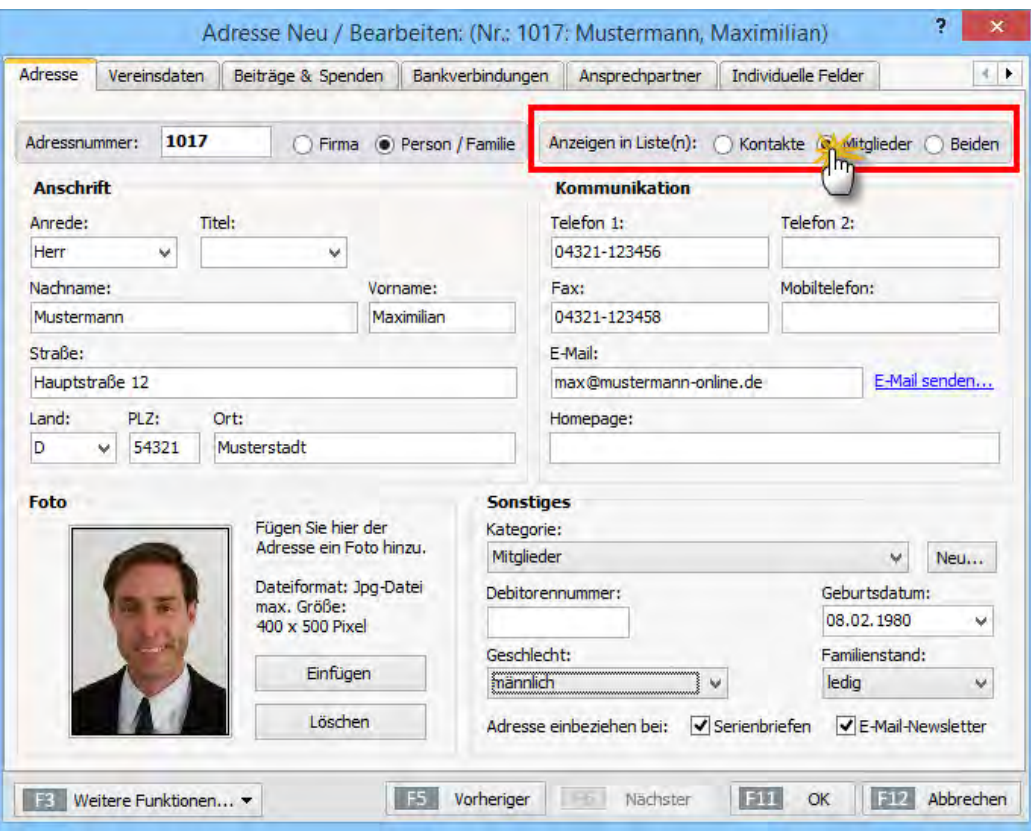

## **Info:** Eine Datenbank - zwei Listen

Die folgenden Informationen zur Mitgliederverwaltung gelten sinngemäß auch für die sonstigen "Kontakte" (z. B. Lieferanten, Behördenvertreter oder Interessenten), die nicht Mitglied in Ihrem Verein sind. Zwar unterscheidet die (Stamm-)Datenbank von "WISO MeinVerein" grundsätzlich zwischen "Mitgliedern" und "Kontakten". Über den (in der vorangegangenen Bildschirmabbildung rot umrandeten) Auswahlpunkt "Anzeigen in Liste(n)" am rechten oberen Fensterrand der Eingabemaske können Sie aus Kontakten (zum Beispiel noch unorganisierten Interessenten) aber auch Mitglieder machen oder umgekehrt ehemalige Mitglieder weiterhin in Ihren Kontakten führen.

Sogar eine Doppel-Zuordnung ist manchmal sinnvoll: Schließlich kann der Redakteur der örtlichen Zeitung ja sowohl Vereinsmitglied sein als auch Adressat ausgehender Pressemitteilungen Ihres Vereins. Oder denken Sie an den Getränkehändler, der Ihre Vereinsfeste mit Bier beliefert und in seiner Freizeit bei Ihnen Sport treibt. In solchen Fällen aktivieren Sie einfach die Option "Beiden": Die Person taucht dann sowohl unter "Mitglieder" als auch unter "Kontakte" auf.

Die meisten Eingabefelder der Mitgliederverwaltung sind selbsterklärend. Neben den **persönlichen Angaben** und den üblichen **Adress- und Kommunikationsdaten** können Sie ...

- Ihren Mitgliederbestand bei Bedarf in selbst definierte Kategorien einteilen (über die Schaltfläche "Neu..." passen Sie die vorhandene Kategorienliste an Ihre Wünsche an oder legen zusätzliche an),
- Fotos im JPG-Format einfügen und
- entscheiden, ob die jeweilige Adresse beim Versand von Serienbriefen und / oder E-Mail-Newslettern berücksichtigt werden soll.

**Bitte beachten Sie:** Das Mitglieder-Dialogfenster enthält mittlerweile acht verschiedene Karteikarten:

- Adresse.
- Vereinsdaten.
- Beiträge & Spenden,
- Bankverbindungen.
- Ansprechpartner,
- Individuelle Felder.
- Sonstiges und
- Dokumente.

Die Mitglieder-Verwaltung von "WISO MeinVerein" ist also weit mehr als eine simple Adressverwaltung: Wenn Sie auf die Karteikarte "Vereinsdaten" am oberen Fensterrand klicken, öffnet sich eine zweite Eingabemaske, in der Sie die **vereinsbezogenen Angaben** zur jeweiligen Person machen, insbesondere:

- den Zeitraum der Mitgliedschaft.
- ggf. Zeitraum der aktiven Mitgliedschaft,
- die Zuordnung zu einer oder mehreren Abteilung(en) sowie
- die Zuordnung von Vereins- und Betreuerfunktionen.

Bei Mitgliedschaften von Firmen, Familien und anderen Gruppen können Sie außerdem festlegen, an wen Newsletter, Serienbriefe und andere Mitteilungen geschickt werden sollen ("Übergeordnetes Mitglied / Kontakt"):

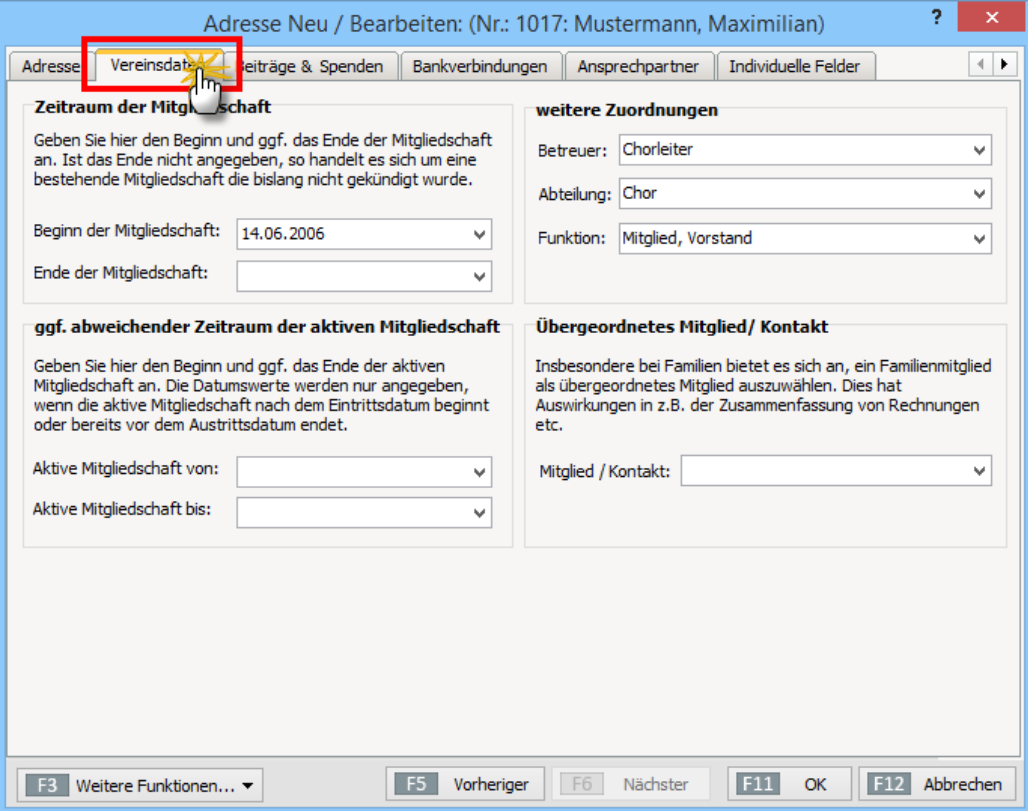

## **Tipp:** Auswahllisten anpassen

Die vorgegebenen Zuordnungs-Listen (z. B. für Abteilungen, Betreuer oder Funktionen im Register "Vereinsdaten") können Sie ganz bequem bearbeiten und so an die Besonderheiten Ihres Vereins anpassen: Klicken Sie einfach auf die Schaltfläche "Einträge definieren" und ändern Sie die Bezeichnungen oder fügen neue hinzu:

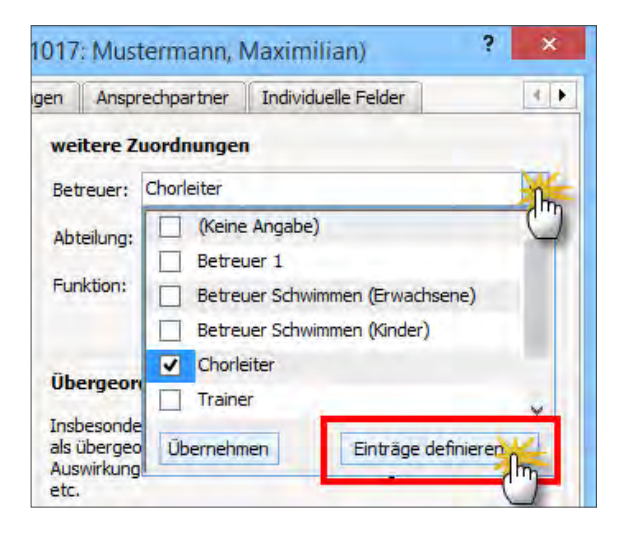

Über den Menüpunkt "Stammdaten" - "Weitere" - "Mitgliederzuordnungen - Betreuer (Abteilung / Funktion)" erreichen Sie die Zuordnungsdialoge ebenfalls.

Die Angaben zur Beitragszahlung Ihres neuen Mitglieds machen Sie auf der Karteikarte "Beiträge & Spenden": Dort sind die folgenden Eintragungen möglich:

- Auswahl der Beitrags- und / oder Spendensätze,
- Eingabe eines (Grund-)Betrags,
- Auswahl des Rechnungs-Intervalls (z. jährlich, halbjährlich, quartalsweise oder monatlich) sowie
- das Datum der nächsten Rechnung.

Außerdem geben Sie die "**Zahlungsinformationen**" ein: Im Feld "Zahlung durch" erscheint dort normalerweise der Name des Mitglieds (= Selbstzahler). Über das Auswahlmenü können Sie aber auch jedes andere Vereinsmitglied als Zahlungspflichtigen festlegen. Per Mausklick auf den Link "Übergeordnetes Mitglied verwenden" können Sie als Zahlungspflichtigen bei Bedarf gleich das "Übergeordnete Mitglied" bestimmen, das im Arbeitsbereich "Stammdaten" - "Mitglieder" im Register "Vereinsdaten" eingetragen ist.

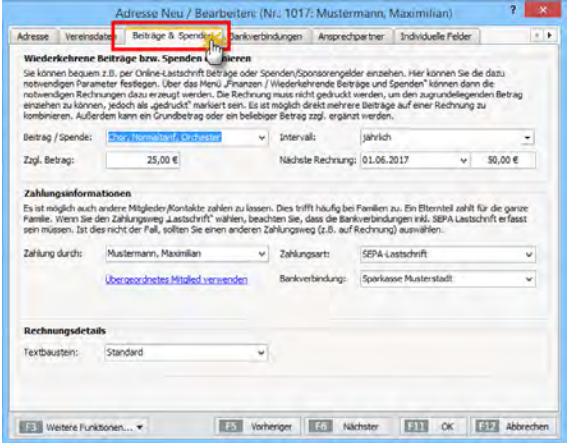

Bei Selbstzahlern legen Sie schließlich noch die "Zahlungsart" und die "Bankverbindung" des Mitglieds fest. Falls gewünscht können Sie einem einzelnen Mitglied im Register "Bankverbindungen" zwar mehrere verschiedene Bankverbindungen zuordnen. Nur eine davon kann aber die Standard-Bankverbindung sein. Anderenfalls sind die Komfortfunktionen nicht nutzbar. Denn "WISO MeinVerein" bietet Ihnen die Möglichkeit, fällige Lastschriften automatisch per Onlinebanking oder "Datenaustausch (DTA/ SEPA)" zu verarbeiten.

**Bitte beachten Sie: ..WISO MeinVerein" unterstützt inzwi**schen nur noch SEPA-Lastschriften. Falls Sie Mitgliedsbeiträge und andere Zahlungen per Lastschrift abwickeln, müssen bei der betreffenden Bankverbindung seit August 2014 die IBAN (internationale Kontonummer) und die BIC (internationale Bankleitzahl) angegeben sein.

Im Abschnitt "**Rechnungsdetails**" schließlich legen Sie fest, welcher "Textbaustein" standardmäßig auf Rechnungen verwendet werden soll.

Alle übrigen Zahlungsdetails tragen Sie auf der Karteikarte **"Bankverbindungen"** ein. Per Mausklick auf die Schaltfläche "Neu" legen Sie dort eine neue Bankverbindung an:

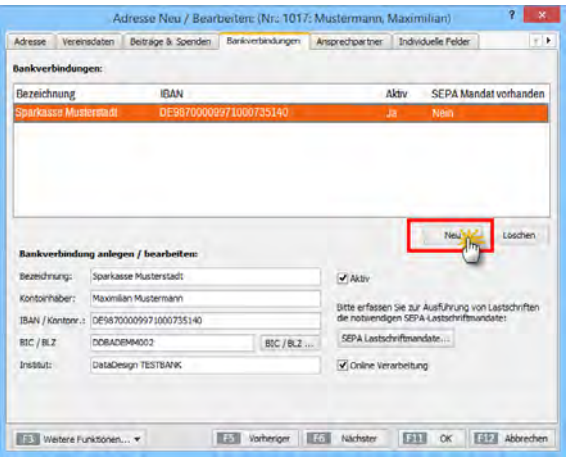

Falls Ihnen nur die klassischen Bankdaten vorliegen, wandelt das Programm die Angaben automatisch in das IBAN-/ BIC-Format um.

## **Wichtig**

Bitte verzichten Sie bei der Eingabe von Bankdaten Ihrer Mitglieder auf Sonderzeichen aller Art. Das gilt auch für Umlaute und andere nationale Sonderzeichen: Anderenfalls kann es beim Verarbeiten von Lastschriften zu Problemen kommen! Verwenden Sie stattdessen bitte ausschließlich Buchstaben von A bis Z sowie Ziffern von 0 bis 9.

Falls Ihr Verein die Beiträge und Spenden per Lastschrift von den Bankkonten der Mitglieder einzieht, klicken Sie anschließend auf die Schaltfläche "SEPA-Lastschriftdaten".

**Bitte beachten Sie:** Ausführliche Informationen zum Thema SEPA-Lastschriften finden Sie im Abschnitt "Tipps und Tricks für Fortgeschrittene" unter der Überschrift "SEPA-Lastschriften einrichten und ausführen".

## **Info:** Lohnende Anfangs - "Investition"

Die zahlreichen Adressen- und Vereinsdaten haben nicht nur reinen Informationscharakter, sondern bilden die Grundlage für viele automatisierte Programmfunktionen - zum Beispiel das rechtzeitige Erstellen von Beitragsrechnungen und Mahnungen, den Lastschrift-Einzug von Beiträgen, den Versand von Serienbriefen oder auch das Erstellen von Geburtstags- und Jubiläumslisten. Nehmen Sie sich für die Erfassung der Mitgliedsdaten also ruhig ein wenig Zeit: Es lohnt sich!

Neben den Haupt-Eingabemasken "Adresse", "Vereinsdaten", "Beiträge & Spenden" sowie "Bankverbindungen" stehen Ihnen bei der Datenerfassung von Mitgliedern (und sonstigen Kontakten) noch vier weitere Karteikarten zur Verfügung:

- Ansprechpartner,
- Individuelle Felder.
- Sonstiges und
- Dokumente.

**Bitte beachten Sie:** Je nach Bildschirmauflösung werden unter Umständen nicht alle Karteikarten auf den ersten Blick angezeigt: Per Mausklick auf den Rechts- oder Linkspfeil am oberen rechten Fensterrand sorgen Sie dafür, dass die "versteckte" Karteikarte eingeblendet werden:

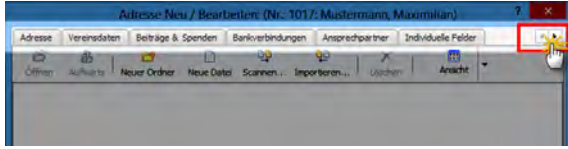

Zurück zu den Details der noch nicht vorgestellten Karteikarten:

- **Ansprechpartner**: Dieser Eingabebereich ist nützlich, wenn einer Sammelmitgliedschaft oder einem Kontakt mehrere Personen zugeordnet werden sollen. Das kommt vor allem bei Firmen und Behörden vor (etwa wenn Sie beim lokalen Sport-, Kultur- oder Ordnungsamt mit mehreren Mitarbeitern in Kontakt stehen). Die Angaben zu den Ansprechpartnern können sowohl in Briefen und E-Mail-Rundbriefen als auch in Rechnungen eingebunden werden.
- **Individuelle Felder:** Falls Sie Informationen speichern wollen, für die in den Haupteingabebereichen keine Eingabefelder vorgesehen sind (z. B. Qualifikationen, Fachkenntnisse, Bescheinigungen, bisherige Funktionen), stehen Ihnen hier bis zu 20 Felder zur Verfügung, deren Inhalt und Bezeichnung Sie nach Belieben festlegen können. Falls Sie noch keine eigenen Felder eingerichtet haben, wechseln Sie per Mausklick auf den Link "Individuelle Felder definieren" in den Bereich "Stammdaten" - "MeinVerein" - "Individuelle Felder".

■ Zurück zur Mitglieder-Karteikarte: Unter **Sonstiges** finden Sie ein Freitextfeld ("Anmerkungen"), in dem Sie beliebige Eintragungen machen können.

### **Praxistipp**

Als Alternative zu den etwas versteckten Mitglieder- "Anmerkungen" können Informationen aller Art auch als "Notiz" in der "Details"-Ansicht der Mitgliedertabelle eingetragen werden. Um eine neue Notiz anzulegen, wählen Sie das betreffende Mitglied, klicken auf das Register "Notiz" und dann auf die Schaltfläche "Neu" unterhalb des Notizbereichs:

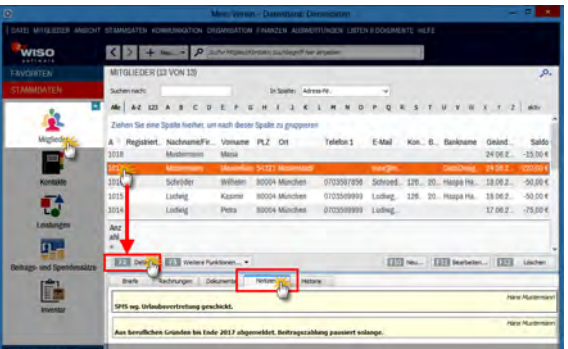

Auch Ihren Kontakten und Rechnungen können Sie auf diese Weise Notizen zuordnen.

■ **Dokumente**: Sie haben die Möglichkeit, jedem Mitglied, jedem Kontakt sowie jedem Zahlungsvorgang Dokumente Ihrer Wahl zuzuordnen, Papierbelege einzuscannen und im PDF-Format zu speichern! Wenn Sie zum Beispiel mit Ihren Vorstandskollegen oder bestimmten Mitgliedern häufig elektronische Dateien austauschen, erspart Ihnen diese praktische Dokumentenmappe das ständige Stöbern in den Dateiverzeichnissen Ihrer Festplatte:

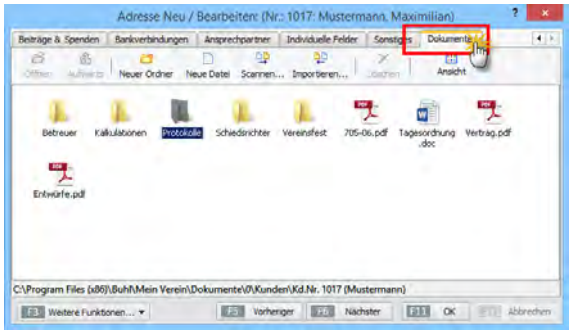

■ Die praktischen Dokumentenmappen gibt es übrigens auch bei den Kontakten, Rechnungen und den Zahlungsvorgängen.

Bitte beachten Sie: ..WISO MeinVerein<sup>"</sup> unterstützt das Einscannen mehrseitiger Papierdokumente:

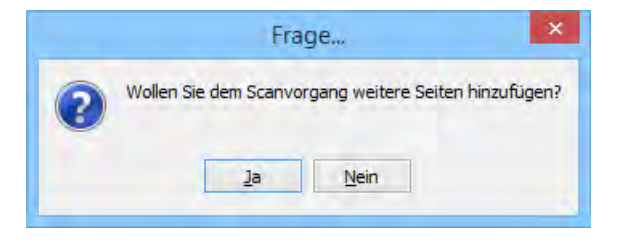

Nachdem das Einlesen der ersten Seite beendet ist, fragt das Programm nach, ob dem elektronischen Dokument noch weitere Seiten hinzugefügt werden sollen. Sämtliche Seiten werden abschließend in einer einzelnen PDF-Datei zusammengefasst und in der Dokumentenmappe gespeichert.

## **Praxistipp**

Bei Bedarf befüllen Sie Ihr Dokumentenarchiv auch per "Ziehen & Ablegen". Das geht so:

- Sie markieren ein an anderer Stelle vorhandenes Dokument (zum Beispiel auf dem Windows-Arbeitsplatz bzw. Windows-Desktop oder in Ihrem E-Mailprogramm),
- halten die linke Maustaste gedrückt, ziehen das Symbol in das MeinVerein-Fenster und
- lassen es im Bereich "Dokumente" fallen.

Probieren Sie's einfach mal aus! Endlich finden sich alle personenbezogenen Dokumente dort, wo sie hingehören.

Und gleich noch ein Tipp hinterher: Mit der Tastenkombination "STRG+D" rufen Sie die Dokumentenablage des markierten Mitglieds direkt aus der Mitgliedertabelle heraus auf. Das Tastenkürzel funktioniert auch in der "Kontakte"-Liste und in den Kontoauszügen von Banken und Kasse.

## **Info:** Weitere praktische Funktionen

Bevor Sie die nächsten Programmfunktionen kennenlernen, möchten wir Sie noch auf die Schaltfläche "<F3> Weitere Funktionen" in der Mitglieder-Eingabemaske aufmerksam machen:

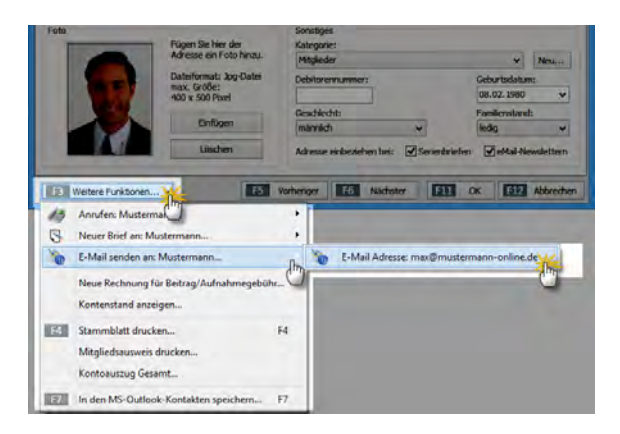

Per Mausklick auf die Schaltfläche "<F3> Weitere Funktionen"...

- schreiben Sie Briefe und E-Mails.
- stellen Telefonverbindungen her (sofern auf Ihrem Computer die Windows-"Wählhilfe" eingerichtet ist),
- legen bei Bedarf Beitragsrechnungen an.
- lassen sich den aktuellen Kontenstand des Mitgliedskontos anzeigen (zum Beispiel ein eventuelles Guthaben) und
- erstellen im Handumdrehen professionell gestaltete Mitgliedsausweise.

Falls Sie parallel zu "WISO MeinVerein" noch mit einer Papierablage arbeiten, können Sie sogar ein "Stammblatt" im DIN-A4-Format ausdrucken, auf dem alle wichtigen Angaben zum betreffenden Mitglied zusammengefasst sind. Schließlich haben Sie noch die Möglichkeit, die Kontaktdaten im Outlook-Adressbuch zu speichern.

Und gleich noch ein Tipp hinterher: Den <F3>-Button gibt es auch in vielen anderen Programmbereichen. Je nach Kontext befinden sich in dem Auswahlmenü zusätzliche Komfortfunktionen.

Bitte beachten Sie: Wenn Sie im Arbeitsbereich "Stammdaten" - "Mitglieder" einen neuen Mitglieds-Datensatz anlegen und dabei kein Datum der nächsten Beitragsrechnung eintragen, schlägt "WISO MeinVerein" je nach voreingestelltem Zahlungsintervall ...

- den nächsten Monat.
- das folgende Quartal oder Halbjahr bzw.
- den Januar des folgenden Jahres

... als ersten Zahlungszeitpunkt für die automatische Beitragsabrechnung vor:

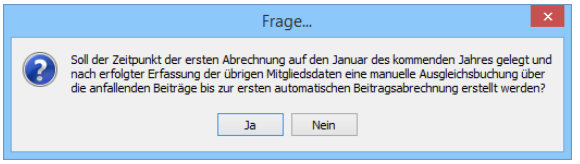

Falls Sie dem zustimmen, öffnet das Programm eine praktische Eingabemaske, mit deren Hilfe Sie im Handumdrehen eine manuelle Ausgleichsrechnung über den Aufnahmebeitrag und / oder den Mitgliedsbeitrag für die ersten Wochen und Monate erstellen:

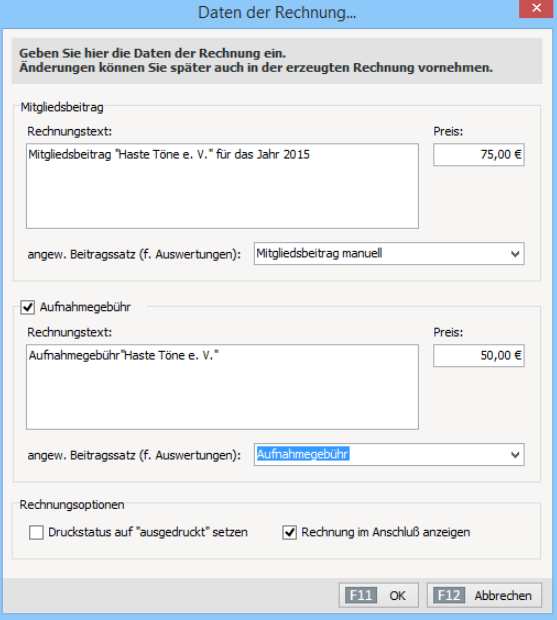

Wenn Sie sich die Beitragsrechnung anschließend am Bildschirm anzeigen lassen, können Sie sich davon überzeugen, dass Rechnungstexte und -beträge korrekt ermittelt worden sind. Sollte das im Einzelfall nötig sein, können Sie in der Rechnungsansicht nachträglich problemlos manuelle Änderungen vornehmen.

Mithilfe der halb-automatischen Erst-Rechnungen schlagen Sie zwei Fliegen mit einer Klappe: Neu-Mitglieder zahlen von Anfang an individuell ermittelte, gerechte Beiträge und sie kommen schnell in den üblichen Beitragsturnus. Ausführlichere Informationen zum Thema Mitgliedsbeiträge finden Sie im Abschnitt "Die erste Beitragsrechnung".

## Die ersten Mitteilungen

Eine funktionierende Vereinsarbeit steht und fällt mit dem regelmäßigen Austausch zwischen Vorstand, sonstigen Funktionsträgern und Mitgliedern. Sind die Mitgliederdaten Ihres Vereins erst einmal erfasst (oder importiert), beschleunigt "WISO MeinVerein" sämtliche gängigen Kommunikationswege spürbar. Oft sind nur ganz wenige Mausklicks und Tastatureingaben erforderlich.

Am vielseitigsten ist die bereits erwähnte Brief-Funktion im Arbeitsbereich "Kommunikation": Wahlweise in der "Druckansicht" oder der "Eingabemaske" suchen Sie die Adresse des Empfängers heraus ("aus den Stammdaten wählen..."), geben die Betreffzeile sowie den eigentlichen Brieftext ein und bringen das fertige Dokument zu Papier:

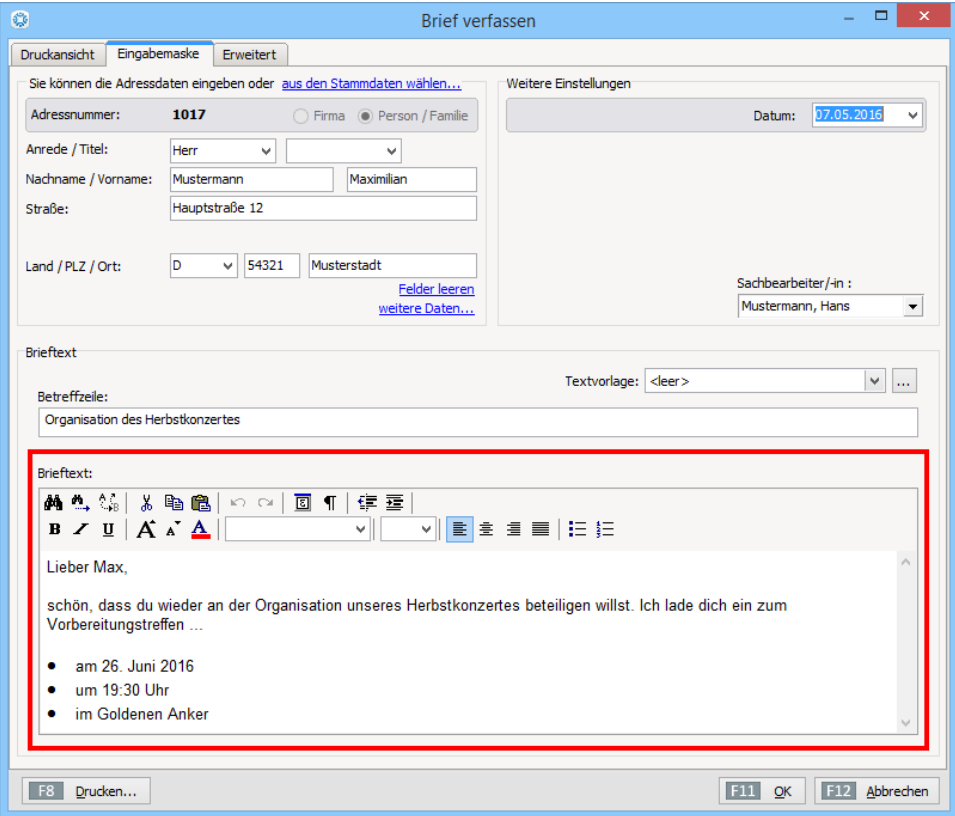

Bei der Gestaltung Ihrer Korrespondenz stehen Ihnen alle wichtigen Formatierungsmöglichkeiten eines modernen Textprogramms zur Verfügung:

- Auswahl von Art, Größe und Farbe des Zeichensatzes,
- Hervorhebungen, Aufzählungen und Nummerierungen oder auch
- flexible Einrückungen und Zeilenausrichtungen.

Außerdem können Sie "Suchen" und "Ersetzen" und ganz bequem Symbole und Sonderzeichen einfügen.

#### **Praxistipp**

Falls Ihnen die Bedeutungen der einzelnen Funktionssymbole nicht aus anderen Programmen bekannt sind, zeigen Sie einfach mit dem Mauszeiger darauf (zunächst ohne zu klicken): Kurz darauf öffnet sich eine kleine "Sprechblase", in der die Funktion und die dazugehörige Tastenkombination angezeigt werden.

Anstatt fertige Briefe, Beitragsrechnungen, Gutschriften oder Mahnungen auszudrucken, zu falten, einzutüten, zu frankieren und zur Post zu bringen, lassen sie sich aus der "Druckansicht" heraus ebenso einfach per Fax, E-Mail oder über die Online-Poststelle verschicken und / oder im PDF-Format speichern.

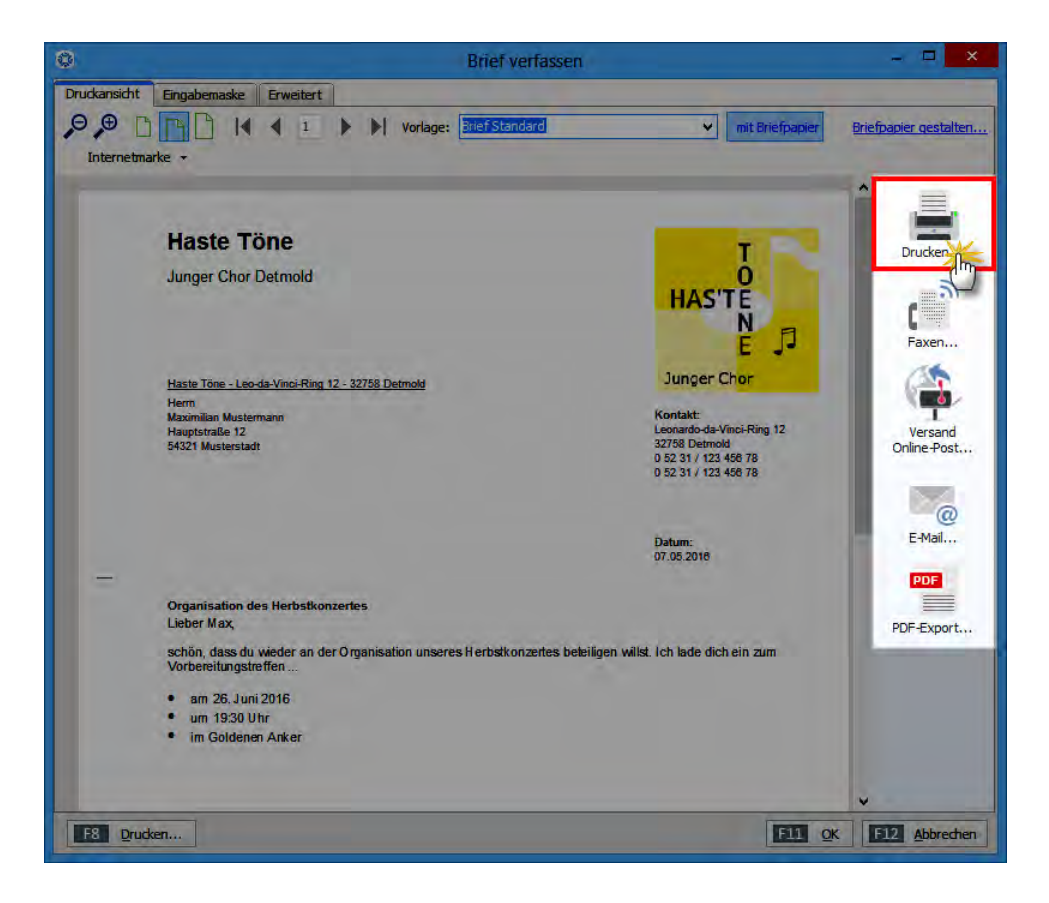

Damit der Faxversand klappt, benötigen Sie ein Faxmodem, eine Faxkarte oder Sie nutzen die Fax-Option der Online-Poststelle. Die erforderlichen Einstellungen nehmen Sie unter "Datei - "Einstellungen" - "Allgemein" auf der Karteikarte "Grundeinstellungen" vor.

Weitaus wichtiger ist heutzutage aber die elektronische Post: Da E-Mails auch aus der modernen Vereinsarbeit nicht mehr wegzudenken sind, stellt Ihnen "WISO MeinVerein" für diesen Kommunikationskanal einige ganz besondere Hilfestellungen zur Verfügung:

Wenn Sie mit einem gängigen E-Mailprogramm arbeiten, das die "Windows Mail API" (MAPI) unterstützt (wie zum Beispiel MS Outlook, Outlook Express, Windows Mail, Windows Live Mail oder auch Mozilla Thunderbird) und beim Briefempfänger eine E-Mailadresse hinterlegt ist, verwandeln Sie Ihr Schreiben per Mausklick auf das "@"-Symbol ohne jeden Umweg direkt in eine fertig vorbereitete E-Mail: Darin ist bereits die richtige E-Mailadresse eingetragen und das Schreiben im PDF-Format als Dateianhang eingefügt. Als "Betreff" der E-Mail und als Dateiname des PDF-Dokuments schlägt das Programm den Inhalt der Betreffzeile Ihres Briefes vor. Sie können bei Bedarf aber auch eine andere Bezeichnung festlegen:

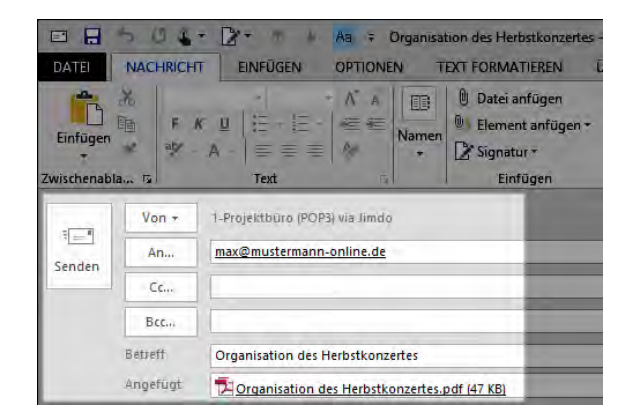

■ Falls Sie mit einem anderen E-Mailprogramm arbeiten, speichern Sie den Brief zunächst als PDF-Datei und erzeugen daraus anschließend manuell einen E-Mailanhang.

Der Versand professionell gestalteter PDF-Dokumente mag nicht bei jeder alltäglichen Kurznachricht sinnvoll sein beim Versand förmlicher Schreiben (zum Beispiel von Beitragsrechnungen oder Zahlungserinnerungen) bietet sich dieses kostengünstige Verfahren aber durchaus an.

### **Praxistipp**

Unter "Stammdaten" - "MeinVerein" - "Ausgabeoptionen" können Sie "E-Mail-Anhänge" festlegen, die bei jedem E-Mailversand automatisch mitgeschickt werden sollen (z. B. elektronische Visitenkarte, Vereinssatzung, Aufnahmeantrag, Lastschriftmandat-Vordruck). Eine etwas ausführlichere Beschreibung dieser Funktion finden Sie im Abschnitt "Tipps und Tricks für Fortgeschrittene" unter der Überschrift "E-Mail-Anhänge festlegen".

**Bitte beachten Sie:** Je nach Windowsversion und eingesetztem E-Mailprogramm kann es bei der Standardkonfiguration von "WISO MeinVerein" Probleme mit dem E-Mailversand geben. In dem Fall gibt das Programm eine Fehlermeldung aus. Unter "Datei" - "Einstellungen" - "Allgemein" - "Sonstiges" haben Sie dann die Möglichkeit, ein anderes "Email-Verfahren" auszuwählen:

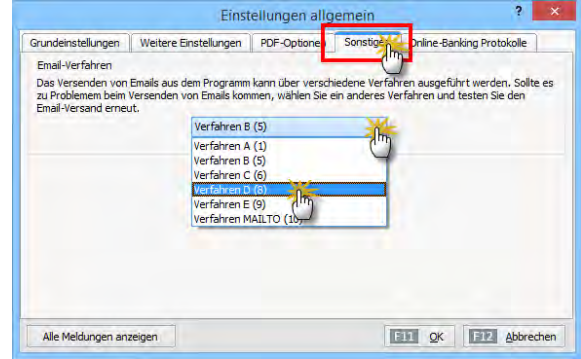

## Der erste Newsletter

Während der Versand einzelner E-Mails in Zusammenarbeit mit Ihrem E-Mailprogramm erfolgt, erzeugen Sie Vereins-Newsletter und alle anderen elektronischen Rundbriefe an Mitglieder oder Funktionsträger direkt aus "WISO MeinVerein" heraus: Dafür steht Ihnen unter "Kommunikation" - "E-Mail-Newsletter" ein eigener Newsletter-Assistent zur Verfügung:

■ Im ersten Schritt wählen Sie eine zuvor bereits definierte Verteilerliste ("Adresscontainer") aus oder legen mithilfe "dynamischen Filterung" ganz gezielt Auswahlkriterien fest:

## **Bedienanleitung**

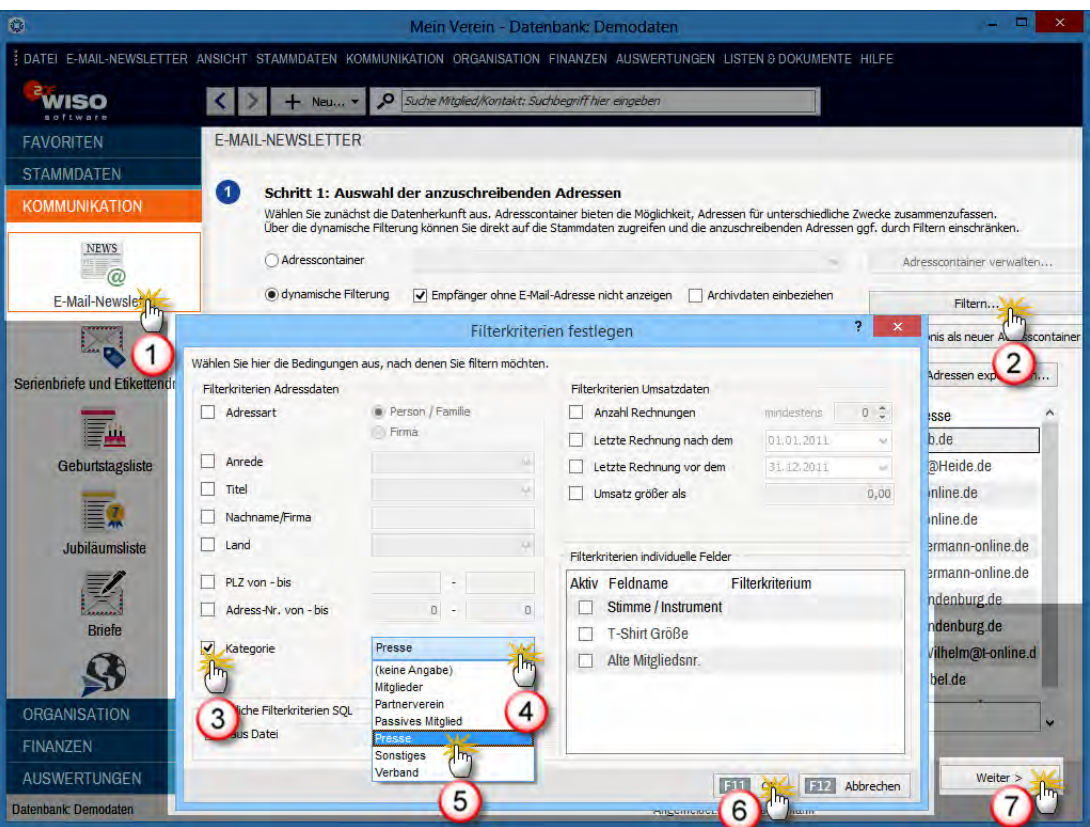

### **Praxistipp**

Die Ergebnisse einer dynamischen Filterung lassen sich bei Bedarf als dauerhafte Verteilerliste speichern. Dazu genügt ein Mausklick auf die Schaltfläche "Filterergebnis als neuer Adresscontainer" (am rechten Seitenrand). Was es mit den praktischen "Adresscontainern" auf sich hat, können Sie im Abschnitt "Tipps und Tricks für Fortgeschrittene" unter der Überschrift "Adresscontainer: Vielseitige Vereinsverteiler festlegen" nachlesen.

- Zurück zum ersten Newsletter: Nach der Adressatenauswahl bringt Sie ein Klick auf "Weiter" zum zweiten Schritt. Dort geben Sie die Betreffzeile Ihrer Nachricht ein und öffnen per Mausklick auf den Button "eMail-Text bearbeiten" ein separates Eingabefenster für Ihre Nachricht. Den Text können Sie bei Bedarf sogar mit Seriendruckfeldern, Formatierungen und Illustrationen versehen. Bitte beachten Sie, dass HTML-formatierte E-Mails nicht bei jedem Empfänger korrekt angezeigt werden. Sie übernehmen Ihren fertigen Text, indem Sie das Editor-Fenster mit einem Mausklick auf das rotweiße Schließsymbol ("X") schließen. Ihre Eingaben werden dabei ohne vorheriges Speichern in den Newsletter übernommen.
- Im dritten Schritt ("SMTP-Einstellungen") geben Sie die Zugangsdaten Ihres Mailservers ein (Servername, Benutzername, Kennwort und Absenderadresse). Wenn Sie ein Häkchen vor der Option "Erweiterte Einstellungen" setzen, können Sie bei Bedarf auch noch spezielle Authentifizierungs- und Sicherheits-Anforderungen Ihres Mailservers berücksichtigen. Außerdem lässt sich dort die "Timeout"-Vorgabe des Mailservers beeinflussen und einen Verbindungstest starten. Sämtliche SMTP-Einstellungen Angaben müssen Sie normalerweise nur beim ersten Mal durchführen:

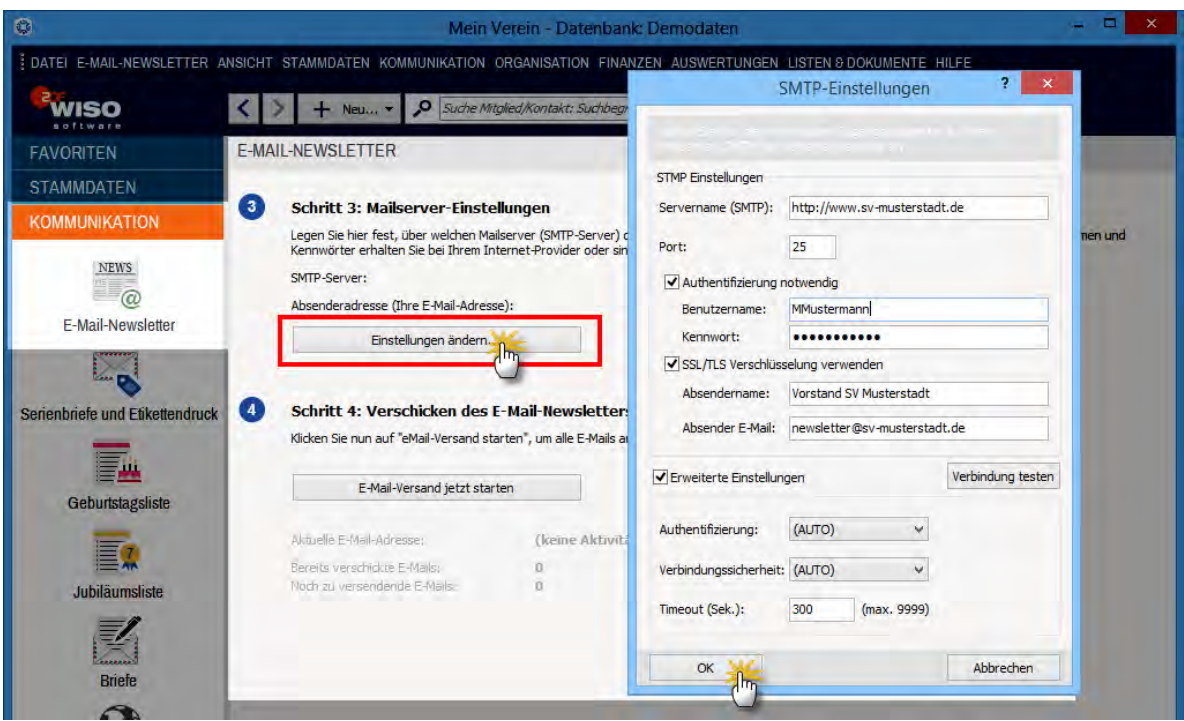

Der abschließende vierte Schritt sorgt für den eigentlichen Versand des Newsletters: Ein Mausklick auf "E-Mail-Versand jetzt starten" genügt.

**Bitte beachten Sie:** Um den Datenschutz und die Vertraulichkeit Ihrer Nachrichten sicherzustellen, verwendet ..WISO MeinVerein" beim Versand die besonders sichere SSL/TLS-Verschlüsselung. Die Verschlüsselung läuft automatisch im Hintergrund ab: Sie brauchen nicht einzugreifen.

#### **Wichtig:** E-Mailadresse vorhanden und aktiviert?

Bevor ein Empfänger in den Genuss Ihrer elektronischen Rundschreiben kommen kann, muss im betreffenden Datensatz der Mitglieder- oder Kontakte-Datenbank eine E-Mailadresse hinterlegt und außerdem die Option "Adresse einbeziehen bei ... eMail-Newslettern" aktiviert sein!

### **Praxistipp**

Falls Sie beim Erfassen der Mitgliederdaten versäumt haben, vor der Option "Adresse einbeziehen bei ... eMail-Newslettern" das Häkchen zu setzen oder diese Einstellung bei einem vorherigen Newsletter-Versand deaktiviert haben, können Sie sie mithilfe einer "Massenänderung" im Handumdrehen wieder (re-) aktivieren:

- Dazu markieren Sie in der Mitglieder-Tabelle alle Einträge, an die Ihr Vereins-Newsletter verschickt werden soll,
- klicken auf "<F3> Weitere Funktionen" "Massenänderung durchführen",
- setzen ein Häkchen vor der Option "In E-Mail-Newsletter einbeziehen",
- $\blacksquare$  klicken auf ... Ja" und
- sorgen mit "<F11> Änderungen durchführen", dass das Programm die gewünschten Einstellungen vornimmt.

## **Tipp**

Ausführliche Informationen zum Thema Massenänderung finden Sie unter der Überschrift "Massenänderung: Dateneingabe auf einen Streich" im Abschnitt "Tipps und Tricks für Fortgeschrittene".

## Der erste Rundbrief / Serienbrief

So praktisch und kostengünstig E-Mails sein mögen: Auch im elektronischen Zeitalter werden Vereins-Rundschreiben häufig noch per Post verschickt. Auch dabei unterstützt Sie "WISO MeinVerein" nach Kräften: Sie können wahlweise komplette Serienbriefe erzeugen oder die Adressen aus der Mitglieder- und Kontakte-Datenbank nutzen, um Adressaufkleber zu drucken.

## **Info:** Integration in MS Word 2003/ 2007/ 2010/ 2013/ 2016

Voraussetzung für das nahtlose Funktionieren des klassischen Serienbrief-Versands ist, dass auf Ihrem Computer das Textprogramm "MS Word" aus dem MS-Office-Paket (ab Version 2003 aufwärts) installiert ist. Fehlt auf Ihrem Rechner das Microsoft-Office-Paket, ermöglicht Ihnen "WISO MeinVerein" alternativ den "Massenversand über die Online-Poststelle". Einzelheiten entnehmen Sie unserem Tipp "Serienbriefe für Fortgeschrittene" auf einer der folgenden Seiten.

Sie finden das Modul "Serienbriefe und Etikettendruck" im Arbeitsbereich "Kommunikation". Hier hilft Ihnen wieder ein einfacher Assistent weiter:

- Im ersten Schritt wählen Sie die anzuschreibenden Adressen aus. Auch hier haben Sie wieder die Wahl zwischen einer fertigen Verteilerliste ("Adresscontainer") und einer punktuellen "dynamischen Filterung".
- Im zweiten Schritt entscheiden Sie, mit welcher bereits vorhandenen Serienbrief- oder Etiketten-Vorlage aus MS Word Sie Ihre Namens- und Adressdaten verbinden ("mischen") wollen. Sollten Sie bislang noch nicht mit der Serienbrieffunktion von Word gearbeitet haben, aktivieren Sie einfach die Option "leere Seite":

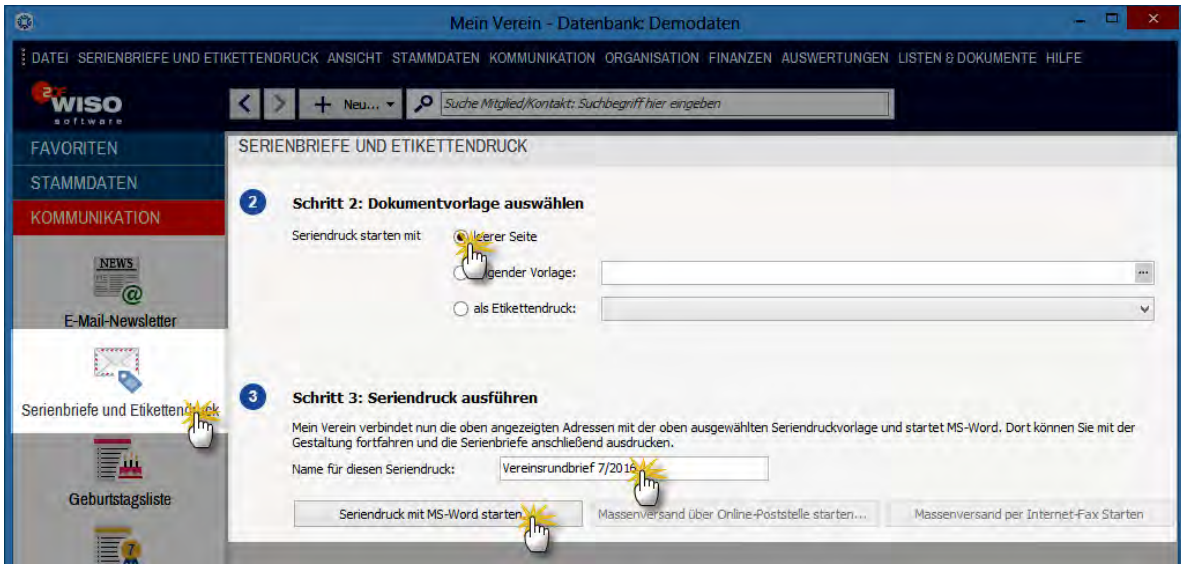

■ Nachdem Sie Ihrem Seriendruck im dritten Schritt einen Namen gegeben haben, klicken Sie auf die Schaltfläche "Seriendruck mit MS Word starten...". Daraufhin öffnet "WISO MeinVerein" ein neues Word-Dokument, in dem die wichtigsten Platzhalter bereits eingefügt sind:

#### **Bedienanleitung**

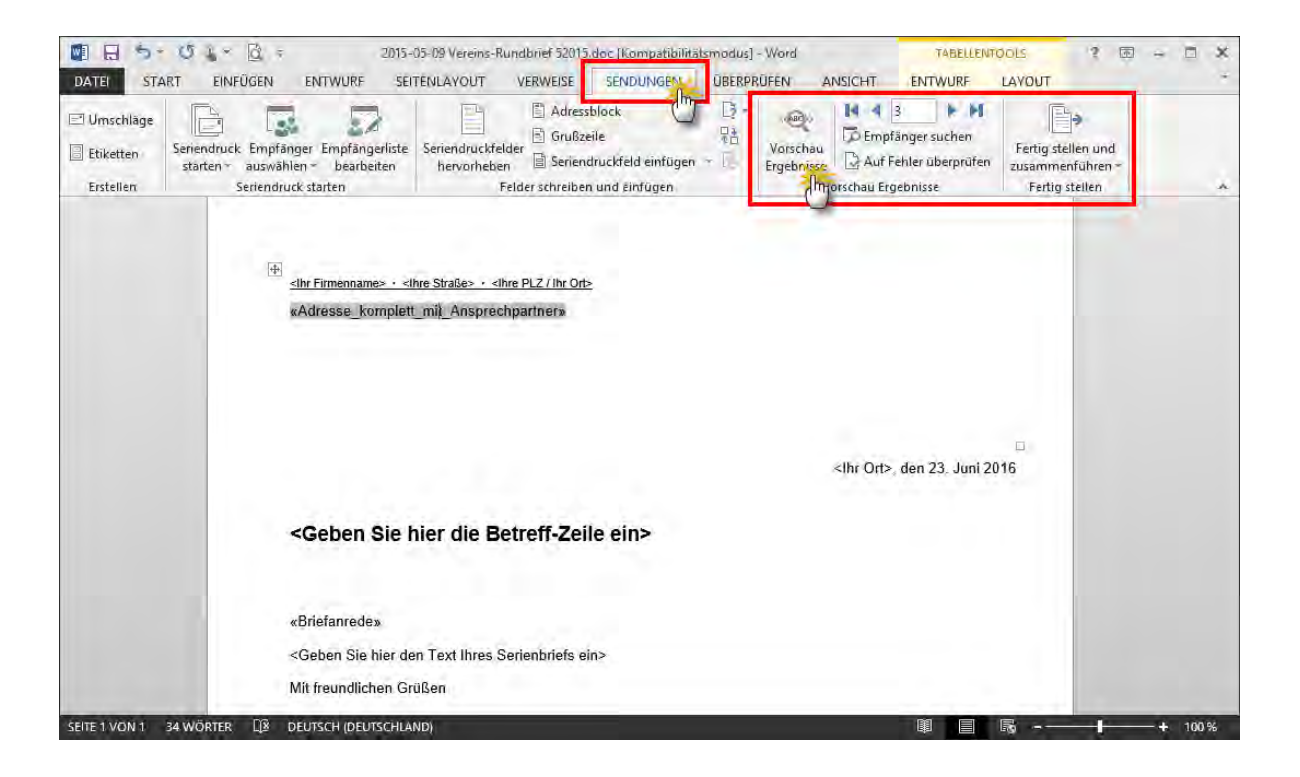

Die in **doppelten** Kleiner-/Größerzeichen eingeschlossenen Platzhalter befinden sich an der richtigen Position und werden automatisch durch die passenden Absender- und Adressangaben sowie die Empfängeranrede ersetzt.

- Alle Angaben, die in **einfache** Kleiner-/Größerzeichen eingeschlossen sind (also zum Beispiel den Betreff und den Text Ihres Rundschreibens), überschreiben Sie nach Belieben.
- Indem Sie abschließend auf das Symbol "Vorschau Ergebnisse" in der "Sendungen"-Symbolleiste am oberen Rand des Word-Fensters klicken, überprüfen Sie vor dem Ausdruck die korrekte Übernahme der Empfängerdaten. Mithilfe der blauen Links- und Rechtspfeile lassen Sie sich nach und nach alle personalisierten Schreiben am Bildschirm anzeigen.

## **Tipp:** Serienbriefe für Fortgeschrittene

Das vorbereitete Serienbrief-Dokument ist nur ein Vorschlag: Sie haben selbstverständlich die Möglichkeit, die vorhandenen Platzhalter an anderen Stellen zu platzieren und / oder weitere Datenbankfelder einzufügen. Auf diese Weise geben Sie Ihren Rundschreiben bei Bedarf einen noch persönlicheren Anstrich. Sofern Sie die Serienbrief-Funktion von MS Word bereits kennen, dürfte das keine Hürde für Sie sein. Einsteiger bekommen weiterführende Informationen nach Eingabe des Stichworts "Serienbrief" in der Word-Hilfe (..F1").

Und gleich noch ein Tipp hinterher: Statt Ihre Serienbriefe zu drucken, einzutüten, zu frankieren und anschließend zum Briefkasten zu bringen, können Sie sie auch direkt über die "Online-Poststelle" von "WISO MeinVerein" verschicken. Dazu wählen Sie im zweiten Schritt des Serienbrief-Assistenten wieder die passende Serienbrief-Vorlage und klicken im dritten Schritt auf die Schaltfläche "Massenversand über die Online-Poststelle":

#### **Bedienanleitung**

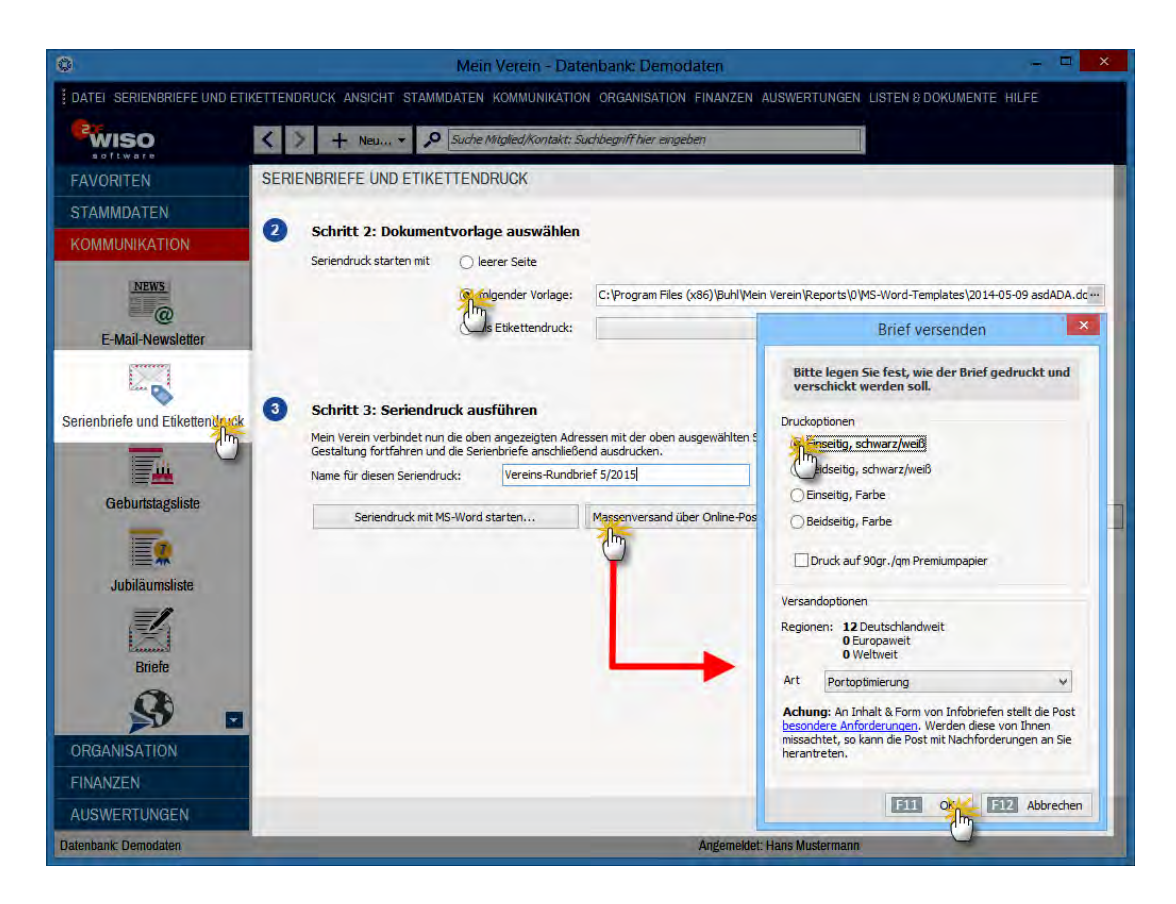

Daraufhin öffnet sich der Versand-Dialog ("Brief versenden"), in dem Sie die Versandoption "Portooptimierung" nutzen können, um in den Genuss des günstigsten Portotarifs zu kommen. Mit "<F11> OK" übermitteln Sie Ihre Serienbriefe an die Online-Poststelle, bestätigen die Porto-Informationen mit einem Mausklick auf "OK" und starten so den Massenversand. Das ist Papierpost mit E-Mailfeeling: Schneller und bequemer geht's kaum. Falls es viele Fax-Besitzer unter Ihren Mitgliedern gibt, können Sie Ihre Rundschreiben auch als "Massenversand per Internet-Fax" übermitteln.

**Bitte beachten Sie**: **Fehler** bei Massensendungen via Online-Poststelle **können teuer werden**! Falls Sie bislang erst wenig Erfahrung mit dem Erstellen von Serienbriefen und Serienfax-Sendungen haben, sollten Sie Ihre ersten Gehversuche unbedingt mit einer kleinen Verteilerliste starten!

Und gleich noch ein Rundbrief-Tipp hinterher: Mit "WISO MeinVerein" verschicken Sie bei Bedarf sogar SMS-Nachrichten an viele Empfänger gleichzeitig: Wie Sie praktische Express-Rundschreiben erzeugen, ist im Abschnitt "Tipps und Tricks für Fortgeschrittene" unter dem Stichwort "SMS-Versand" nachzulesen.

Zurück zu den Rundschreiben in Papierform: Der klassische **Etikettendruck** funktioniert genauso wie ein Serienbrief in dem Fall entscheiden Sie sich im zweiten Schritt für die Option ..als Etikettendruck". Mitgeliefert werden einige Zweckform-Vorlagen, Sie können aber auch die in Word bereitgestellten Etikettenmuster verwenden:

## **Bedienanleitung**

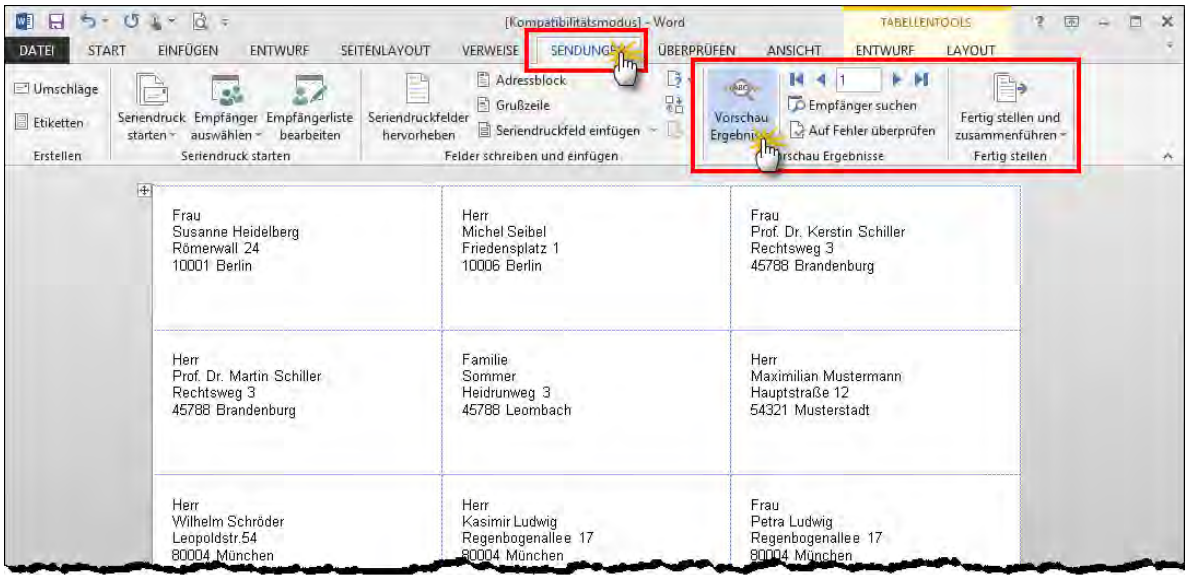

## **Praxistipp**

"WISO MeinVerein" bietet darüber hinaus eine noch einfachere und intuitivere Möglichkeit, Adressetiketten zu drucken. Der Umweg über MS Word entfällt. Und so gehen Sie vor:

- Sie wechseln in den Arbeitsbereich "Stammdaten" – "Mitglieder",
- markieren das oder die Mitglied(er) bzw. Kontakte, für die ein Adressetikett gedruckt werden soll (Mehrfachauswahl wie üblich mit gedrückter STRG-oder UMSCHALT-Taste),
- klicken anschließend mit der rechten Maustaste in den farblich hervorgehobene Auswahl (oder auf "<F3> Weitere Funktionen...") und dann auf
- den Kontextmenübefehl "Drucken" "Adressetikett drucken":

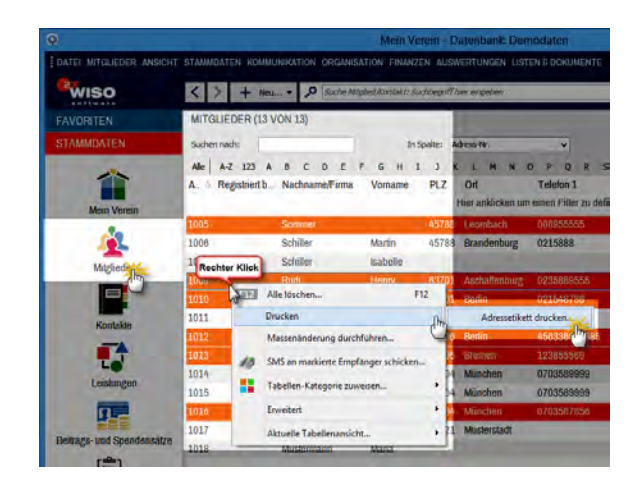

Bei Bedarf können Sie sogar E-Porto in Ihre Etiketten einbinden! Ausführlichere Informationen zum Etiketten-Direktdruck finden Sie im Abschnitt "Tipps und Tricks für Fortgeschrittene" unter der Überschrift "Etiketten drucken".

# Die ersten Glückwünsche

Abgerundet wird der Aufgabenbereich "Kommunikation" durch zwei praktische Gratulations-Werkzeuge: die Geburtstags- und Jubiläumslisten. Die Glückwunsch-Übersichten können Sie sich nicht nur als Tabellen auf dem Bildschirm anzeigen lassen und ausdrucken: Nachdem Sie festgelegt haben, für welchen Zeitraum "WISO MeinVerein" alle Geburtstagskinder oder Jubilare Ihres Vereins heraussuchen soll, entscheiden Sie, auf welchem Weg Sie gratulieren wollen:
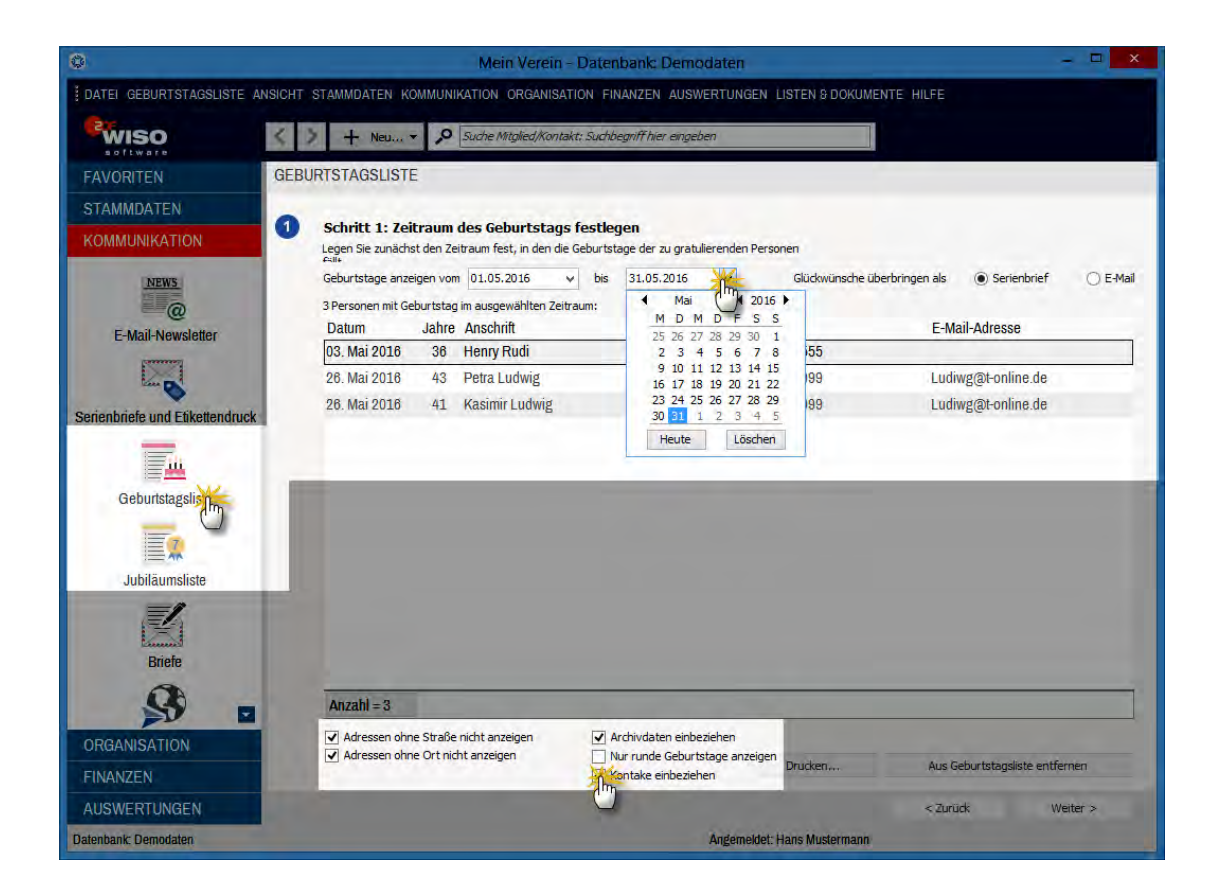

Außerdem können Sie unterscheiden, ob Sie sich sämtliche Geburtstage und Jubiläen anzeigen lassen oder nur "runde" Glückwunschanlässe: Als "runde" Anlässe gelten Geburtstage und Jubiläen in 5-Jahresschritten. Die entsprechende Einstellmöglichkeit finden Sie bei den Options-Auswahlboxen am unteren Seitenrand. Hier können Sie außerdem festlegen, ob nur Mitglieder oder auch andere Kontakte berücksichtigt werden sollen.

Nachdem Sie die automatisch erzeugte Liste durchgesehen und, falls erforderlich, unzutreffende oder entbehrliche Einträge entfernt haben, läuft der Glückwunschversand genauso ab, wie Sie das schon von normalen Serienbriefen und den E-Mail-Rundschreiben kennen: Vorlage aussuchen, Betreff und Text eingeben, Vorschau kontrollieren, ausdrucken, abschicken - fertig.

# Die ersten Termine und Aufgaben

Durch die im Bereich "Organisation" untergebrachten Kalender-, Planungs- und Aufgaben-Module verfügen Sie und Ihre Vorstandskollegen über ein vollwertiges Werkzeug für das Zeit- und Selbstmanagement: Da "WISO MeinVerein" eine Zugangskontrolle vornimmt, können auf dem Vereinscomputer unterschiedliche Personen (z. B. Vorstandsmitglieder und andere Funktionsträger) ihre persönlichen Vereinstermine und -aufgaben eintragen und sie bei Bedarf sogar als Teamkalender anzeigen lassen.

Außerdem zeigt das Programm Ihnen bei Bedarf "Vorgänge" (wie Geburtstage oder den Ausgang von Briefen und Rechnungen) an und erinnert Sie rechtzeitig an fällige Termine und Aufgaben:

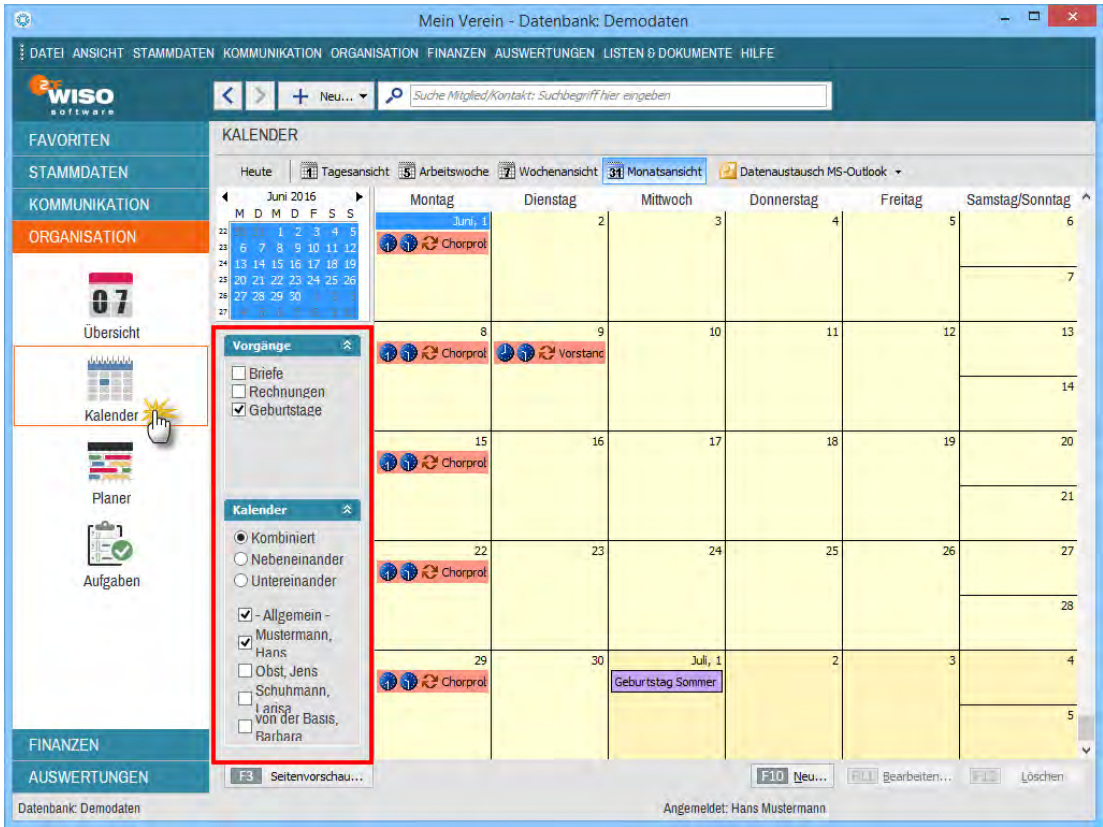

**Bitte beachten Sie:** Ihren Vereinskalender können Sie von ..WISO MeinVerein" wahlweise in einer Tages-, Arbeitswochen-, Wochen- und Monatsansicht darstellen lassen. Außerdem unterscheiden Sie bei Bedarf zwischen der vereinsweiten "Allgemeinen"-Terminanzeige und den persönlichen Kalendern der einzelnen Mitarbeiter. Dabei lässt Ihnen das Programm die Wahl, ob Sie die verschiedenen Kalender miteinander kombiniert, nebeneinander oder untereinander anzeigen lassen möchten.

Aus jeder Ansicht heraus haben Sie mit "<F10> Neu... " die Möglichkeit, zusätzliche **Termine** einzugeben. Noch schneller ist ein Doppelklick die Uhrzeit eines bestimmten Tages: Dadurch sind im neuen Terminfenster die wichtigsten Angaben bereits automatisch eingetragen. Neben Anlass, Teilnehmern, Ort, Datum und Zeit des Treffens können Sie einen Termin-"Typ" auswählen und den Erinnerungszeitpunkt festlegen:

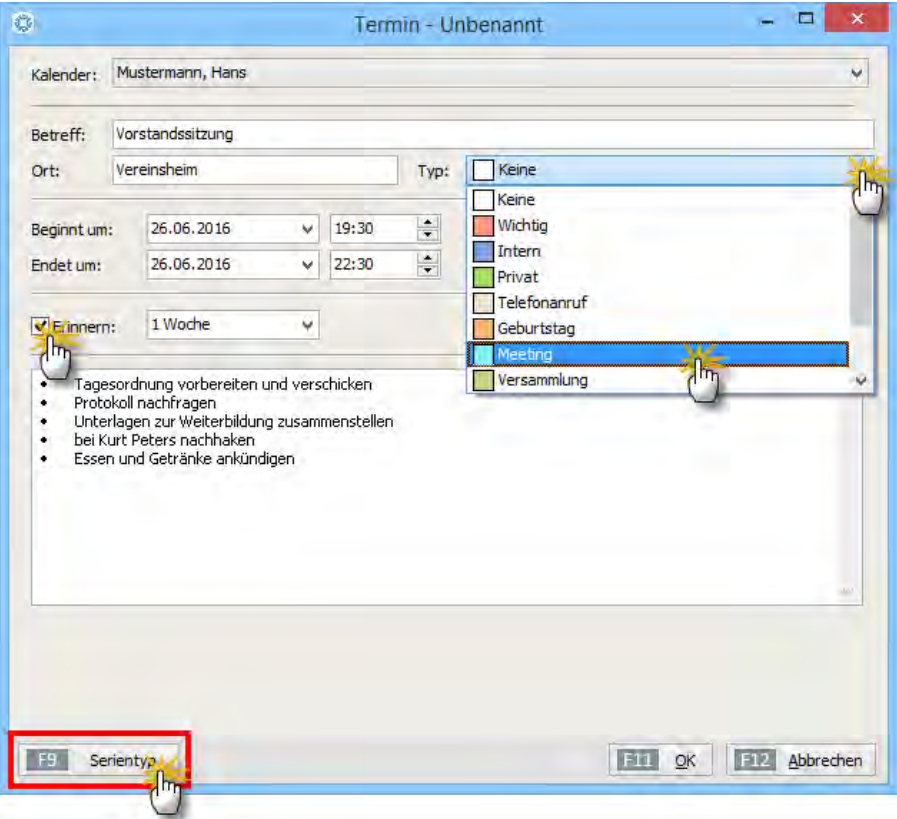

Zum gewünschten Zeitpunkt werden Sie von "WISO MeinVerein" automatisch an Ihr Vorhaben erinnert. Vorhandene Verabredungen öffnen Sie per Doppelklick, anschließend lassen sich die Eintragungen bearbeiten und / oder löschen.

### **Tipp**

Die vorgegebenen Termin-"Typen" können Sie im erweiterten Konfigurations-Dialog (unter "Stammdaten" - "Verein" - "Einstellungen" - "Kalender") an die Besonderheiten Ihres Vereins und / oder Ihre persönlichen Bedürfnisse anpassen.

#### **Info:** Immer wieder freitags...

Über die Schaltfläche "Serientyp" tragen Sie regelmäßig wiederkehrende Termine (etwa die an jedem ersten Freitag im Monat stattfindende Vorstandssitzung) gleich mehrfach in Ihren Kalender ein. Das erspart Ihnen einmal mehr viel Tipparbeit:

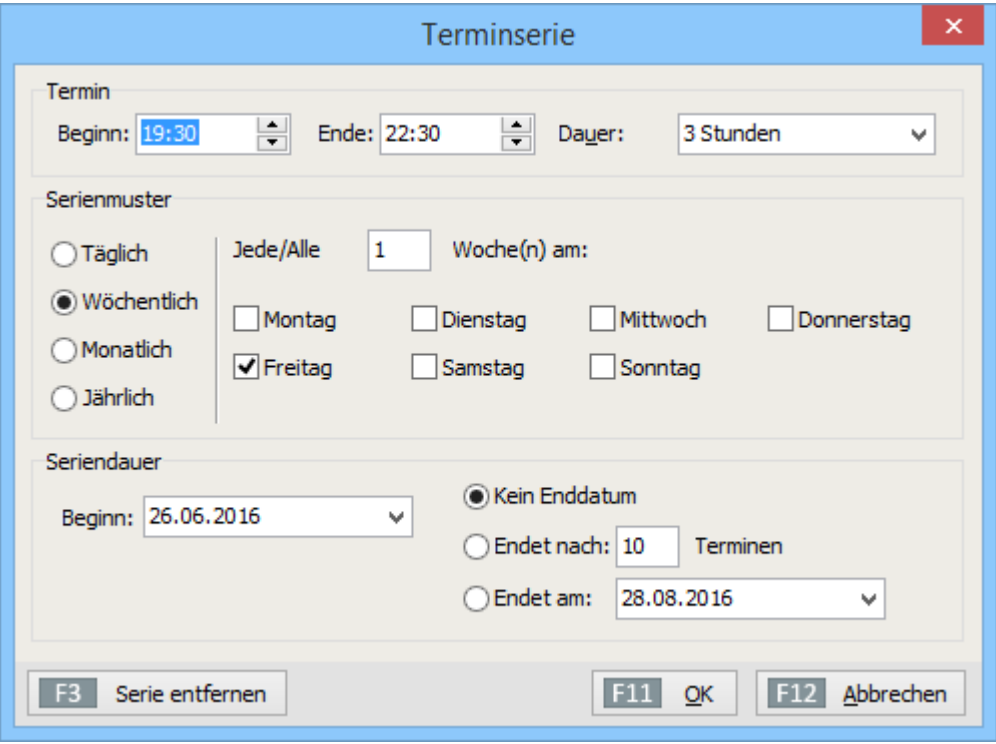

Wer daheim oder im Büro mit MS Outlook arbeitet, wird die meisten Kalenderfunktionen auf Anhieb wiedererkennen. Outlook-Anwender haben sogar die Möglichkeit, ihre Termine nach "WISO MeinVerein" zu übernehmen oder umgekehrt, ihre Vereinstermine nach MS Outlook zu exportieren. Sie erreichen die komfortable Im- und Exportfunktion per Mausklick auf die Schaltfläche "Datenaustausch MS-Outlook" am oberen Rand des Kalenderbereichs (rechts neben der Schaltfläche "Monatsansicht").

Das Anlegen und Bearbeiten von **Aufgaben** entspricht weitgehend dem von Terminen - inklusive Erinnerungsfunktion. Statt Beginn und Ende der Verabredung geben Sie einen Fälligkeitstermin vor. Aufgaben können Sie darüber hinaus bestimmten "Mitgliedern" oder "Kontakten" zuordnen. Auf diese Weise überwachen Sie die Zuständigkeit und greifen bei Fälligkeit einer Aufgabe per Mausklick auf die benötigten Kontaktinformationen zu:

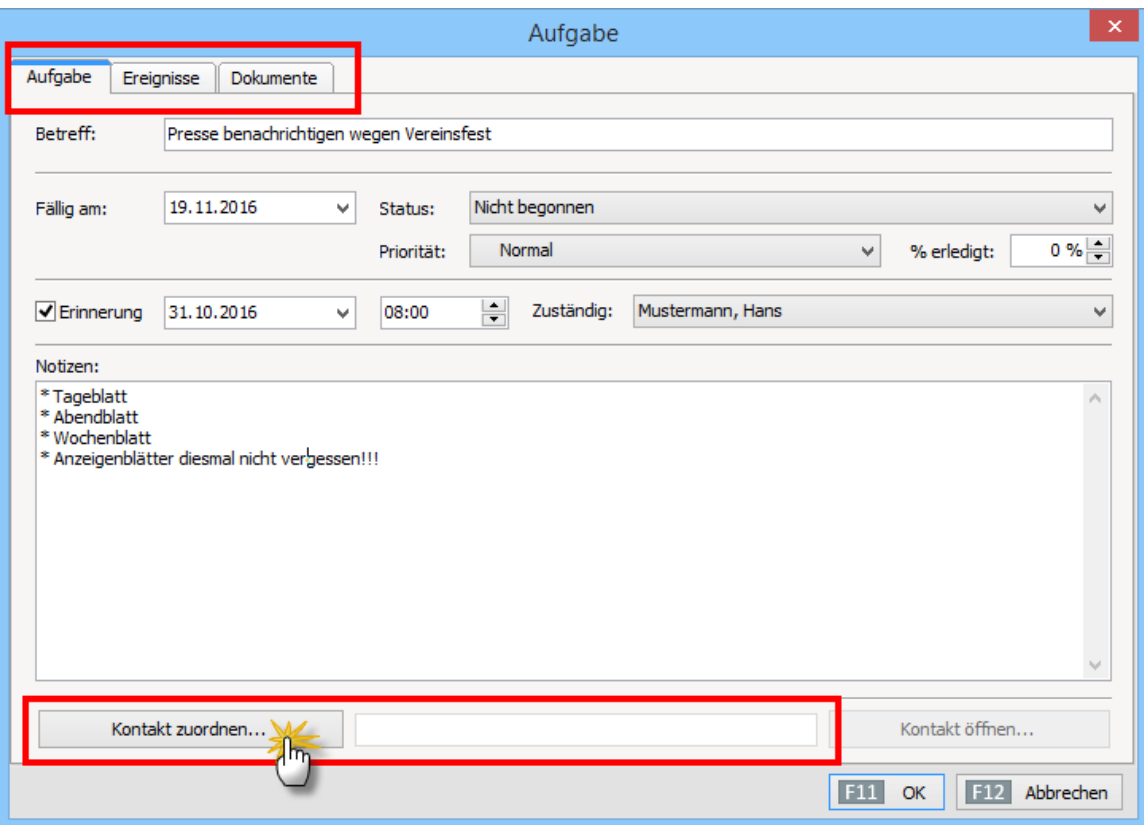

#### **Praxistipp**

Zusätzlich zum Haupt-Eingabebereich bietet das Dialogfenster "Aufgaben" zwei weitere Registerkarten:

- Unter "Dokumente" können Sie externe Dateien aller Art und Formate ablegen, die Sie im Zusammenhang mit der betreffenden Aufgabe bearbeiten.
- Unter "**Ereignisse**" erfassen Sie bei Bedarf Informationen über aufgabenbezogene Kommunikationsanlässe. Das sind zum Beispiel ein- und ausgehende E-Mails, Anrufe und Rückrufe –oder auch interne Vorgänge wie Gesprächsnotizen oder Protokolle. Eine Liste der für Ihren Betrieb passenden "Ereignistypen" legen Sie bei Bedarf unter "Stammdaten" – "Weitere" an.

Im Ereignis-Dialogfenster finden Sie darüber hinaus einen zusätzlichen, separaten "Dokumenten"-Reiter, in dem Sie die zu einem Ereignis (z. B. einem Telefontermin) gehörenden Texte, Tabellen oder sonstigen Dokumente ablegen können:

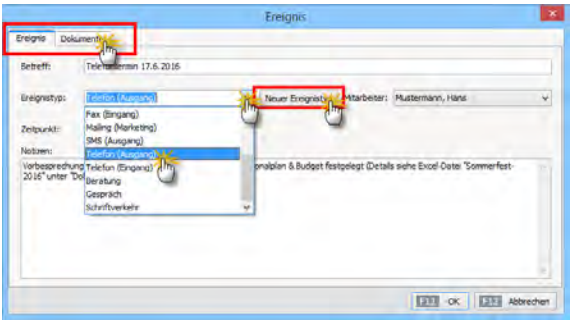

Wenn Sie die betreffende Aufgabe einem bestimmten Mitglied oder Kontakt zugeordnet haben, erscheint die dazugehörenden "Ereignisse" zudem automatisch in der Mitglieds- oder Kontakt-"Historie". Die Karteikarte "Historie" wiederum befindet sich im "Details"-Bereich der Mitglieds- und Kontakt-Übersicht. Ausführlichere Informationen finden Sie im Abschnitt "Tipps und Tricks für Fortgeschrittene" unter der Überschrift "Historie und Ereignisse".

## Die erste Veranstaltung

So schön Vereinsfeste, Jubiläen und ähnliche Großveranstaltungen sind: Sie machen den Verantwortlichen in der Vorbereitung viel Arbeit. Zusätzlich zur allgemeinen Termin- und Aufgabenverwaltung stellt Ihnen "WISO MeinVerein" daher ein "Planer"-Modul zur Verfügung: Mit dessen Hilfe behalten Sie auch bei umfangreichen Veranstaltungs-Projekten den Überblick über den zeitlichen Ablauf der Vorbereitungsarbeiten und die anfallenden Aufgaben. Sie können das vielseitige Planungswerkzeug aber auch für andere Verwaltungszwecke nutzen - zum Beispiel, um den Verleih von Geräten oder Instrumenten zu überwachen oder Hallen-, Raum- und Platzbelegungszeiten im Auge zu behalten. Zu finden ist der "Planer" im Arbeitsbereich "Organisation":

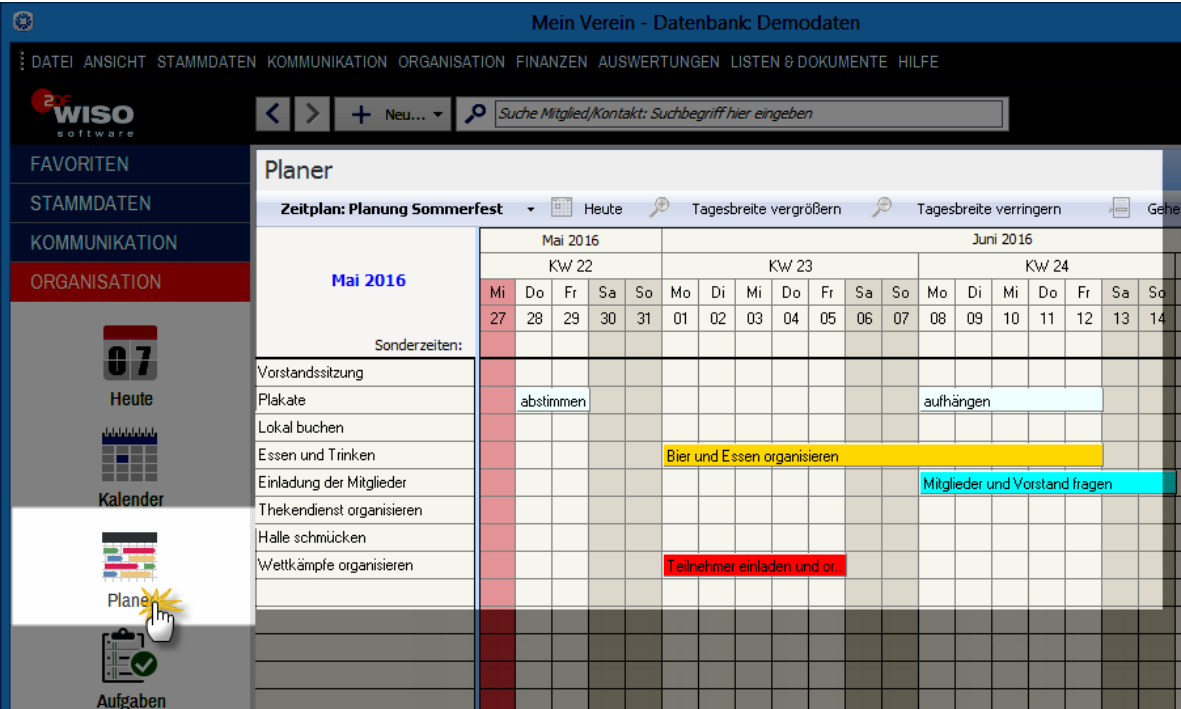

Die Plan-Ansicht unterscheidet zwischen ...

- "Zeitplänen" (Sie können mehrere verschiedene Projekte separat planen oder auch ein Großprojekt in mehrere kleine Häppchen aufteilen),
- **"Objekten"** (das sind die einzelnen Zeitplan-Zeilen, in denen sachlich zusammenhängende und zeitlich aufeinander folgende Aufgaben nacheinander angezeigt werden),
- **"Belegungen"** (das sind die einzelnen Aufgaben, die den übergeordneten Objekten zugeordnet werden) sowie
- **"Sonderzeiten**" (das sind zum Beispiel Ferien- und Hallenzeiten oder die Öffnungszeiten des Vereinslokals).

Im Zeitplan "Sommerfest" können Sie also zum Beispiel in einer Zeile sämtliche Aktivitäten rund um die Planung und Fertigstellung des Werbeplakats zusammenfassen von der Erstellung der Entwürfe über die Entscheidung für das endgültige Motiv, den Druck und das Aufhängen der Plakate.

Einen neuen Zeitplan legen Sie per Mausklick auf die "Zeitplan"-Schaltfläche, die Sie unter der Überschrift "Planer" finden. Daraufhin öffnet sich ein Kontextmenü, in dem Sie auf "Neuer Zeitplan" klicken. Auf dem gleichen Weg wechseln Sie zwischen bereits bestehenden Plänen hin und her. Neue Objekte erstellen Sie, indem Sie doppelt auf bereits vorhandene Objekte klicken. Daraufhin öffnet sich das Dialogfenster "Zeitplan definieren": Im leeren Feld unterhalb der Spaltenüberschrift "Bezeichnung" geben Sie den Namen Ihres neuen Objekts ein (z. B. "Plakate"). Auf die Reihenfolge der Zeitplanzeilen nehmen Sie bei Bedarf über die Schaltflächen "aufwärts" / "abwärts" sowie "Alphabetisch sortieren" Einfluss:

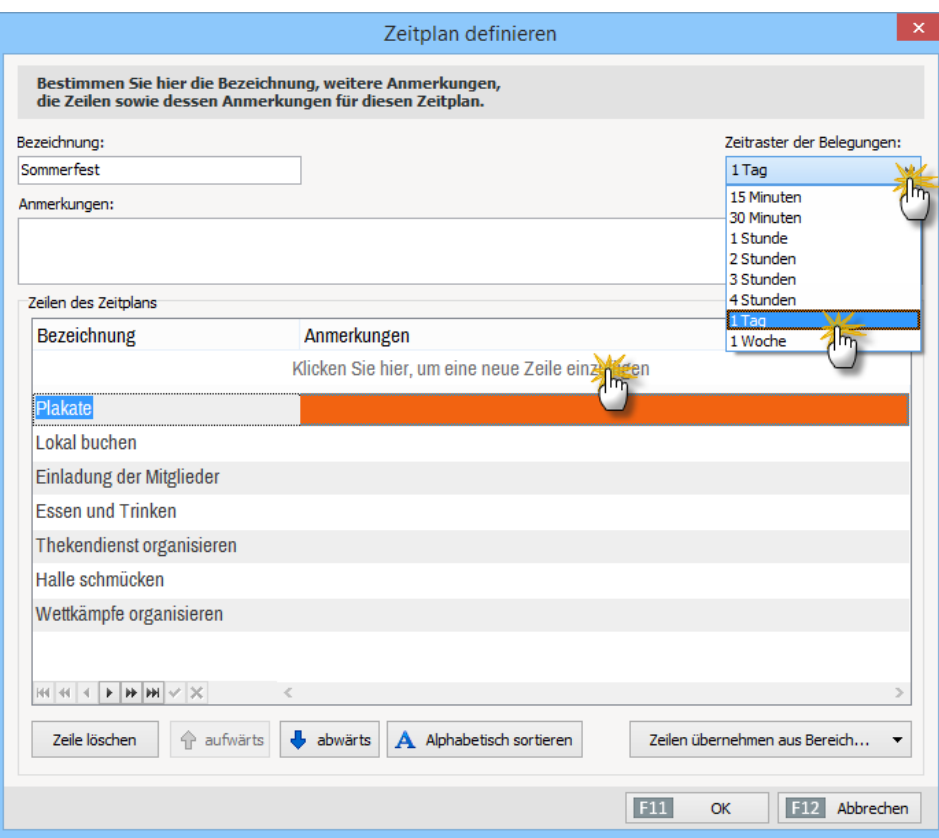

Besonders praktisch: Je nachdem, wie zeitgenau die einzelnen Aktivitäten geplant werden sollen, legen Sie von vornherein das automatische "Zeitraster der Belegungen" fest. Der mögliche Zeithorizont reicht von 15 Minuten bis zu einer Woche. Die Folge: Angenommen, Sie entscheiden sich für ein Zeitintervall von "1 Tag", dann können Sie nur taggenaue Start- und Endtermine festlegen.

#### **Info:** Zeitplan- Feintuning

Pro Zeitplaner ist grundsätzlich nur ein Zeitraster möglich. Falls Sie im Rahmen eines ansonsten taggenauen Projekts (z. B. der Vorbereitung des Vereinsfestes) eine bestimmte Aufgabe minutengenau planen wollen (z. B. den Thekendienst während des Vereinsfestes), legen Sie dafür am besten einen separaten Zeitplan an.

Die Anzeigegenauigkeit ist vom Zeitraster Ihrer Zeitpläne übrigens unabhängig: Per Mausklick auf die Schaltfläche "Tagesbreite vergrößern" bzw. "Tagesbreite verringern" passen Sie die Bildschirmanzeige jeweils an Ihren aktuellen Informationsbedarf an. Auch auf die Zeilenhöhe haben Sie bei Bedarf Einfluss: Dazu zeigen Sie mit der Maus auf eine der unteren Zeilenbegrenzungen in der Objektliste (am linken Rand Ihres Zeitplans) bis ein Doppelpfeil erscheint, halten die linke Maustaste fest und ziehen die Begrenzung nach oben oder unten: Entsprechend vergrößert oder verkleinert sich die Zeilenhöhe.

Nachdem Sie die vorläufige Objekt-Definition mit "OK" abgeschlossen haben, landen Sie wieder in der Plan-Ansicht. Über die Schaltfläche "<F10> Neue Belegung..." tragen Sie anschließend die Details der einzelnen Aufgaben ein, insbesondere ...

- die Zuordnung zum übergeordneten Objekt
- die Aufgaben-Beschreibung und
- deren Anfangs- und Endzeitpunkt sowie
- die Text- und Balkenfarbe für die Anzeige in der Zeitplan-Ansicht:

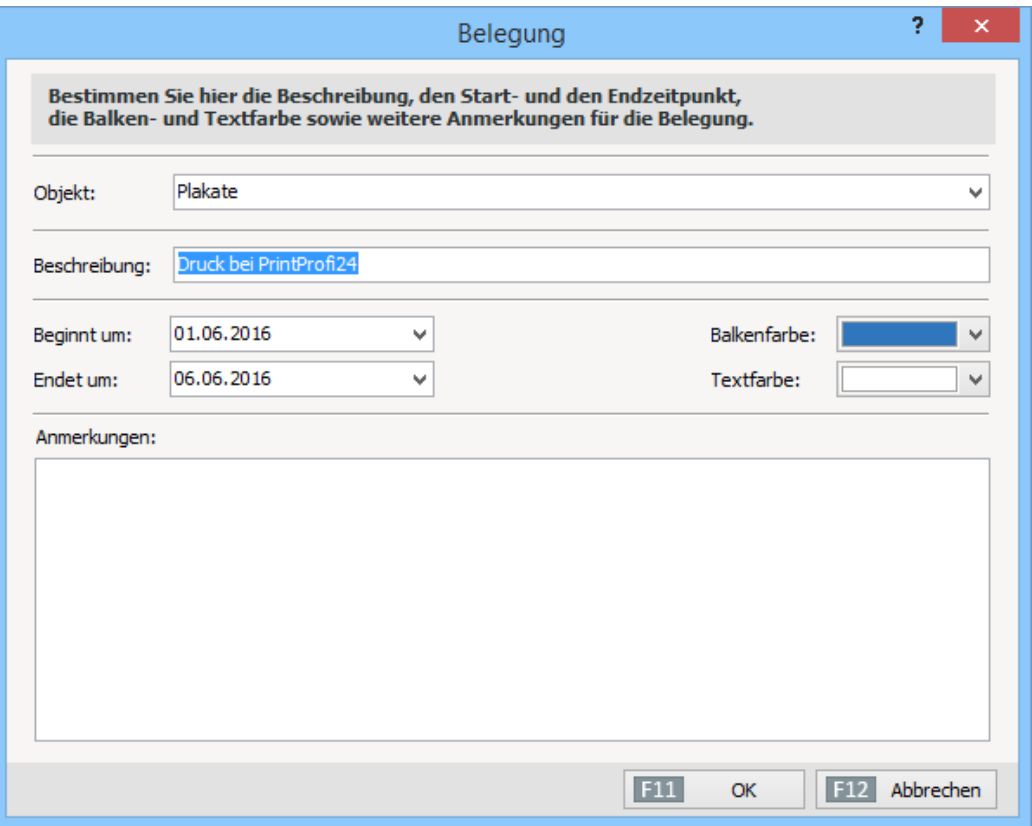

Sie können sich die Eingabe sogar noch einfacher machen: Indem Sie im Übersichtsplan mit gedrückter linker Maustaste den Zeitraum markieren, der für die Erledigung der Aufgabe erforderlich ist, öffnen Sie das Belegungs-Fenster gleich mit den richtigen Anfangs- und Enddaten:

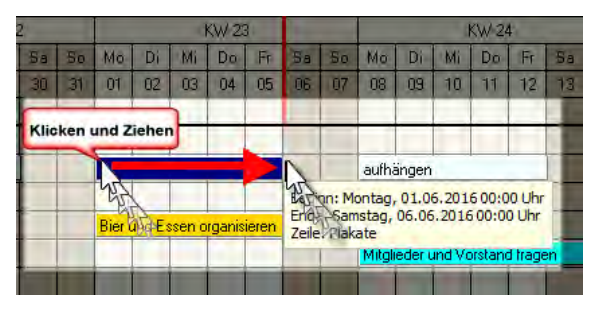

Ebenfalls per Maus definieren Sie bei Bedarf die "Sonderzeiten": Dazu streichen Sie bei gedrückter linker Maustaste über den gewünschten Zeitraum in der Zeile "Sonderzeiten" - und schon öffnet sich eine Eingabemaske, in der Start- und Endtermin bereits eingetragen sind. Sie brauchen nur noch die Bezeichnung und, sofern gewünscht, eine Beschreibung der Sonderzeit einzutragen und die Balken-Farbe im Zeitplan festzulegen:

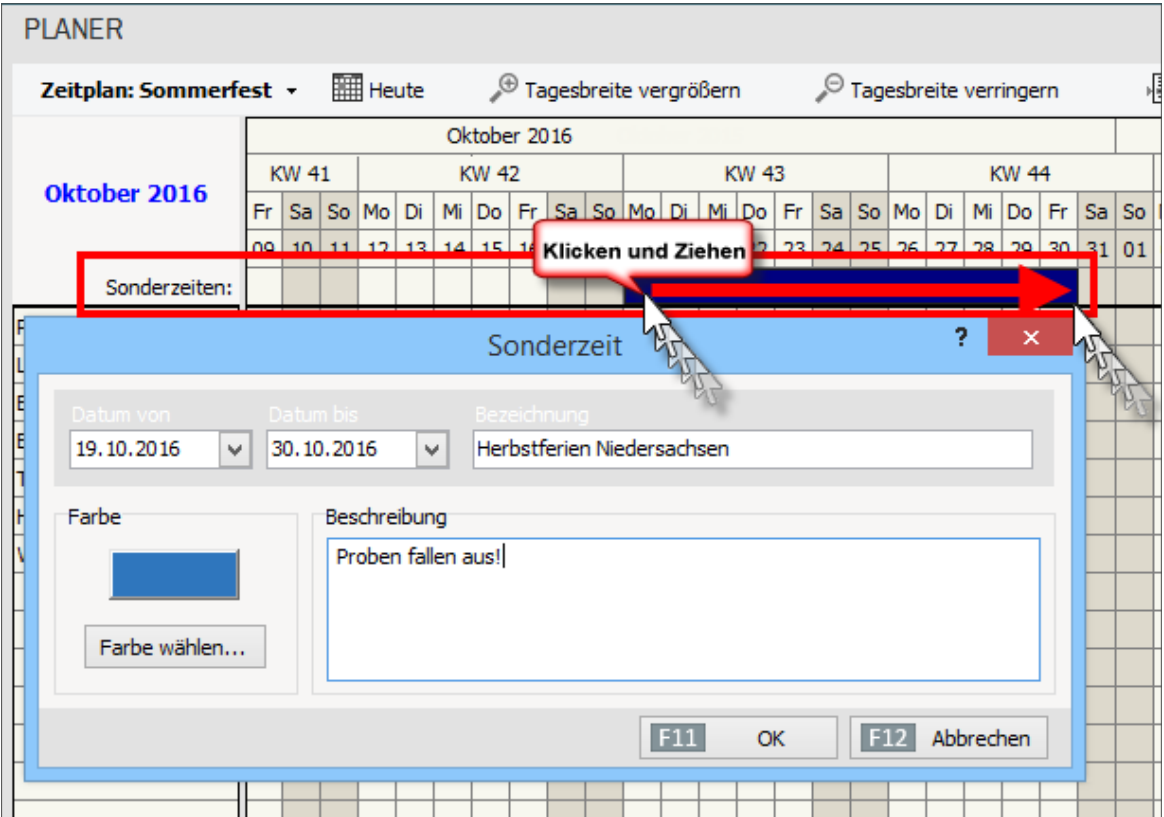

Falls Ihnen die "Ziehtechnik" mit der linken Maustaste unvertraut ist, klicken Sie mit der rechten Maustaste in die "Sonderzeiten"-Zeile und öffnen die gleiche Eingabemaske über die Schaltfläche "Neue Sonderzeit". Mit "<F11> OK" schließen Sie Ihre Eingabe ab.

Per Mausklick auf die Schaltfläche "<F6> Zeitplan drucken" (am unteren rechten Fensterrand) bringen Sie Ihre fertige Planungshilfe schließlich bei Bedarf zu Papier.

#### **Praxistipp**

Im Kapitel "Tipps und Tricks für Fortgeschrittene" erklären wir unter der Überschrift "Inventar-Verleihliste" Schritt für Schritt, wie Sie mithilfe des Planers von "WISO MeinVerein" im Handumdrehen eine Ausleihliste anlegen und mit wenig Aufwand auf dem Laufenden halten.

# Die erste Beitragsrechnung

Dass "ohne Moos nix los" ist, weiß jedes Vereinsmitglied. Trotzdem ist das Kassieren der Mitgliedsbeiträge erfahrungsgemäß eine der undankbarsten Aufgaben. Zum Glück reduziert "WISO MeinVerein" die dabei anfallenden Arbeiten auf ein Mindestmaß.

Dadurch, dass Sie in der Stammdaten-Verwaltung die Beitrags- und Spendensätze definiert und in der Mitglieder-Eingabemaske "Vereinsdaten" die Zahlungskonditionen jedes einzelnen Mitglieds eingetragen haben, nimmt Ihnen das Programm die Überwachung der Beitragsfälligkeit weitgehend ab. Sie brauchen sich unter "Finanzen" lediglich die "Wiederkehrenden Beiträge & Spenden" anzeigen zu lassen:

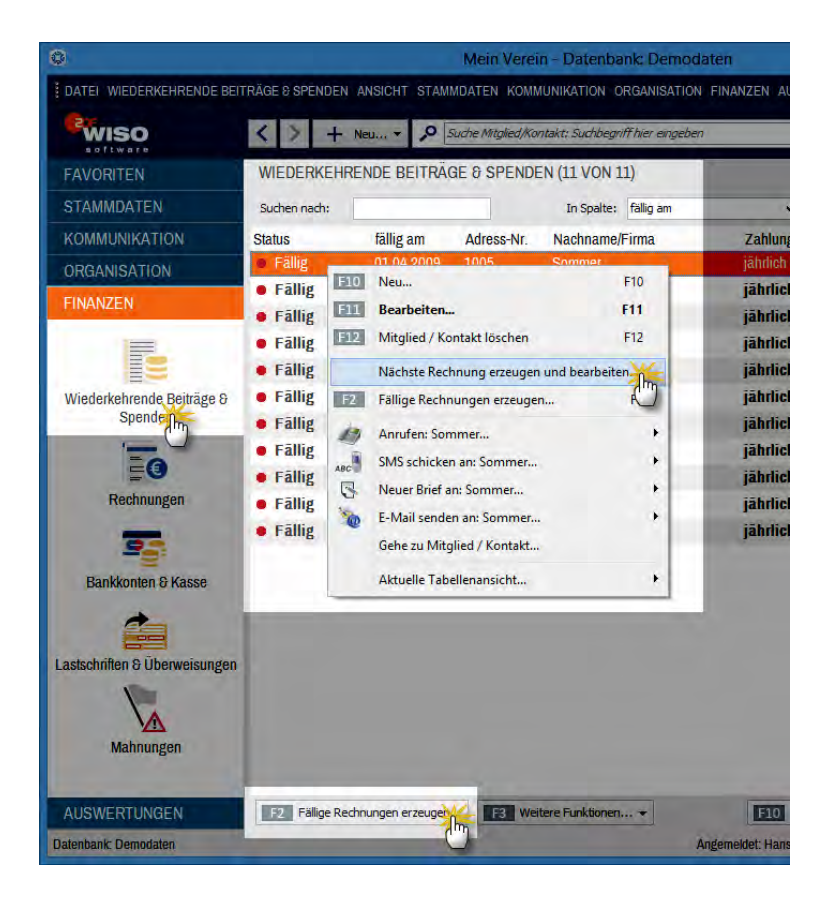

Wie Sie an der vorhergehenden Bildschirm-Abbildung erkennen, hat die Liste nicht bloß Informations-Charakter: Sie können die fälligen Beitragsrechnungen an Ort und Stelle erzeugen, bearbeiten und - falls erforderlich - ausdrucken. Dabei haben Sie die Wahl, ob Sie vom Programm ...

- eine Beitragsrechnung nach der anderen erzeugen lassen ("Nächste Rechnung erzeugen und bearbeiten") oder
- alle in einem Rutsch erledigen ("Fällige Rechnungen erzeugen").

Die beiden Verfahren können Sie übrigens problemlos miteinander kombinieren: Mitglieder, an die Sie bereits einzelne Beitragsrechnungen verschickt haben, tauchen beim Erzeugen fälliger Rechnungen für die betreffende Abrechnungsperiode nicht mehr auf, da bei ihnen der nächste Fälligkeitstermin ja in der Zukunft liegt.

#### **Info:** Rechnung? Warum das denn!?

Ganz gleich, auf welchem Weg Sie die Abrechnung fälliger Beiträge anstoßen: "WISO MeinVerein" erstellt immer eine Rechnung. Keine Sorge: Mehrarbeit ist damit für Sie nicht verbunden. Vorteil der separaten Beitragsrechnungen: Sie können die Berechnungsgrundlagen sämtlicher Beitragszahlungen im Zweifelsfall auch Jahre später ganz genau nachvollziehen. Sollte es einmal nötig sein, eine bestimmte Beitragsabrechnung zu korrigieren oder zu stornieren, ist auch das mit wenigen Mausklicks möglich.

Bevor Sie sich an die Massenabfertigung in Form aller fälligen Rechnungen wagen, sollten Sie ein paar einzelne Beitragsrechnungen erstellen. Auf diese Weise bekommen Sie ein Gefühl für den Ablauf der Rechnungsstellung mit "WISO MeinVerein". Sie starten den halb-automatischen Einzelbetrieb ("Nächste Rechnung erzeugen und bearbeiten") im Bereich "Finanzen" - "Wiederkehrende Beiträge & Spenden" wahlweise über das Kontextmenü oder die Schaltfläche "<F3> Weitere Funktionen..."

Daraufhin wird Ihnen die vorbereitete Rechnung zunächst in der Druckansicht angezeigt: Dort können Sie die Rechnungsangaben und die Zahlungsweise kontrollieren, falls erforderlich korrigieren und bei Bedarf um zusätzliche Hinweise ergänzen. Die Handhabung ist dabei identisch mit der eines ganz normalen Briefes:

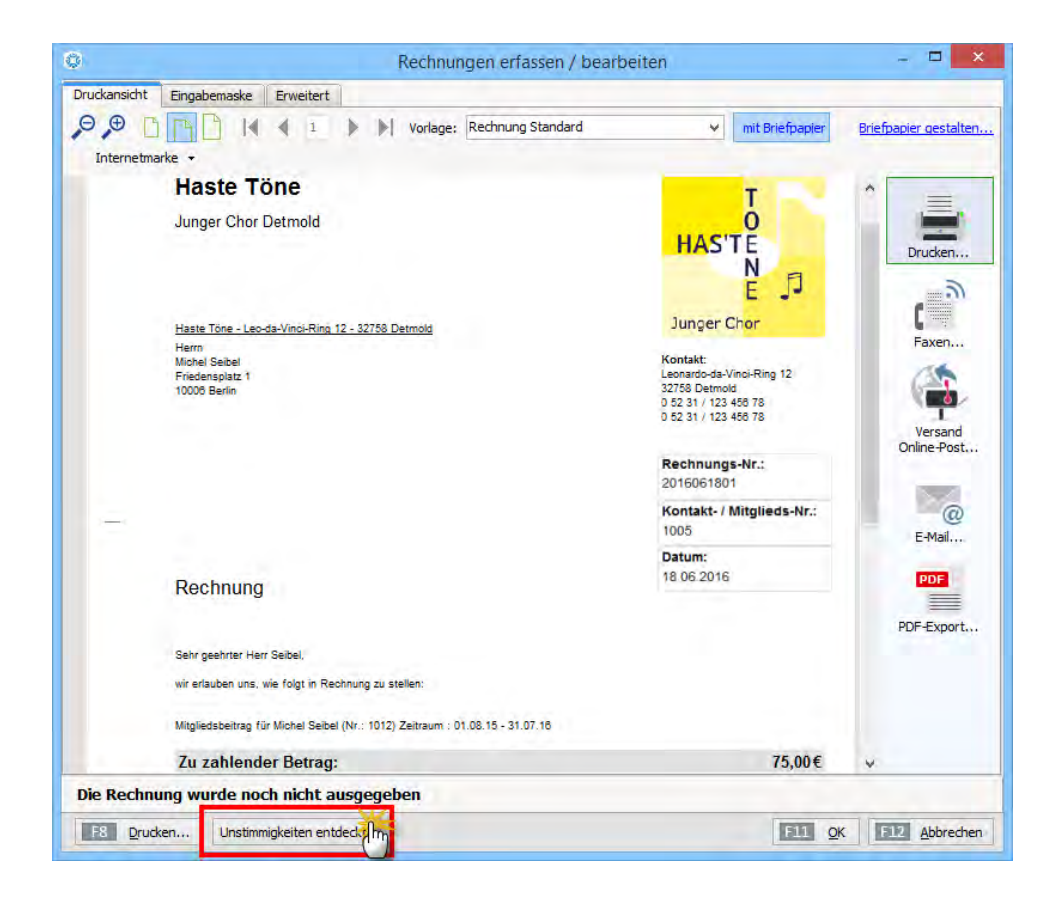

Den standardmäßigen Einleitungs- und Schlusstext ersetzen Sie bei Bedarf durch andere Textbausteine oder passen ihn manuell an den jeweiligen Einzelfall an. Die erforderlichen Eingaben nehmen Sie im Abschnitt "Texte" des Registers "Erweitert" vor:

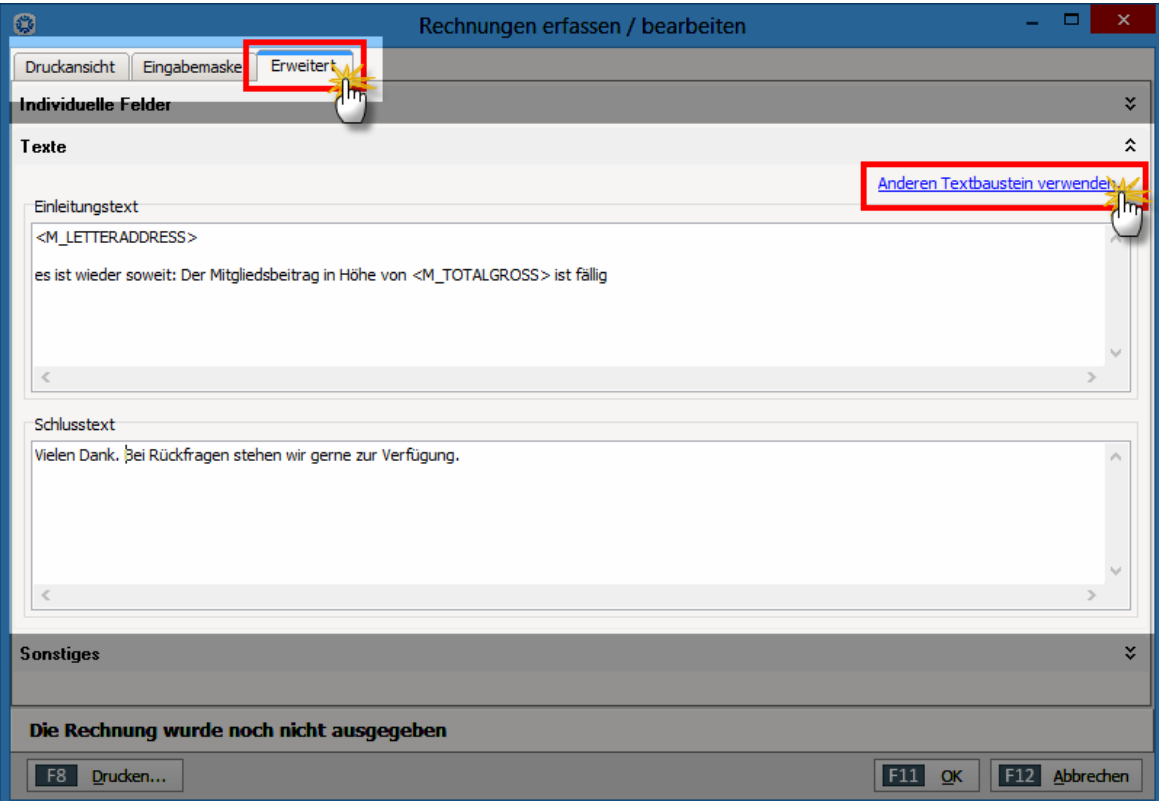

#### **Praxistipp**

Falls Sie nach dem Erstellen einer oder mehrerer Rechnungen **"Unstimmigkeiten entdeckt"**, können Sie per Mausklick auf den gleichnamigen Button Erste Hilfe anfordern:

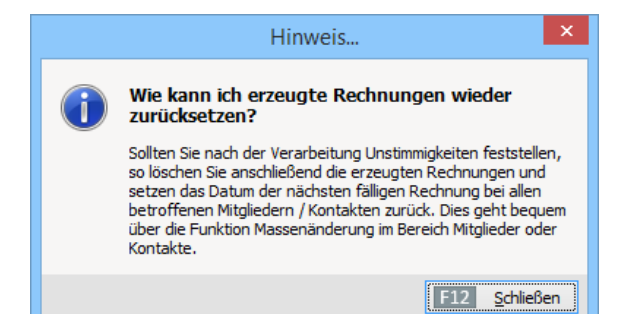

Sie können neu erzeugte Rechnungen ohne Weiteres löschen. Um die Terminüberwachung des Programms wieder zu aktivieren, setzen Sie das Datum der nächsten fälligen Rechnung bei den betroffenen Mitgliedern / Kontakten wieder zurück. Falls Sie eine größere Zahl von Rechnungen löschen, setzen Sie das Fälligkeitsdatum am besten mithilfe der praktischen "Massenänderung" zurück. Weitere Informationen zu diesem Thema finden Sie im Abschnitt ..Tipps und Tricks für Fortgeschrittene" unter der Überschrift "Massenänderung: Dateneingabe auf einen Streich".

Zurück zur ersten neuen Rechnung: Nachdem Sie die Rechnung mit "OK" gespeichert haben, ist die Liste der "Rechnungen" im Bereich "Finanzen" um einen Eintrag länger geworden. Der wird in der Überwachungsliste zunächst mit einem blauen Pfeilsymbol versehen als "nicht ausgedruckt" angezeigt.

- Sobald die Rechnung gedruckt, auf elektronischem Weg verschickt oder ihr Druckstatus manuell "auf ausgedruckt gesetzt" worden ist, bekommt sie ein gelbes Symbol ("Zahlung erwartet").
- Erfolgt die Gutschrift des Mitgliedsbeitrags auf dem Vereinskonto, springt das Ampelsymbol in der Rechnungstabelle auf grün ("Zahlung erfolgt"): Sofern Sie das Onlinebanking-Modul von "WISO MeinVerein" nutzen, nimmt Ihnen der "Zuordnungs-Assistent" im elektronischen Kontoauszug den Abgleich von offenen Forderungen und Zahlungseingängen übrigens komplett ab! Sie brauchen die Zahlung nur der Kategorie "Zahlung zu Beitrags-/Leistungsrechnung" zuzuweisen und den passenden Vorgang aus der Liste der "Offenen Rechnungen" auszuwählen. (Einzelheiten entnehmen Sie weiter unten dem Kapitel "Die erste Buchung".)
- Ist die Zahlungsfrist überschritten, wechselt die Überwachungsampel auf rot ("Zahlung überfällig").
- Sobald es Zeit für eine Mahnung ist, wird die betreffende Rechnung mit einem roten Ausrufungszeichen versehen ("Mahnung fällig").
- Sollte ein Mitglied dauerhaft zahlungsunfähig sein oder sich mit Erfolg gegen den Beitragsbescheid wehren, kann die Rechnung notfalls als "uneinbringbar" (schwarzer Punkt) gekennzeichnet werden.

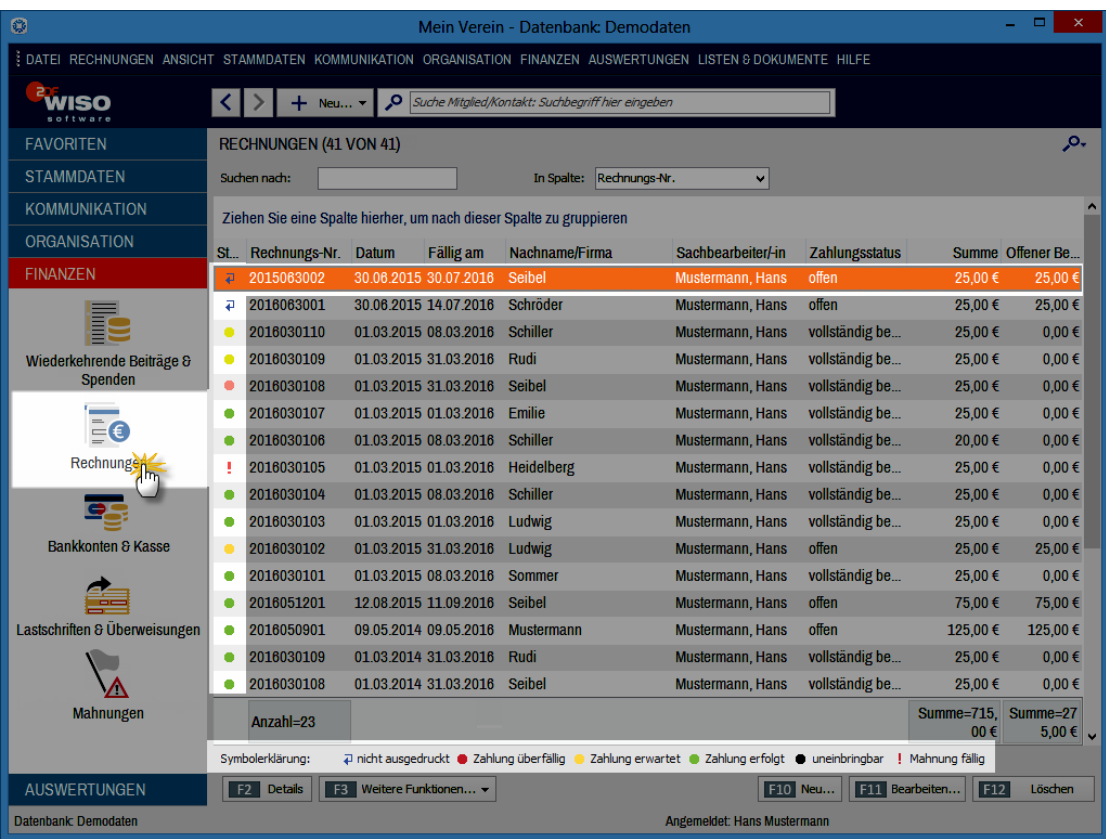

Manuelle Änderungen des "Zahlungsstatus" nehmen Sie unter "Finanzen" - "Beitragsrechnungen" im Register "Eingabemaske" der betreffenden Rechnung vor.

#### **Praxistipp:** Rechnungen archivieren

Falls die Liste Ihrer Rechnungen im Laufe der Zeit immer länger und dadurch zu unübersichtlich wird, können Sie abgeschlossene Vorgänge ganz einfach ausblenden (= "archivieren"). Die Rechnungen werden dabei nicht gelöscht. Sie bleiben im Hintergrund erhalten. Ihre Anzeige lässt sich bei Bedarf jederzeit wieder reaktivieren. Sie finden die praktische Archivierungs-Funktionen ("Markierte Datensätze archivieren" / "Markierte Datensätze reaktivieren") im Kontextmenü des Arbeitsbereichs "Rechnungen" sowie unter "<F3> Weitere Funktionen".

Ausführlichere Informationen zur Archivfunktion entnehmen Sie dem Abschnitt "Mitglieder, Kontakte und Rechnungen archivieren und reaktivieren" im Kapitel "Tipps und Tricks für Fortgeschrittene".

Falls die Liste Ihrer Rechnungen im Laufe der Zeit immer länger und dadurch zu unübersichtlich wird, können Sie abgeschlossene Vorgänge ganz einfach ausblenden (= "archivieren"). Die Rechnungen werden dabei nicht gelöscht. Sie bleiben im Hintergrund erhalten. Ihre Anzeige lässt sich bei Bedarf jederzeit wieder reaktivieren. Sie finden die praktische Archivierungs-Funktionen ("Markierte Datensätze archivieren" / "Markierte Datensätze reaktivieren") im Kontextmenü des Arbeitsbereichs "Rechnungen" sowie unter "<F3> Weitere Funktionen".

Ausführlichere Informationen zur Archivfunktion entnehmen Sie dem Abschnitt "Mitglieder, Kontakte und Rechnungen archivieren und reaktivieren" im Kapitel "Tipps und Tricks für Fortgeschrittene".

# Die ersten fälligen Rechnungen erzeugen (vormals "Beitragslauf")

Ganz besonders schnell und komfortabel erstellen Sie die fälligen Beitragsrechnungen im Bereich "Finanzen" - "Wiederkehrende Beiträge & Spenden" per Mausklick auf die Schaltfläche "<F2> Fällige Rechnungen erzeugen":

Im folgenden Dialogfenster fragt Sie das Programm zunächst, bis zu welchem **Stichtag** Rechnungen erstellt und (bei Bedarf) gedruckt werden sollen:

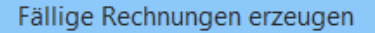

Wiederkehrende Einnahmen durch Beiträge oder Spenden erfordern eine Zahlungsaufforderung / Rechnung als Basis. Die darin enthaltene Zahlungsart definiert den Weg der Weiterverarbeitung. Jede erzeugte Rechnung kann auch nachträglich noch bearbeitet werden.

Für die Weiterverarbeitung der Zahlungsart "Lastschrift" wechseln Sie anschließend in den Bereich "Finanzen -Lastschriften/Überweisungen". Dafür erzeugte Rechnungen müssen nicht zwangsweise real ausgedruckt werden. Es reicht auch der Status "Nur Lastschriften erstellen - keine Rechnungen drucken." - siehe unten.

Die folgenden Voreinstellungen sind bereits nach typischen Verhaltensweisen ausgewählt. Selbstyerständlich können Sie dies nach Thren Wünschen abändern.

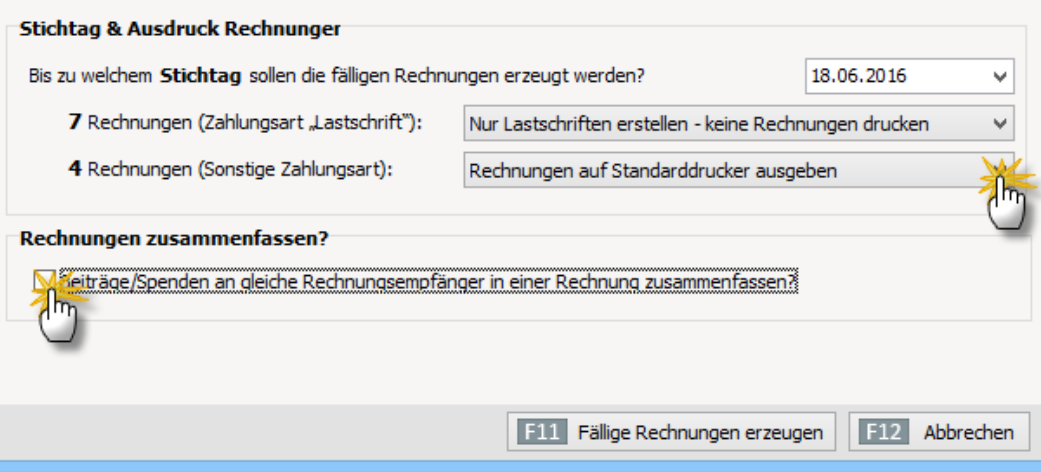

Je nach voreingestellter Zahlungsart bietet Ihnen das Programm vor dem Erzeugen fälliger Rechnungen unterschiedliche Einstellungsmöglichkeiten. Bei der "Zahlungs**art Lastschrift"** haben Sie die Wahl …

- Lastschriften mit oder ohne Rechnungsdruck zu erstellen sowie
- (ausnahmsweise) keine Lastschrift zu erzeugen, sondern nur Rechnungen zu erstellen.

Die fertigen Lastschriften finden Sie anschließend im Bereich "Finanzen" - "Lastschriften & Überweisungen" unter "Offene Lastschriften".

Bei Mitgliedern mit "Sonstiger Zahlungsart" können Sie ...

- Rechnungen direkt auf Ihren Standarddrucker ausgegeben lassen,
- Rechnungen nur erstellen und (noch) nicht drucken sowie
- Rechnungen erstellen und als ausgedruckt markieren.

Bei Bedarf legen Sie an dieser Stelle außerdem fest, ob Rechnungen falls möglich zusammengefasst werden sollen. Auf diese Weise lassen sich die Druck- und Portokosten spürbar senken: Diese Option ist vor allem dann nützlich, wenn es in Ihrem Verein viele Familien-, Betriebs- oder sonstige Mehrfachmitgliedschaften gibt, in denen ein "Zahler" die Beiträge gleich für mehrere Mitglieder entrichtet. Eingestellt wird die zugrunde liegende Option "Zahlung durch" übrigens im Arbeitsbereich "Stammdaten" - "Mitglieder" im Register "Beiträge & Spenden". Im Feld "Zahlung durch" erscheint dort normalerweise der Name des Mitglieds (= Selbstzahler). Über das Auswahlmenü können Sie aber auch jedes andere Vereinsmitglied als Zahlungspflichtigen festlegen:

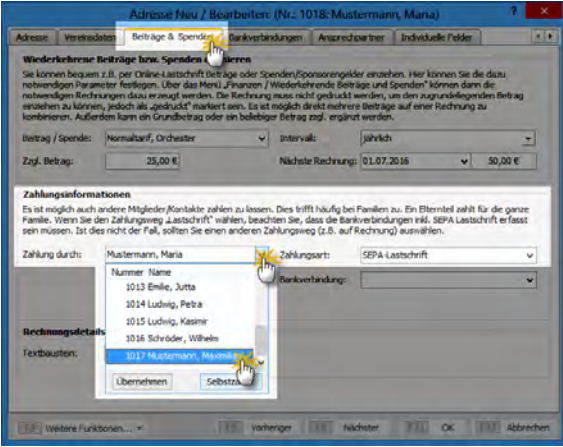

## **Tipp**

Per Mausklick auf den Link "Übergeordnetes Mitglied verwenden" können Sie als Zahlungspflichtigen auch gleich das "Übergeordnete Mitglied" bestimmen, das im Arbeitsbereich "Stammdaten" - "Mitglieder" im Register "Vereinsdaten" eingetragen ist.

Ganz gleich, ob Papierrechnung, papierlose Lastschriftverarbeitung oder noch unverarbeitete Rechnung: Sämtliche Vorgänge finden Sie anschließend im Bereich "Finanzen" in der Liste der "Beitragsrechnungen" wieder.

#### **Praxistipp:** Rechnungssammelversand per E-Mail

Mehrere noch nicht versandte Rechnungen lassen sich auf einen Schlag per E-Mail verschicken: Dazu …

- markieren Sie die betreffenden Vorgänge in der Rechnungsliste per Mehrfachauswahl,
- klicken mit der rechten Maustaste in den farblich hervorgehobenen Bereich und
- wählen den Kontextmenü-Befehl "Alle per E-Mail versenden":

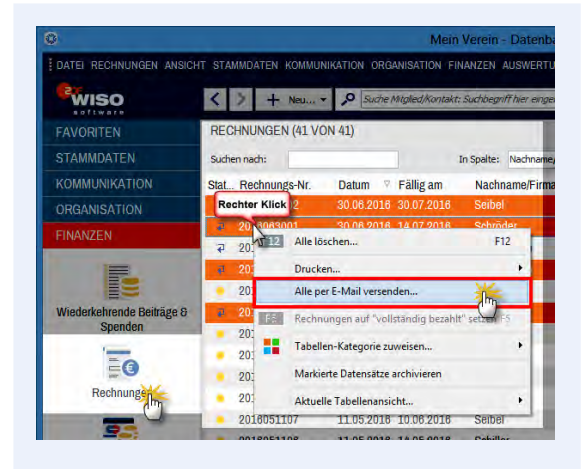

Dabei lässt Ihnen das Programm die Wahl, ob sämtliche E-Mails erzeugt und automatisch im Postausgang (bzw. im Ordner "Gesendete Dateien") Ihres E-Mailprogramms abgelegt werden sollen - oder ob Ihnen zuvor jede einzelne E-Mail zur Kontrolle angezeigt wird:

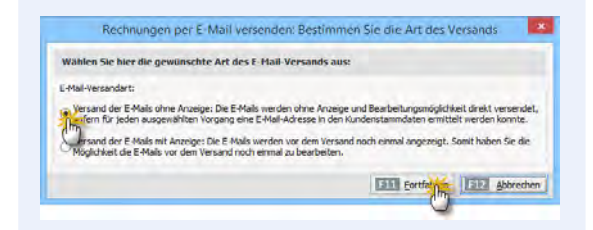

**Bitte beachten Sie:** Damit der Rechnungsversand per E-Mail funktioniert, muss bei den betreffenden Mitgliedern eine E-Mailadresse hinterlegt sein. Außerdem ist unter "Stammdaten"- "Textbausteine u. Vorlagen" im Register "Rechnungen" ein "Text für E-Mail-Versand" erforderlich:

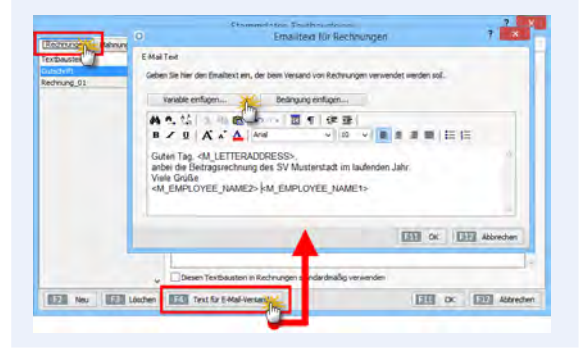

Und gleich noch ein Tipp hinterher: Falls Ihnen das lieber ist, können Sie fällige Beitrags- oder Spendenrechnungen rechnungen mit "WISO MeinVerein" auch aus den Arbeitsbereichen "Stammdaten" - "Mitglieder" sowie "Stammdaten" - "Kontakte" heraus anlegen: Sie klicken dort einfach auf "<F3> Weitere Funktionen" und dann auf den Befehl "Fällige Rechnungen erzeugen ...".

Im Arbeitsbereich "Finanzen" - "Lastschriften & Überweisungen" gibt es im Register "Offene Lastschriften" außerdem eine separate Schaltfläche <F9> Fällige Lastschriften erzeugen...". Der weitere Ablauf ist identisch mit dem zuvor beschriebenen Verfahren.

#### **Info:** Kommando zurück!

Falls wirklich einmal ein Fehler auftritt, können Sie sogar eine bereits gedruckte Beitragsrechnung mithilfe der Funktionstaste "F2" nachträglich wieder zur "Bearbeitung freigeben". Dadurch bekommen Sie die Möglichkeit, das Dokument zu ändern, erneut auszudrucken und zu verschicken. Noch nicht verarbeitete Lastschriften werden ebenfalls automatisch korrigiert.

**Bitte beachten Sie:** Wenn Sie sich beim Einrichten Ihres Online-Kontos (im Arbeitsbereich ..Stammdaten" -"MeinVerein" unter "Vereinsdaten" - "Bankverbindungen") für die Option "als Sammelzahlung senden" entschieden haben, besteht die Übermittlung von Sammellastschriften nur aus einer einzigen Transaktion. Sie sparen sich auf diese Weise das wiederholte Bestätigen einzelner Zahlungsvorgänge. Nachteil: Bei Online-Konten im PIN/TAN-Verfahren erzeugen manche Banken pro Sammellastschrift allerdings auch nur eine zusammenfassende Buchung auf dem elektronischen Kontoauszug. Kommt es zu Fehlern, kann das Programm aus der Meldung "Auftrag ausgeführt, fehlerhafte Einzelpositionen (Sammellastschrift)" keine Rückschlüsse ziehen, bei welcher Position es Probleme gegeben hat. Falls Sie die genannte Fehlermeldung sehen, setzen Sie sich am besten sofort mit Ihrem Bank-Sachbearbeiter in Verbindung.

#### **Praxistipp**

Im Abschnitt "Tipps und Tricks für Fortgeschrittene" erklären wir unter der Überschrift "Probleme mit Online-Sammellastschriften" Schritt für Schritt, wie Sie mögliche Fehlerquellen bei Sammelzahlungen erkennen und beheben.

# Die erste Leistungs-Rechnung

In manchen Vereinen ist es mit den regelmäßigen Rechnungen über Mitgliedsbeiträge und regelmäßige Spenden nicht getan: Vielmehr müssen zusätzliche Vereinsleistungen gegenüber Mitgliedern und Nicht-Mitgliedern abgerechnet werden. Denken Sie nur an

- Platz- oder Hallenmieten.
- Leihgebühren für Geräte und Instrumente.
- Werbeanzeigen in Vereinspublikationen oder auch
- Honorare für Auftritte

Für solche Zwecke stellt Ihnen "WISO MeinVerein" eine einfache Datenverwaltung zur Verfügung. Mit deren Hilfe erfassen Sie die Bezeichnung, den Preis und den Rechnungstext Ihrer besonderen Vereinsleistungen.

Außerdem haben Sie die Möglichkeit, diesen Leistungen von vornherein bestimmte "Kosten-/Erlösarten" sowie "Verwendungen" zuzuordnen. Auf diese Weise ersparen Sie sich die spätere manuelle Zuweisung bei jedem einzelnen Zahlungsvorgang.

**Bitte beachten Sie:** Die zusätzliche Gliederung Ihrer Leistungen ist nur dann erforderlich, wenn Sie sich im Arbeitsbereich "Auswertungen" automatisch erstellte Vergleichsgrafiken, Tabellen und Hitlisten Ihrer "Kosten-/Erlösarten" und / oder "Verwendungen" anzeigen lassen möchten. Weitere Einzelheiten finden Sie unter der Überschrift "Komfortables Vereins-Controlling" im Abschnitt "Tipps und Tricks für Fortgeschrittene".

Um die Details neuer "Leistungen" zu erfassen, klicken Sie im Bereich "Stammdaten" - "Leistungen" auf die Schaltfläche "<F10> Neu".

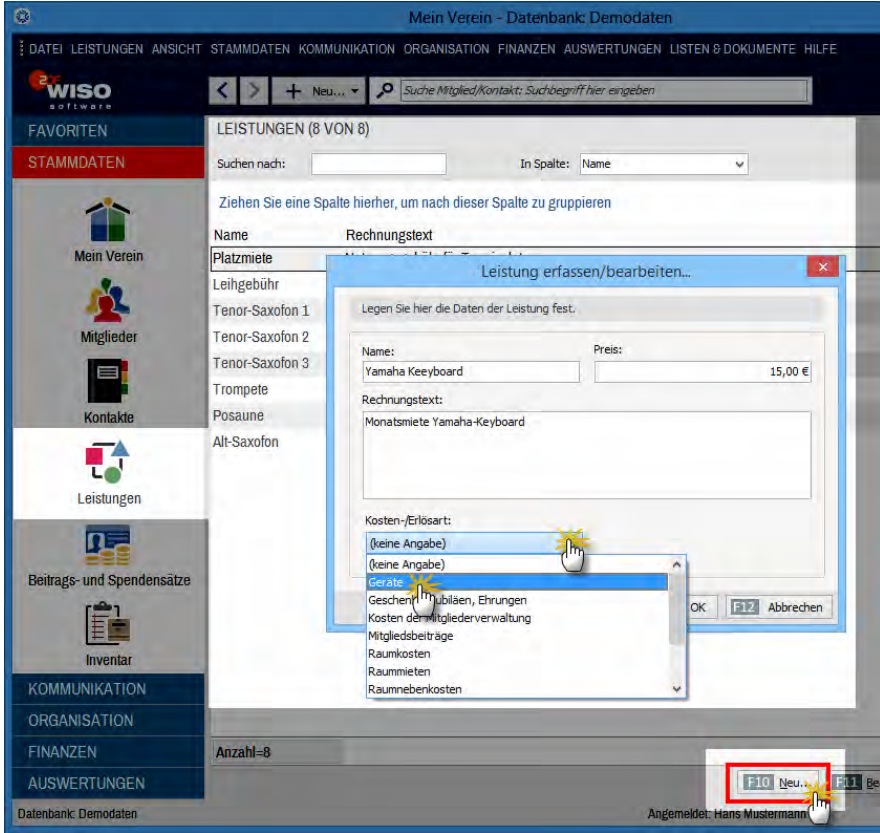

Auf Grundlage dieser Informationen erstellen Sie anschließend im Handumdrehen Leistungs-Rechnungen. Zum Beispiel so:

- Unter "Finanzen" "Rechnungen" rufen Sie per Mausklick auf die Schaltfläche <F10> Neu" das Dialogfenster "Rechnungen erfassen / bearbeiten" auf.
- In der "Druckansicht" tragen Sie den Rechnungsempfänger ein oder wählen ihn aus den Stammdaten und passen bei Bedarf den Rechnungstext an.
- Per Mausklick auf den Link "Hier klicken, um Leistungen einzugeben" öffnen Sie ein separates Dialogfenster. Mit dessen Hilfe fügen Sie eine oder mehrere Leistungs-"Positionen" ein: Dazu klicken Sie auf den Abwärtspfeil im Feld "Leistung" und suchen aus der folgenden Auswahlliste die passende Leistung heraus:
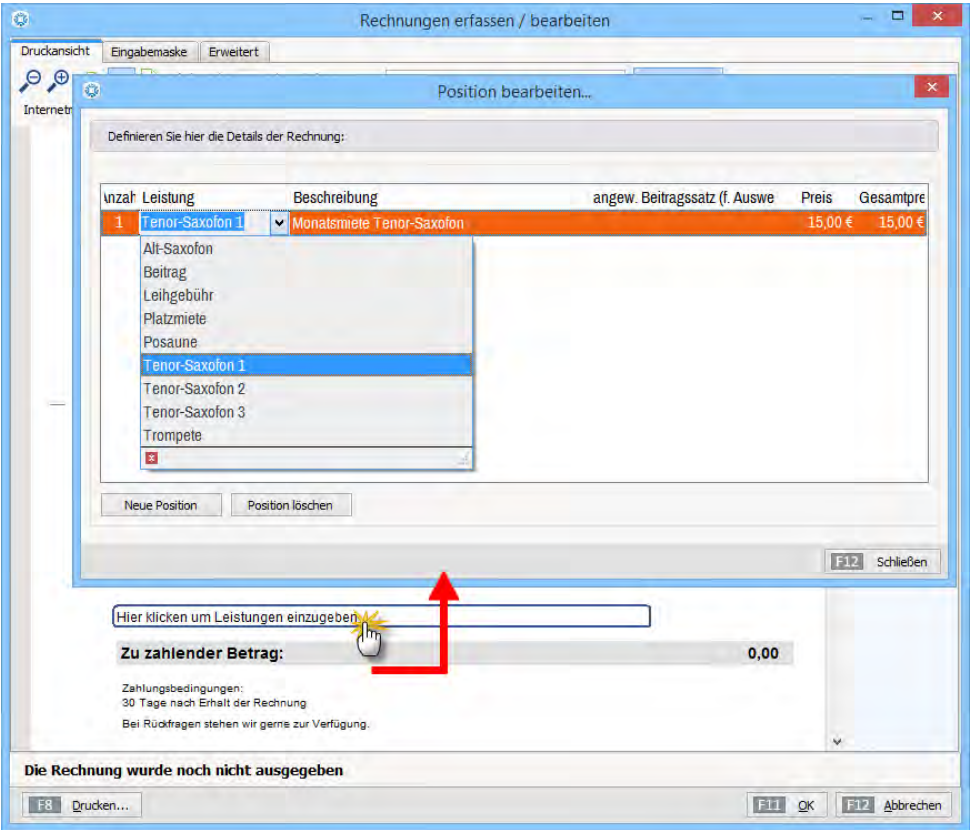

Falls erforderlich können Sie die Anzahl der berechneten Leistungseinheiten, den voreingestellten Beschreibungstext und den Preis in jedem Einzelfall von Hand beeinflussen. Weitere Leistungspositionen fügen Sie über die Schaltfläche "Neue Position" ein. Entbehrliche Zeilen entfernen Sie per Mausklick auf "Position löschen". Mit "<F12> Schließen" beenden Sie das Erfassen der Positions-Details. Anschließend drucken Sie Ihre Rechnung aus oder bringen sie per Fax, Online-Poststelle oder E-Mail auf den Weg zum Empfänger. Mit "<F11> OK" schließen Sie Ihre Eingaben ab.

Hier gleich noch einige **Praxistipps** zum Thema Leistungs-Rechnung**:** 

Leistungs-Rechnungen an bestimmte Mitglieder oder Kontakte können Sie auch in den Arbeitsbereichen ..Stammdaten"- ..Mitglieder" bzw. ..Kontakte" anlegen: Dazu markieren Sie den Rechnungsempfänger in der Tabelle und erzeugen per Mausklick auf "<F3> Weitere Funktionen" - "Erstellen" - "Neue Rechnung für Leistung" eine vorbereitete Rechnung, in der die Kontaktdaten bereits eingetragen sind. Die anschließende Positionsauswahl erfolgt, wie oben beschrieben. Sie finden die Funktion "Erstellen" - "Neue Rechnung für Leistung" übrigens auch im Kontextmenü der Kundenund Kontakte-Tabellen (Rechtsklick auf die betreffende Zeile und dann auf "Erstellen" - "Neue Rechnung für Leistung"):

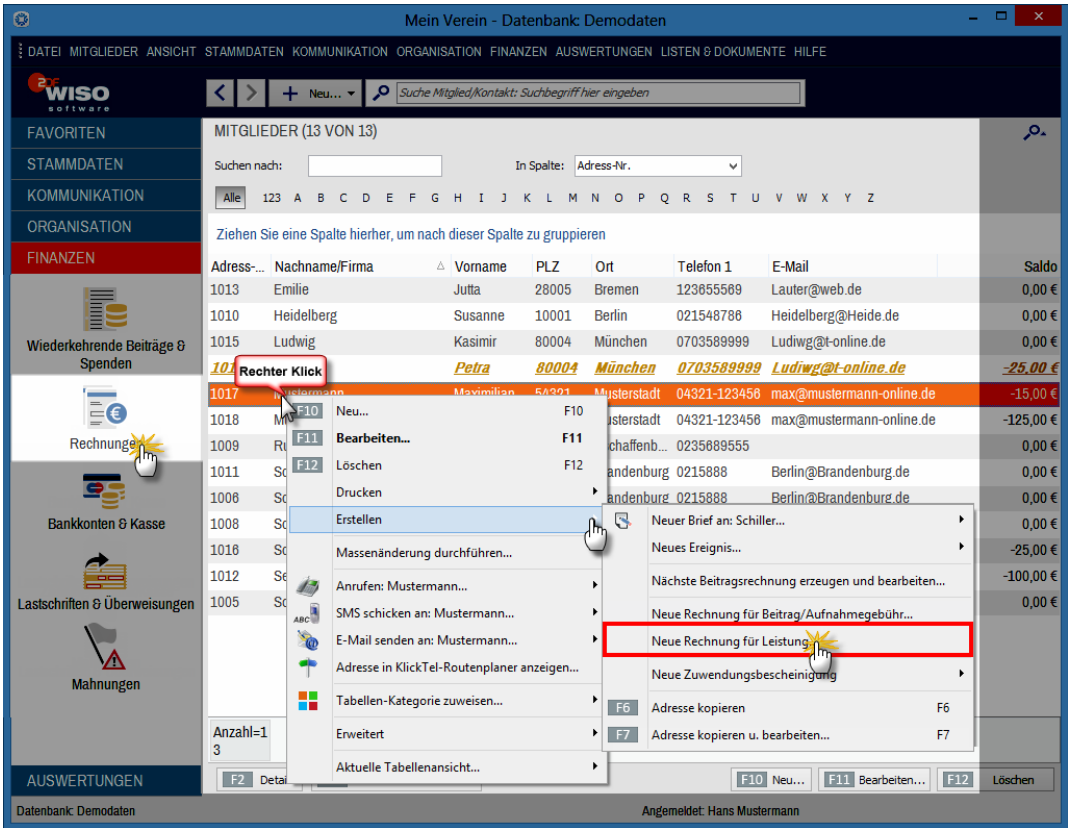

- Rechnungen über zusätzliche Vereinsleistungen lassen sich mit normalen Beitragsrechnungen kombinieren: Dazu klicken Sie in der Druckansicht noch nicht ausgedruckter Beitragsrechnungen auf den Positionstext (z. B. "Mitgliedsbeitrag zum Normaltarif für Mitgliedsname (Nr. 4711) Zeitraum 01.01.14 - 31.12.15)", fügen per Mausklick auf die Schaltfläche "Neue Position" eine zusätzliche Zeile ein und suchen aus der Auswahlliste die gewünschte Leistung aus.
- Wiederkehrende Rechnungen über dieselben Leistungen erzeugen Sie schnell und bequem unter "Finanzen" - "Rechnungen": Dazu markieren Sie die Kopiervorlage in Form der Ursprungsrechnung, und rufen den Kontextmenü-Befehl "<F9> Kopieren und bearbeiten" auf: ■ Daraufhin öffnet sich eine inhaltlich identische Rech-

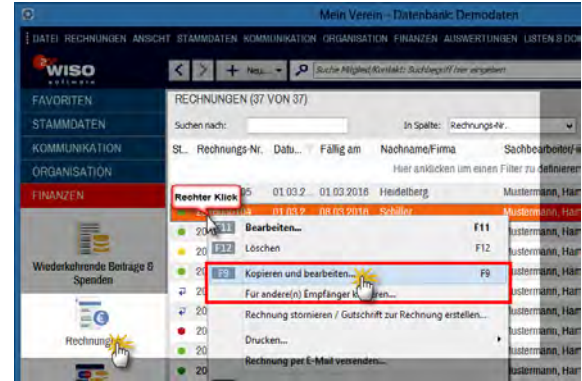

- nung mit einer neuen Rechnungsnummer und dem aktuellen Rechnungsdatum. Sie brauchen das Dokument dann nur noch auszudrucken oder auf dem elektronischen Weg zum Empfänger zu bringen. Falls nötig, können Sie einzelne Rechnungsdetails zuvor noch von Hand ändern.
- Tipp: Falls die Rechnung an ein anderes Vereinsmitglied gehen soll, wählen Sie statt "<F9> Kopieren und bearbeiten" den Kontextmenü-Befehl "Für andere(n) Empfänger kopieren".
- Wenn Sie außerhalb der turnusmäßigen Beitragszahlungen gleichlautende Rechnungen an viele oder gar alle Vereinsmitglieder schicken wollen (um zum Beispiel eine Umlage oder einen einmaligen Sonderbeitrag einzukassieren), nutzen Sie den Kontextmenü-Befehl "Rechnung für andere(n) Empfänger kopieren" in der Rechnungstabelle: Das Programm öffnet daraufhin ein Auswahlfenster, in dem Sie den oder die gewünschten Adressaten per Mausklick festlegen. Im Abschnitt "Tipps & Tricks für Fortgeschrittene" ist das Verfahren unter der Überschrift "Leistungsrechnungen klonen" ausführlich beschrieben und illustriert.
- Im Reiter "Eingabemaske" ordnen Sie Ihren Ausgangsrechnungen bei Bedarf eine bestimmte "Verwendung" zu: Auf diese Weise haben Sie die Möglichkeit, Ihre Einnahmen von vornherein nach bestimmten Anlässen zusammenzufassen (z. B. Kartenvorverkauf für das Pokalendspiel oder Werbeeinnahmen für das Sommerfest). Zusammen mit den dazugehörigen Ausgaben erstellen Sie anschließend im Bereich "Auswertungen" unter "Kosten / Erlösarten - Verwendungen" im Handumdrehen aussagefähige Abrechnungen Ihrer Veranstaltungen und anderer großer Vereinsprojekte.

## Die erste Lastschrift

Mit der blitzschnellen Rechnungserstellung und anschließenden Zahlungsüberwachung ist der Komfort in Sachen Beitragseinzug längst noch nicht erschöpft: Sofern

- die Bankverbindung eines Mitglieds erfasst und als ..aktiv" markiert ist.
- das SEPA-Lastschriftmandat erzeugt und
- als Zahlungsart ein Lastschriftverfahren (z. B. "Bankeinzug" oder "SEPA-Lastschrift") eingetragen ist,

… macht "WISO MeinVerein" aus den erzeugten Rechnungen automatisch einen SEPA-Lastschriftauftrag. Sie finden die fertig vorbereiteten "offenen Lastschriften" im Arbeitsbereich "Finanzen" unter "Lastschriften & Überweisungen":

### **Bedienanleitung**

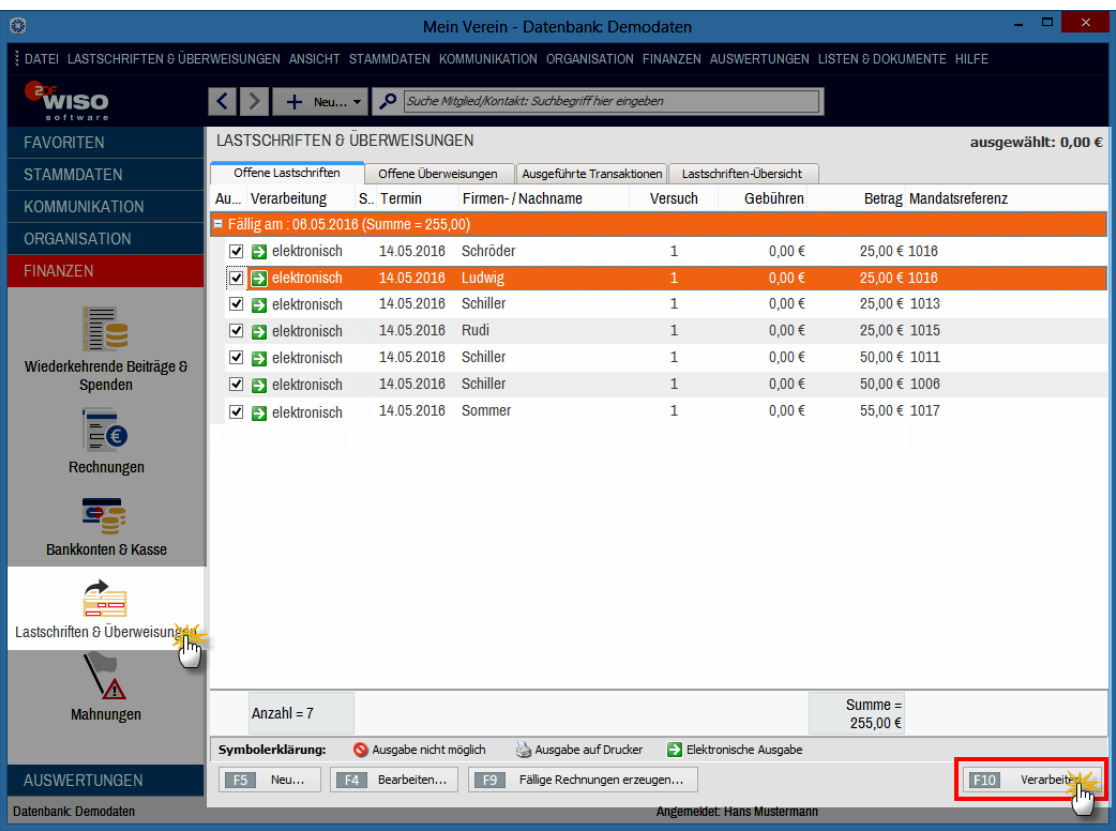

**Bitte beachten Sie:** Falls Sie bislang noch nicht mit Lastschriften gearbeitet haben, sind einige Vorarbeiten erforderlich. Eine Schritt-für-Schritt-Beschreibung der Voraussetzungen für die Teilnahme am SEPA-Lastschriftverfahren finden Sie im Abschnitt "Tipps und Tricks für Fortgeschrittene" unter der Überschrift "SEPA-Lastschriften einrichten und ausführen".

Zurück zur Liste der offenen Lastschriften: Liegt der Zahlungstermin noch in der Zukunft, fehlt das Häkchen vor der betreffenden Eintragung. Sofern das gewünscht ist, können Sie die Option aber ohne Weiteres vorzeitig aktivieren: Dazu setzen Sie einfach von Hand ein Häkchen vor der betreffenden Lastschrift. Möchten Sie die zu einer bestimmten Lastschrift gehörende Beitragsrechnung überprüfen, öffnen Sie das Rechnungsfenster blitzschnell per Doppelklick auf den jeweiligen Eintrag. Sie können die betreffende Lastschrift auch mit einem einfachen Mausklick markieren und die dazugehörige Rechnung über die Schaltfläche "<F4> Bearbeiten" öffnen. Auf beiden Wegen landen Sie im Register "Erweitert" der Rechnungsansicht. Sollten Korrekturen erforderlich sein, klicken Sie auf die Schaltfläche "<F2> Bearbeitung Freigeben":

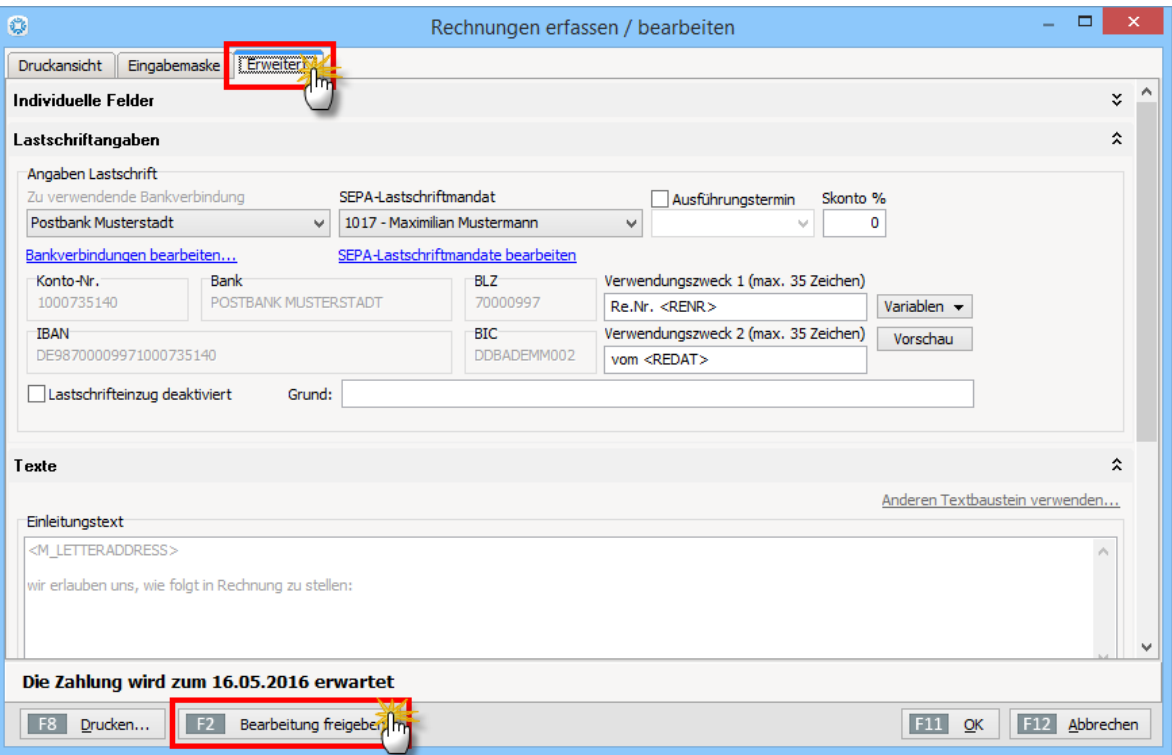

Auf diese Weise können Sie sämtliche Rechnungsdetails sowie Lastschriftangaben (z. B. den "Verwendungszweck") ändern. Auch die übrigen Rechnungsangaben (in der "Eingabemaske" und der "Druckansicht" lassen sich bei Bedarf nachträglich anpassen. Wenn Sie fertig sind, klicken Sie auf "<F11" OK" und speichern den Vorgang "als ausgedruckt". Daraufhin landen Sie wieder in der Lastschriftliste. Eventuelle Rechnungskorrekturen werden dabei automatisch in die Lastschrift übernommen.

### **Tipp**

Änderungen an den Standard-Zahlungsbedingungen für Lastschriften nehmen Sie bei Bedarf unter "Stammdaten" - "Zahlungsbedingungen" im Register "Lastschriftverfahren" vor: Dort haben Sie die Möglichkeit, ...

- die Wartezeit zwischen Rechnungsdatum und Ausführen der Lastschrift vorzugeben,
- das Umgehen mit "Rücklastschriften" festzulegen,
- den zweizeiligen Lastschrift-Verwendungszweck sowie den
- standardmäßigen Text auf Rechnungen einzutragen, die per Lastschrift bezahlt werden.

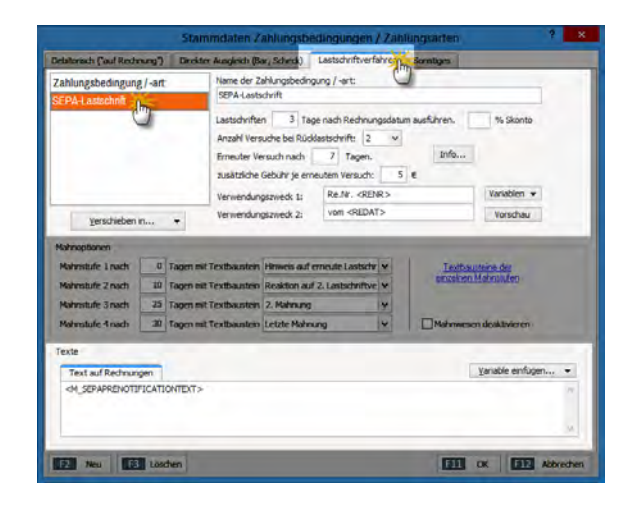

Falls das einmal erforderlich sein sollte, können Sie die Lastschrift-Voreinstellungen außerdem bei jeder einzelnen Rechnung anpassen. Sie finden die Eingabemöglichkeit im Register "Erweitert" des Rechnungs-Dialogs ("Rechnungen erfassen / bearbeiten").

### **Info:** Zusätzliche Beitragsrechnungen erstellen

Sollten Sie in der Lastschrift-Übersicht feststellen, dass noch eine oder mehrere Beitragsrechnungen fehlen, können Sie zusätzliche Rechnungen direkt an Ort und Stelle anlegen: Mit einem Mausklick auf die Schaltfläche "<F9> Fällige Rechnungen erzeugen" landen Sie ohne Umwege im Dialogfenster "Fällige Rechnungen erzeugen". Dessen Handhabung ist weiter oben unter der Überschrift "Die ersten fälligen Rechnungen erzeugen" beschrieben.

Nachdem Sie alle aktuell fälligen Lastschriften kontrolliert haben, stoßen Sie per Mausklick auf die Schaltfläche "<F10> Verarbeiten" die Übermittlung der Lastschrift-Aufträge an Ihre Bank oder Sparkasse an. Je nachdem, welche Verarbeitungsart für Lastschriften und Überweisungen Sie beim Einrichten Ihres Vereins-Girokontos vorgegeben haben, bereitet "WISO MeinVerein" zwei Ausgabe-Alternativen vor:

- "Ausgabe auf Drucker" (dargestellt durch ein Druckersymbol): in dem Fall bedrucken Sie Papier-Formulare,
- "elektronische Ausgabe" (dargestellt durch ein Pfeilsymbol): Ihre Lastschriften und Überweisungen werden in dem Fall elektronisch übermittelt. Dabei haben Sie die Wahl zwischen dem beleglosen Datenaustausch "Datei-Export (DTA/SEPA)" (via Web-Portal Ihrer Bank oder Datenträger) und der sofortigen Online-Übermittlung mithilfe des Onlinebanking-Moduls.

Normalerweise verändern Sie die Grundeinstellungen Ihrer Bankverbindung(en) im Arbeitsbereich "Stammdaten" - "MeinVerein" - "Bankverbindung". Während der Verarbeitung offener Lastschriften haben Sie über die Schaltfläche "Einstellungen Bankverbindung" aber auch direkt Zugriff auf Ihre Vorgaben:

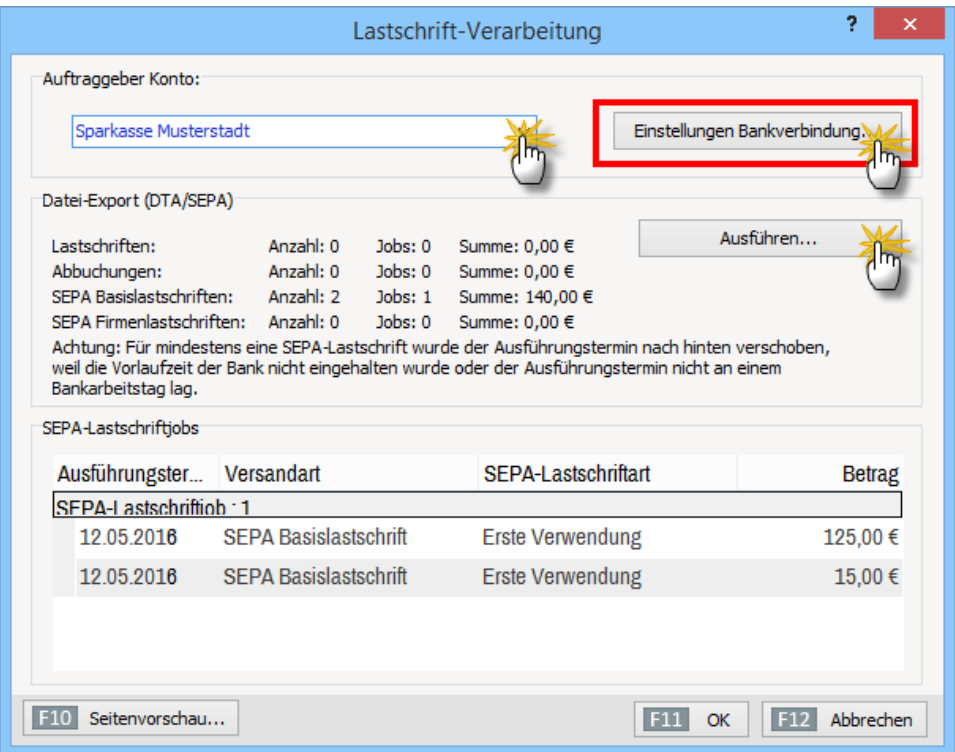

Bei Lastschriften via Online-Banking sorgt ein Mausklick auf die Schaltfläche "Ausführen" dafür, dass die Lastschriftaufträge an Ihr Kreditinstitut übertragen werden.

### **Praxistipp**

Wenn Sie Ihren Mitgliedern die Einwilligung ins Lastschriftverfahren schmackhaft machen wollen, können Sie prozentualen Beitragsnachlass anbieten.

"WISO MeinVerein" bietet Ihnen daher unter "Stammdaten" - "Zahlungsbedingungen" im Register "Lastschriften" die Möglichkeit, einen "Skonto"-Prozentsatz Ihrer Wahl festzulegen:

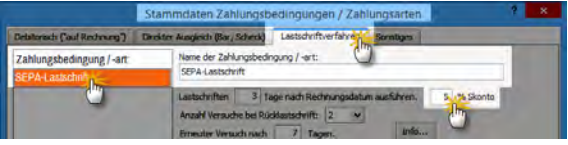

Dieser Nachlass gilt dann grundsätzlich für alle Lastschriften. Falls Sie den Beitragsnachlass nur ausgewählten Lastschrift-Teilnehmern einräumen möchten, können Sie den Skonto-Prozentsatz aber auch bei einzelnen Beitrags- oder Leistungsrechnungen einräumen.

Voraussetzung ist, dass als Zahlungsbedingung "Lastschrift" ausgewählt ist. In dem Fall haben Sie die Möglichkeit, im Rechnungs-Register "Erweitert" im Abschnitt "Lastschriftangaben" den gewünschten Skontosatz einzutragen:

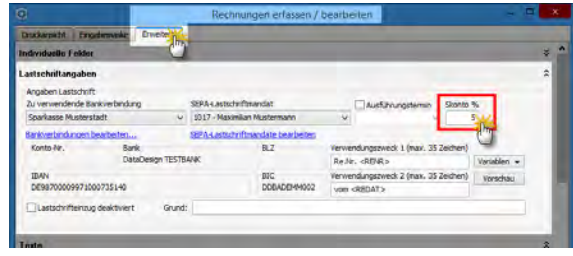

### Der erste Datenaustausch

Sofern Sie ein aktives Offline-Bankkonto führen und sich für den Datenaustausch mit der Bank per "Datei-Export (DTA/SEPA)" entschieden haben, erzeugt das Programm beim "Ausführen" von Lastschriften automatisch die erforderlichen DTA/SEPA-Dateien im XML-Format:

Das Programm fragt nach, ob doch ungedruckte Rechnungen zu Papier gebracht werden sollen. Anschließend finden Sie finden die Datenaustausch-Dateien auf Ihrer Festplatte im Ordner "Programme/Buhl/Mein Verein/DTAUS/". Von dort aus übertragen Sie die Dateien über das Webportal an Ihre Bank.

### **Tipp**

Der standardmäßige Speicherpfad der Dateien zum Datenaustausch mit der Bank lässt sich beeinflussen: Unter "Stammdaten" - "MeinVerein" finden Sie im Bereich "Vereinsdaten" - "Bankverbindungen" die Schaltfläche "Offline-Einstellungen". Mit deren Hilfe öffnen Sie das Dialogfenster "Transaktionsverarbeitung", in dem Sie den Speicherpfad für den "Datei-Export (DTA/SEPA)" eintragen oder auswählen:

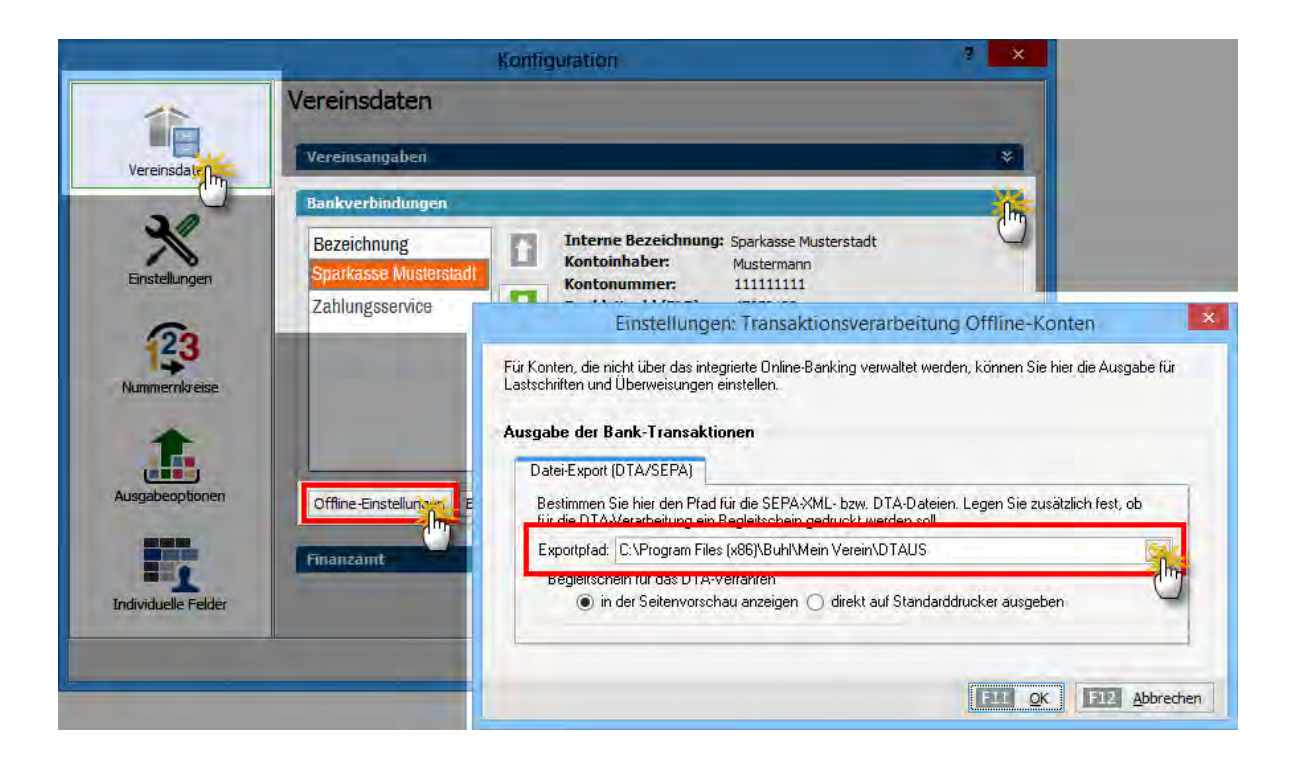

Falls Sie die Export-Dateien direkt auf einem externen Laufwerk speichern, achten Sie bitte darauf, dass der betreffende Datenträger eingesteckt, eingelegt oder per Kabel verbunden ist und unter der vorgegebenen Laufwerksbezeichnung tatsächlich erkannt wird.

### **Info:** Datenaustausch mit Online-Konto

In manchen Vereinen befindet sich die Online-Zahlungspraxis zurzeit im Umbruch. So kommt es vor, dass Anwender ihre Kontoauszüge bereits per Online-Banking abholen - ihre ausgehenden Überweisungen und / oder Lastschriften aber noch per Beleg oder beleglosem Datenaustausch an ihre Bank oder Sparkasse übermitteln. Da "WISO MeinVerein" den "Datei-Export (DTA/SEPA)" nur bei Offline-Konten zulässt, müssen Sie Ihr Online-Konto in solchen Fällen vorübergehend in den Offline-Status versetzen. Die erforderliche Umstellung ist mit wenigen Mausklicks erledigt:

- Unter "Stammdaten" "MeinVerein" rufen Sie den Bereich "Vereinsdaten" - "Bankverbindungen" auf.
- markieren das betreffende Online-Konto,
- klicken auf "Bearbeiten" und
- wählen in der Liste "Verarbeiten" den Status "Offline (manuell bebuchtes Konto)":

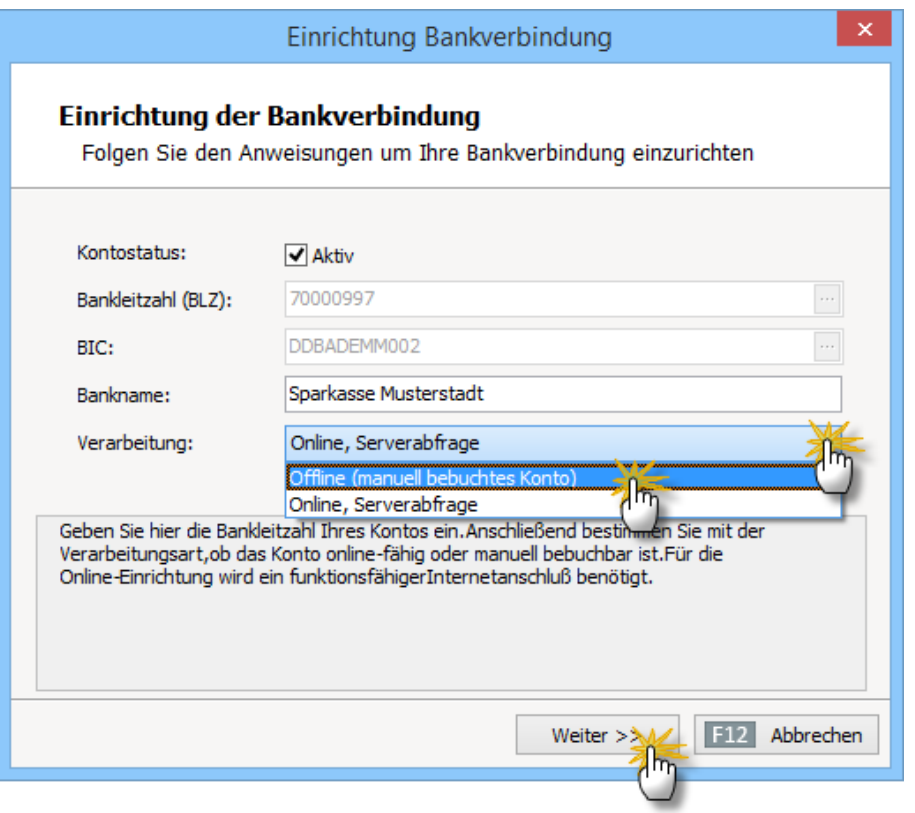

Bitte vergessen Sie nach Fertigstellen der Datenträger nicht, den Status auf demselben Weg wieder auf "Online, Serveranfrage" umzustellen.

Ganz gleich, ob Sie Ihre Lastschriften per Online-Banking oder Datenaustausch bei Ihrer Bank einreichen: Der eigenhändige Zahlungseinzug erleichtert die Vereinsverwaltung ungemein. Eine 100-prozentige Zahlungssicherheit gibt es aber auch hier nicht. Zum Glück ermöglicht "WISO MeinVerein" problemlose Retourkutschen: Unter "Stammdaten" - "Zahlungsbedingungen" im Register "Lastschriftverfahren" haben Sie die Möglichkeit, den Umgang mit "Rücklastschriften" und anderen Sonderfällen festzulegen:

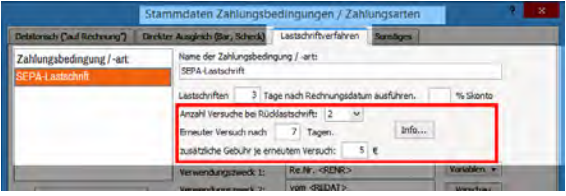

### **Praxistipp**

Im selben Dialogfenster nehmen Sie bei Bedarf außerdem Einfluss auf den Text, der bei Lastschriften auf den Kontoauszügen Ihrer Mitglieder auftaucht (z. B. "Jahresbeitrag 2016 - SV Musterstadt"): Dafür stehen Ihnen zwei "Verwendungszweck"-Zeilen zur Verfügung. Die Standardtexte können Sie durch Eingabe von "Variablen" auf den Einzelfall anpassen.

Ihre Voreinstellungen wiederum können Sie später bei jeder einzelnen Beitragsrechnung anpassen, falls das einmal erforderlich sein sollte. Dazu klicken Sie in der Rechnungsansicht auf die Registerkarte "Erweitert": Sofern die "Lastschriftangaben" nicht auf Anhieb angezeigt werden, blenden Sie die Details über den doppelten Abwärtspfeil neben der Bereichsüberschrift ein. Neben der Anpassung der Verwendungszweck-Texte können Sie von dieser Stelle aus übrigens auch direkt auf die aktuellen Bankverbindungen des Mitglieds und sein SEPA-Lastschriftmandat zugreifen und sie bearbeiten: Ein einfacher Mausklick auf den blau hinterlegten Link "Bankverbindungen bearbeiten" bzw. "SEPA-Lastschriftmandate bearbeiten" genügt:

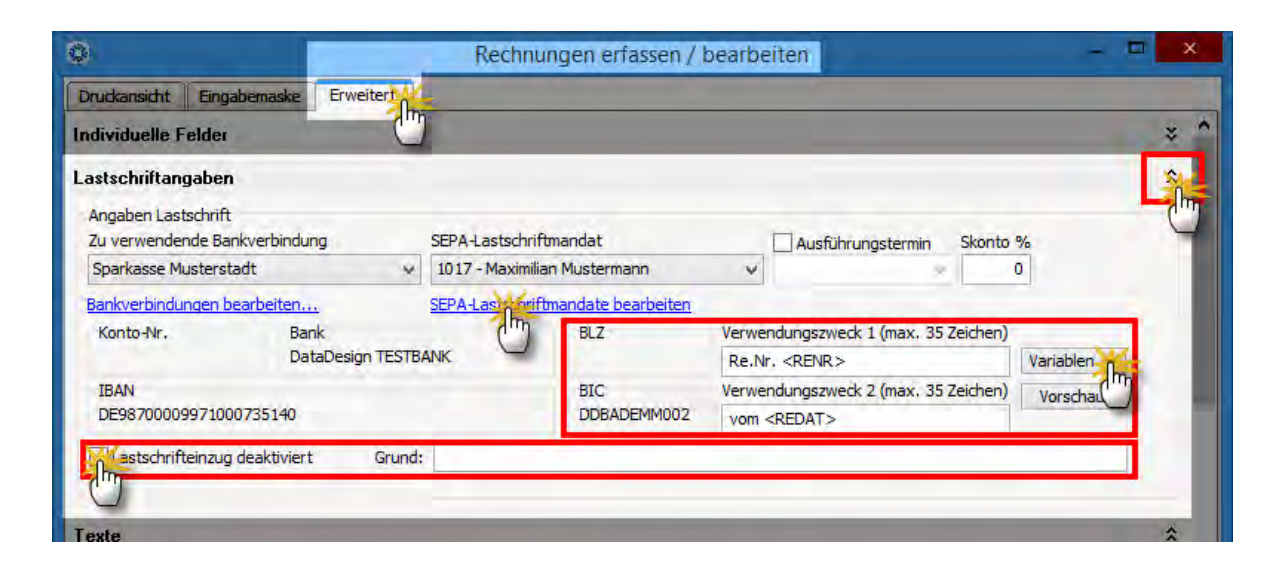

### **Praxistipp**

Soll der Lastschrifteinzug bei einer Rechnung im Einzelfall verhindert werden, können Sie das an dieser Stelle ebenfalls einstellen. In dem Fall setzen Sie ein Häkchen vor der Option "Lastschrifteinzug deaktiviert". Damit Sie später wissen, welche Ursache Ihr Eingriff hatte, tragen Sie im Feld "Grund" am besten eine kurze Erinnerungsstütze ein.

Falls in einer Rechnung überhaupt keine Lastschrift-Informationen enthalten sind, ist das Lastschrift- Zahlungsverfahren bei dem betreffenden Mitglied (noch) nicht aktiviert. Wie Sie die erforderlichen Einstellungen vornehmen, erfahren Sie weiter oben im Abschnitt "Das erste Mitglied".

# Die erste Überweisung

Wie gewonnen, so zerronnen: Im Arbeitsbereich "Lastschriften & Überweisungen" finden Sie neben der Karteikarte "Offene Lastschriften" auch "Offene Überweisungen". Hier erledigen Sie zum Beispiel die Überweisungen von Trainer- und Betreuerhonoraren oder auch die Bezahlung von Lieferantenrechnungen.

Mithilfe der Schaltfläche "<F5> Neu..." legen Sie Ihre erste Überweisung an. Neben Namen, Bankverbindung, Geldbetrag, Rechnungsnummer und / oder Verwendungszweck geben Sie bei Bedarf einen Fälligkeitstermin vor: "WISO MeinVerein" hält die Überweisung dann bis zum gewünschten Zeitpunkt zurück. Auf diese Weise schöpfen Sie Zahlungsfristen aus und überweisen trotzdem immer rechtzeitig.

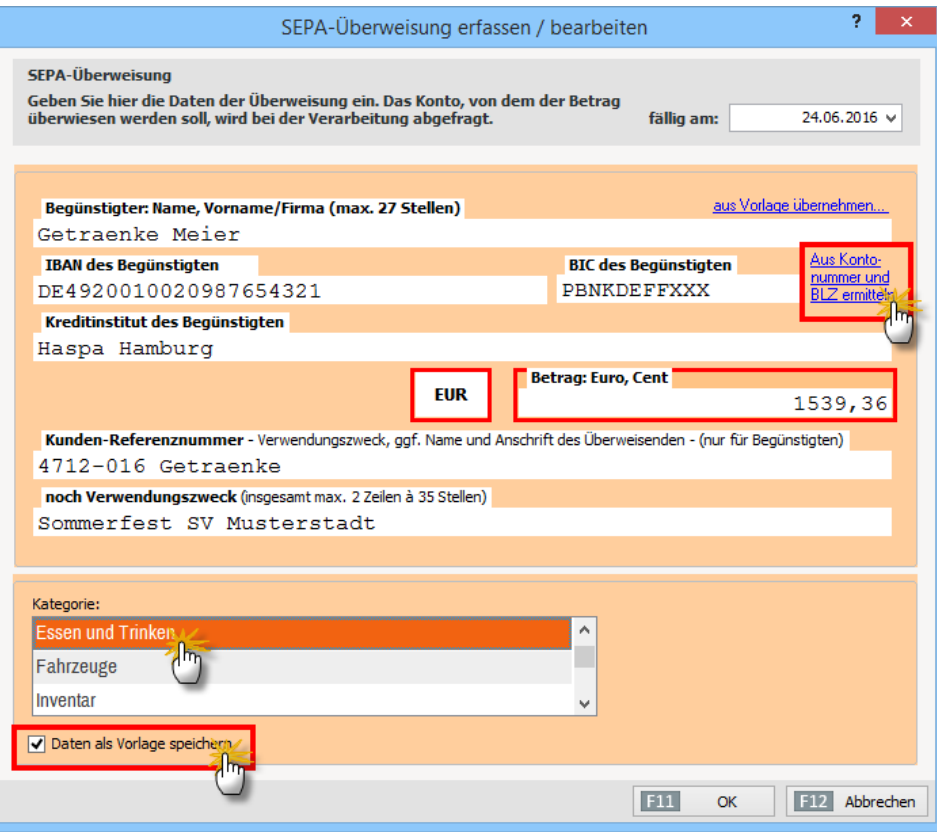

## **Tipp:** Überweisungsvorlage speichern

Sie erstellen regelmäßig Überweisungen an bestimmte Personen oder Unternehmen? Um beim nächsten Mal nicht wieder die kompletten Angaben zum Empfänger eingeben zu müssen, speichern Sie die Daten als Vorlage: Setzen Sie einfach ein Häkchen vor die Option "Daten als Vorlage speichern". Bei der nächsten Überweisung wiederum klicken Sie auf den blauen Link "aus Vorlage übernehmen" (am oberen rechten Rand des Überweisungs-Formulars) und anschließend auf die gewünschte Vorlage in der Auswahlliste und schon sind mit Ausnahme des Überweisungsbetrages sämtliche Felder ausgefüllt.

Sie brauchen nur noch die fehlenden Angaben einzutragen. Sie können die Vorgaben aber auch nach Belieben ändern - sei es für den Einzelfall oder aber dauerhaft. Falls Sie Ihre Änderungen für künftige Überweisungen sichern möchten, aktivieren Sie wieder die Option "Daten als Vorlage speichern".

# Der erste Kontoauszug

Sofern Ihr Vereinskonto als Online-Konto freigeschaltet ist, ersetzt "WISO MeinVerein" eine separate Banksoftware: Ihre Kontoauszüge holen Sie im Arbeitsbereich "Finanzen" über den Menüpunkt "Bankkonten & Kasse " ab:

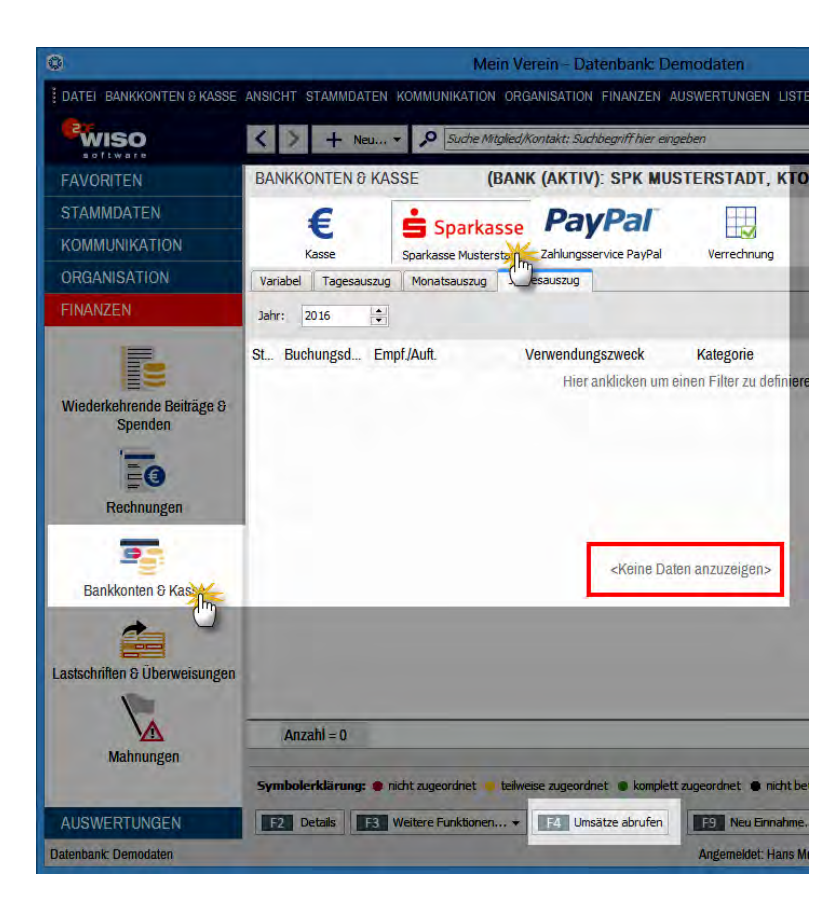

Dort finden Sie anfangs noch keine Transaktionen:

- Per Mausklick auf das Kontosymbol wählen Sie das Konto aus, für das ein elektronischer Kontoauszug abgerufen werden soll.
- Dann klicken Sie auf die Schaltfläche "<F4> Umsätze abrufen..." und
- geben in der darauffolgenden Dialogbox Ihre Konto-PIN ein:

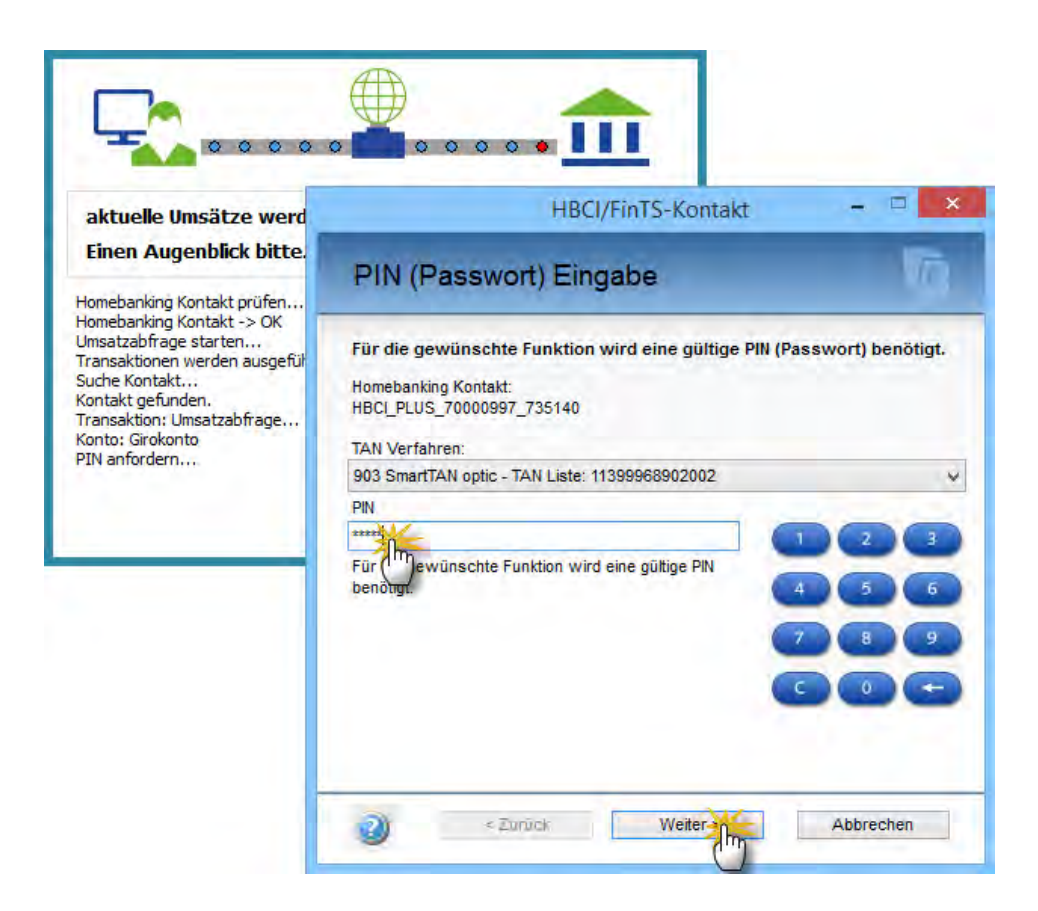

Kurz darauf erscheinen sämtliche neuen Kontobewegungen auf Ihrem Bildschirm.

Besonders praktisch: "WISO MeinVerein" gleicht die Einund Auszahlungen auf Ihrem Girokonto mit Ihren offenen Beitragsrechnungen ab und macht daraufhin Vorschläge für die Zuordnung zu Einnahme- und Ausgabe-"Kategorien"! Sie erkennen das daran, dass einzelne Vorgänge auf Ihrem Kontoauszug ohne Ihr aktives Zutun mit einem grünen Punkt markiert sind: Das weist sie als "komplett zugeordnet" aus.

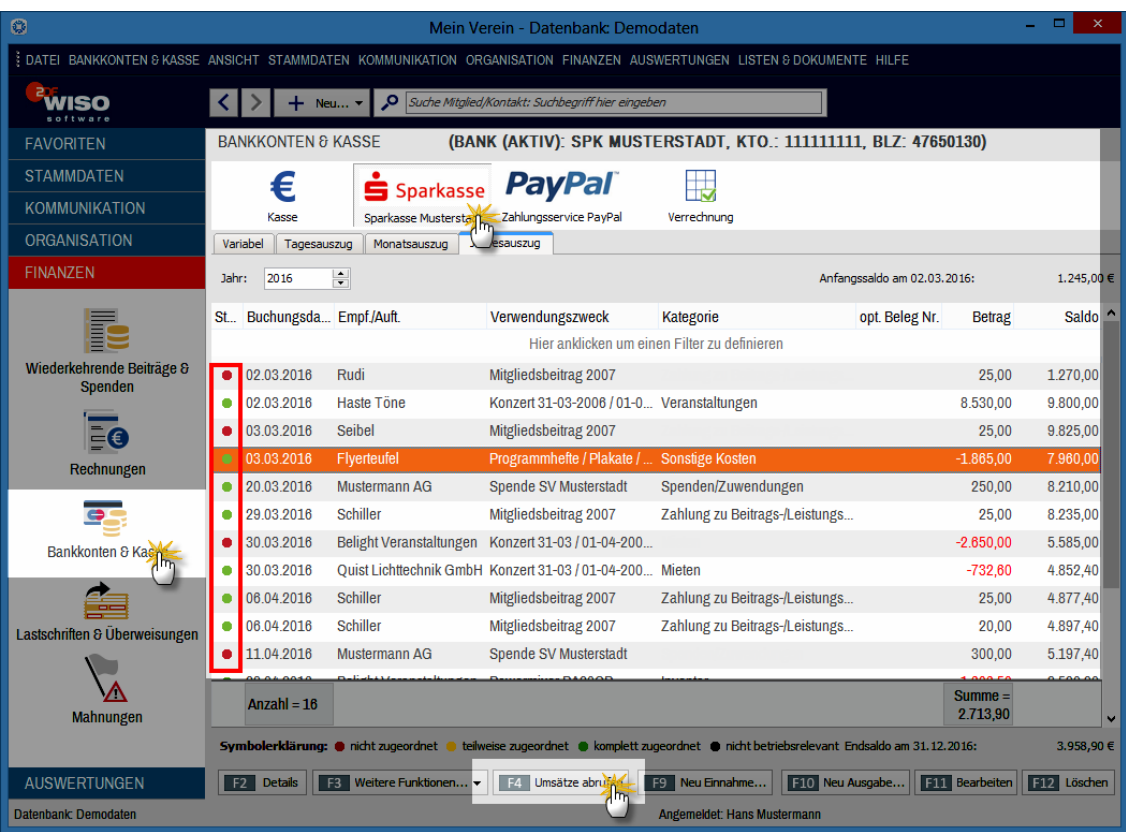

Kommt die Buchungsautomatik im Einzelfall einmal nicht zum gewünschten Ergebnis, ändern Sie die Zuordnung nachträglich von Hand.

# Die erste Buchung auf einem Online-Bankkonto

Alle noch nicht automatisch verbuchten Kontobewegungen sind zunächst mit einem roten Punkt als "nicht zugeordnet" markiert: Damit Sie das sofort nachholen können, ruft "WISO MeinVerein" im Anschluss an das Abholen der Kontoauszüge den praktischen "Zuordnungsassistenten" auf und öffnet die erste noch nicht automatisch verbuchte Zahlung. Im Dialogfenster sind Auftraggeber oder Empfänger, Datum, Betrag und der auf der Überweisung oder der Lastschrift angegebene Verwendungszweck bereits eingetragen:

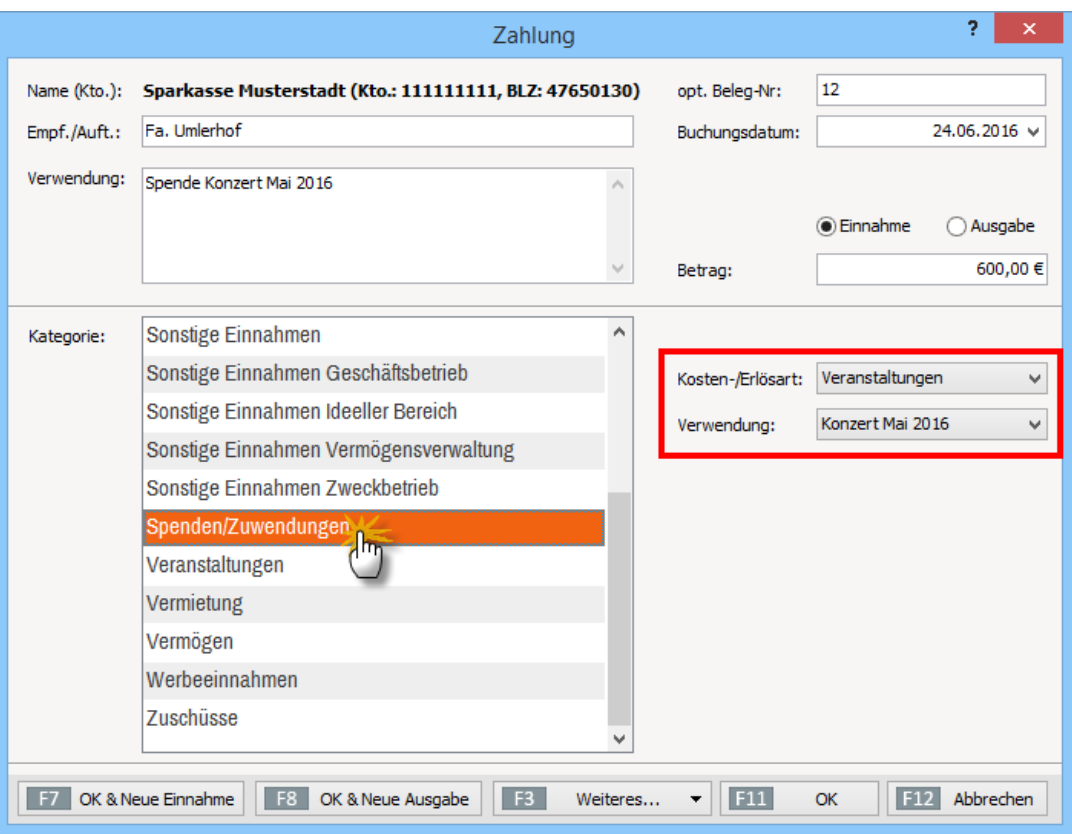

Sie geben lediglich die (optionale) Belegnummer ein und ordnen den Vorgang der passenden Einnahmen- oder Ausgabenkategorie zu - und schon ist die Vereinsbuchführung fertig!

**Bitte beachten Sie:** Zusätzlich zu den Zahlungs-"Kategorien" können Sie Ihren Einnahmen und Ausgaben bestimmte "Kosten-/Erlösarten" sowie "Verwendungen" zuordnen. Die zusätzliche Gliederung Ihrer Zahlungsvorgänge ist aber nur dann erforderlich, wenn Sie sich im Arbeitsbereich "Auswertungen" später automatisch erstellte Vergleichsgrafiken, Tabellen und Hitlisten Ihrer "Kosten-/Erlösarten" und / oder "Verwendungen" anzeigen lassen möchten. Weitere Einzelheiten finden Sie unter der Überschrift "Komfortables Vereins-Controlling" im Abschnitt "Tipps und Tricks für Fortgeschrittene".

#### **Praxistipp**

Beim Zuordnen von Einnahmen finden Sie am unteren Rand des Zahlungs-Dialogs die zusätzliche Schaltfläche "<F3> Weiteres":

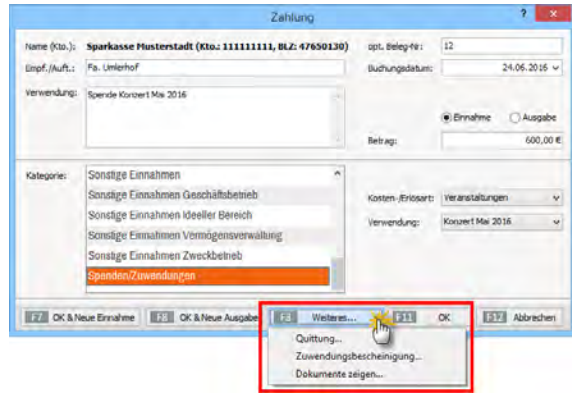

Mit deren Hilfe drucken Sie bei Bedarf im Vorbeigehen Quittungen oder Spendenbescheinigungen (= "Zuwendungsbescheinigungen").

Bei Quittungen öffnet das Programm ein separates Dialogfenster, in dem Sie bei Bedarf die noch fehlenden Angaben nachtragen. Die Anschrift des Einzahlers holen Sie sich per Mausklick aus der Mitglieder- oder Kontakte-Datenbank. Über "<F8> Drucken" bringen Sie die Quittung anschließend zu Papier:

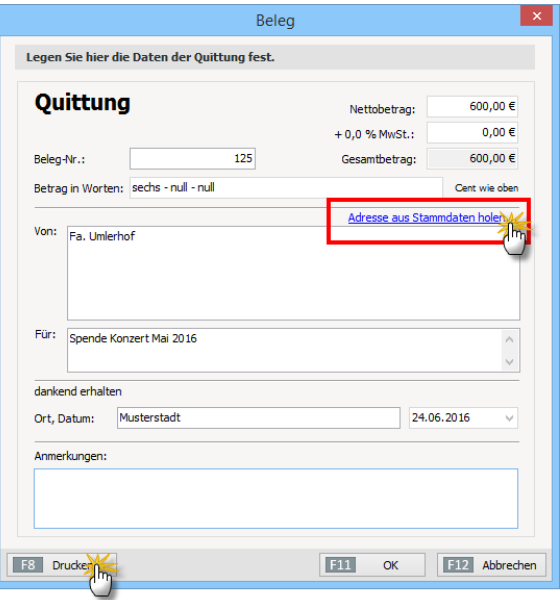

Wenn Sie ausgehend von der Zahlungszuordnung gleich eine Spendenbescheinigung ausstellen wollen, öffnet das Programm eine vorbereitete "Zuwendungsbescheinigung" im MS-Word-Format. Einzelheiten finden Sie weiter unten im Kapitel "Die erste Spendenbescheinigung".

### **Tipp:** Buchungskategorien ändern oder ergänzen

Sofern der "Kontenplan" Ihres Vereins sich in den Buchungskategorien von "WISO MeinVerein" nicht wiederfindet, können Sie die Voreinstellungen ganz gezielt auf Ihren Bedarf hin ändern. Am besten lassen Sie sich dabei von einem Steuerberater oder einem in Buchhaltungsdingen erfahrenen Vereinsmitglied unterstützen! Und so gehen Sie vor:

Im "Stammdaten"-Menü finden Sie den Menüpunkt "Buchungskategorien bearbeiten": Ein Klick auf die Schaltfläche "<F6> Buchungskategorie" eröffnet Ihnen die beiden Alternativen "Buchungskategorie kopieren" und "Buchungskategorie bearbeiten":

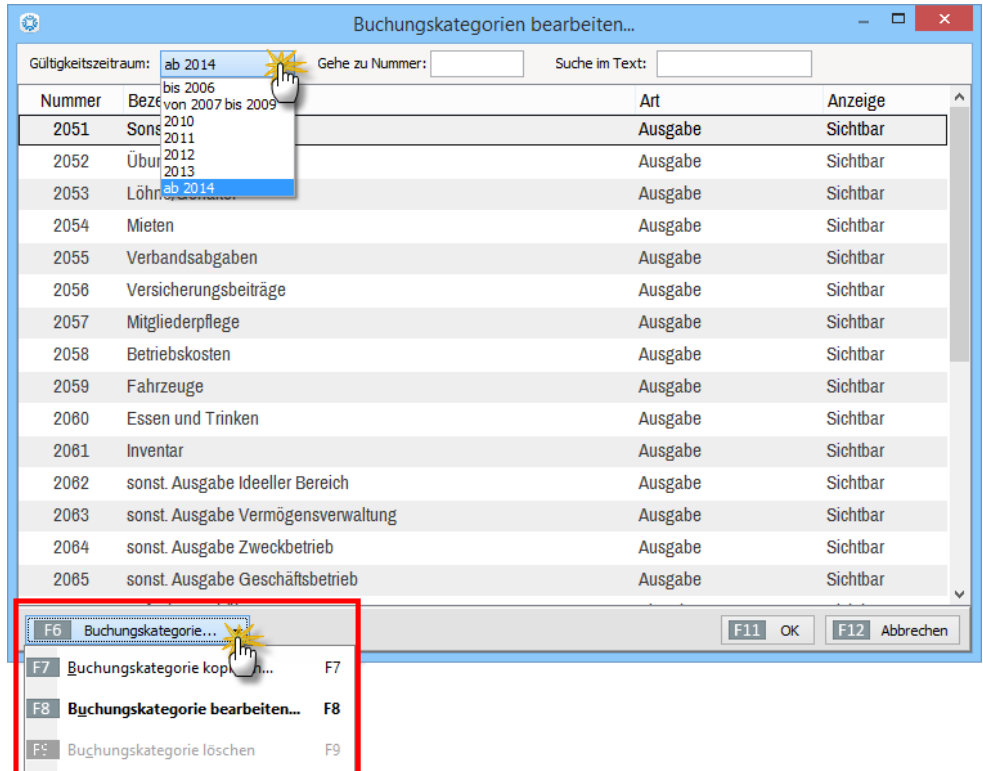

Tabelle in MS-Excel bearbeiten

Sofern Sie ein vorhandenes Buchungskonto umbenennen oder die Kontonummer ändern möchten, wählen Sie die betreffende Kategorie aus und nutzen die Funktion "Buchungskategorie bearbeiten":

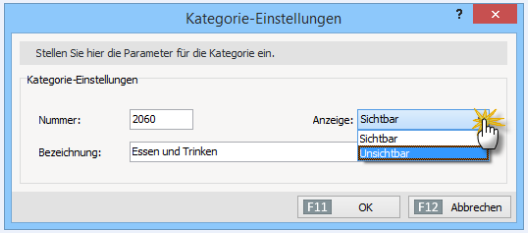

Die "Kategorie-Einstellungen" bieten Ihnen außerdem die Möglichkeit, die Sichtbarkeit bestimmter Kategorien zu beeinflussen. Auf diese Weise blenden Sie bei Bedarf die für Ihren Verein entbehrlichen Buchungskonten aus der Kategorien-Auswahlliste der Zahlungszuordnungen aus.

Möchten Sie eine **zusätzliche** Kategorie anlegen, markieren Sie ein vergleichbares Buchungskonto und erstellen über "Buchungskategorie kopieren" einen neuen Listeneintrag. Auf diese Weise minimieren Sie den Erfassungsaufwand und vermeiden Fehler. Das Programm vergibt daraufhin automatisch die nächste freie Kontonummer.

Zurück zum Zuordnungsassistenten: Falls Sie Ihre Eingaben später machen möchten, schließen Sie das Dialogfenster "Zahlung" mit "<F12> Abbrechen" einfach. Sie können es jederzeit wieder per Doppelklick auf einen beliebigen Vorgang öffnen.

### **Praxistipp**

Sofern Sie nur die Einnahmen- und Ausgabenkategorien zuordnen wollen, gibt es sogar noch einen viel schnelleren Weg: Im Kontextmenü der Tabellenansicht "Bankkonten & Kasse" finden Sie den Menüpunkt "Zuordnen", über den Sie die Kategorien per Mausklick auswählen:

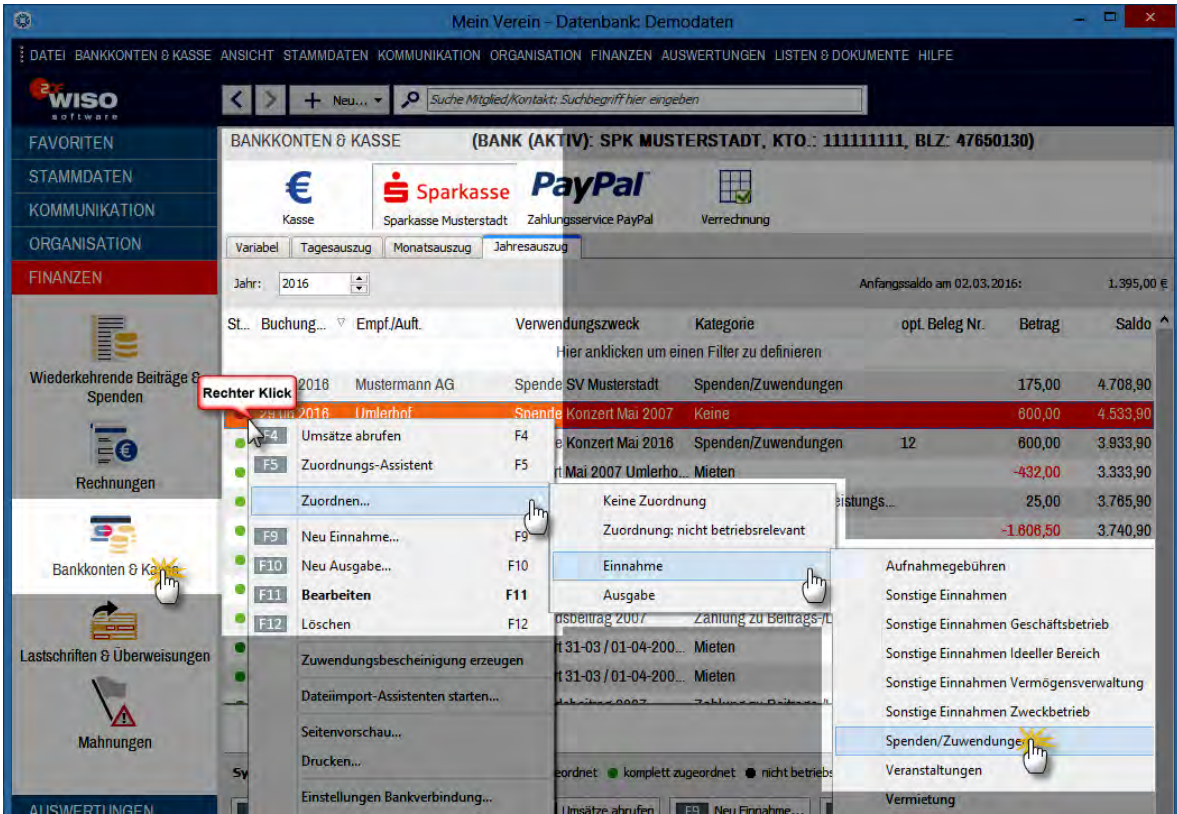

Der Umweg über das Dialogfenster "Zahlung" ist dann ganz entbehrlich.

### **Info:** Elektronische Dokumentenablage

In der "Details"-Ansichten des Kassenbuches und der Kontoauszüge finden Sie das Register "Dokumente". Dort legen Sie bei Bedarf die zum jeweiligen Zahlungsvorgang gehörenden elektronischen Unterlagen ab, z. B. Kalkulationen, Abrechnungen, E-Mails oder auch Eingangsrechnungen. Das Dateiformat spielt dabei keine Rolle: Sie können jede auf Ihrem Computer gespeicherte Datei in die elektronische Dokumentenablage von "WISO MeinVerein" importieren.

Bei Bedarf befüllen Sie Ihr Dokumentenarchiv sogar per ... Ziehen & Ablegen". Und das geht so:

- Sie markieren ein an anderer Stelle vorhandenes Dokument (zum Beispiel auf dem Windows-Desktop bzw. -Arbeitsplatz oder in Ihrem E-Mailprogramm),
- halten die linke Maustaste gedrückt.
- ziehen das Symbol in das MeinVerein-Fenster und
- lassen es im Fenster "Dokumente" fallen.

Falls ein Scanner an Ihren Computer angeschlossen ist, können Sie über die eingebaute Scanner-Schnittstelle sogar Papierbelege einlesen und im PDF-Format abspeichern. Das Programm ermöglicht sogar das Einscannen mehrseitiger Dokumente:

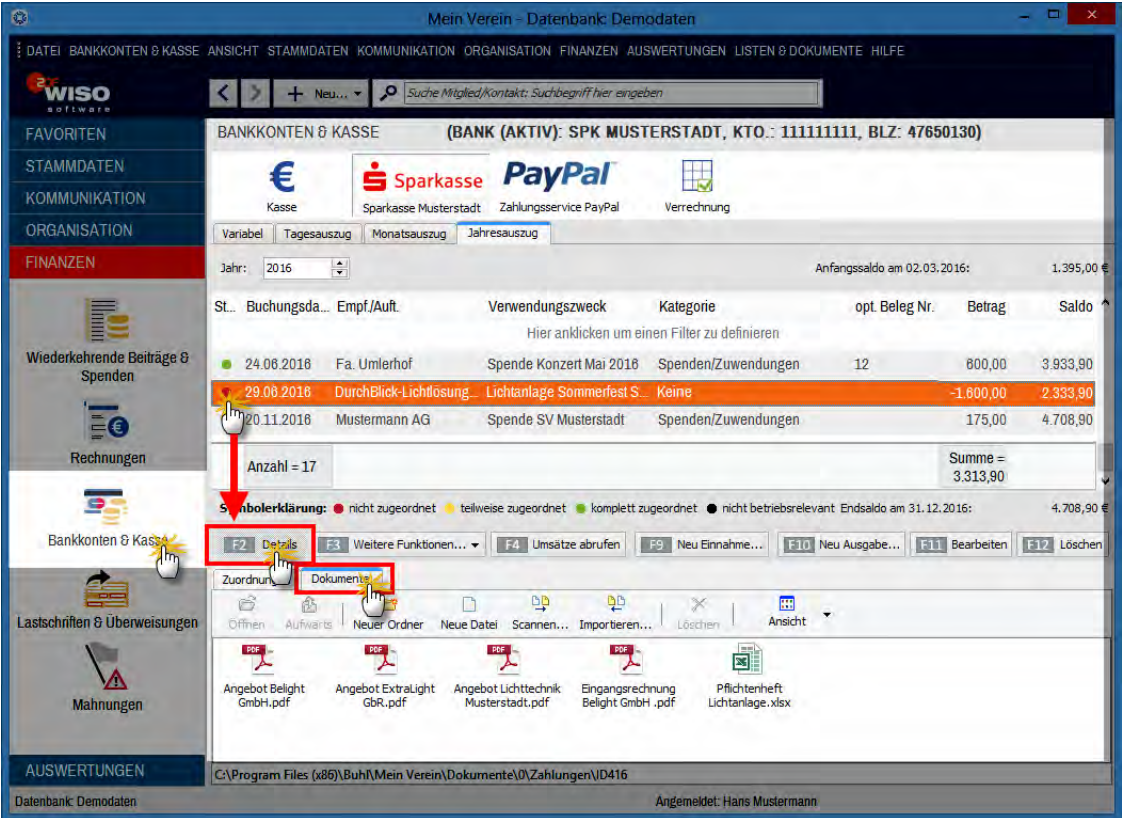

Ganz gleich, auf welchem Weg Sie Dokumente in die Ablage befördern: Die praktische Dokumentenmappe kann Ihnen viel Sucherei in Aktenordnern und in den Dateiverzeichnissen Ihrer Festplatte ersparen. Mithilfe der Tastenkombination "STRG+D" öffnen Sie die Dokumentenablage des gerade markierten Zahlungsvorgangs ohne dafür den Umweg über die "Details"-Ansicht nehmen zu müssen.

**Zusatztipp:** Weitere elektronische Dokumentenablagen gibt es in der "Details"-Ansicht der Mitglieder-, Kontakte- und Rechnungslisten. Informationen dazu finden Sie im Kapitel "Das erste Mitglied".

## Die erste Buchung auf einem Offline-Bankkonto

Bei Offline-Bankkonten buchen Sie die einzelnen Kontobewegungen auf Basis der gedruckten Kontoauszüge von Hand. Die gute Nachricht: Technisch und in der Bedienung unterscheiden sich Bankkonten ohne Online-Verbindung bei "WISO MeinVerein" nicht vom Umgehen mit der Bargeld-Kasse. Sie müssen also nichts Neues lernen. Die Handhabung entspricht der einer Bargeld-Kasse. Die Einzelheiten entnehmen Sie dem folgenden Abschnitt zum Kassenbuch.

## Der erste Kassenbuch-Eintrag

Die Eintragungen in offline geführte Bankkonten und das elektronische Kassenbuch Ihres Vereins funktionieren im Prinzip genauso wie die Buchungen beim Online-Banking. Hauptunterschied: Da die Zahlungsdetails nicht automatisch von der Bank oder Sparkasse übernommen werden, ist der Erfassungsaufwand etwas höher. Aber auch hierbei bietet Ihnen "WISO MeinVerein" zahlreiche Hilfestellungen.

Um Ihre erste Eintragung ins Kassenbuch zu machen, klicken Sie unter "Finanzen" - "Bankkonten & Kasse" auf das Kassen-Symbol. Sofern Sie nicht "bei null", das heißt, mit einer leeren Vereinskasse beginnen, geben Sie zunächst einmal den Kassen-Anfangsbestand ein. Dazu klicken Sie auf die Schaltfläche "<F9> Neu Einnahme". Daraufhin erscheint das Dialogfenster "Zahlung", das Sie ja bereits von den Bank-Buchungen kennen:
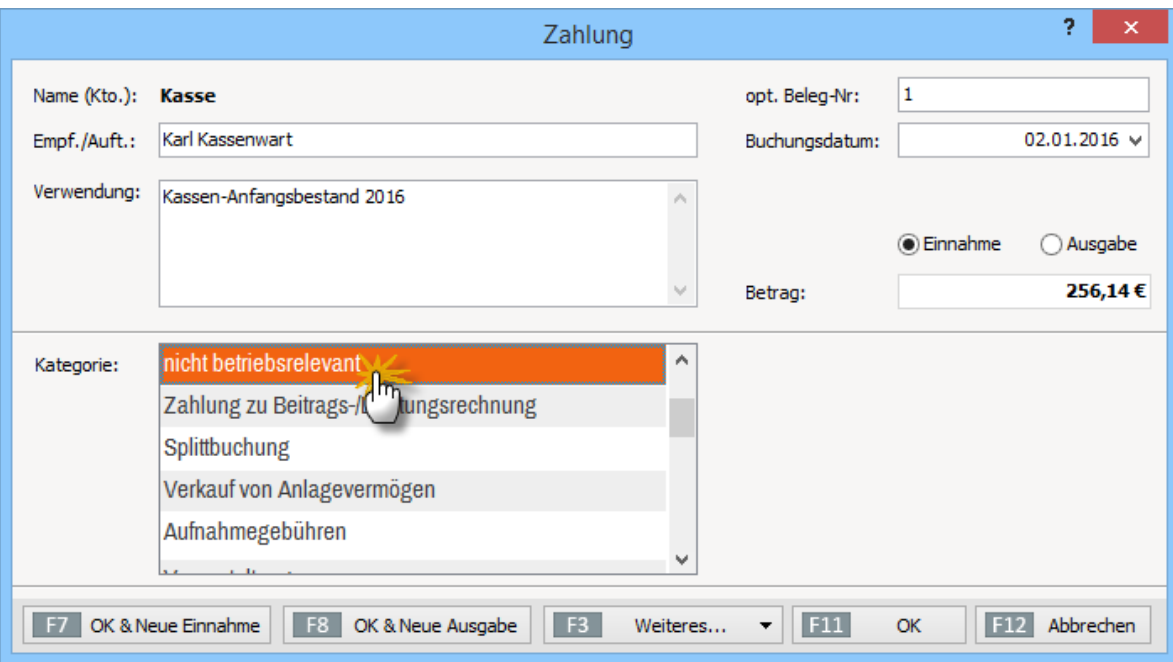

Tragen Sie nun als "Empfänger/Auftraggeber" zum Beispiel "Kassenwart" und als Verwendung "Anfangsbestand" ein. Geben Sie anschließend den Euro-Betrag ein und belassen Sie die Kategorien-Auswahl bei "Keine" oder wählen Sie "nicht betriebsrelevant" - fertig. Bei einem Offline-Bankkonto geben Sie den Anfangsbestand auf genau dieselbe Weise ein.

Über die Schaltflächen "<F7> OK & Neue Einnahme" oder "<F8> OK & Neue Ausgabe" gehen Sie anschließend bei Bedarf gleich zur nächsten Eingabe über. Auf diese Weise erfassen Sie nach und nach sämtliche Bargeld-Bewegungen.

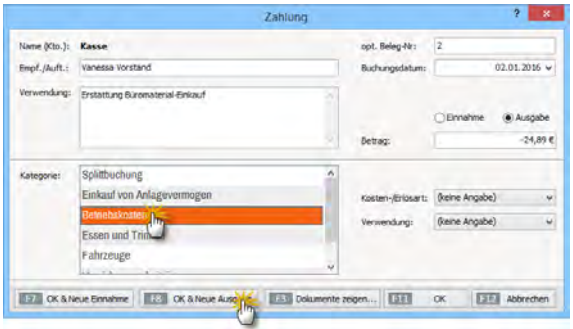

Die Zuordnung zu den Buchungskategorien, Kosten-/Erlösund Verwendungsarten funktioniert ansonsten genauso wie beim Online-Banking. Bitte beachten Sie bei Buchungen ins Kassenbuch und auf Offline-Konten auf folgende Besonderheiten:

- Rechts neben der Kategorienliste befinden sich ein Schieber sowie ein Abwärts- und ein Aufwärtspfeil, mit deren Hilfe Sie in der Liste per Maus weiter nach unten und wieder nach oben blättern. Sollte Ihnen die richtige Kategorie also nicht auf Anhieb ins Auge fallen, schauen Sie einfach weiter unten in der Kategorien-Auswahlliste nach.
- Sobald Sie einer Zahlung die passende Kategorie zugeordnet haben, ist das Feld "Betrag" gegen nachträgliche Änderungen geschützt. Falls Sie im Einzelfall den Euro-Betrag korrigieren wollen, ändern Sie die Kategorie vorübergehend auf "Keine".
- Einzahler und Zahlungsempfänger können auch "Mitglieder" oder "Kontakte" sein. Abgesehen von der Rechnungsüberwachung ist der Buchungsdialog jedoch nicht an die "Stammdaten"-Verwaltung von "WISO MeinVerein" angebunden. Eine eindeutige Zuordnung einzelner Zahlungsvorgänge zu bestimmten Mitgliedern findet daher nur bei offenen Beitragsrechnungen statt. Falls Sie bei anderen Zahlungen später Auswertungen erstellen wollen, sollten Sie daher nach Möglichkeit auf einheitliche Namens-Schreibweisen achten.

Nachdem Sie Ihre Eingaben mit "<F11> OK" beendet haben, finden Sie alle Buchungen auf einen Blick im Kassenbuch (bzw. Ihrem Offline-Konto).

#### **Praxistipp:** Mehrere Kassen

Da das Kassenbuch technisch nichts anderes ist als ein offline geführtes Bankkonto, können Sie mit "WISO MeinVerein" problemlos mehrere unterschiedliche Vereins-Kassen verwalten: Angenommen, es gibt neben der vom Kassenwart geführten Bargeldkasse im Vereinsheim noch einen separaten Bargeldbestand für regelmäßig stattfindende Veranstaltungen oder Verkaufsstände, für den andere Personen zuständig sind, dann legen Sie über "Stammdaten" -"MeinVerein" - "Bankverbindungen" - "Einrichten" einfach ein zusätzliches Offline-"Girokonto" an:

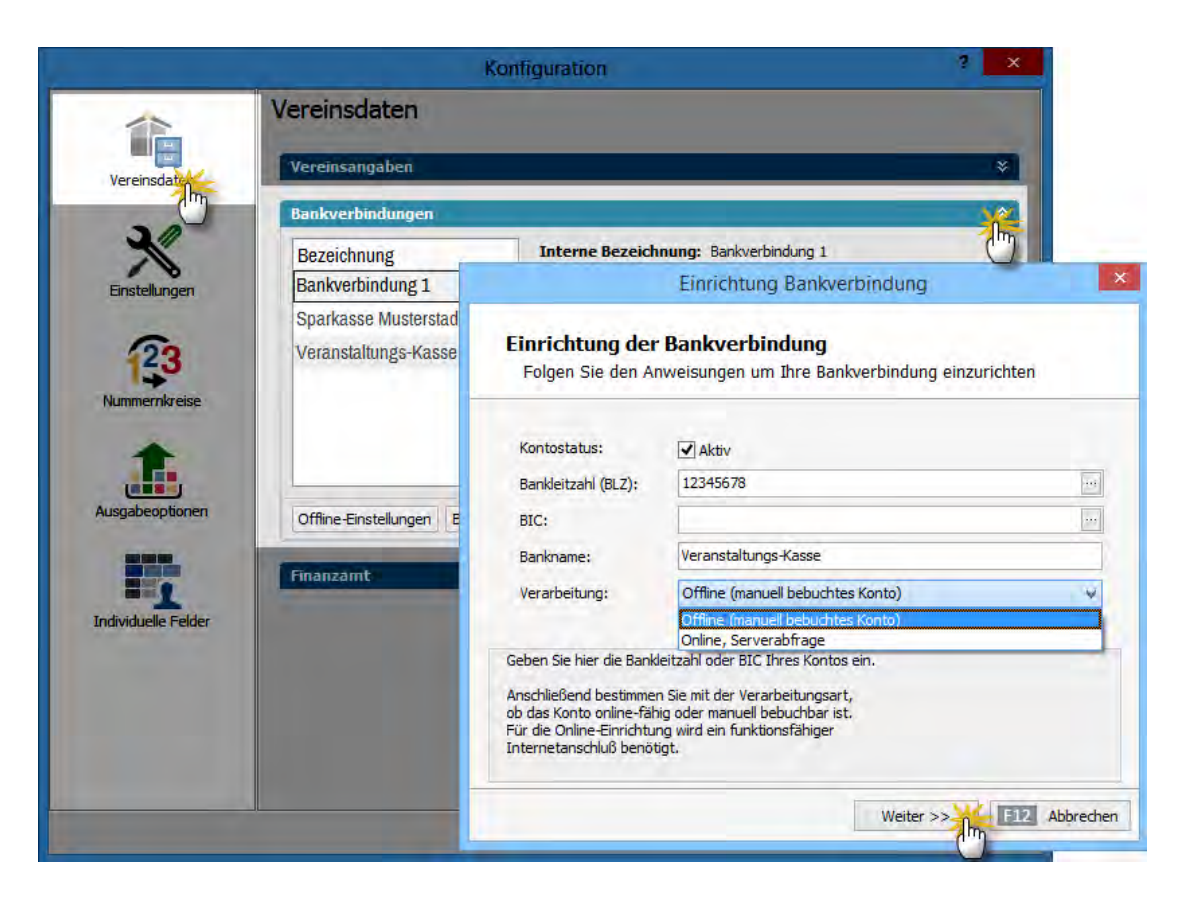

Als "Bankleitzahl" geben Sie eine beliebige 8-stellige Ziffernfolge ein. Als "Bankname" wählen Sie eine Bezeichnung Ihrer Wahl (z. B. "Veranstaltungs-Kasse"). Dann klicken Sie auf "Weiter", wiederholen als "Kontoname" noch einmal die Bezeichnung "Veranstaltungs-Kasse" und geben ihr eine beliebige "Kontonummer": Da Sie das Konto als Bargeldkasse verwenden, hat die Kontonummer an dieser Stelle keine Bedeutung. Zum "Kontoinhaber" ernennen Sie einfach den Kassenwart oder ein anderes Vereinsmitglied, das für die Zweit-Kasse zuständig ist.

Kleiner Schönheitsfehler: In der "Finanzen"-Übersicht erscheinen als Bargeld-Kasse genutzte Offline-Konten unter einem Bank-Symbol:

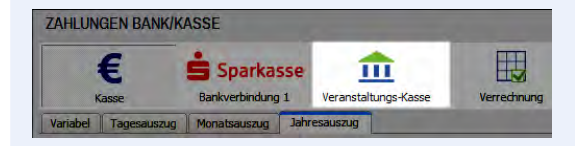

Lassen Sie sich davon bitte nicht irritieren: Die Handhabung unterscheidet sich nicht von der des Original-Kassenbuchs, das durch ein großes Euro-Zeichen gekennzeichnet ist.

## Die erste Splittbuchung

Ganz gleich, ob Sie Zahlungsvorgänge auf Online- oder Offline-Bankkonten buchen oder ins Kassenbuch eintragen: Nicht immer kann der Betrag in voller Höhe einer einzigen Kategorie zugeordnet werden. Angenommen, der Trainer Ihrer Jungendmannschaft hat auf dem Weg zum Auswärtsspiel den Vereinsbus vollgetankt und an der Tankstelle gleich noch eine Kiste Mineralwasser für die Halbzeitpause eingekauft: Laut Quittung gehören vom gesamten Rechnungsbetrag in Höhe von 125,50 Euro dann nur 113,90 Euro zu den "Fahrzeugkosten", die restlichen 11,60 Euro fallen zum Beispiel unter die Kategorie "Essen und Getränke".

Für derartige Fälle ermöglicht Ihnen "WISO MeinVerein" sogenannte Splittbuchungen, die sowohl bei Einnahmen als auch bei Ausgaben möglich sind. Bei unserem Tankstellen-Beispiel sähe die Eingabe folgendermaßen aus:

- Über "<F10> Neue Ausgabe" starten Sie den Buchungsvorgang,
- geben anschließend den Empfänger (z. B. "Freie Tankstelle Musterstadt"), einen freien Buchungstext (z. B. "Tankstellen-Einkauf") und den Gesamtbetrag ein,
- klicken in der Kategorien-Liste auf "Splittbuchung" und
- legen über die Schaltfläche "<F5> Neu" eine "Neue Einnahme / Ausgabe" an.

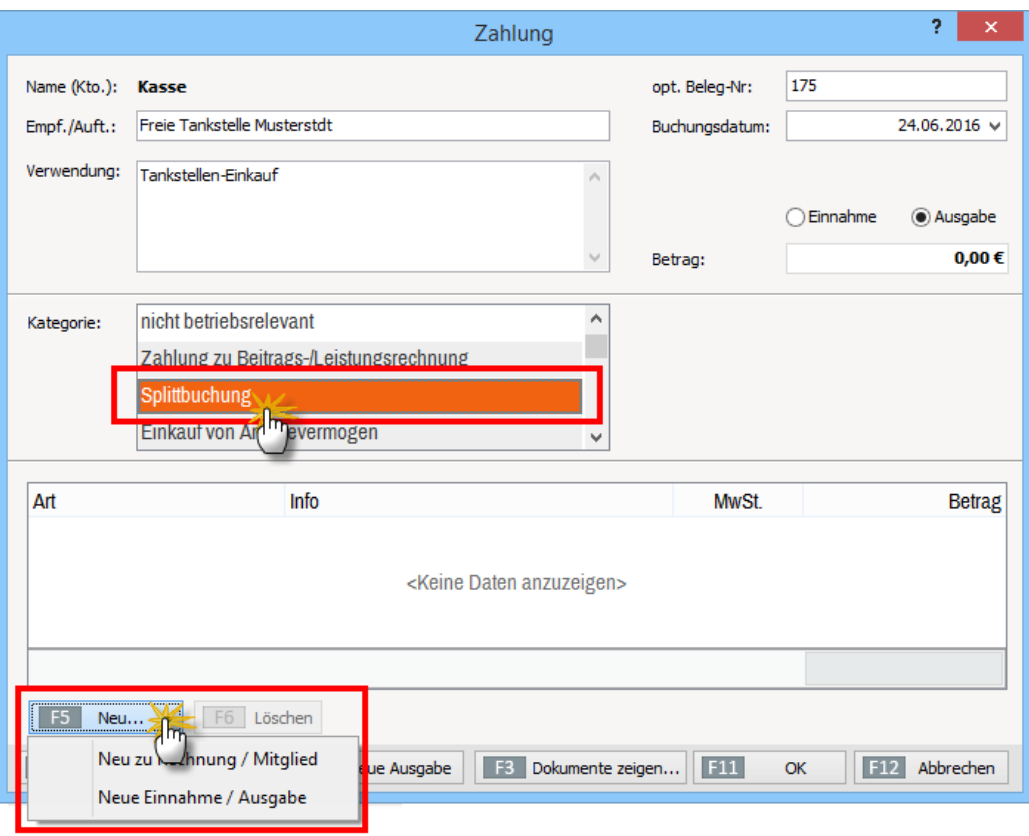

Daraufhin öffnet sich ein separates Splitt-Dialogfenster, in dem Sie die folgenden Eingaben machen:

- Sie tragen den Bruttobetrag der ersten Teilbuchung ein (bei Ausgaben immer mit negativem Vorzeichen, in diesem Fall also "-113,90 Euro"),
- geben den Buchungstext ein (z. B. "Benzin Vereinsbus") und
- wählen die passende Kategorie (z. B. "Fahrzeuge").

Mit "OK" speichern Sie Ihre Eingaben und verbuchen anschließend den zweiten Teilbetrag (wieder über die Schaltfläche "<F5> Neu" - "Neue Einnahme / Ausgabe"). Da das Programm Ihnen dabei automatisch den richtigen Differenzbetrag anbietet, brauchen Sie bei einer Splittbuchung mit nur zwei Positionen keine Nebenrechnung anzustellen.

Sofern Sie Ihre Zahlungen darüber hinaus nach Kosten-/ Erlösarten und / oder Verwendungszwecken unterscheiden, können Sie diese Zuordnungen in den Splitt-Dialogen ebenfalls vornehmen:

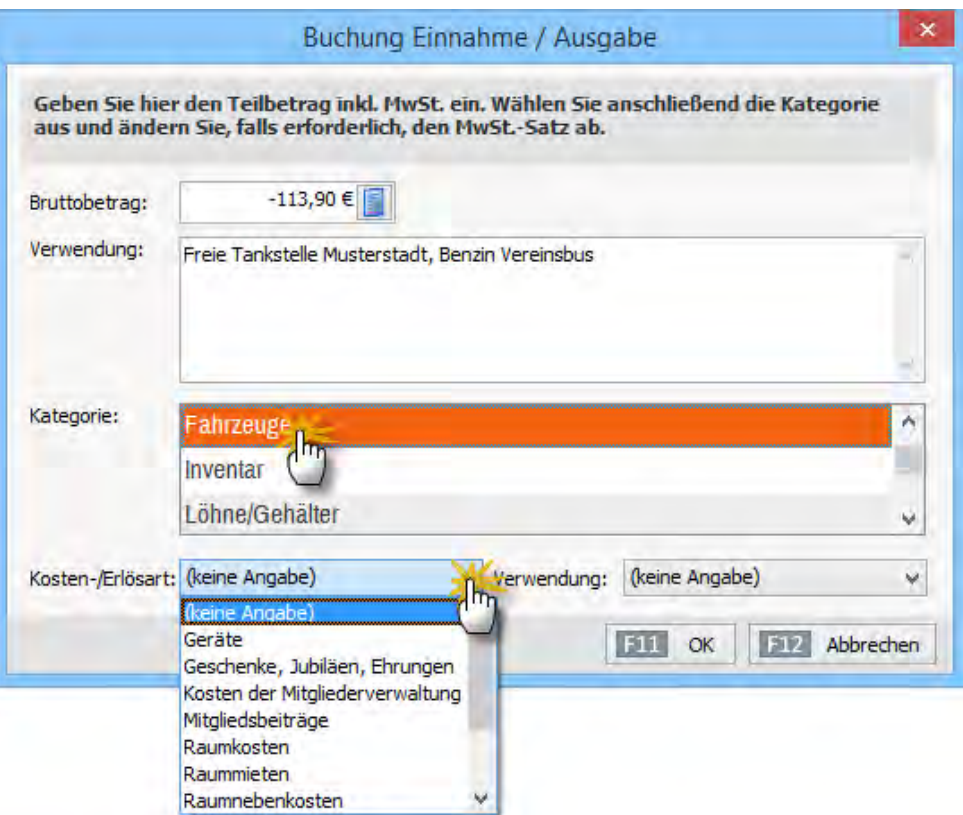

### **Praxistipp**

Bei mehr als zwei Splittbuchungs-Positionen hilft Ihnen die eingebaute Rechenhilfe, die Sie per Mausklick auf das Taschenrechner-Symbol (rechts neben dem Feld "Bruttobetrag") einblenden:

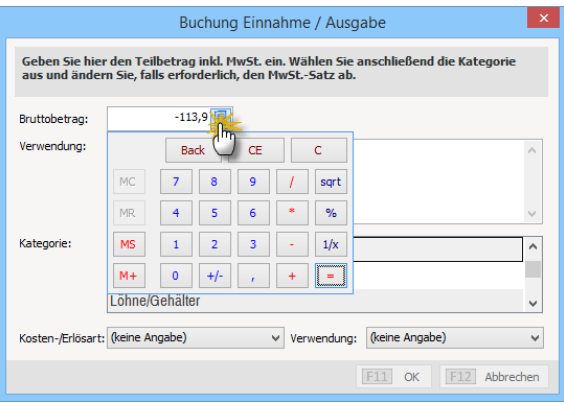

Nachdem Sie sämtliche Teilbeträge eingetragen haben, schließen Sie die gesamte Splittbuchung über "<F11> OK" ab.

**Bitte beachten Sie**: Nachträglichen Änderungen an den einzelnen Teilbuchungen sind nicht möglich. Falls Ihnen später ein Fehler auffällt, ...

- öffnen Sie die Splittbuchung per Doppelklick auf den betreffenden Listeneintrag des Kassenbuchs (oder Kontoauszugs),
- entfernen die fehlerhafte Teilbuchung per Mausklick auf "<F6> Löschen" und
- geben den betreffenden Vorgang neu ein.

### Die erste Umbuchung

Die meisten Zahlungsvorgänge werden heutzutage bargeldlos abgewickelt. Selbst wenn Mitglieder für den Verein einkaufen gehen, kann die Ausgabe gegen Vorlage der Quittung per Überweisung erstattet werden. Das ändert aber nichts daran, dass in vielen Vereinen neben dem Bankkonto noch ein gewisser Bargeld-Bestand zur Verfügung stehen muss. Mithilfe des elektronischen Kassenbuchs von "WISO MeinVerein" behalten Sie leicht den Überblick über die Barzahlungen. Der ursprüngliche Kassenbestand ist jedoch früher oder später ausgeschöpft und muss aufgefüllt werden. Umgekehrt kann es vorkommen, dass die Kasse plötzlich allzu prall gefüllt ist - zum Beispiel aufgrund von Einnahmen aus dem Verkauf von Eintrittskarten oder Getränken beim Vereinsfest oder anderen Veranstaltungen: Dann ist eine Umbuchung in umgekehrter Richtung erforderlich.

Beide Varianten stellen zum Glück überhaupt kein Problem dar. Beispiel: **Umbuchung Offline-Bankkonto an Kasse:** 

- Sie rufen im Bereich "Finanzen" das Bankkonto auf,
- legen eine neue Auszahlung an,
- geben den benötigten Betrag ein,
- wählen die Kategorie "Umbuchung Kasse" und
- klicken auf OK":

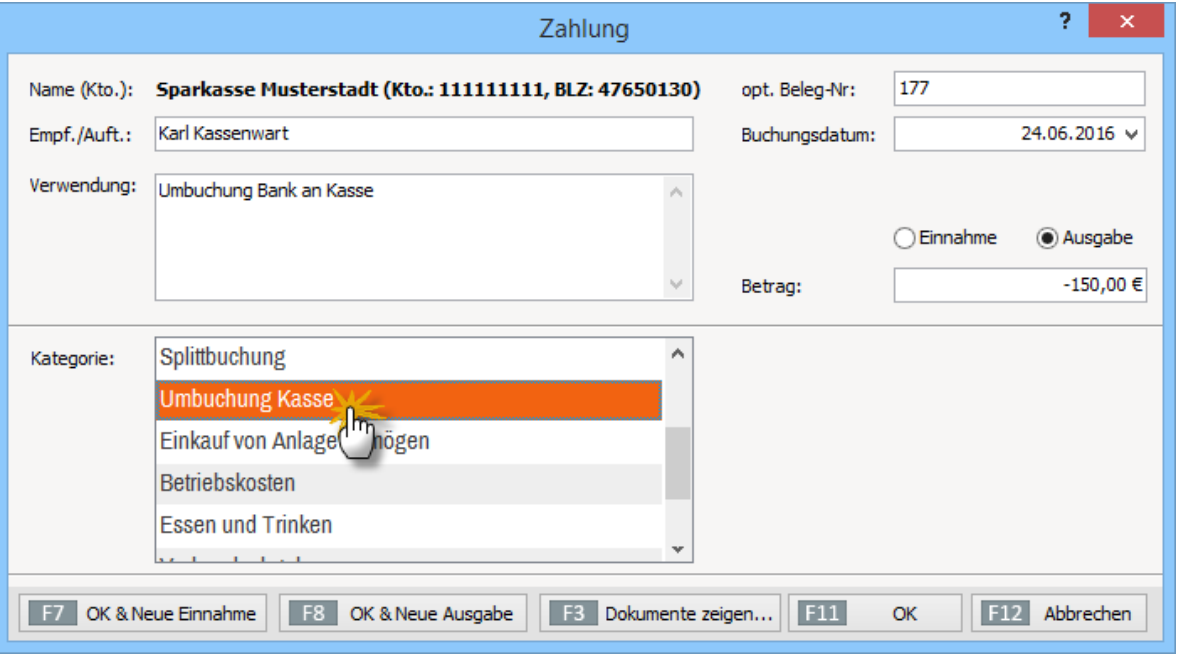

Daraufhin werden Sie vom Programm gefragt, ob im Kassenbuch eine Gegenbuchung in gleicher Höhe in Form einer Einnahme mit der Kategorie "nicht betriebsrelevant" erzeugt werden soll: Sofern Sie die Frage mit "Ja" beantworten, ist die Umbuchung bereits erledigt. Damit sich der Kassenbestand auch tatsächlich um den entsprechenden Betrag erhöht, müssen Sie das Geld selbstverständlich noch von der Bank abheben und in die Kasse einlegen.

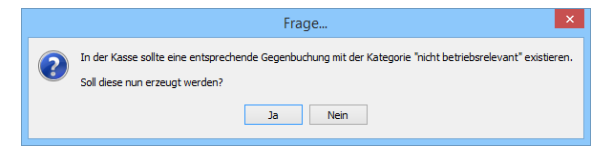

Weitere Umbuchungsvarianten:

■ Bei Umbuchungen von einem Online-Bankkonto auf **die Kasse** hebt Ihr Kassenwart das Geld einfach vom Konto ab: Sobald der Zahlungsvorgang auf dem elektronischen Kontoauszug auftaucht, ordnen Sie ihn mithilfe der Kategorie "Umbuchung Kasse" Ihrem Bargeldbestand zu.

- Bei einer Umbuchung von der Kasse auf ein Online-**Bankkonto** entnehmen Sie das Geld aus der Kasse und zahlen es auf das Bankkonto ein. Sobald der Zahlungsvorgang auf dem elektronischen Kontoauszug auftaucht, ordnen Sie ihn mithilfe der Kategorie "Umbuchung Kasse" Ihrem Bargeldbestand zu. Auch in diesem Fall legt das Programm mit Ihrem Einverständnis die dazugehörige Ausgabenbuchung (mit der Kategorie ..nicht betriebsrelevant") im Kassenbuch an.
- Bei einer Umbuchung **zwischen zwei Bankkonten** verwenden Sie am besten eine ganz normale Überweisung, die Sie anschließend auf beiden Seiten der Kategorie "nicht betriebsrelevant" zuordnen.

**Bitte beachten Sie:** Durch die Zuordnung zur Kategorie "nicht betriebsrelevant" ist sichergestellt, dass die Umbuchungen den Jahresüberschuss Ihres Vereins nicht beeinflussen. Schließlich handelt es sich dabei um sogenannte erfolgsneutrale Einnahmen und Ausgaben.

## Die erste Mahnung

Nicht jedes Vereinsmitglied erlaubt den Einzug von Vereinsbeiträgen per Lastschrift. Deshalb kommt es früher oder später fast zwangsläufig zu offenen Forderungen. Sind Beitragsrechnungen bis zum Fälligkeitstermin noch nicht bezahlt, bekommt der Vorgang automatisch den Status "Zahlung überfällig". Sofern Sie beim Ausstellen der Rechnung ein bestimmtes Zahlungsziel vorgegeben haben (z. B. .. Zahlbar Sofort Netto Kasse"), legt .. WISO MeinVerein" standardmäßig nach einer Frist von weiteren sieben Tagen eine Zahlungserinnerung an: Der Vorgang wird dann mit einem roten Ausrufungszeichen versehen ("Mahnung fällig") und taucht zudem unter "Finanzen" - "Mahnungen" in einer gesonderten Überwachungsliste als heute fällige Mahnung auf.

### **Info:** Sie behalten die Mahnhohheit!

Bitte beachten Sie: Bei den von "WISO MeinVerein" automatisch vorbereiteten Zahlungserinnerungen und Mahnungen handelt es sich um reine Erinnerungsposten. Sie brauchen also keine Angst zu haben, dass das Programm einem verdienten Ehrenmitglied ungewollt und unbemerkt eine förmliche Zahlungserinnerung schickt! Ob Sie fällige Mahnungen letztlich drucken, per Fax, E-Mail oder Online-Poststelle verschicken oder aber den automatisch erzeugten Eintrag nur zum Anlass nehmen, das Mitglied telefonisch, mit einer informellen E-Mail oder einem persönlichen Brief an die Zahlung zu erinnern, bleibt ganz Ihnen überlassen.

Über das Kontextmenü (rechter Mausklick auf eine Mahnung) und die Schaltfläche "<F2> Weitere Funktionen..." stehen Ihnen in der Mahnliste jedenfalls sämtliche Kommunikationskanäle auf Mausklick zur Verfügung.

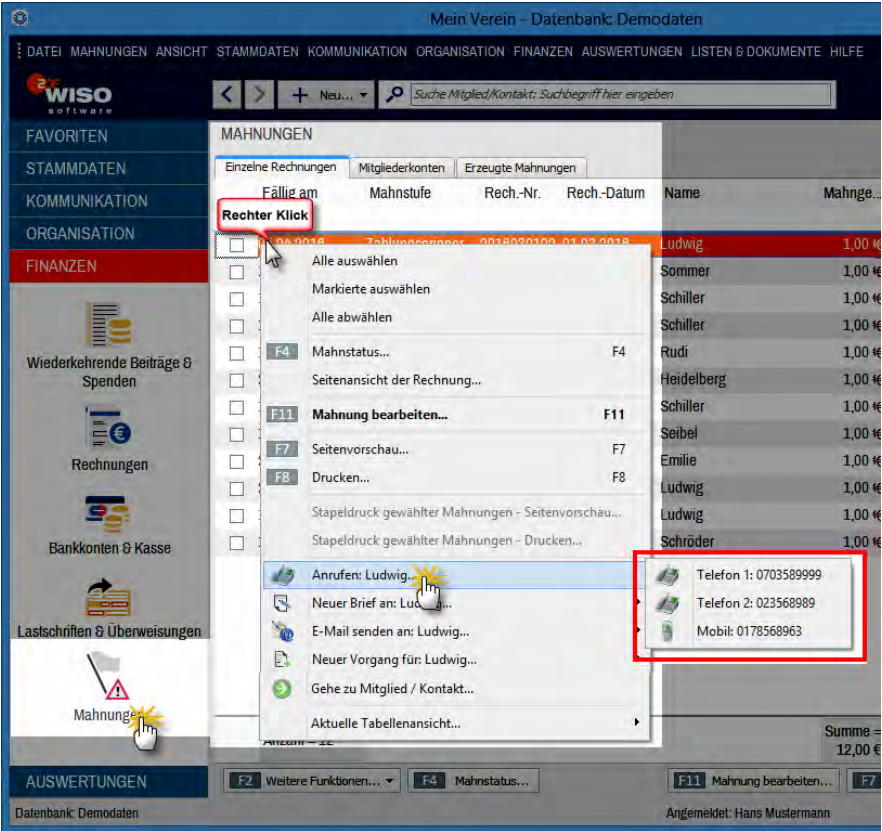

Falls erforderlich, können Sie die Betreffzeile, den Einleitungs- und Schlusstext sowie die Mahngebühr jeder einzelnen vorbereiteten Mahnung von Hand anpassen. Dazu markieren Sie die betreffende Zeile und klicken auf "<F11> Mahnung bearbeiten" (ein Doppelklick auf eine vorbereitete Mahnung führt zum gleichen Ergebnis):

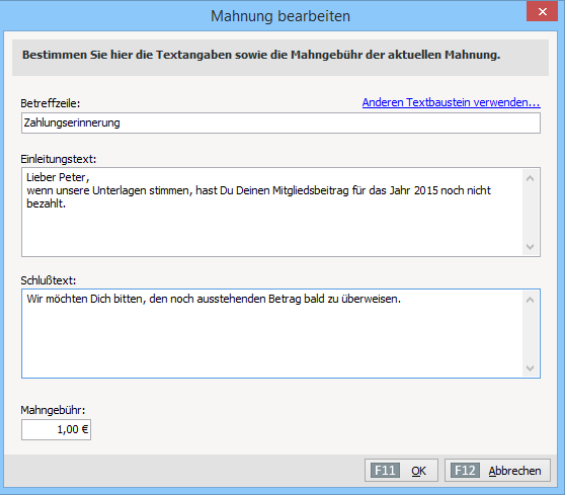

Per Mausklick auf "<F11> OK" schließen Sie Ihre Eingaben ab. Über "<F8> Drucken" bringen Sie die Mahnung zu Papier. Dabei fragt das Programm nach, ob die Mahnstufe erhöht werden soll. Wenn Sie die automatische Beitragsüberwachung weiterhin nutzen wollen, sollten Sie die Frage mit "Ja" beantworten. Sie finden den Vorgang anschließend im Register "Erzeugte Mahnungen" wieder.

Falls Sie die Mahnung vor dem Ausdruck kontrollieren wollen lassen Sie sich das Schreiben per Mausklick auf "<F7> Seitenvorschau" am Bildschirm anzeigen. In der Seitenansicht stehen Ihnen dann alle üblichen Versandwege offen (Druck, Fax, E-Mail und Online-Poststelle).

Sobald Sie die "Seitenansicht Mahnung" mit "<F12> Schließen" verlassen, fragt Sie das Programm nach der Erhöhung der Mahnstufe.

Bitte beachten Sie: Bei der Zahlungsbedingung "Sofort Netto Kasse" sind in "WISO MeinVerein" standardmäßig die folgenden Mahnstufen eingestellt:

■ Am Tag nach Druck und Versand der Rechnung wird der Vorgang in der Tabelle "Beitragsrechnungen" mit einem roten Punkt als "überfällig" gekennzeichnet.

- 14 Tage später ist eine "Mahnung fällig". In der ersten Mahnstufe handelt es sich noch um eine "Zahlungserinnerung". Die wird automatisch vom Programm erzeugt und unter "Finanzen" - "Mahnungen" abgelegt.
- Hat eine Rechnung nach weiteren sieben Tagen noch nicht die Kennzeichnung "vollständig bezahlt", ist die erste Mahnung fällig, weitere sieben Tage später folgt die zweite und schließlich die "letzte Mahnung".

### **Wichtig:**

Sowohl die Mahnstufen als auch die Mahngebühren können Sie ganz genau an die Gepflogenheiten Ihres Vereins anpassen. Unter "Stammdaten" - "Zahlungsbedingungen" legen Sie die Mahnstufen für Ihre unterschiedlichen Zahlungsfristen fest. Die Gebühren für die Mahnstufen 1 bis 4 gelten unabhängig von den Zahlungsfristen: Die abgestuften Mahngebühren geben Sie im Arbeitsbereich "Stammdaten" - "MeinVerein" - "Einstellungen" - "Grundeinstellungen" vor.

### **Info:** Offene- Posten-Listen

Über das Kontextmenü (rechter Mausklick auf eine Mahnung) und die Schaltfläche "<F2> Weitere Funktionen..." stehen Ihnen in der Mahnliste jedenfalls sämtliche Kommunikationskanäle auf Mausklick zur Verfügung.

Falls Sie für Ihre Unterlagen eine Aufstellung der offenen Posten mit allen wichtigen Informationen benötigen, können Sie im Menüpunkt "Listen & Dokumente" übersichtliche "Offene-Posten-Listen" ...

- anzeigen und ausdrucken,
- per Fax, E-Mail oder Online-Poststelle verschicken und
- als PDF- oder Excel-Datei speichern.

Dabei haben Sie die Wahl zwischen der Anzeige aller einzelnen unbezahlten Rechnungen und einer nach Mitgliederkonten gruppierten Ansicht offener Forderungen:

#### **Bedienanleitung**

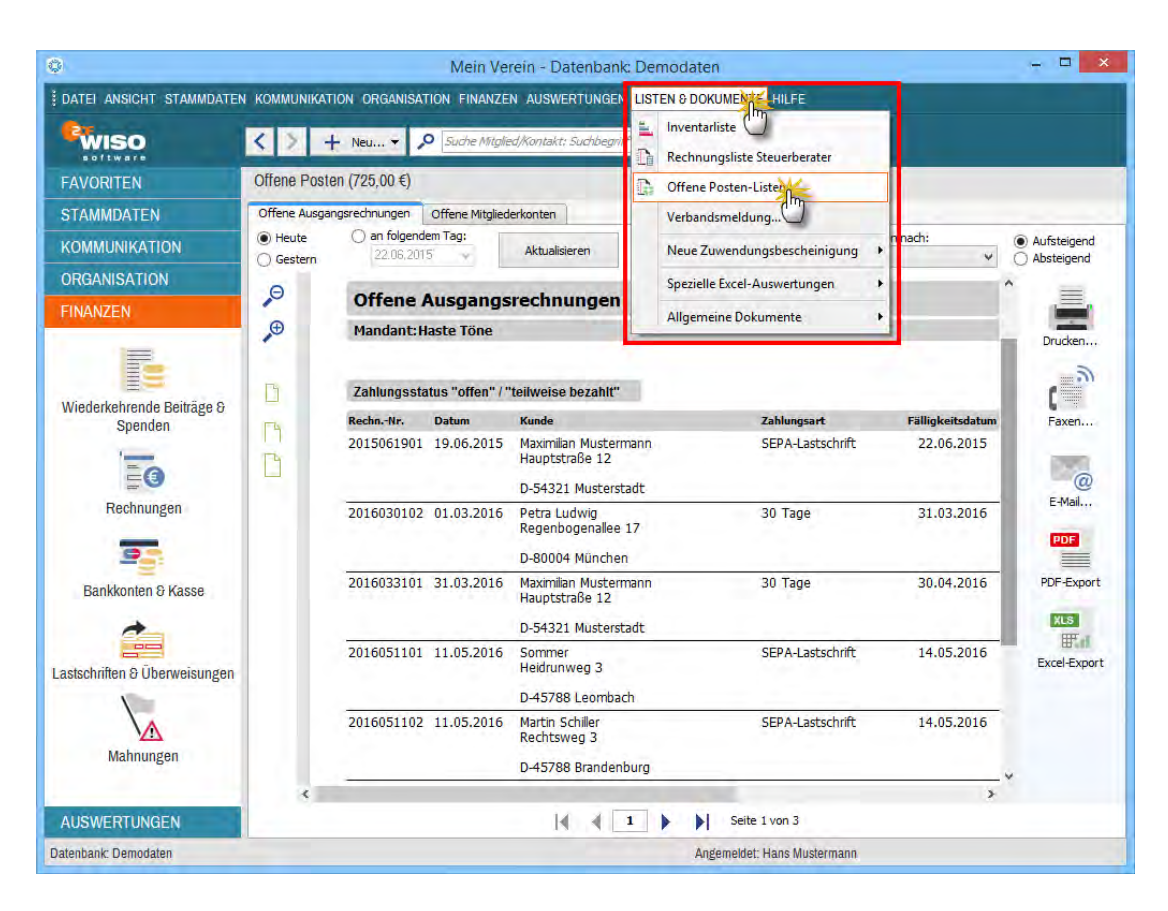

### Die erste Gutschrift

Sie haben eine Rechnung erstellt und verschickt, die sich im Nachhinein als unberechtigt, fehlerhaft oder bereits erledigt herausgestellt hat? Dann korrigieren Sie den Vorgang am besten mittels einer Rechnungs-"Gutschrift". Sie finden die Funktion "Rechnung stornieren / Gutschrift zur Rechnung erstellen..." im Kontextmenü der Tabelle "Beitragsrechnungen" im Bereich "Finanzen" (rechter Mausklick auf den betreffenden Vorgang):

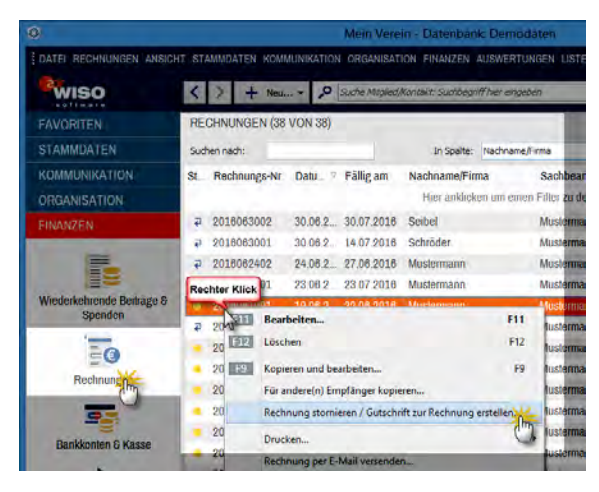

**Bitte beachten Sie:** Sowohl die Gutschrift als auch die Ursprungsrechnung erhalten standardmäßig den Zahlungsstatus "vollständig bezahlt". Damit gilt der gesamte Vorgang als erledigt, obwohl kein Geld geflossen ist. Normalerweise sollten Sie die folgende Programmabfrage daher mit "<F11> Ja" beantworten:

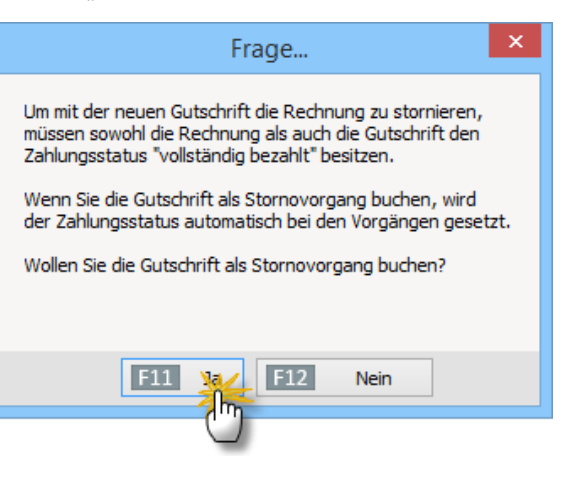

Nur wenn Sie eine Gutschrift ausnahmsweise einmal nicht als Stornovorgang behandelt wissen wollen (weil zum Beispiel noch mit einer Teilzahlung des Kunden zu rechnen ist), klicken Sie auf "<F12> Nein". In dem Fall dürfen Sie aber nicht vergessen, den Zahlungsstatus von Rechnung **und** Gutschrift selbst zu überwachen und nach Abschluss des Vorgangs als erledigt zu kennzeichnen! Dafür gibt es im Kontextmenü der Rechnungsliste die Funktion "<F5> Rechnung auf vollständig bezahlt setzen".

Ganz gleich, wie Sie die Stornoabfrage beantworten, wird die fertige Gutschrift anschließend in der Druckansicht geöffnet. Falls erforderlich, können Sie den Inhalt des Schreibens manuell an den jeweiligen Einzelfall anpassen. Nachdem Sie die Bearbeitung mit "OK" abgeschlossen haben, taucht die fertige Gutschrift als Rechnung mit negativem Vorzeichen in der Liste Ihrer Beitragsrechnungen auf. Unterm Strich neutralisieren sich dadurch alle im Hintergrund ablaufenden Buchungen.

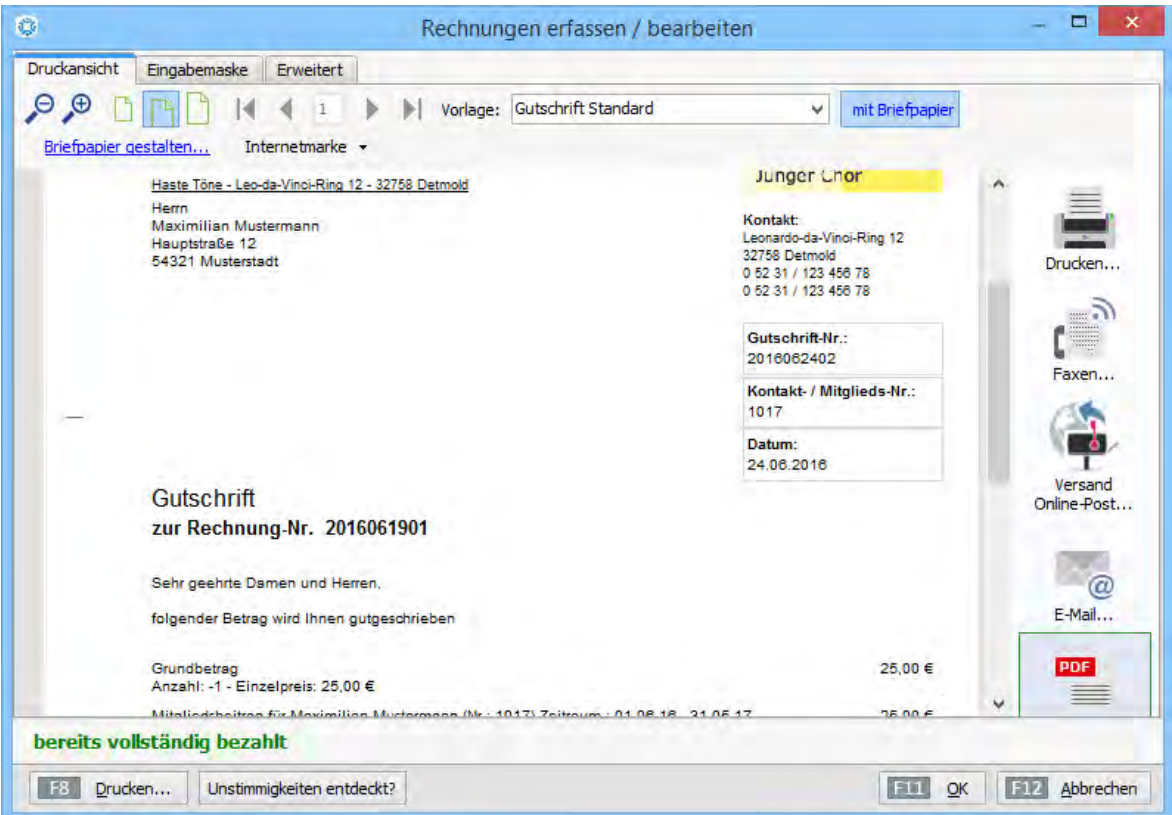

Falls Sie die ursprüngliche Rechnung nur stornieren wollen, drucken und verschicken Sie die Gutschrift - und die Sache ist erledigt.

Möchten Sie darüber hinaus eine korrigierte neue Rechnung ausstellen, erzeugen Sie auf Basis der Ursprungsrechnung über den Kontextmenü-Befehl "Kopieren und Bearbeiten" am besten eine Rechnungskopie, die dann unter neuer Rechnungsnummer geführt wird: In der neuen Rechnung ...

- nehmen Sie die erforderlichen Änderungen vor (zum Beispiel die korrigierte Beitragshöhe),
- drucken das Dokument aus und
- verschicken es zusammen mit der Gutschrift an das Mitglied.

Das Verfahren erscheint auf den ersten Blick etwas umständlich, ist aber wasserdicht und für alle Beteiligten die sauberste Lösung. Auf diese Weise stellen Sie sicher, dass die Beitragsüberwachung von "WISO MeinVerein" fehlerlos funktioniert.

# Die erste Spendenbescheinigung

Je nach Art und Zweck Ihres Vereins dürfen Mitglieder und Förderer ihre Spenden bei der Einkommensteuererklärung als Sonderausgaben geltend machen. Unter bestimmten Umständen sind sogar laufende Mitgliedsbeiträge steuerbegünstigt. Voraussetzung dafür ist jedoch eine formgerechte "Zuwendungsbescheinigung" des Vereins. Davon gibt es grundsätzlich drei verschiedene Arten:

- Bescheinigung über **Geldzuwendungen**,
- Bescheinigung über **Sachzuwendungen** und
- **Sammelbestätigung über Geldzuwendungen**.

Sie rufen die Vorlagen über den Menüpunkt "Listen & Dokumente" - "Neue Zuwendungsbescheinigung" - "Geldzuwendung", "Sachzuwendung" bzw. "Sammelbestätigung über Geldzuwendungen" auf:

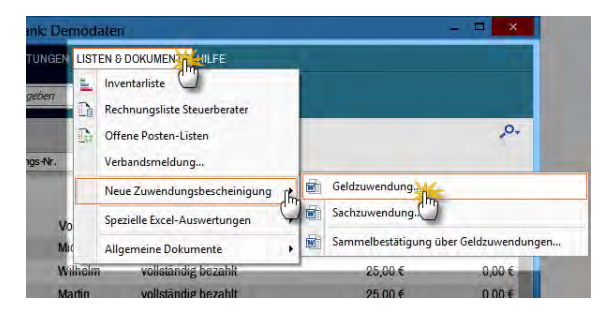

Daraufhin öffnet sich ein Word-Dokument, in das Sie nur noch Name und Anschrift des Spenders, das Datum und den Wert der Geld- oder Sachspende(n) eintragen müssen. Alle anderen Angaben sind bereits enthalten. Sie können ihre Zuwendungsbescheinigungen auch über das Kontextmenü Ihrer Mitglieder- und Kontaktetabelle erzeugen:

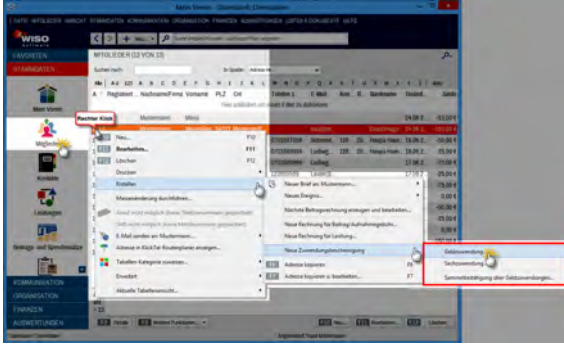

Handelt es sich um eine Geldzuwendung, dann können Sie sich die Sache sogar noch viel einfacher machen: In dem Fall erzeugen Sie die Bescheinigung im Arbeitsbereich "Bankkonten & Kasse" direkt aus dem Kontoauszug heraus. Über das Kontextmenü oder die Schaltfläche "<F3> Weitere Funktionen..." rufen Sie den Menüpunkt "Zuwendungsbescheinigung erzeugen" auf:

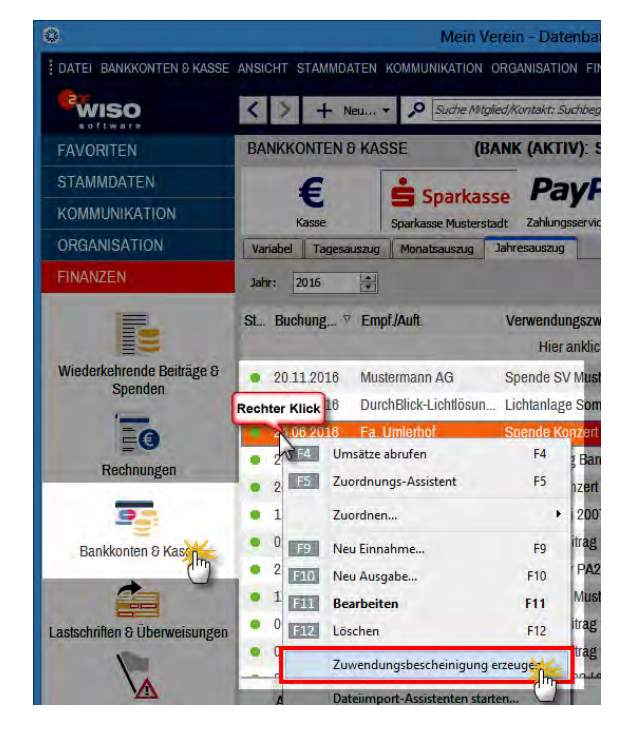

Im daraufhin erstellten Word-Dokument sind nun bereits sämtliche Felder ausgefüllt: Sie brauchen das Dokument nur noch auszudrucken, den Verwendungszweck der Spende anzukreuzen und zu unterschreiben - fertig:

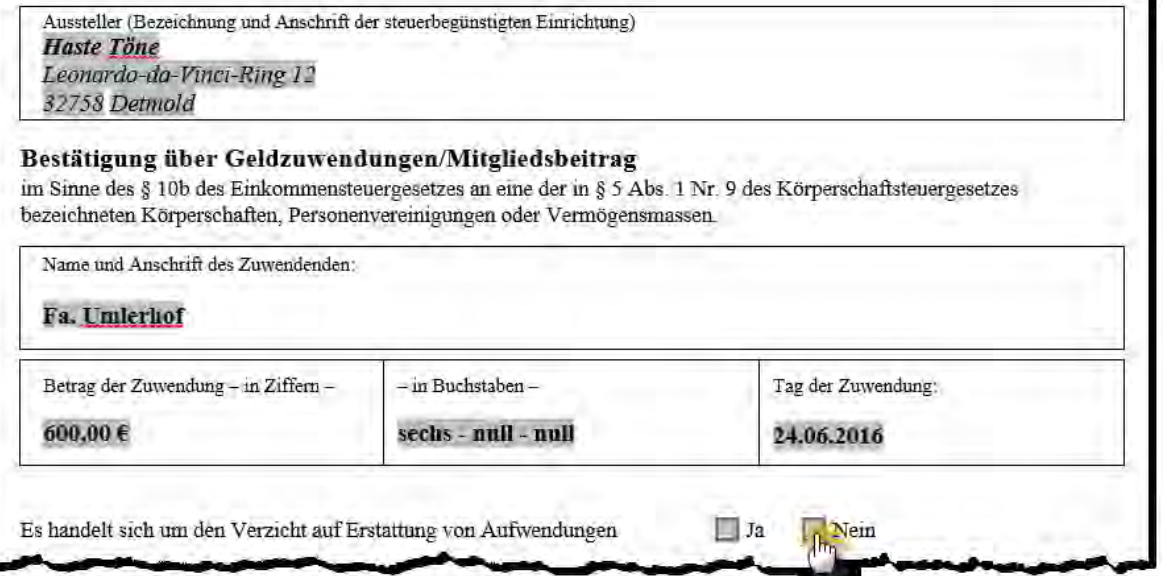

L.

Bitte beachten Sie: "WISO MeinVerein" ermöglicht auch "Sammel-Zuwendungsbescheinigungen". Dazu …

- markieren Sie die Zahlungseingänge, die ein Mitglied oder Spender Ihrem Verein innerhalb eines Jahres hat zukommen lassen,
- klicken mit der rechten Maustaste in den farbig hervorgehobenen Bereich und dann
- auf den Kontextmenü-Befehl "Zuwendungsbescheinigung erzeugen":

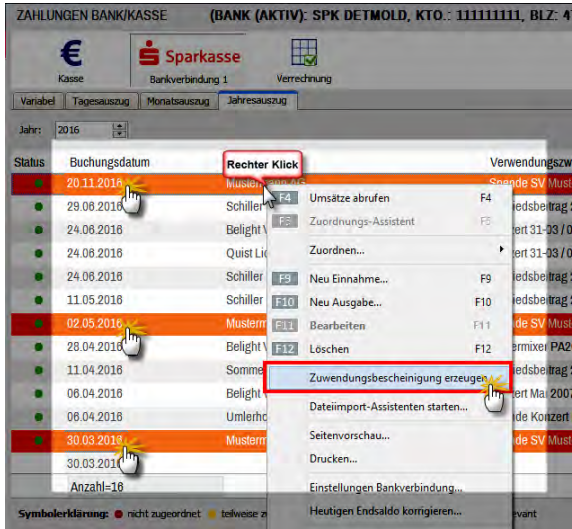

Daraufhin öffnet sich ein Word-Dokument "Sammelbestätigung über Geldzuwendungen/Mitgliedsbeitrag", aus dem sowohl der Gesamtbetrag aller Beiträge und / oder Spenden hervorgeht als auch eine Aufstellung über Zeitpunkt, Art und Höhe der einzelnen Zahlungen ("Anlage zur Sammelbestätigung").

### **Tipp:** Spendenvordrucke ändern

Falls die in "WISO MeinVerein" bereitgestellten Vordrucke für Zuwendungsbescheinigungen wider Erwarten nicht den Anforderungen Ihres Vereins entsprechen, dann können Sie die zugrunde liegenden Dokumentvorlagen problemlos bearbeiten:

- Über den Menüpunkt "Datei" "Einstellungen" - "Zuwendungsbescheinigungen" öffnen Sie die Vorlage für Geld- und Sachzuwendungen sowie Sammelbestätigungen über Geldzuwendungen in MS Word,
- nehmen die erforderlichen Änderungen vor und
- speichern die Dateien anschließend wieder.

Bitte achten Sie dabei darauf, dass Sie dabei die grau hinterlegten Datenfelder (Variablen) nicht versehentlich löschen.

## Die ersten Auswertungen

Im Arbeitsbereich "Auswertungen" stellt Ihnen "WISO MeinVerein" zahlreiche praktische Listen und Grafiken zur Verfügung. Die meisten davon sind bereits fertig vorbereitet: Sie brauchen nur noch die gewünschten Auswertungskriterien auszuwählen (z. B. Betrachtungszeitraum, die Mitglieder- oder Buchungskategorie) - und schon haben Sie die gewünschte Auswertung in übersichtlicher Form auf Ihrem Bildschirm. Über die Ausgabe-Symbole am rechten Fensterrand drucken, versenden oder exportieren Sie die fertig formatierten Berichte ganz nach Belieben.

Alle Auswertungs-Tools auf einen Blick:

■ **Allgemeine Entwicklung:** Hier können Sie sich die Entwicklung Ihrer Einnahmen und Ausgaben im Monatsund Jahresvergleich anzeigen lassen. Für Kassenwarte ganz besonders wichtig ist der nach Einnahmen- und Ausgabenkategorien fein säuberlich zusammengefasste "Jahresbericht Einnahmen / Ausgaben":

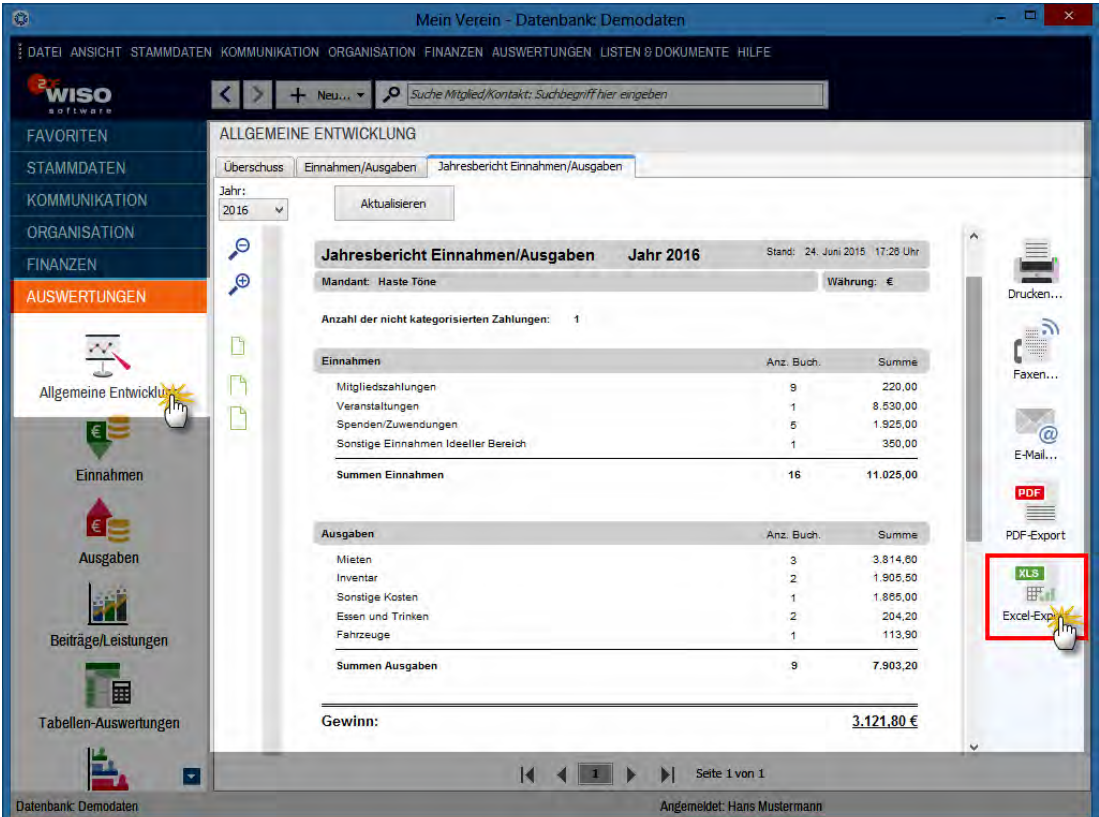

#### **Bedienanleitung**

Vorausgesetzt, Sie haben die Zahlungsvorgänge Ihres Vereins im laufenden Jahr mithilfe von "WISO MeinVerein" regelmäßig den passenden Kategorien zugeordnet, ist damit der Kassenbericht für Ihre nächste Mitgliederversammlung (oder eine Zuwendungsstelle) oft im Handumdrehen vorbereitet.

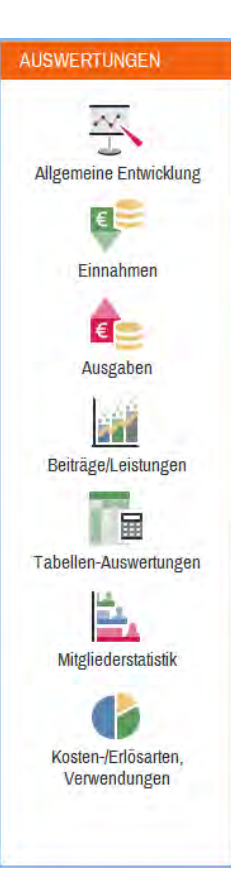

■ **Einnahmen:** In diesem Bereich werden Ihre Vereinseinnahmen zusammengefasst nach Kategorien als einfache Liste, Balken- oder Tortendiagramm dargestellt. Außerdem holen Sie sich bei Bedarf eine "Hitliste" der wichtigsten Einnahmepositionen auf den Bildschirm oder werten die Einnahme-Entwicklung im Monats- und Jahresvergleich aus.

- Ausgaben: Hier stellt Ihnen das Programm Ihre Vereinsausgaben zusammengefasst nach Kategorien als einfache Liste, Balken- oder Tortendiagramm dar. Außerdem holen Sie sich bei Bedarf die "Hitliste" der wichtigsten Ausgabepositionen auf den Bildschirm oder werten die Ausgaben-Entwicklung im Monats- und Jahresvergleich aus.
- **Beiträge / Leistungen:** Auch das Beitragsaufkommen und die Leistungseinnahmen Ihres Vereines können Sie sich im Monats- und Jahresvergleich anschauen. Außerdem gibt Ihnen dieses Auswertungs-Modul zum Beispiel die Möglichkeit, die Vereinseinnahmen nach "Vorgangsarten", "Leistungen", "Beitragssätzen", einzelnen "Mitgliedern" sowie "Mitgliederkategorien" auszuwerten.
- **Tabellen-Auswertungen:** Wenn Ihnen die Standardreports von "WISO MeinVerein" nicht genügen, werden Sie dieses mächtige Analysewerkzeug zu schätzen wissen: Damit lässt sich sowohl die Mitglieder- als auch die Zahlungsdatenbank sehr flexibel auswerten. Besonders praktisch: Anders als beim Filtern, Gruppieren und Sortieren der normalen Tabellenansichten können Sie Ihre selbst erstellten Abfrage-Definitionen abspeichern und so bei Bedarf jederzeit wieder neu aufrufen. Tipp: Das Erstellen und Ändern solcher Spezialberichte wird auf den nächsten Seiten unter der Überschrift "Die erste Tabellen-Auswertung" ausführlicher beschrieben.

■ **Mitgliederstatistik:** In diesem Bereich rufen Sie übersichtliche Listen Ihrer Mitglieder und / oder Kontaktpersonen auf, die Sie sehr differenziert sortieren und filtern können.

### **Praxistipp**

Am unteren Fensterrand des Registers "Mitglieder-/Kontaktliste" finden Sie drei nützliche Auswertungs-"Vorlagen", über die Sie die Inhalte und den Umfang der Listen beeinflussen können. Dort haben Sie die Wahl zwischen einer ausführlichen "Mitgliederliste", einer "Kurzen Mitgliederliste mit Kommunikationsdaten" sowie einer "Kurzen Mitgliederliste mit Bankverbindung".

Bitte beachten Sie: Die Spezialauswertung "Mitgliederzusammensetzung nach Alter" im Register "Altersgruppen" finden Sie mittlerweile auch in Form der komfortablen "Verbandsmeldung" im Menü "Listen & Dokumente". Dort ist sogar eine Stichtagsbetrachtung möglich. Außerdem können Sie die Altersgrenzen der einzelnen Altersgruppen im Handumdrehen an die Besonderheiten Ihres Vereins anpassen. Weitere Informationen finden Sie im Abschnitt "Die erste Verbandsmeldung".

■ **Kosten-Erlösarten / Verwendungen:** Falls Sie Ihre Einnahmen und Ausgaben nicht nur nach "Kategorien", sondern zusätzlich nach Kosten- und Erlösarten unterscheiden und sie bestimmten Verwendungen zuordnen (z. B. Abteilungen, einzelnen Veranstaltungen), können Sie in diesem Auswertungsmodul die zusammenfassenden Berichte ausgeben lassen.

### **Praxistipp**

Neben den üblichen Vergleichsansichten und Diagrammen finden Sie in diesem Bereich zwei interaktive Listenansichten: Die Auswertungen "Kosten-Erlösarten Detailliert" und "Verwendungen Detailliert" sind nämlich mehr als nur statische Berichte:

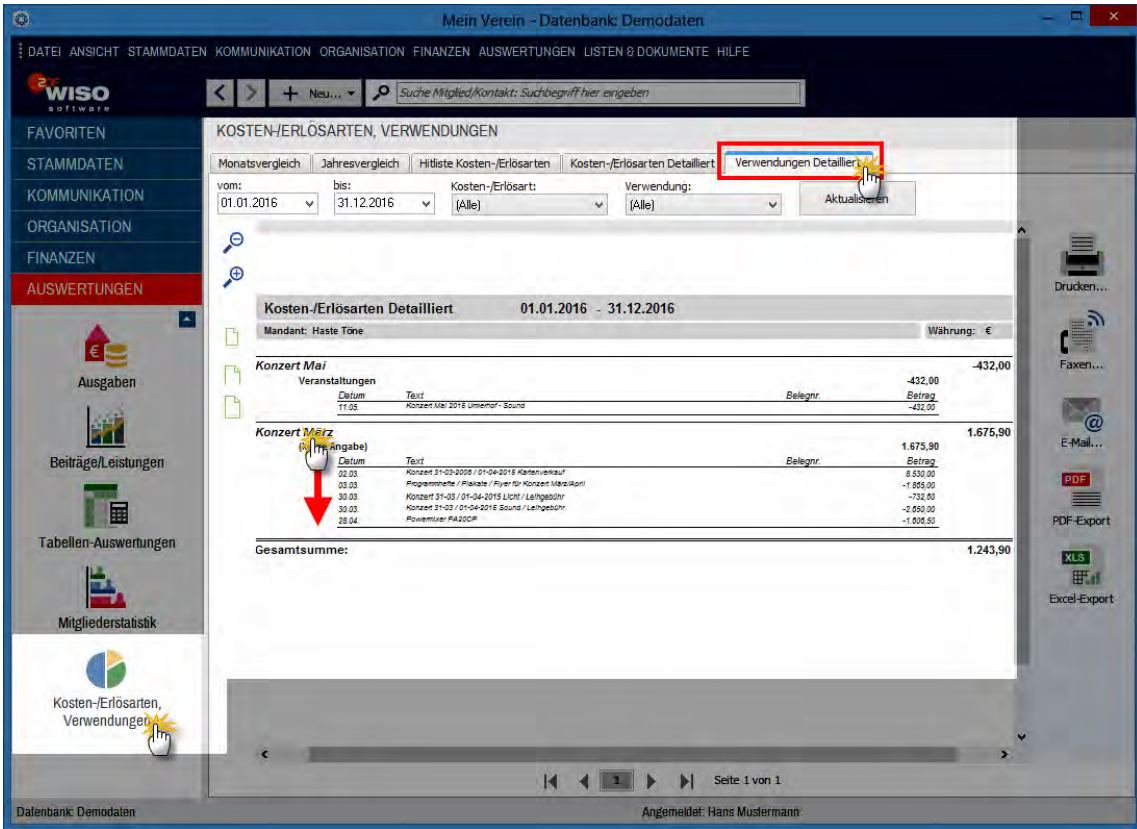

**Bitte beachten Sie:** Die Auswertungen können Sie sich nicht nur am Bildschirm anschauen und ausdrucken: Alle Berichte lassen sich, wie bei "WISO MeinVerein" üblich, auch per Fax, Online-Poststelle oder E-Mail verschicken, im PDF- und Excel-Format speichern und weiterverarbeiten.

# Die erste Tabellen-Auswertung

Wie Sie die Tabellenansichten von "WISO MeinVerein" auf ganz einfache Weise sortieren, gruppieren und auswerten lassen, können Sie im ersten Kapitel unter der Überschrift "Tabellen anpassen und weiterverarbeiten" nachlesen. Nachteil punktueller Datenanalysen: Sie gehen nach der Rückkehr zur normalen Tabellenansicht wieder verloren. Das ist bei den Tabellen-Auswertungen anders: Im Arbeitsbereich "Auswertungen" - "Tabellen-Auswertungen" können Sie selbst definierte Abfragen unter einer Bezeichnung Ihrer Wahl abspeichern und so bei Bedarf jederzeit wieder neu aufrufen. Neue "Tabellen-Auswertungen" legen Sie per Mausklick auf die Schaltfläche "<F10> Neu" an

In der Demo-Datenbank finden Sie unter "Auswertungen" - "Tabellen-Auswertungen" bereits zwei vorbereitete Auswertungen, anhand derer Sie die Funktionsweise leicht nachvollziehen können. Das Beispiel "Zahlungszuordnung gruppiert nach Kategorie" sieht folgendermaßen aus:

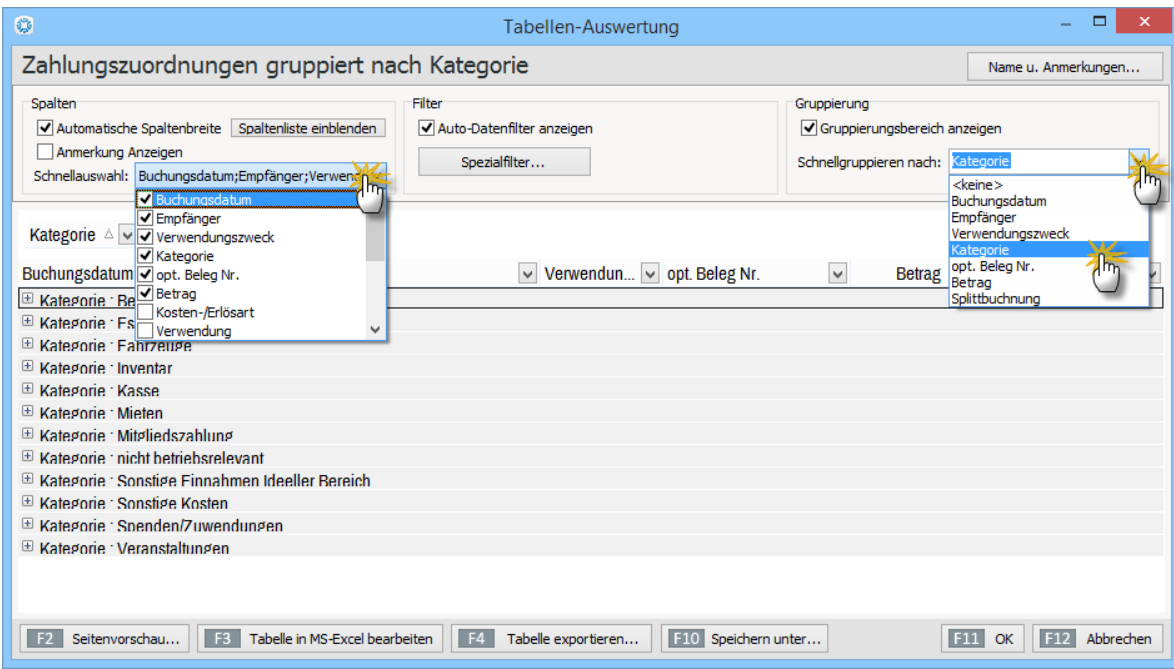

■ Im Beispiel sind sämtliche Zahlungen zunächst einmal nach Buchungskategorien gruppiert ("Schnellgruppieren nach:").

- Die "Spaltenliste", den "Auto-Datenfilter" (das sind die Abwärtspfeile neben den Spaltenüberschriften), den "Gruppierungsbereich" sowie die Plus- und Minussymbole vor den einzelnen Gliederungsebenen sind Ihnen ja schon von den Tabellenansichten vertraut: Mit diesen Instrumenten sorgen Sie dafür, dass die gewünschten Inhalte aus den zugrunde liegenden Datenquellen ("Mitglieder", "Zahlungszuordnungen" oder "Rechnungen") herausgesucht, zusammengefasst und in der gewünschten Form am Bildschirm angezeigt werden.
- Die Reihenfolge und Breite der einzelnen Spalten können Sie ganz nach Belieben verändern. Um die Breite zu verändern, zeigen Sie in der Überschriftzeile auf den Spaltenrand, halten die linke Maustaste gedrückt und ziehen den Rand nach links oder rechts. Per Doppelklick sorgen Sie dafür, dass sich die Spaltenbreite automatisch am breitesten Eintrag orientiert. Indem Sie auf eine Spaltenüberschrift zeigen, die linke Maustaste festhalten und die Spalte an eine andere Position in der Überschriftszeile verschieben, ändern Sie die Spalten-Reihenfolge. Zwei grüne Pfeile helfen Ihnen dabei, die passende Position zu finden.
- Das Drop-down-Menü "Schnellauswahl" erleichtert Ihnen das Ein- und Ausblenden bestimmter Tabellenspalten: Setzen bzw. entfernen Sie die Häkchen einfach vor den gewünschten oder entbehrlichen Inhalten. Damit sparen Sie sich den Umweg über das "Ziehen und Ablegen" aus der Spalten-Auswahlliste
- Das gilt auch für die Auswahl von Filterkriterien über den "Gliederungsbereich" ("Ziehen Sie eine Spalte hierher, um nach dieser Spalte zu gruppieren"): Statt die Spaltenüberschrift per Maus in den Gliederungsbereich zu befördern, nutzen Sie alternativ das Dropdown-Menü "Schnellgruppieren".
- Mithilfe des "Spezialfilters" schließlich definieren Sie bei Bedarf komplexe Abfragen der Datenbanken "Mitglieder", "Zahlungszuordnungen" und "Rechnungen" mit frei kombinierbaren Bedingungen.
- Sobald Sie die gewünschte Auswahl getroffen haben, lassen Sie sich eine "Seitenvorschau" (= Druckvorschau) anzeigen.

### **Praxistipp**

Auf die äußere Form Ihrer Auswertungen können Sie auf den ersten Blick nur in begrenztem Maß Einfluss nehmen (z. B. Seitenränder, Überschrift, Seitennummerierung). Wenn Sie jedoch auf die Schaltfläche "Design" klicken (oder gleich die Tastenkombination "STRG+D" eingeben), starten Sie den mächtigen "Reportgenerator". Mit dessen Hilfe passen Sie das Aussehen der Berichte bei Bedarf haargenau an das Erscheinungsbild Ihres Vereins an:

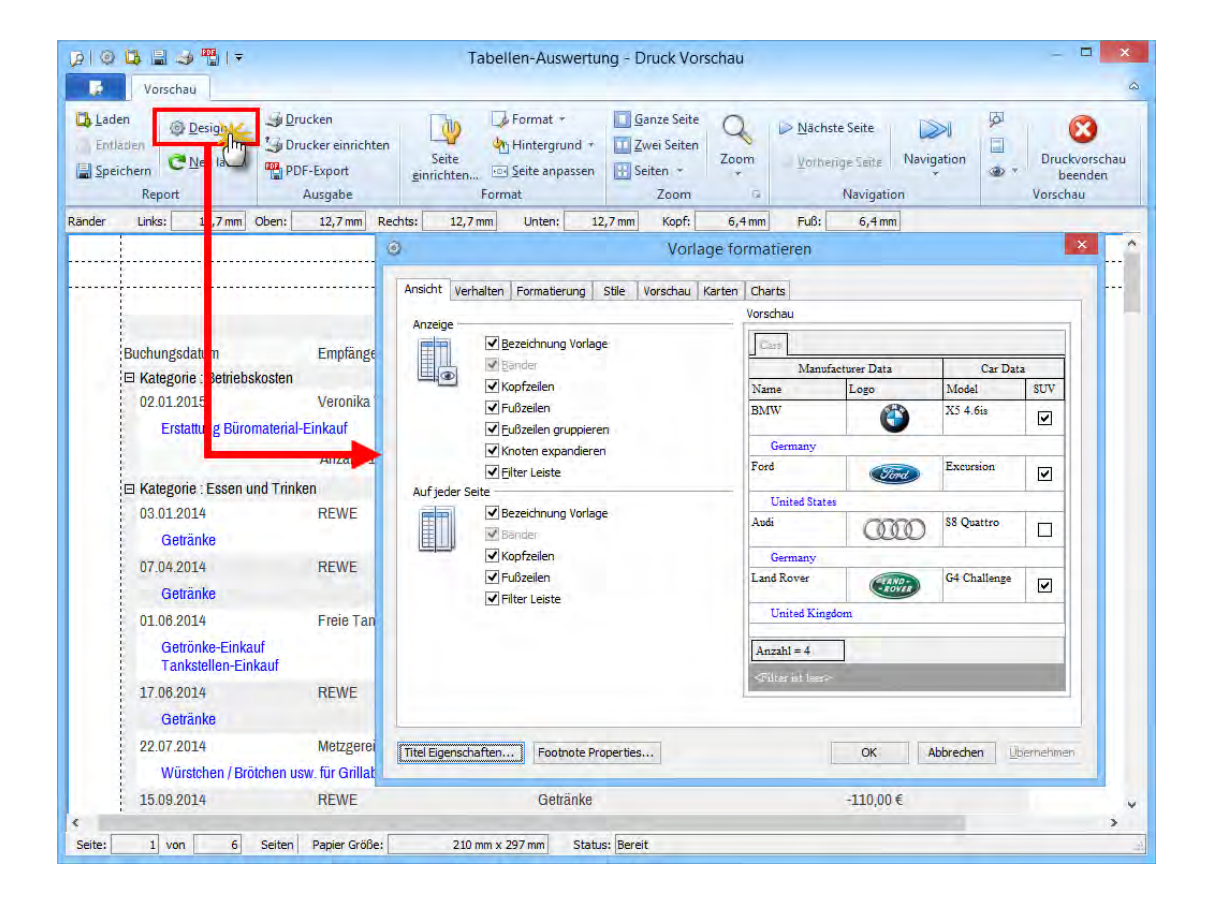

**Bitte beachten Sie:** Beim Reportgenerator handelt es sich um ein Profiwerkzeug. Am besten lassen Sie sich von einem erfahrenen Vereinsmitglied bei der Formatierung eigener Druckvorlagen für Ihre Tabellen-Auswertungen unterstützen!

■ Falls Sie Ihre Auswertungen ohne Reportgenerator optisch weiter verfeinern wollen, exportieren Sie die Ergebnistabelle stattdessen nach MS Excel oder in ein anderes Datenformat (XML oder TXT).

Nehmen wir an, Sie benötigen eine Liste aller Spenden der Firma Mustermann AG seit 2007, dann kommen Sie am einfachsten folgendermaßen zum Ziel:

■ Legen Sie mit "<F10>" eine neue Tabellenauswertung mit einer Bezeichnung Ihrer Wahl an (z. B. "Mustermann-Spenden") und wählen Sie die gewünschte Datenbasis aus: In diesem Fall sind das die "Zahlungszuordnungen". Falls Sie mit vielen verschiedenen und noch dazu komplexen Auswertungen arbeiten, können Sie zu Dokumentationszwecken außerdem "Anmerkungen" zu Inhalt, Funktion und Anlass der Abfrage hinterlegen:

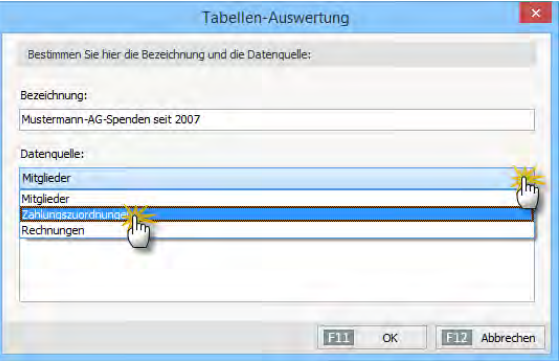

Dann aktivieren Sie den "Auto-Datenfilter", legen in der Spalte "Buchungsdatum" den "benutzerdefinierten Filter" fest (z. B. Buchungsdatum größer 31.12.2006) und wählen den "Empfänger / Auftraggeber" aus ("Mustermann AG") und filtern die gesuchte Kategorie ("Spenden und Zuwendungen") heraus:

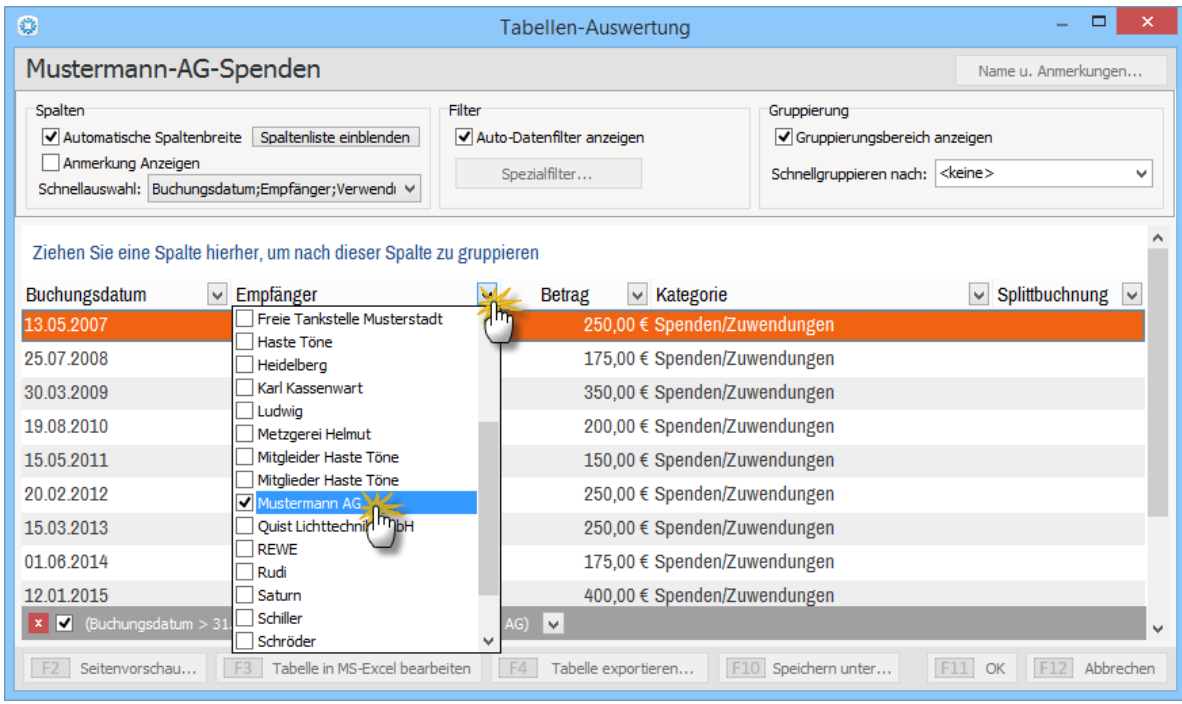

Falls Sie nicht alle standardmäßig angezeigten Spalten benötigen (zum Beispiel nur das Datum, den Betrag und die Buchungskategorie), entfernen Sie die übrigen Spalten mithilfe der "Schnellauswahl" aus der Tabelle (Häkchen vor der entbehrlichen Spalte entfernen).

Anschließend lassen Sie sich Ihre Spendenliste in der Seitenvorschau anzeigen, nehmen falls erforderlich Anpassungen und Korrekturen vor und bringen Ihre Tabellen-Auswertung schließlich zu Papier oder speichern sie in elektronischer Form.

Und gleich noch ein Beispiel für eine nützliche Tabellen-Auswertung: Sie benötigen eine Übersicht mit den Bankverbindungen Ihrer Mitglieder? Kein Problem:

- Sie klicken im Arbeitsbereich "Auswertungen" "Tabellenauswertungen" auf "<F10> Neu",
- geben Ihrer Liste einen Namen (z. B. "Mitglieder Bankverbindungen",
- wählen als Datenquelle "Mitglieder".
- klicken auf "<F11> OK" und
- setzen in der Auswahlliste "Spalten-Schnellauswahl" die Häkchen vor die für Sie interessanten Informationen (z. B. Nachname/Firma, Vorname, Bankleitzahl, Kontoinhaber, Kontonummer / IBAN / BIC) und entfernen die entbehrlichen Spalten:
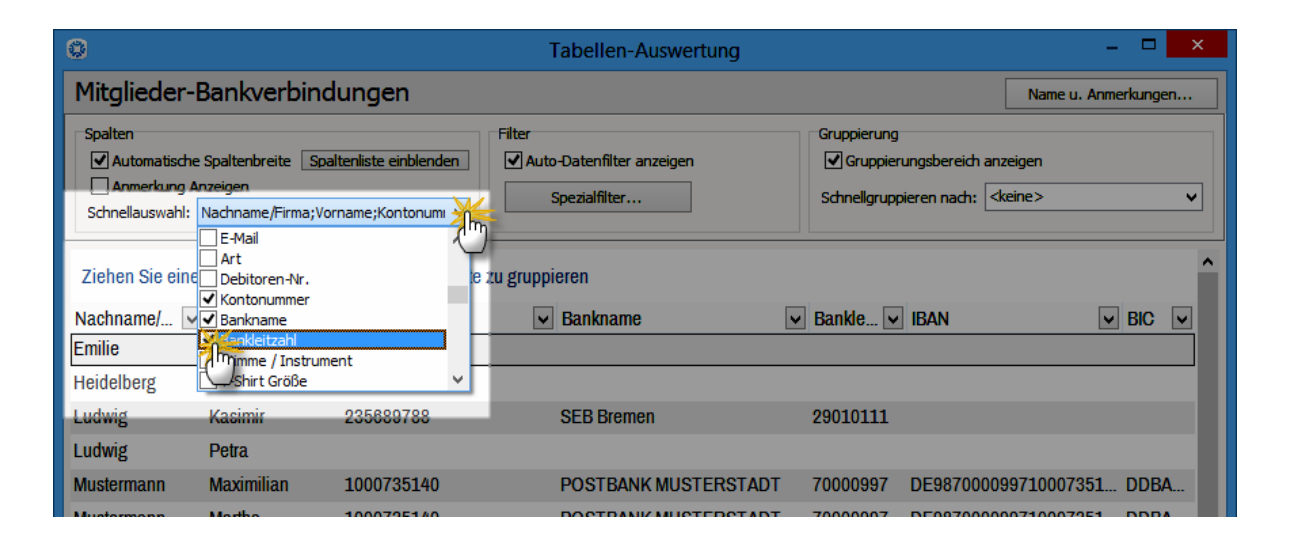

Unter "<F2> Seitenvorschau" geben Sie der Liste bei Bedarf den letzten optischen Schliff und bringen sie dann zu Papier. Sie können die Übersicht aber auch wie gehabt in MS Excel weiterbearbeiten. Auf jeden Fall sollten Sie Ihr Arbeitsergebnis aber mit "<F11> OK" dauerhaft sichern.

Übrigens: Eine vorbereitete Listenansicht mit den Bankverbindungen sämtlicher Mitglieder bietet "WISO MeinVerein" inzwischen auch unter "Auswertungen" - "Mitgliederstatistik" im Register "Mitglieder-/Kontaktliste": Dort finden Sie am unteren Fensterrand in der "Vorlagen"-Auswahlliste die Vorlage "Kurze Mitgliederliste mit Bankverbindung":

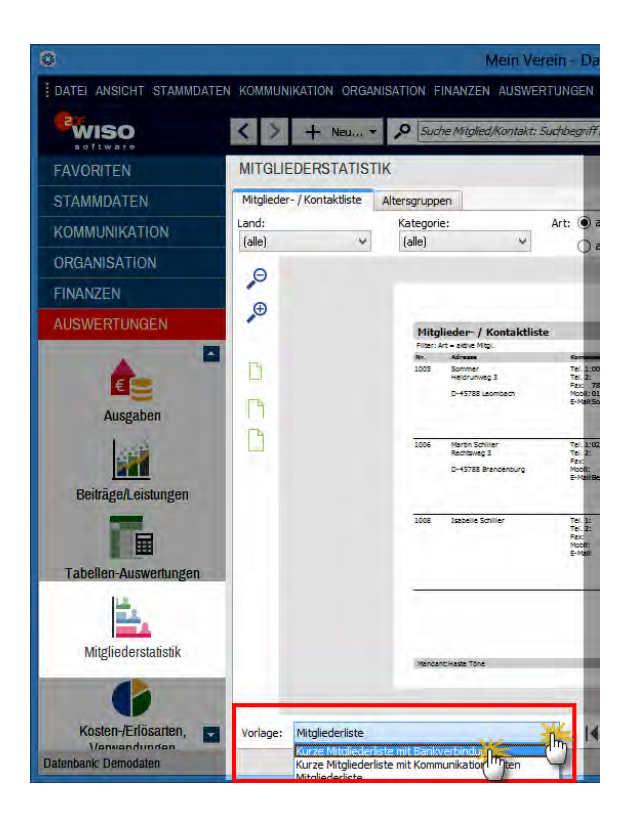

## **Tipp**

Sie können die Bankverbindungen Ihrer Mitglieder auch in der Mitgliedertabelle im Bereich "Stammdaten" einsehen: Dort werden die Spalten Kontonummer, Bankleitzahl und Bankname ebenfalls standardmäßig angezeigt. Sollten die Spalten bei Ihnen nicht eingeblendet sein, können sie über die Feldauswahl-Liste (per "Ziehen & Ablegen") in den Vordergrund geholt werden. Die Feldauswahl-Liste ("Anpassen") aktivieren Sie über den Menüpunkt "Ansicht" - "Spalten definieren".

#### **Praxistipp:** Tabellenauswertungen "klonen"

Statt sie von Grund auf neu zu definieren, werden Sie neue Berichte in bestimmten Fällen auf Basis bereits vorhandener Tabellen-Auswertungen erstellen wollen. Damit die Einstellungen der eigenhändig erstellten Ursprungsversion erhalten bleiben, können Sie die überarbeitete Version unter einer eigenen Bezeichnung sichern. Sobald Sie eine vorhandene Tabellen-Auswertung öffnen, legen Sie mithilfe der Schaltfläche "<F10> Speichern unter..." sicherheitshalber gleich einen Auswertungs-Klon an. So sorgen Sie dafür, dass Sie eine vorhandene Auswertung nicht versehentlich überschreiben.

Stellt sich eine der beiden Versionen später als entbehrlich heraus, können Sie die überflüssige Auswertung mit "<F12> Löschen" problemlos aus der Übersichtsliste entfernen.

## Die erste Datensicherung

Je mehr Aufgaben Sie mit "WISO MeinVerein" erledigen, desto wertvoller werden die darin gespeicherten Informationen. Aus diesem Grund ist eine regelmäßige (zum Beispiel wöchentliche oder zumindest monatliche) Datensicherung unabdingbar. Bei unerwarteten Hard- oder Softwareproblemen oder gar einem Diebstahl des Vereins-Computers stehen Sie sonst womöglich mit leeren Händen da.

Mit "WISO MeinVerein" ist die Datensicherung auf einem externen lokalen Datenträger (zum Beispiel einer Festplatte oder einem USB-Stick) im Handumdrehen erledigt. Sie starten die Funktion "Daten sichern" im "Datei"-Menü:

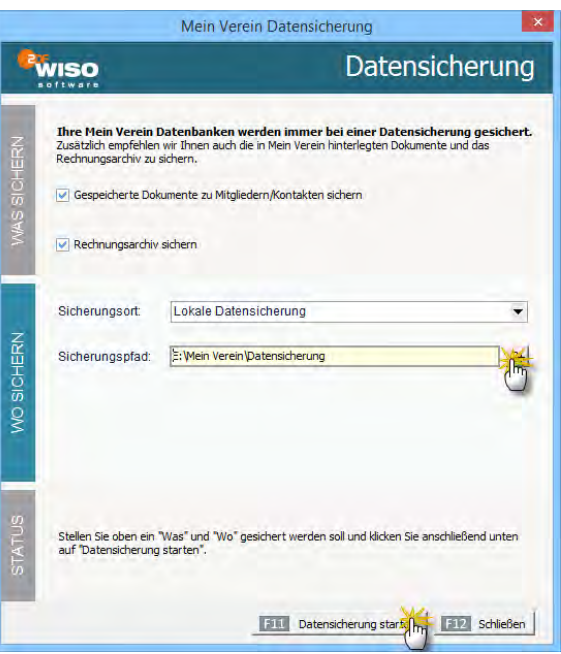

■ Zunächst legen Sie fest, ob die in Ihren elektronischen Dokumentenmappen verwalteten "Gespeicherten Dokumente" sowie das "Rechnungsarchiv" ebenfalls gesichert werden sollen,

- wählen den gewünschten Sicherungspfad auf dem externen Laufwerk aus und
- klicken zum Schluss auf die Schaltfläche "<F11> Datensicherung starten".

**Bitte beachten Sie:** Das Backup-Modul von ..WISO MeinVerein" ist mehr als "nur" eine einfache Datensicherung: Denn zusätzlich zu den Stamm- und Vorgangsdaten werden sämtliche Programmeinstellungen und Anpassungen (zum Beispiel die Druckvorlagen) gespeichert. Falls also einmal ein "Umzug" auf einen anderen Computer ansteht oder aus anderen Gründen eine komplette Neuinstallation nötig sein sollte, sind Sie in kürzester Zeit wieder arbeitsfähig.

#### **Praxistipp:** Datensicherung im Cloudspeicher

Zusätzlich zur "lokalen Datensicherung" ermöglicht WISO MeinVerein neuerdings auch Backups auf Online-Speichermedien. Ausführliche Informationen zum Thema "Cloudspeicher" finden Sie im Abschnitt "Tipps und Tricks für Fortgeschrittene" unter der Überschrift "Daten sichern" und "Daten wiederherstellen".

Die Rekonstruktion von Daten und Einstellungen ist notfalls auch schnell erledigt: Der Rettungsanker befindet sich unter "Datei" - "Daten wiederherstellen":

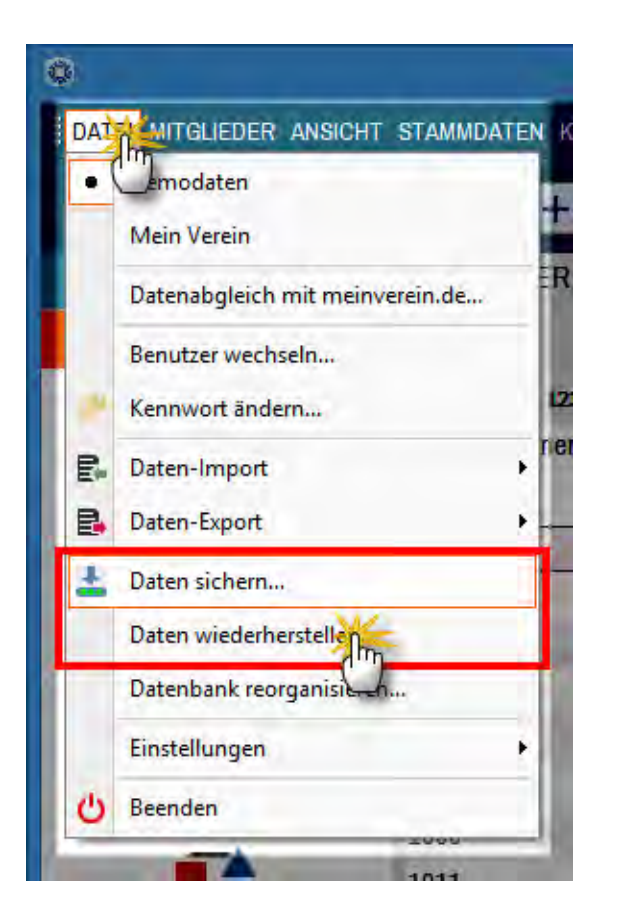

Ausführliche Informationen zur Datenrettung finden Sie im Abschnitt "Tipps und Tricks für Fortgeschrittene" unter der Überschrift "Daten wiederherstellen".

### **Info:** Daten-Check und Speicheroptimierung

Über die ebenfalls im "Datei"-Menü untergebrachte Funktion "Datenbank reorganisieren" prüfen Sie die Struktur Ihrer Vereinsdaten und verringern deren Speicherbedarf. Von Zeit zu Zeit ist eine Reorganisation der Daten also durchaus empfehlenswert. Da es sich dabei um einen sensiblen Vorgang handelt, sollten Sie zuvor aber unbedingt eine Datensicherung gemacht haben!

# Der erste Mitgliedsausweis

Sie möchten Ihren Mitgliedern Mitgliedsausweise in die Hand geben, damit Sie in den Genuss von Vergünstigungen kommen (z. B. Zugang zu Veranstaltungen, Einkaufsrabatte etc.)? Kein Problem: "WISO MeinVerein" stellt Ihnen eine komfortable Druckfunktion für professionell gestaltete Mitgliedsausweise zur Verfügung:

- Sie wechseln in den Arbeitsbereich "Stammdaten" -"Mitglieder",
- markieren das Mitglied, dem Sie einen Mitgliedsausweis ausstellen wollen,
- klicken auf "<F3> Weitere Funktionen" (oder aktivieren das Kontextmenü mit einem Rechtsklick) und
- rufen dort die Funktion "Drucken" "Mitgliedsausweis drucken" auf:

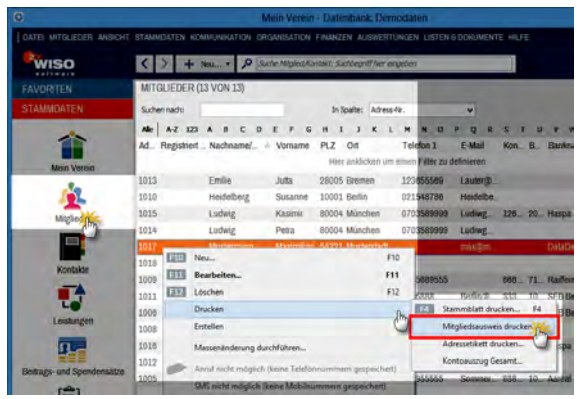

Daraufhin öffnet sich eine Druckvorschau mit den Einzelheiten des neuen Mitgliedsausweises, den Sie per Mausklick auf das Drucker-Symbol nur noch zu Papier zu bringen brauchen. Sie können den Ausweis aber auch im PDF-Format speichern und / oder per E-Mail verschicken:

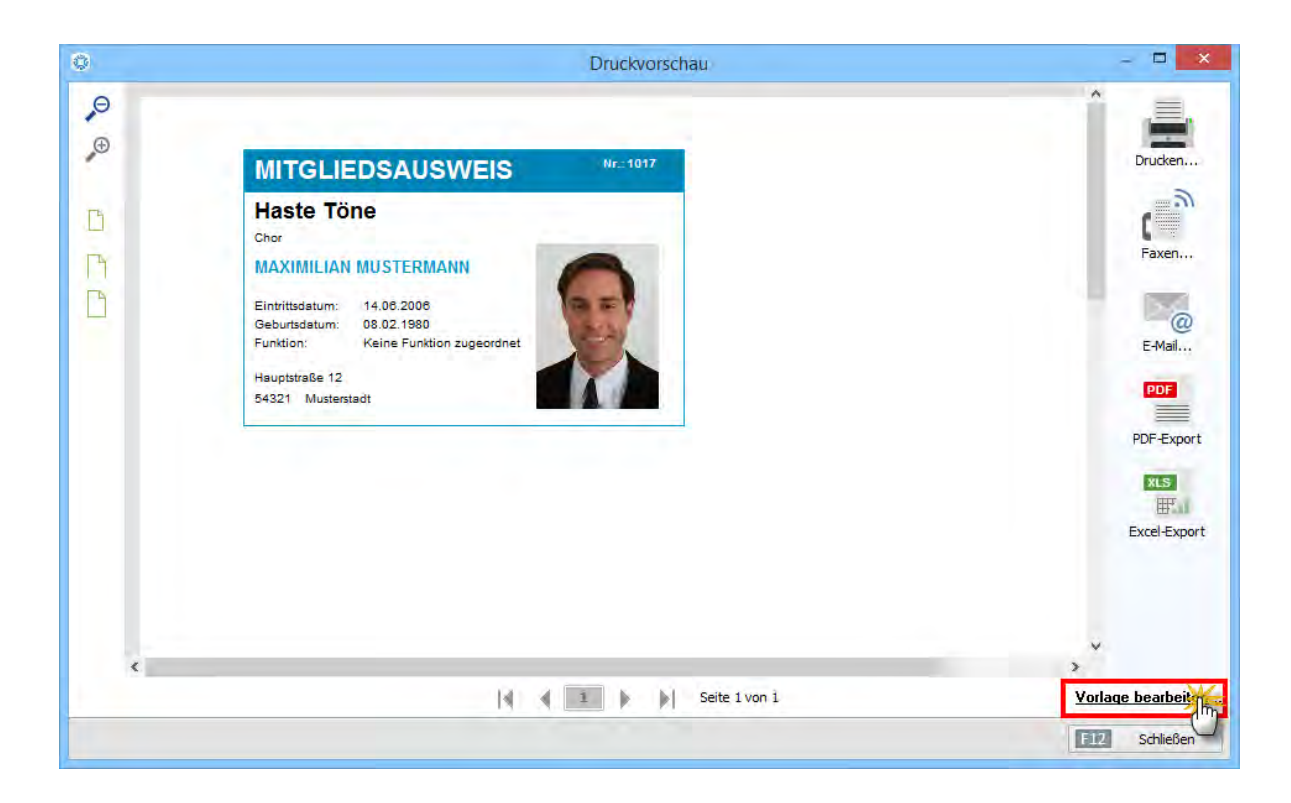

### **Praxistipp**

Über den Link "Vorlage bearbeiten" rufen Sie bei Bedarf den Vorlagengestalter auf. Mit dem Hilfsprogramm können Sie Inhalt und äußeres Erscheinungsbild Ihrer Mitgliedsausweise genau an Ihre Vorstellungen anpassen:

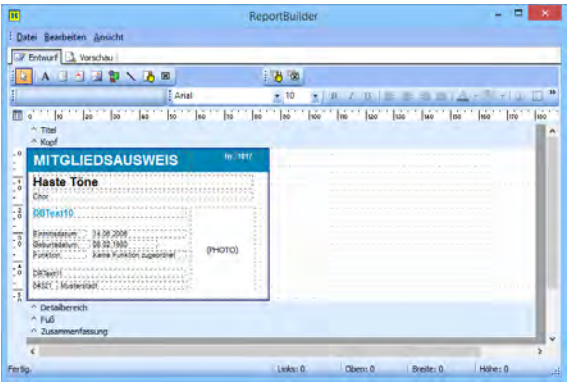

Bitte beachten Sie: Beim Vorlagengestalter ("Report-Builder") handelt es sich um ein Profiwerkzeug. Das leistungsfähige Gestaltungs-Werkzeug erfordert Erfahrung im Bereich Berichterstellung, Datenbank-Abfragen und Layout. Einmal vorgenommene **Änderungen können nicht**  **rückgängig gemacht werden**. Am besten lassen Sie sich von einem Experten bei der Gestaltung Ihrer Ausweisvorlagen unterstützen.

# Das erste Mitglieds-Stammblatt

Führen Sie parallel zur elektronischen Vereinsverwaltung noch eine Papierablage? Dann stellt Ihnen "WISO MeinVerein" professionell gestaltete Mitglieds-Stammblätter im DIN-A4-Format zur Verfügung. Darauf sind alle wichtigen Kontakt- und Vereinsdaten des betreffenden Mitglieds übersichtlich zusammengefasst. Beim Erstellen eines Mitglieds-Stammblatts gehen Sie ebenso vor wie beim Mitgliedsausweis:

- Sie wechseln in den Arbeitsbereich "Stammdaten" -"Mitglieder",
- markieren das Mitglied, dessen Stammblatt Sie erstellen wollen,
- klicken auf "<F3> Weitere Funktionen" (oder aktivieren das Kontextmenü mit einem Rechtsklick) und
- rufen dort die Funktion "Drucken" "<F4> Stammblatt drucken " auf

Die folgende Druckvorschau des Stammblatts sieht dann zum Beispiel so aus:

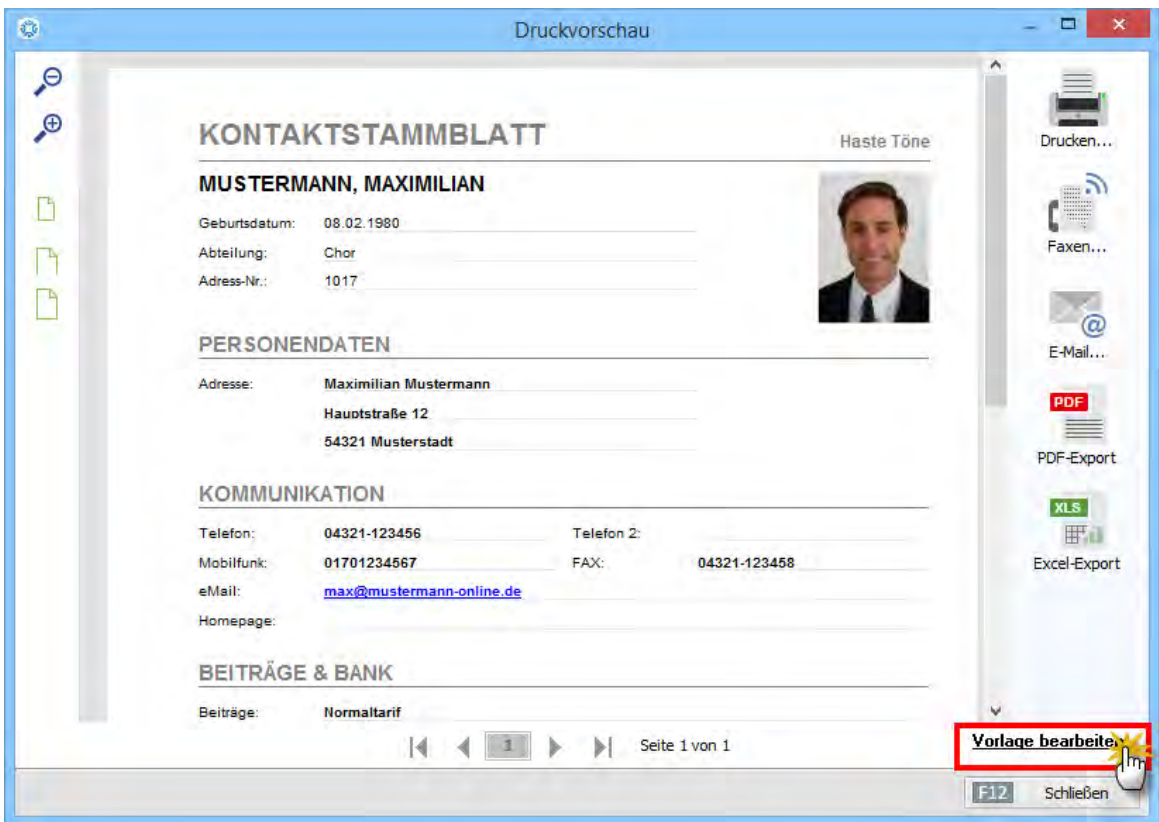

Per Mausklick auf das Drucker-Symbol bringen Sie Ihr Mitglieds-Stammblatt anschließend zu Papier.

### **Praxistipp**

Über den Link "Vorlage bearbeiten" rufen Sie bei Bedarf den Vorlagengestalter auf. Mit dem Hilfsprogramm können Sie Inhalt und äußeres Erscheinungsbild der Stammblätter an Ihre Vorstellungen anpassen können:

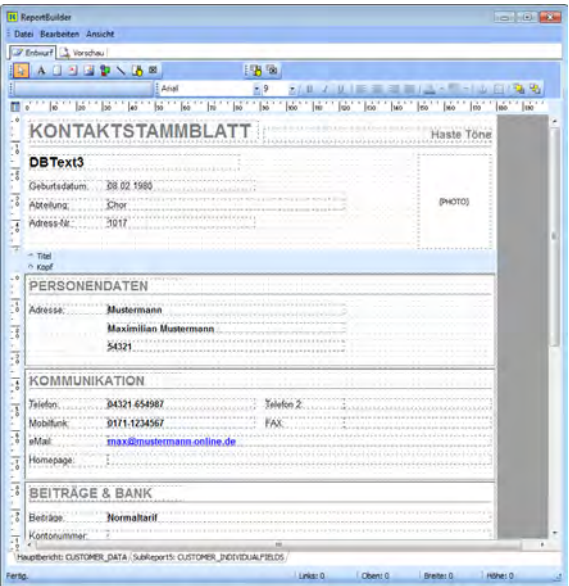

Bitte beachten Sie: Beim Vorlagengestalter ("Report-Builder") handelt es sich um ein Profiwerkzeug. Das leistungsfähige Gestaltungs-Werkzeug erfordert Erfahrung im Bereich Berichterstellung, Datenbank-Abfragen und Layout. Einmal vorgenommene **Änderungen können nicht rückgängig gemacht werden**. Am besten lassen Sie sich von einem Experten bei der Gestaltung Ihrer Ausweisvorlagen unterstützen.

# Die erste Verbandsmeldung

Viele Vereine müssen mindestens einmal im Jahr beim zuständigen Dachverband eine Meldung über ihre Vereinsstruktur abgeben. Mit "WISO MeinVerein" sind stichtagsbezogene Verbandsmeldungen über die Zusammensetzung der Mitgliedschaft nach Alter und Geschlecht im Handumdrehen erledigt:

- Sie klicken unter "Listen & Dokumente" auf "Verbandsmeldung",
- geben den vom Verband festgelegten Stichtag ein und
- wählen aus, ob nur "aktive" oder auch "passive" Mitglieder berücksichtigt werden sollen:

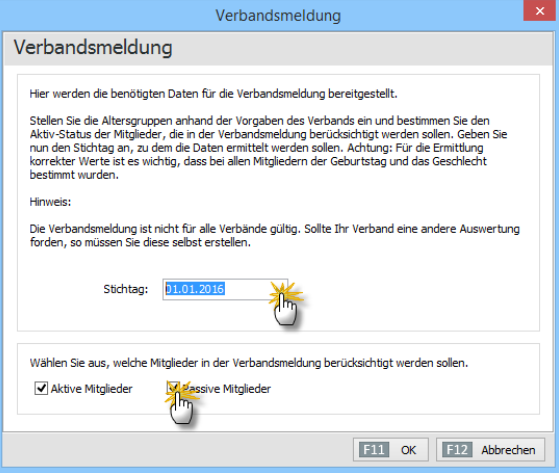

Mit "<F11> OK" schließen Sie die Vorarbeiten ab. Daraufhin wird eine nach Abteilungszugehörigkeit, Jahrgang und Geschlecht zusammengefasste Mitgliederliste angezeigt. Jahrgänge ohne Mitglieder werden nicht aufgeführt. Die fertige Liste brauchen Sie nur noch auszudrucken und an Ihren Verband zu schicken. Sie können die Meldung aber auch gleich als Fax oder im PDF-Format per E-Mail auf elektronischem Weg an Ihren Verband übermitteln:

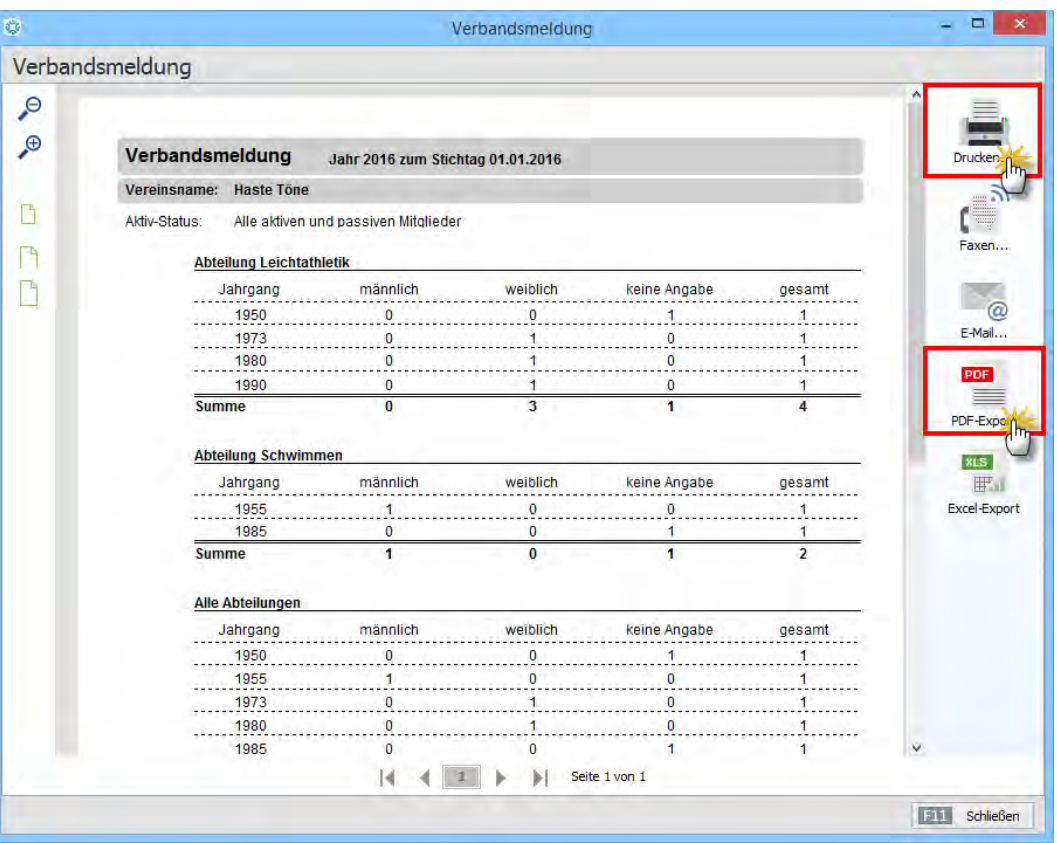

#### **Wichtig:**

Das Programm kann eine differenzierte Verbandsauswertung nur dann korrekt erzeugen, wenn Sie im Bereich "Stammdaten" - "Mitglieder" bei sämtlichen Vereinsangehörigen den Geburtstag und das Geschlecht eingetragen haben! Bitte beachten Sie auch, dass noch nicht alle Verbände in Deutschland die mit "WISO MeinVerein" erstellten Verbandsmeldungen akzeptieren. Sollte das in Ihrem Fall zutreffen, übertragen Sie die Inhalte der Standard-Verbandsmeldung über die Schaltfläche "Excel-Export" an Ihr Tabellenkalkulations-Programm. Dort nehmen Sie dann die erforderlichen Ergänzungen und / oder Änderungen vor.

Differenzierte Mitglieder-Auswertungen auf Basis anderer Kriterien können Sie aber auch mithilfe einer "Tabellenauswertung" erzeugen. Ausführliche Informationen zu diesem Thema finden Sie weiter oben im Abschnitt "Die erste Tabellenauswertung".

# Tipps und Tricks für Fortgeschrittene

Sie haben nun Ihre ersten Praxiserfahrungen mit "WISO MeinVerein" gesammelt und kennen bereits alle wichtigen Handgriffe. Auf den folgenden Seiten machen wir Sie mit praktischen Details und Zusatzfunktionen vertraut, die Ihnen die Arbeit mit dem Programm zusätzlich erleichtern sollen.

# SEPA-Lastschriften einrichten und ausführen

Im Zuge der Vereinheitlichungen im Euro-Zahlungsverkehrsraum (Single Euro Payments Area = SEPA) akzeptieren Banken und Sparkassen seit dem 1. August 2014 nur noch SEPA-Lastschriften.

Falls Sie die Mitgliedsbeiträge Ihres Vereins per Lastschrift einziehen wollen, kommen im Vergleich zu den klassischen Einzugsermächtigungen und Abbuchungsaufträgen einige zusätzliche Aufgaben auf Sie zu:

■ Sie benötigen eine "Gläubiger-Identifikationsnum**mer" (Gläubiger-ID)**, die Sie bei der Deutschen Bundesbank beantragen. Eine Schritt-für-Schritt-Beschreibung des Antragsverfahrens finden Sie weiter unten unter der Überschrift "SEPA: Gläubiger-ID beantragen".

- Jedem Mitglied müssen Sie eine eindeutige "Mandats**referenz**" zuordnen. Das kann zum Beispiel die Mitgliedsnummer sein.
- Damit Sie das Konto eines Vereinsmitglieds (oder sonstigen Geschäftspartners) belasten dürfen, benötigen Sie ein schriftliches "SEPA-Mandat". aus dem müssen die folgenden Angaben hervorgehen:
	- Name und Anschrift des Vereins (= Gläubiger)
	- Gläubiger-ID des Vereins
	- Mandatsreferenz des Mitglieds (maximal 35 Buchstaben und/oder Ziffern - z. B. die Mitgliedsnummer)
	- Mandatsart (einmalige oder wiederkehrende Zahlung)
	- Name und Anschrift des Kontoinhabers (= Schuldner)
	- IBAN und BIC des Kontoinhabers
	- Datum und Unterschrift des Mitglieds

Am besten sprechen Sie mit Ihrer Bank oder Sparkasse: Dort erhalten Sie fertige SEPA-konforme Mandats-Vordrucke.

**Bitte beachten Sie:** Statt wie bisher sechs Wochen, dürfen Schuldner sich mit einem Widerspruch gegen SEPA-Lastschriften bis zu acht Wochen lang Zeit lassen.

Die gute Nachricht: Bei der Umsetzung der SEPA-Auflagen werden Sie von "WISO MeinVerein" Schritt für Schritt unterstützt. Und: Sind die SEPA-Vorarbeiten erst einmal erledigt, erledigen Sie Ihre Lastschriften ebenso schnell und unkompliziert wie in der Vergangenheit. Los geht's:

### Schritt 1: Gläubiger-ID beantragen

Als ersten Schritt bei der Umstellung auf SEPA-Lastschriften empfiehlt es sich, eine Gläubiger-ID zu beantragen. Dafür stellt die [Deutsche Bundesbank ein Online-Ant](https://extranet.bundesbank.de/scp/)ragsformular zur Verfügung: https://extranet.bundesbank.de/scp/

Hier die wichtigsten Schritte im Überblick:

■ Am unteren Ende der Seite bestätigen Sie, dass Sie den "Hinweis zum Datenschutz" zur Kenntnis genommen haben (Häkchen setzen).

Per Mausklick auf "Weiter" rufen Sie die Auswahl der "Personengruppe" auf (eingetragene Vereine wählen hier die Option "Juristische Personen des Privatrechts": nicht eingetragene Vereine gelten als "Personenvereinigungen"):

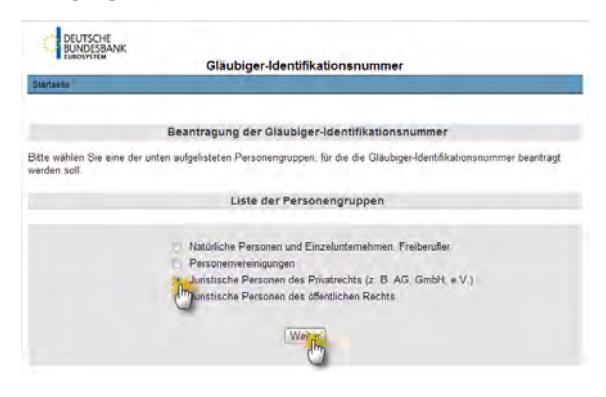

■ Mit "Weiter" landen Sie in der "Liste der Rechtsformen" (z. B. "e. V."):

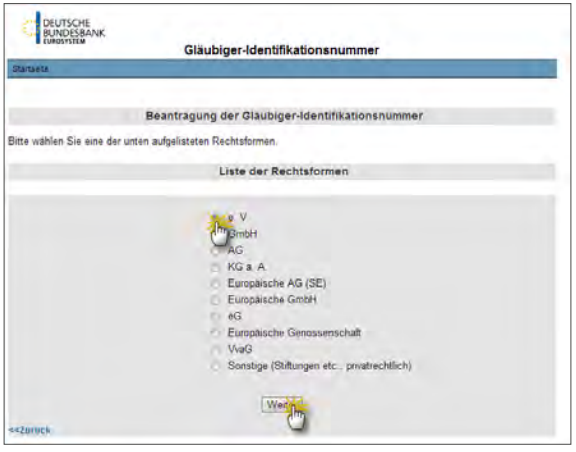

■ Mit "Weiter" öffnen Sie den Eingabedialog für die "Daten des Antragstellers" (Verein) und die "Daten zur Ansprechperson" (das ist die Person, die den Antrag im Auftrag des Vereins stellt, z. B. die Vorsitzende oder der Kassenwart):

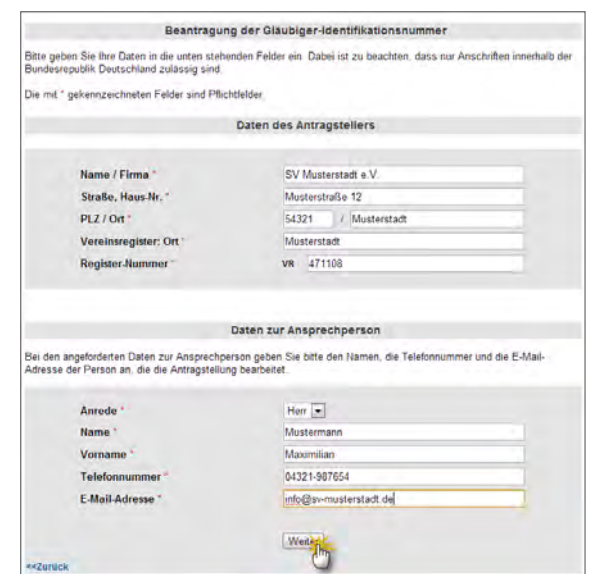

■ Im letzten Schritt kontrollieren Sie die zusammenfassende Daten-Übersicht, bestätigen "die Richtigkeit und Ordnungsmäßigkeit vorstehender Daten" und klicken auf "Weiter":

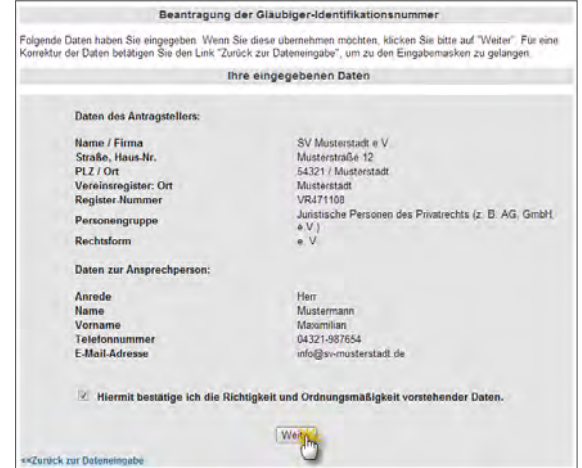

■ Um automatisierten Missbrauch zu verhindern, werden Sie zum Abschluss der Datenerfassung aufgefordert, eine Zeichenfolge in ein Kontrollkästchen einzugeben.

Im nächsten Schritt erhalten Sie von der Deutschen Bundesbank eine E-Mail, die einen Link zur Freischaltung des Antrages auf Vergabe einer Gläubiger-ID enthält. Die Freischaltung muss innerhalb von zehn Tagen erfolgen: Anderenfalls gilt der Antrag als nicht gestellt und die Daten werden gelöscht.

**Bitte beachten Sie:** Die Bundesbank verarbeitet Ihren Antrag leider nicht in Echtzeit. Daher kann sich das Eintreffen der Bestätigungs-Mail um Stunden, unter Umständen sogar Tage verzögern. Sobald der Antrag freigeschaltet ist, schickt die Bundesbank die Gläubiger-ID Ihres Vereins an die angegebene E-Mailadresse. Auch dieser Vorgang kann Stunden, unter Umständen sogar Tage dauern.

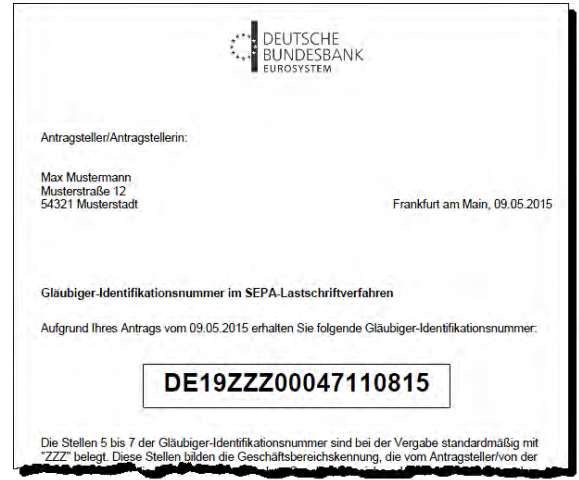

## **Wichtig:**

Die Vergabe einer Gläubiger-ID bedeutet noch nicht, dass Sie SEPA-Lastschriften vornehmen dürfen. Dafür ist nach wie vor eine einzelvertragliche Vereinbarung mit dem Kreditinstitut Ihres Vereins erforderlich. Sofern Sie bereits eine solche Lastschriftvereinbarung haben, verlangt Ihre Bank oder Sparkasse vor dem Ausführen von SEPA-Lastschriften zumindest die Mitteilung Ihrer Gläubiger-ID.

### Schritt 7.

SEPA-Tauglichkeit des Vereins-Bankkontos überprüfen

Sobald Sie die Inkassovereinbarung mit Ihrer Bank oder Sparkasse geschlossen oder aktualisiert haben, können Sie die SEPA-Konditionen Ihres Girokontos unter "Stammdaten" – "MeinVerein" – "Vereinsdaten" – "Bankverbindungen" einsehen:

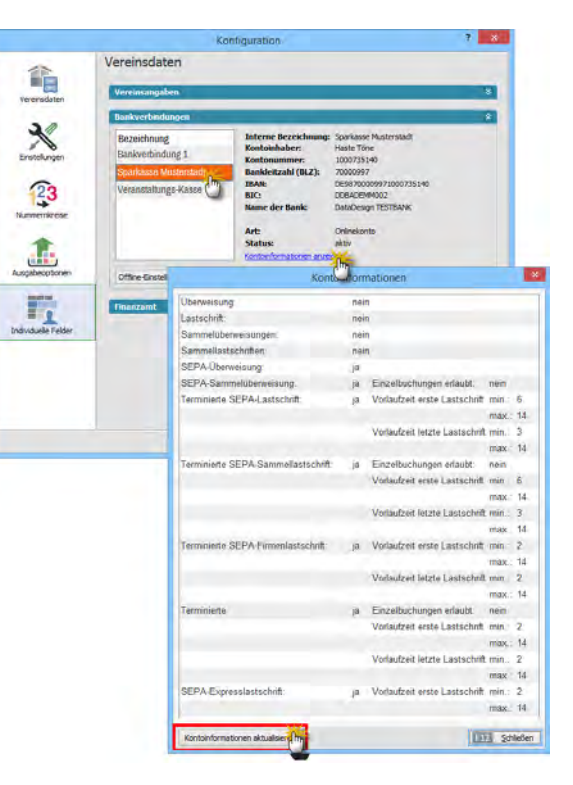

Am besten bringen Sie die dort angezeigten Informationen per Mausklick auf die Schaltfläche "Kontoinformationen aktualisieren" erst einmal auf den neuesten Stand.

#### Schritt 3: SEPA-Basisangaben erfassen

So unerfreulich der zusätzliche Verwaltungsaufwand beim SEPA-Lastschrifteinzug sein mag: Mit "WISO MeinVerein" ist die Umstellung zum Glück schnell geschafft. Die Voreinstellungen erledigen Sie im Menü "Datei" – "Einstellungen" – "Einstellungen für SEPA-Lastschriften":

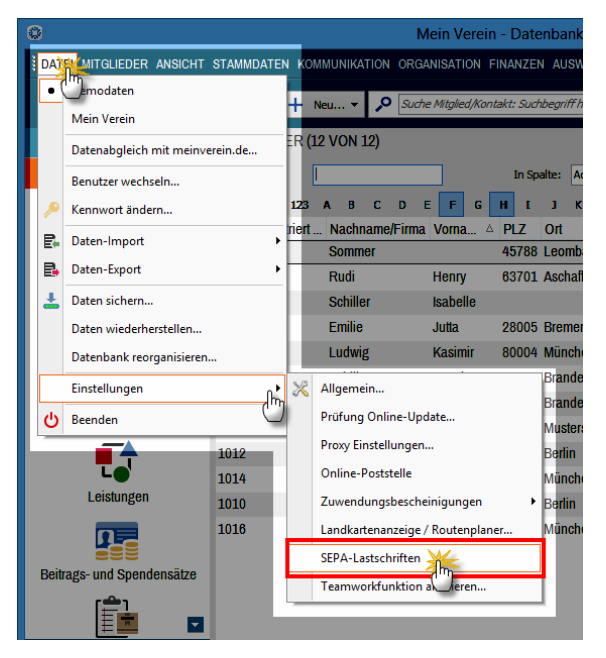

Daraufhin öffnet sich das Dialogfenster "Einstellungen für SEPA-Lastschriften":

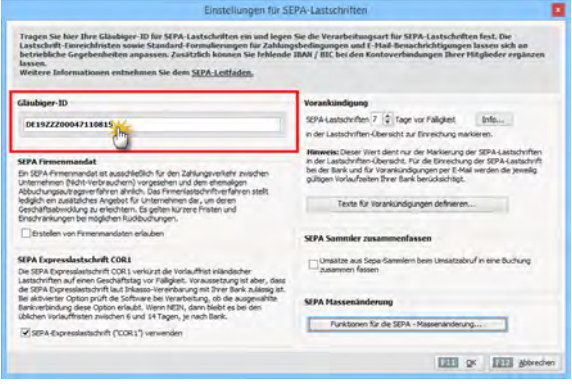

Dort machen Sie die folgenden Eintragungen:

- **Gläubiger-ID Ihres Vereins**: Bitte achten Sie dabei ganz genau auf eine korrekte Eingabe. Lastschriften mit fehlerhafter Gläubiger-ID werden von Ihrer Bank nicht verarbeitet.
- **SEPA-Firmenmandat**: Diese Option benötigen nur Vereine, die spezielle Lastschriften von Konten großer Unternehmen und Institutionen vornehmen.
- **SEPA-Expresslastschrift ("COR 1) verwenden: Sofern** Ihre Bank das zulässt, verkürzen Sie mit dieser Option die Vorlauffristen auf einen Tag vor Fälligkeit der Forderung.
- **Lastschrift-Markierung vor Fälligkeit**: Standardmäßig markiert das Programm Lastschriften 7 Tage vor Fälligkeit zum Einreichen beim Kreditinstitut. Diese Frist kann je Bank oder Sparkasse variieren.

Schritt 4: Texte für Vorankündigungen definieren Sie sind verpflichtet, Ihre Mitglieder über den Zeitpunkt der Kontobelastung, Ihre Gläubiger-ID und die Mandatsreferenz zu informieren. Am einfachsten und komfortabelsten erledigen Sie das automatisch per E-Mail oder Sie vermerken diese Angaben auf Ihren Beitrags-Rechnungen.

Dafür stellt Ihnen "WISO MeinVerein" einen einfachen Assistenten zur Verfügung, den Sie in den SEPA-Einstellungen per Mausklick auf die Schaltfläche "Texte für Vorankündigungen definieren" aufrufen. Die Variable für die Lastschrift-"Vorankündigung auf der Rechnung" sieht standardmäßig so aus:

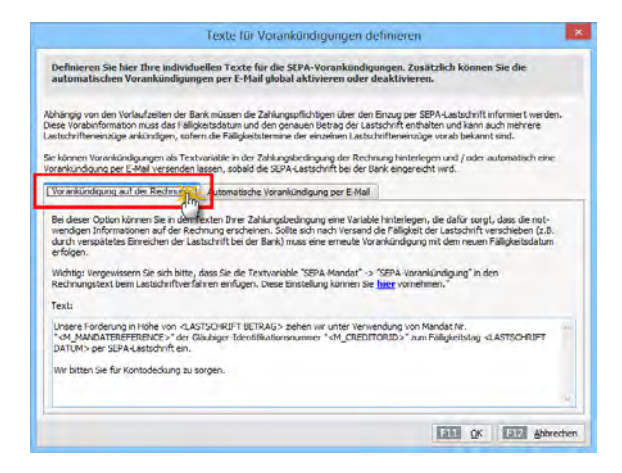

#### **Info:** Zweistufiger Textbausteineinbau

In den SEPA-Einstellungen legen Sie den **Inhalt** des Textbausteins für Lastschrift-Vorankündigungen auf Rechnungen fest. Das Programm speichert den Inhalt dieses Textbausteins als Variable "SEPA-Vorankündigung" (= ..< M\_SEPAPRENOTIFICATIONTEXT>"). Damit der Vorankündigungs-Textbaustein tatsächlich auf Ihren Rechnungen erscheint, fügen Sie die Variable in einem zweiten Schritt unter "Stammdaten" – "Zahlungsbedingungen" im Register "Lastschriftverfahren" als ..Text auf Rechnungen" ein:

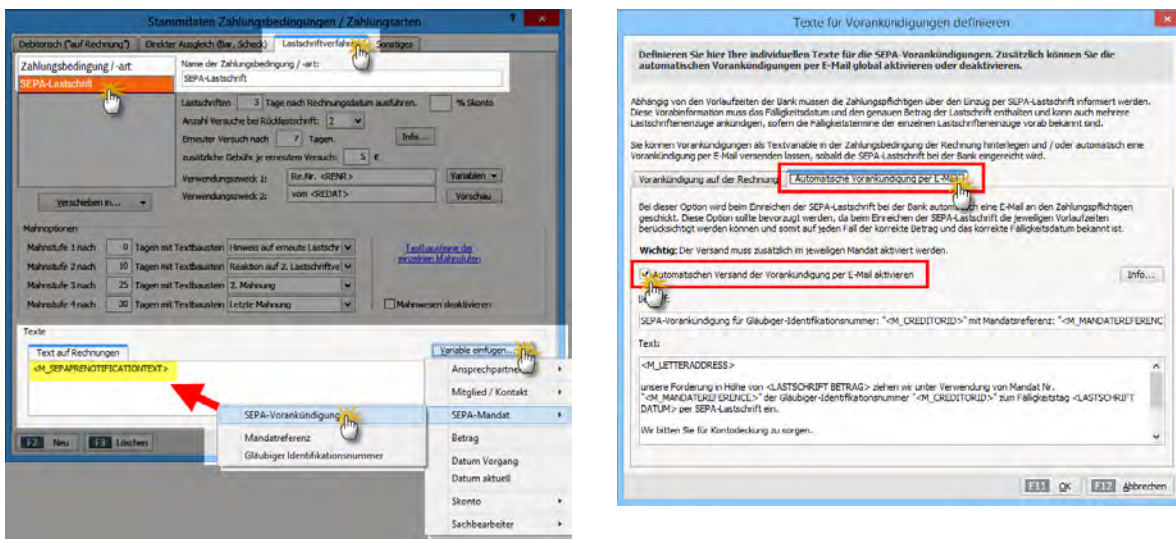

Zurück zu den SEPA-Einstellungen: Bei der "Automatischen Vorankündigung per E-Mail" legen Sie sowohl die Betreffzeile als auch den eigentlichen E-Mailtext fest:

**Bitte beachten Sie:** An dieser Stelle aktivieren Sie die Funktion "Vorankündigung per E-Mail" und passen die dazugehörigen Text-Bausteine bei Bedarf an die Besonderheiten Ihres Vereins an. Ob ein bestimmtes Mitglied tatsächlich eine E-Mail-Benachrichtigung erhält, legen Sie darüber hinaus in den persönlichen SEPA-Mandatsangaben fest (mehr dazu weiter unten im 7. Schritt.)

### Schritt 5: SEPA-Massenänderungen

"WISO MeinVerein" stellt Ihnen in den "Einstellungen für SEPA-Lastschriften" im Abschnitt "SEPA Massenänderung" zwei praktische Sonderfunktionen zur Verfügung, die Ihnen bei der SEPA-Umstellung und der Pflege Ihrer SEPA-Daten viel Arbeit abnehmen und Zeit sparen:

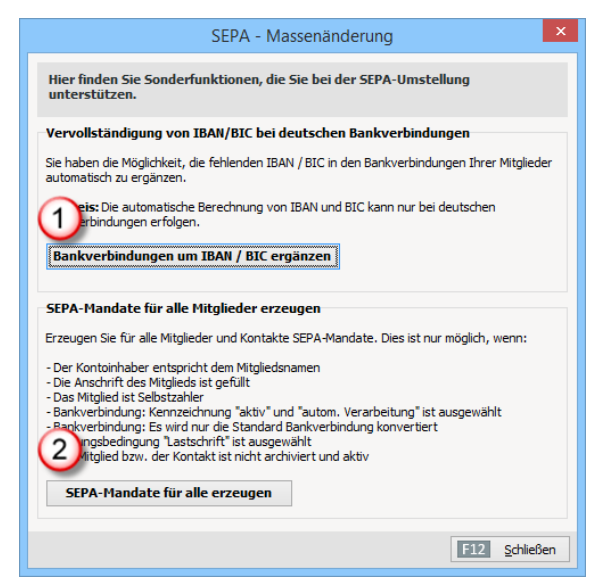

- 1. Mit **"Bankverbindungen um IBAN/BIC ergänzen"** komplettieren Sie bereits vorhandene Kontodaten Ihrer Mitglieder und Kontakte um die erforderlichen SEPA-Daten.
- 2. Mit der Funktion "SEPA-Mandate für alle Mitglieder **erzeugen"** legen Sie für alle aktiven (= nicht archivierten!) Mitglieder und Kontakte SEPA-Mandate an. Möglich ist die Mandatsautomatik allerdings nur dann, wenn
	- die Person Selbstzahler ist.
	- Kontoinhaber und Mitgliedsname identisch sind und die Postanschrift erfasst ist.
	- Außerdem muss die Zahlungsbedingung "Lastschrift" ausgewählt sowie
	- die Standard-Bankverbindung "aktiv" und auf "automatische Verarbeitung" eingestellt sein.

**Bitte beachten Sie:** Sämtliche Umstellungs-Assistenten funktionieren nur bei deutschen Bankverbindungen. Falls es bei den Automatikfunktionen in Einzelfällen zu Problemen kommt, werden Sie darüber in einem Fehler-Protokoll benachrichtigt.

### Schritt 6:

Lastschrift-Zahlungsbedingungen anpassen

Unter "Stammdaten" – "Zahlungsbedingungen" legen Sie im Register "Lastschriftverfahren" die standardmäßigen Zahlungsbedingungen Ihrer SEPA-Lastschriften fest. Ob Sie die vorhandene Standard-Zahlungsbedingung "Lastschrift" anpassen oder über die Schaltfläche "<F2> Neu" eine zusätzliche Zahlungsbedingung anlegen, bleibt Ihnen überlassen.

### **Wichtig:**

Falls Sie in den "SEPA-Einstellungen" den Inhalt des Textbausteins für "Vorankündigungen auf Rechnungen" festgelegt haben, sollten Sie darauf achten, dass in den Lastschrift-Zahlungsbedingungen im Abschnitt "Texte" – "Text auf Rechnungen" die Variable "SEPA-Vorankündigung" erscheint:

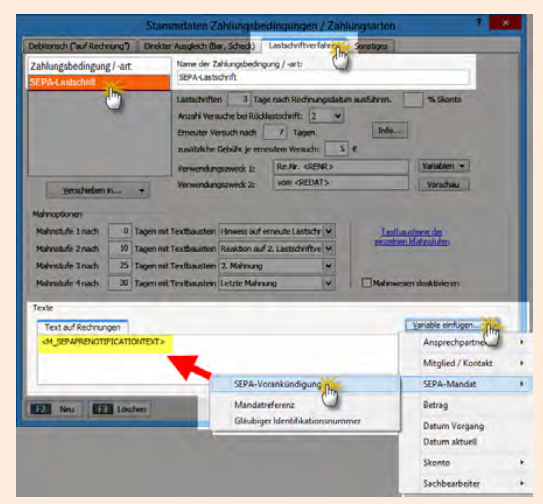

Auf diese Weise erfüllen Sie ganz bequem Ihre Informationspflichten über bevorstehende Konto-Belastungen. Und das war's auch schon: Die SEPA-Voreinstellungen sowie die Umstellung bereits vorhandener Lastschrift-Daten sind damit abgeschlossen.

## Schritt 7: SEPA-Lastschriftmandate neu erfassen

Neue SEPA-Basismandate legen Sie beim betreffenden Mitglied unter "Stammdaten" - "Mitglieder" im Register "Bankverbindungen" an.

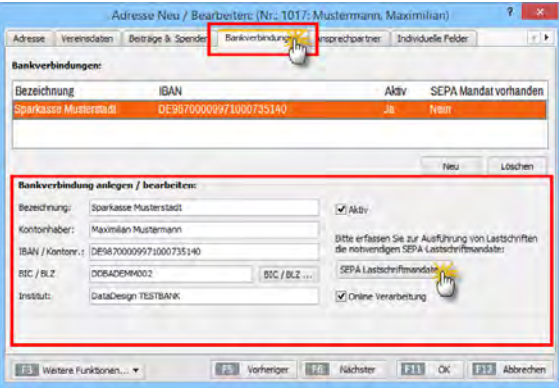

Dort geben Sie eine (frei gewählte) "Bezeichnung" der Bankverbindung, den "Kontoinhaber", den Namen der Bank sowie die IBAN (internationale Kontonummer) und BIC (internationale Bankleitzahl) ein.

Falls Sie die SEPA-Angaben eines Mitglieds-Bankkontos nicht kennen, tragen Sie Bankleitzahl und Kontonummer ein: Das Programm ermittelt daraufhin automatisch die richtige IBAN und BIC. Über die Schaltfläche "SEPA-Lastschriftmandate" öffnen Sie die Mandatsverwaltung:

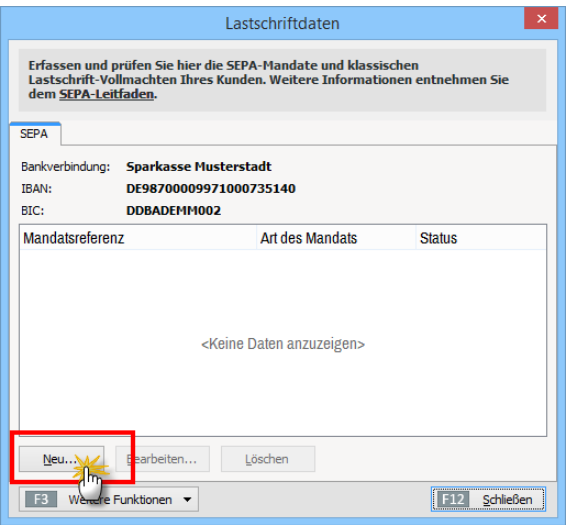

Per Mausklick auf die Schaltfläche "Neu" rufen Sie das Dialogfenster für die "Mandatsdaten" auf:

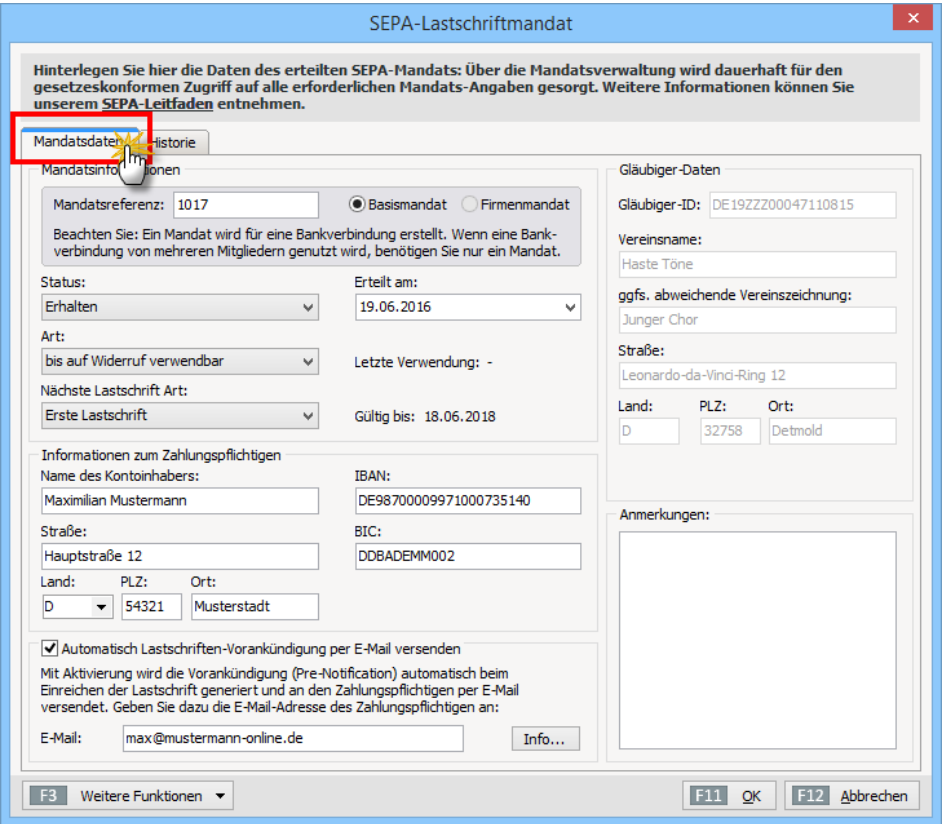

Dort machen Sie die folgenden Angaben:

- **"Mandatsinformationen"**: Die als "Mandatsreferenz" vorbelegte Mitgliedsnummer und die Mandatsart "Basismandat" können Sie normalerweise unverändert lassen.
- Die Angaben zu "Status". "Art" und "Nächste Last**schrift-Art"** werden ebenfalls automatisch vom Programm ermittelt und dienen hauptsächlich Ihrer Information. Manuelle Änderungen sind meistens nicht erforderlich.
- Sie brauchen nur das Datum der Lastschrift-Vollmacht (**"Erteilt am"**) sowie die **"Informationen zum Zahlungspflichtigen"** zu erfassen.
- Außerdem haben Sie die Möglichkeit, die Option "Au**tomatisch Lastschriften-Vorankündigung per E-Mail versenden"** zu aktivieren. Bitte achten Sie darauf, dass die E-Mail-Vorankündigung nicht nur auf Mitgliedsebene aktiviert ist, sondern auch in den allgemeinen SEPA-Einstellungen. Diese Option erreichen Sie über den Menüpunkt "Datei" – "Einstellungen" – "Einstellungen für SEPA-Lastschriften" unter "Texte für Vorankündigungen" im Register "Automatische Vorankündigung per E-Mail".

Und gleich noch ein Hinweis hinterher: In der SEPA-Mandatsverwaltung einzelner Mitglieder finden Sie im Register "Historie" eine Liste aller Zahlungs- und Bearbeitungsvorgänge zum jeweiligen SEPA-Mandat. Auf diese Weise erfüllen Sie mühelos und formvollendet die gesetzlich vorgeschriebene lückenlose Dokumentationspflicht:

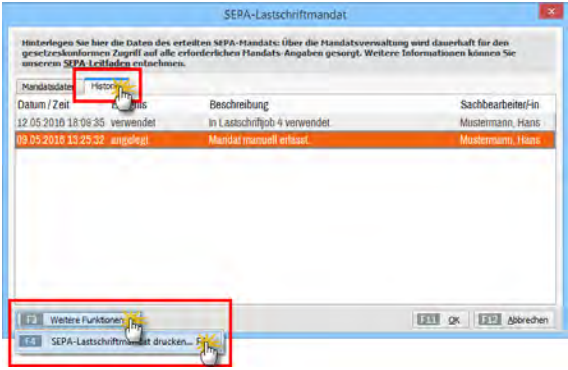

## **Praxistipp**

Falls erforderlich, können Sie sämtliche Daten und Vorgänge zu einem bestimmten SEPA-Lastschriftmandat zu Papier bringen. Sie aktivieren die Druckfunktion per Mausklick auf die Schaltfläche "<F3> Weitere Funktionen" – "<F4> SEPA-Lastschriftmandat drucken":

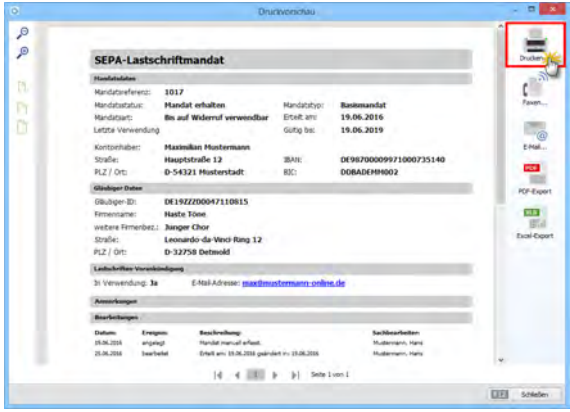

Und gleich noch ein Tipp hinterher: Einen Gesamtüberblick über **alle vorliegenden SEPA-Mandate** bietet die Übersichtstabelle, die Sie über den Menüpunkt "Finanzen" – "SEPA-Lastschriften" aufrufen.

# MeinVerein-Mehrfachstart und Parallelbetrieb

Obwohl WISO MeinVerein nicht netzwerkfähig ist, lässt sich die Software im Einzelplatzbetrieb problemlos mehrfach aufrufen. Durch den Start von zwei oder mehr Programminstanzen können Sie bei Bedarf gleichzeitig in verschiedenen Programmbereichen Informationen abrufen und Eingaben machen. Bei intensiver Nutzung lassen sich auf diese Weise viele Klick- und Tipp-Umwege vermeiden:

Angenommen Sie befinden sich bei der Zahlungszuordnung mitten in einer Splitbuchung und benötigen für den Vorgang eine Information aus dem Mitgliederstamm, dem Kalender oder einer früheren Splitbuchung: Dann sind diese Funktionsbereiche in der gerade aktiven Programminstanz zwar gesperrt – in einer zweiten Instanz können Sie aber problemlos darauf zugreifen!

Keine Sorge: Datensicherheit oder Datenintegrität sind durch derartige Mehrfachstarts nicht gefährdet. Gleichzeitige Zugriffe auf denselben Stamm- oder Vorgangs-Datensatz sind ausgeschlossen. Sobald Sie auf einen bestimmten Datensatz zugreifen, ist er für andere Programminstanzen automatisch gesperrt. Falls Sie versuchen, einen gesperrten Datensatz zu öffnen, werden Sie vom Programm darauf hingewiesen:

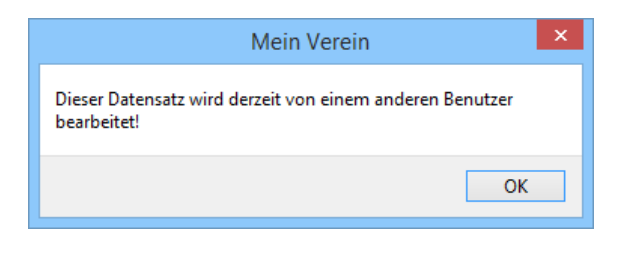

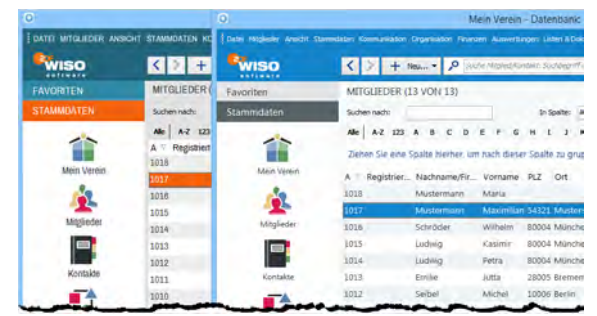

### **Praxistipp**

Wenn Sie zur gleichen Zeit mehrere MeinVerein-Programminstanzen verwenden, können Sie sie bei Bedarf sogar farblich unterscheiden: Dazu …

- starten Sie das Programm.
- wählen unter "Datei" "Einstellungen" "Allgemein" im Register "Weitere Einstellungen" ein anderes Farbschema (z. B. "Blau (2014))" und
- rufen eine zweite MeinVerein-Instanz auf, die dann in der geänderten Optik gestartet wird:

So nutzen Sie zum Beispiel die blau-grüne Standard-Umgebung für die normale Vorgangs- und Stammdatenbearbeitung. Falls Sie mitten in einem Vorgang stecken und eine bestimmte Information aus einem anderen – gerade nicht erreichbaren – Programmbereich benötigen, wechseln Sie einfach zur "blauen" Programminstanz und schauen dort nach.

Den nächsten Arbeitstag …

- beginnen Sie dann mit der zuletzt voreingestellten "blauen" Programminstanz,
- ändern das Design unter "Datei" "Einstellungen" "Allgemein" – "Weitere Einstellungen" wieder in "Standard" und
- starten erneut eine zweite Programminstanz.

Auf diese Weise stehen Ihnen dann wieder zwei optisch leicht unterscheidbare Arbeitsumgebungen zur Verfügung. Einen funktionalen Unterschied zwischen den verschiedenen Instanzen gibt es übrigens nicht. Sie können in jeder Programminstanz Änderungen oder Ergänzungen vornehmen und / oder sie als reine Informationsbasis zu nutzen.

**Bitte beachten Sie:** Die beschriebene farbliche Unterscheidung ist optional. Sie können also auch ohne Weiteres mit zwei oder mehr **optisch identischen Programminstanzen** arbeiten. Das birgt auf Dauer allerdings unter Umständen die Gefahr, den Überblick über die eigene Arbeit zu verlieren.

# Historie und Ereignisse

In den "Details"-Ansichten der Mitglieder- und Kontakte-Übersicht finden Sie neuerdings das Register "Historie". Dort werden standardmäßig sämtliche Briefe und Rechnungen angezeigt, die Sie in der Vergangenheit an die betreffende Person geschrieben haben:

## **Bedienanleitung**

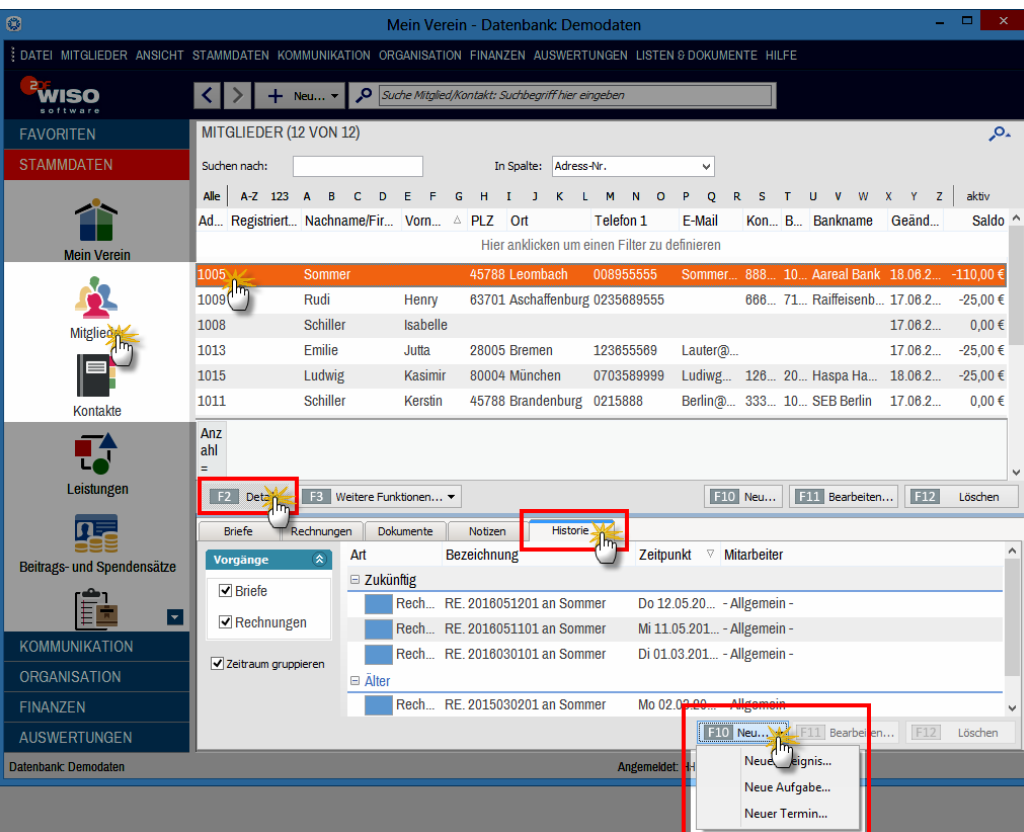

Per Mausklick auf die Schaltfläche "<F10> Neu" können Sie dort außerdem neue Aufgaben und Termine sowie "Ereignisse" anlegen:

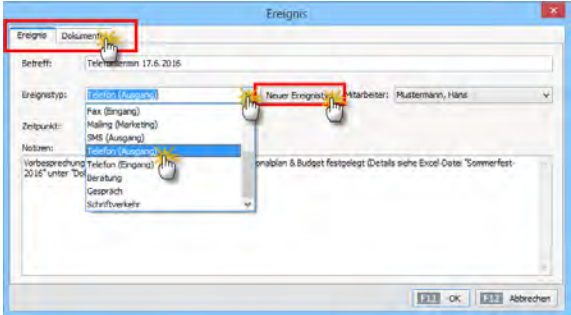

Ereignisse sind informelle Kommunikationsanlässe, wie zum Beispiel ein- und ausgehende E-Mails, Anrufe, Rückrufe – oder auch interne Vorgänge wie Gesprächsnotizen und Protokolle. Falls Sie in der Liste der "Ereignistypen " eine passende Bezeichnung vermissen, klicken Sie auf die Schaltfläche "Neuer Ereignistyp":

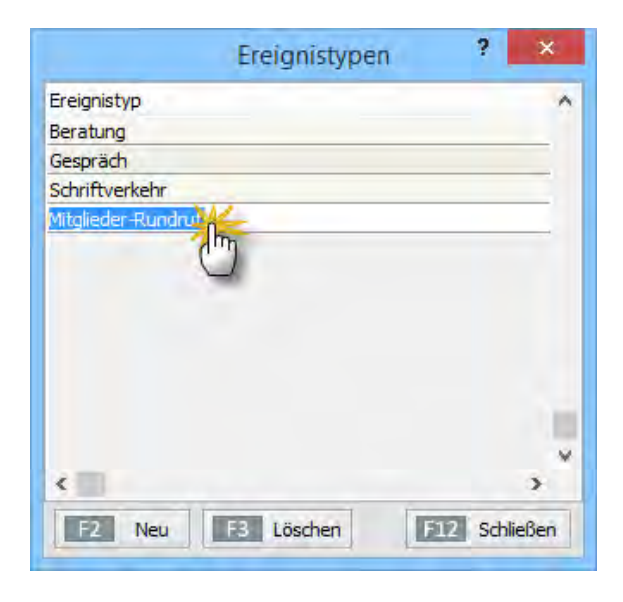

Über "<F2> Neu" ergänzen Sie die Liste ganz nach Belieben. Sie können vorhandene Bezeichnungen auch ändern oder entbehrliche Ereignistypen über <F3> Löschen" ganz entfernen. Sie erreichen die Liste der Ereignistypen auch über den Menüpunkt "Stammdaten" – "Weitere" – "Ereignistypen...".

### **Praxistipp**

Im Ereignis-Dialogfenster gibt es sogar ein separates "Dokumenten"-Register, in dem Sie die zu einem Ereignis (z. B. einem Telefontermin) gehörenden Textdokumente, Tabellen oder sonstigen Dokumente ablegen können.

Auf diese Weise entsteht in der Mitglieder- und Kontakte-Historie eine lückenlose Aufzeichnung aller personenbezogenen Termine, Aufgaben und Kommunikationsvorgänge.

# Adressetiketten drucken

"WISO MeinVerein" bietet Ihnen neuerdings eine besonders einfache und intuitive Möglichkeit, Adressetiketten zu drucken. Der Umweg über die Seriendruckfunktion von MS Word entfällt. Und so gehen Sie vor:

- Sie wechseln in den Arbeitsbereich "Stammdaten" "Mitglieder",
- markieren das oder die Mitglied(er) bzw. Kontakte, für die ein Adressetikett gedruckt werden soll (Mehrfachauswahl wie üblich mit gedrückter STRG-oder UM-SCHALT-Taste),
- klicken anschließend mit der rechten Maustaste in den farblich hervorgehobene Auswahl (oder auf "<F3> Weitere Funktionen…") und dann auf
- den Kontextmenübefehl "Drucken" "Adressetikett drucken":

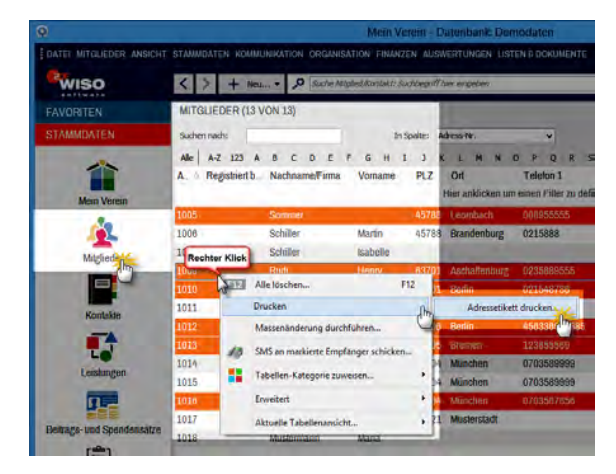

Daraufhin öffnet sich ein Druckdialog, in dem Sie

- die passende Zweckform- oder Dymo-Etikettenvorlage auswählen,
- bei bereits "angebrochenen" Etikettenbögen die Startposition des Ausdrucks bestimmen können ("Drucken beginnen ab Etikette Nr. …") und bei Bedarf sogar
- Porto in Form von "Internetmarken" auf die einzelnen Etiketten drucken. Dabei können Sie nicht nur Standardbriefe frankieren, sondern auch alle anderen gängigen Portowerte einbinden:

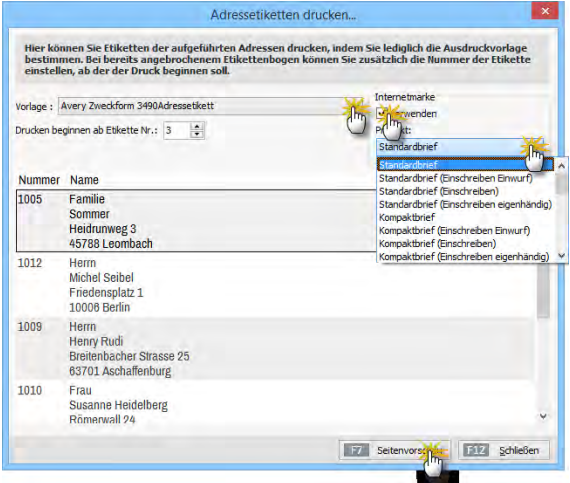

Per Mausklick auf "<F7> Seitenvorschau" lassen Sie sich das Ergebnis Ihrer Druck-Voreinstellung am Bildschirm anzeigen, bevor Sie es zu Papier bringen. Ein fertig frankierter Etikettendruck, der an Position 3 eines Zweckform-Etikettenbogens beginnt, sieht zum Beispiel so aus:

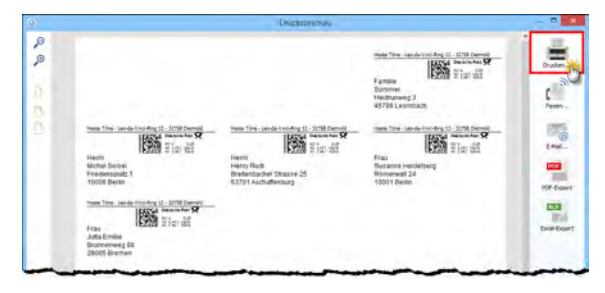

Erst mit einem Mausklick auf das Druckersymbol am oberen rechten Seitenrand drucken Sie die Etiketten schließlich kostenpflichtig aus.

Bitte beachten Sie: Um mit "WISO MeinVerein" Porto auf Adressetiketten drucken zu können, aktivieren Sie zuvor im Bereich "Kommunikation" – "Online-Poststelle" – "Einstellungen Online-Poststelle" die Option "Internetmarke verwenden". Ausführliche Informationen zum Thema Internetmarke finden Sie im folgenden Kapitel.

# Frankieren mit E-Porto ("Internetmarke")

Auch die übrige Ausgangspost Ihres Vereins können Sie anstelle klassischer Briefmarken mit dem E-Porto der Deutschen Post frankieren. Die sogenannte Internetmarke wird in Form eines Barcodes in das Adressfeld Ihrer Briefe, Rechnungen, Mahnungen eingefügt. Falls Sie noch keine elektronische Portokasse bei der Deutschen Post haben, genügt die [einmalige Registrierung beim](https://portokasse.deutschepost.de) Prepaid-Service portokasse. deutschepost.de.

Mit den dort vereinbarten Zugangsdaten (E-Mailadresse und Passwort) haben Sie aus der Online-Poststelle von "WISO MeinVerein" Zugriff auf das E-Porto der Post. Sie bekommen Ihr Guthaben angezeigt und können bei Bedarf E-Porto direkt aus dem Programm heraus nachkaufen.

**Bitte beachten Sie:** Online-Poststelle und Internetmarke sind zwei verschiedene Dienstleistungen. Trotzdem brauchen Sie für die Nutzung der Internetmarke einen (kostenlosen) Zugang zur Online-Poststelle. Ein Guthaben bei der Online-Poststelle ist aber nicht erforderlich. Sobald Sie die beiden Zugänge über die Schaltfläche "<F2> Einstellungen Online-Poststelle" (oder über das Menü "Datei" - "Einstellungen" - "Online-Poststelle") eingerichtet haben, können Sie die Dienste völlig unabhängig voneinander nutzen:

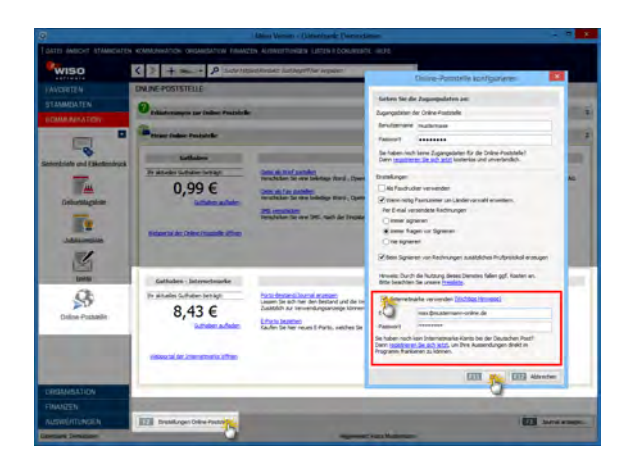

Das eigentliche Frankieren erledigen Sie dann vor dem Ausdrucken Ihrer Schreiben: In der Druckansicht Ihrer Rechnungen, Mahnungen und sonstigen Schreiben finden Sie die Schaltfläche "Internetmarke", über die Sie die Funktion "Frankieren" aufrufen. Sofern passendes E-Porto vorhanden ist, fügt das Programm den Portowert in Form eines Barcodes in das Adressfeld ein:

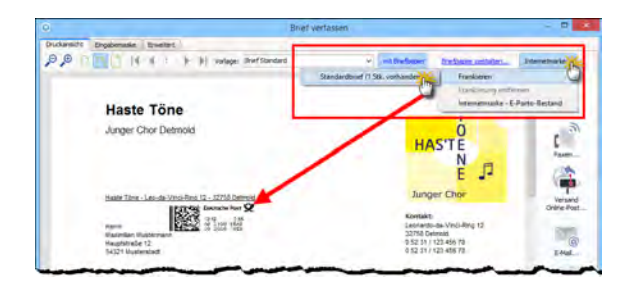

Sollte Ihre Portokasse leer sein, öffnen Sie über die Schaltfläche "Internetmarke" - "E-Porto-Bestand" ein Dialogfenster, über das Sie zusätzliches "E-Porto beziehen" können:

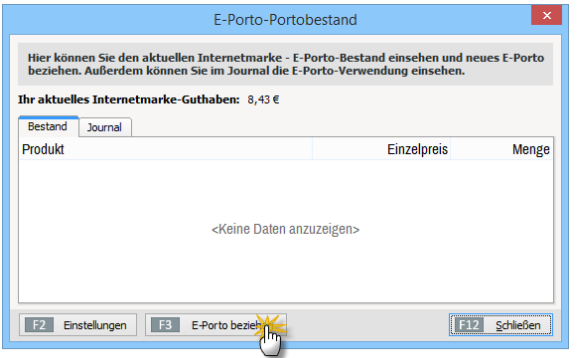

## **Tipp**

Auch im Bereich "Office" - "Online-Poststelle" können Sie im Bereich "Guthaben Internetmarke" neues "E-Porto beziehen":

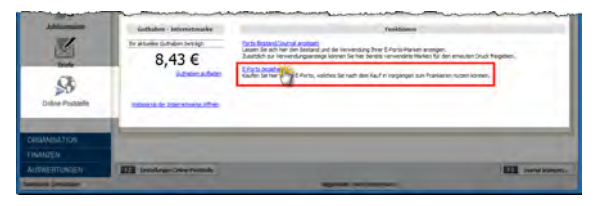

# Komfortables Vereins-Controlling

Bei vielen Vereinen genügen die allgemeinen Einnahmeund Ausgabekategorien von "WISO MeinVerein" vollauf. Falls Sie Ihre Kontobewegungen genauer differenzieren möchten, legen Sie zusätzlich "Kosten- und Erlösarten" fest und fassen sie darüber hinaus nach "Verwendungen" zusammen:

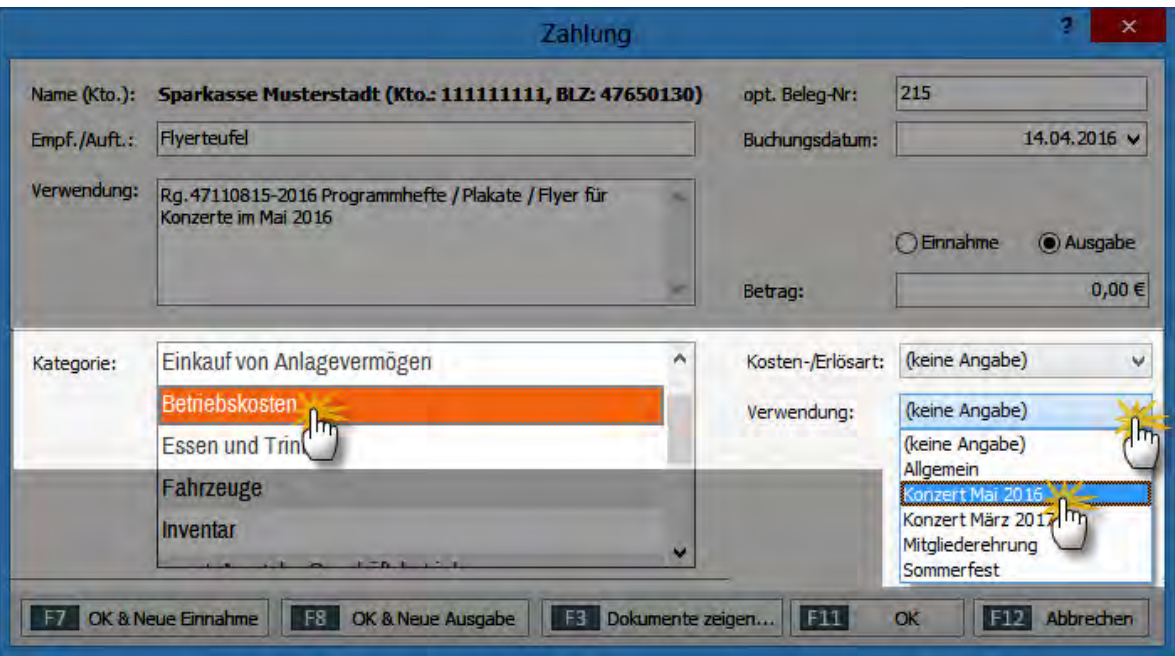
Sofern gewünscht und erforderlich ...

- differenzieren Sie die Einnahme-Kategorie "Veranstaltungen" zum Beispiel nach den Erlösarten "Eintrittsgelder", "Getränkeverkauf" oder "Tombola-Einnahmen" und machen über die "Verwendung" außerdem deutlich, zu welcher Veranstaltung sie gehören (z. B. Weihnachtskonzert, Jubiläumsfeier, Sommerfest oder Altherren-Turnier).
- Oder Sie unterscheiden bei der allgemeinen Ausgabenkategorie "Betriebskosten" beispielsweise zwischen den Kostenarten Büromaterial, Porto oder Telefonkosten und ordnen deren "Verwendung" bestimmten Abteilungen zu.
- Genauso gut verschaffen Sie sich auf diese Weise einen Überblick darüber, wer Übungsleiter-Honorare oder Aufwandsentschädigungen bekommen hat und auf welche Abteilungen sie sich verteilen etc.

Über den Menüpunkt "Stammdaten" - "Weitere" - "Kosten / Erlösarten" bzw. "Verwendung" legen Sie die von Ihnen gewünschten Unterscheidungen eigenhändig fest:

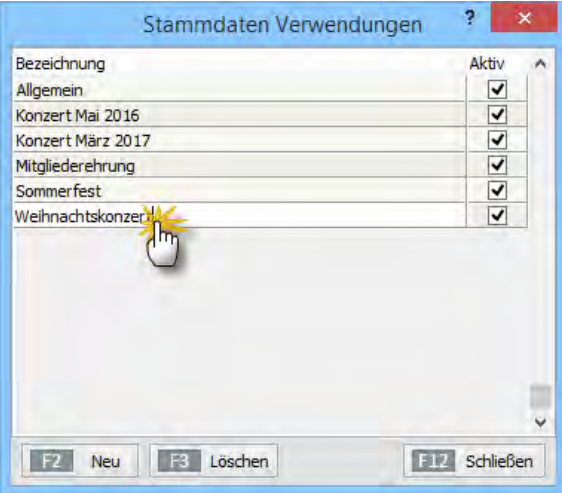

Die bereits vorhandenen Eintragungen überschreiben Sie bei Bedarf einfach, indem Sie die betreffende Zeile markieren und die passende(re) Bezeichnung eintragen. Zusätzliche Zeilen legen Sie über die Schaltfläche "<F2> Neu" an.

Im Arbeitsbereich "Auswertungen" können Sie sich die "Kosten- und Erlösarten" sowie "Verwendung" Ihrer Einnahmen und Ausgaben später in verschiedenen Übersichten mehr oder weniger detailliert anzeigen lassen.

**Bitte beachten Sie:** Wenn zuvor eine Rechnung erstellt worden ist, erfolgt die Zuordnung von Einnahmen zu einer bestimmten "Kosten-/Erlösart" oder "Verwendung" nicht mehr im Zahlungsdialog. In solchen Fällen erledigen Sie die Zuweisung folgendermaßen:

Die "Kosten-/Erlösart" tragen Sie unter "Stammdaten" - "Leistungen" im Dialog "Leistung erfassen" direkt bei der betreffenden Leistung ein:

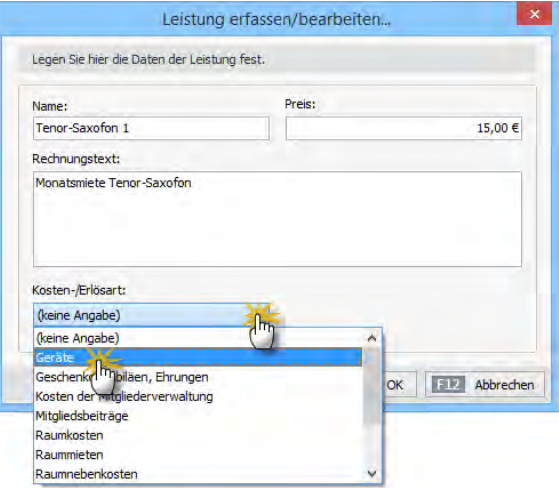

- Das erspart Ihnen das wiederholte manuelle Zuweisen einzelner Zahlungen zu Verwendungs-Kategorien. Beitragszahlungen werden vom Programm darüber hinaus automatisch der Erlösart "Mitgliedsbeiträge" zugeordnet.
- Die jeweilige "Verwendung" legen Sie beim Ausstellen von Leistungs-Rechnungen im Register "Eingabemaske" fest: Angenommen, Sie schreiben eine Rechnung an ein Unternehmen, das beim Sommerfest Ihres Vereins mit einem Werbebanner auf sich aufmerksam machen durfte, dann sieht die Zuordnung der Verwendungs-Kategorie so aus:

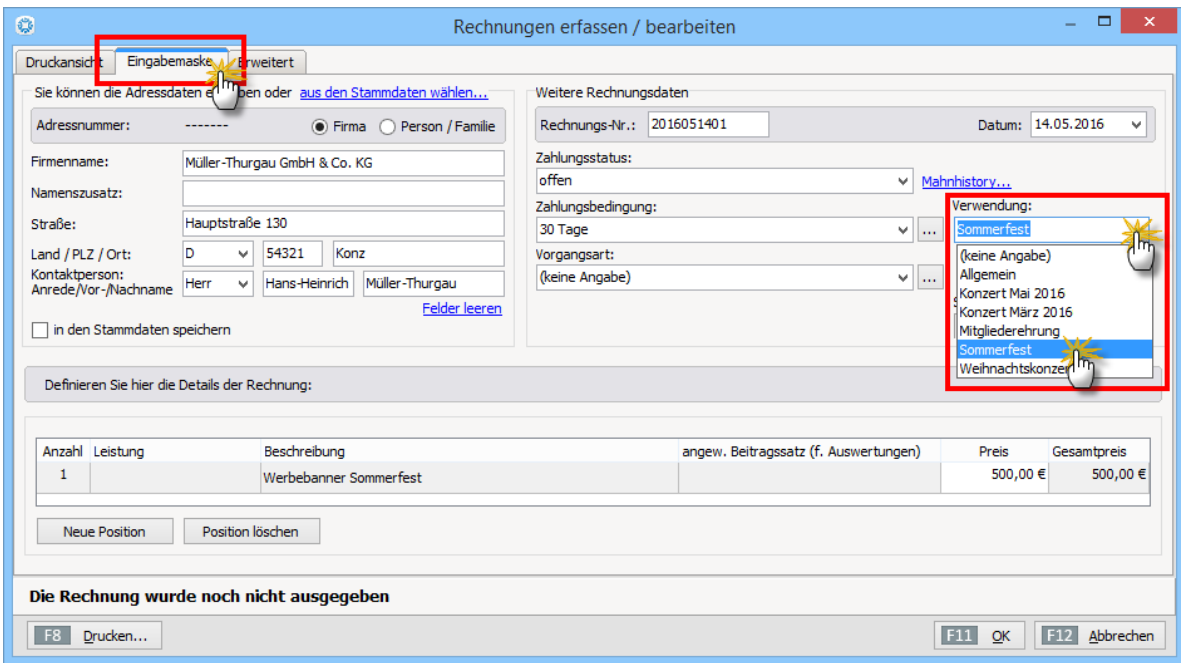

## Adresscontainer: Vielseitige Vereinsverteiler festlegen

Bei den praktischen Adresscontainern handelt es sich um fertige Verteilerlisten für Ihre Serienbriefe und E-Mail-Newsletter. So können Sie Ihre Rundschreiben zum Beispiel problemlos nach Abteilungen oder Vereinsfunktionen differenzieren oder ganz gezielt bestimmte Kontaktpersonen ansprechen (zum Beispiel Sponsoren oder Pressevertreter). "WISO MeinVerein" stellt Ihnen eine unbegrenzte Anzahl von Adressverteilern zur Verfügung.

Die Auswahl der Adressaten erledigen Sie im Handumdrehen unter "Stammdaten" - "Weitere" - "Adresscontainer":

- Dort klicken Sie auf die Schaltfläche "Neu".
- geben dem neuen Adresscontainer einen aussagekräftigen "Namen" (z. B. "Presseverteiler" oder "Sponsoren"),
- fügen bei Bedarf eine erläuternde "Anmerkung" hinzu und
- befördern die passenden Datensätze mithilfe der Abwärtspfeile aus der oberen "Stammdaten"-Tabelle in den unteren Fensterausschnitt.

Ob Sie dabei einzelne, mehrere (STRG-Taste festhalten) oder (über das Doppelpfeilsymbol) gleich alle Adressen nach unten befördern oder die dynamische Filterfunktion nutzen, bleibt Ihnen überlassen. In jedem Fall können Sie per Mausklick auf die Aufwärtspfeile umgekehrt bestimmte Datensätze auch wieder aus der Auswahl entfernen. Mit "<F11> OK" schließen Sie Ihre Eingabe ab:

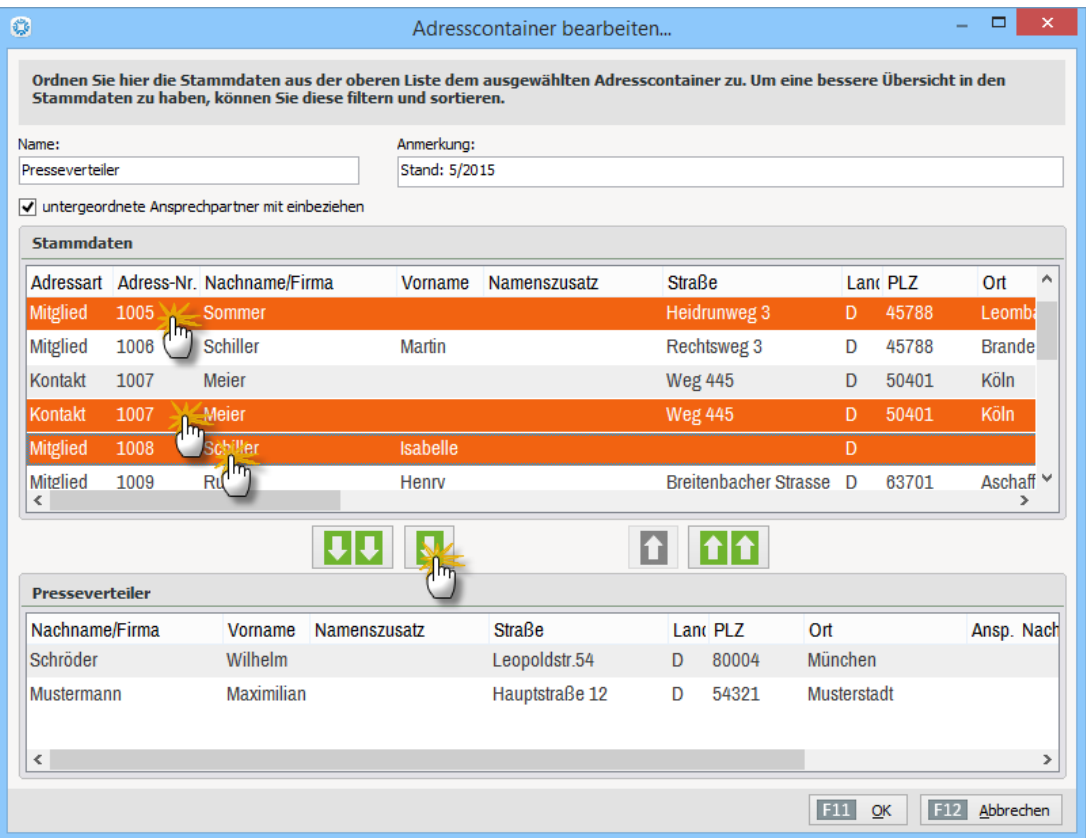

Auf die Inhalte der einmal erstellten Verteilerliste(n) greifen Sie anschließend im Arbeitsbereich "Kommunikation" - "eMail-Newsletter" sowie "Serienbriefe und Etikettendruck" zu. Dort können Sie jeweils im ersten Schritt anstelle der punktuellen "dynamische Filterung" einen fertigen Adresscontainer auswählen:

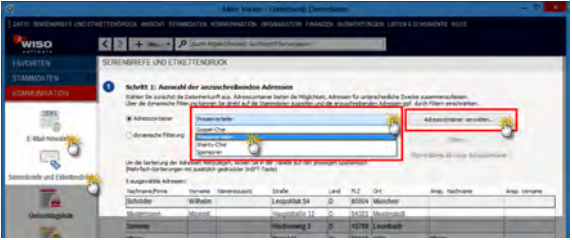

Bei Bedarf wechseln Sie von dort aus auch direkt in die Adresscontainer-Verwaltung, in der Sie bereits vorhandene Verteilerlisten bearbeiten oder zusätzliche anlegen.

### **Tipp**

Falls Sie beim Newsletter-Versand die "dynamische Filterung" verwenden, können Sie das Filterergebnis bei Bedarf ebenfalls als dauerhaften Adresscontainer speichern. Dazu genügt ein Mausklick auf die Schaltfläche "Filterergebnis als neuer Adresscontainer". Außerdem haben Sie dort die Möglichkeit, die ausgewählten Datensätze über die Schaltfläche "Adressen exportieren" in einem Datenformat Ihrer Wahl zu speichern.

### Daten sichern

Je mehr Arbeitsabläufe Sie WISO MeinVerein anvertrauen, desto wertvoller werden die darin gespeicherten Informationen. Damit Ihre wertvollen Datenbestände nach einem folgenschweren Hard- oder Softwarefehler, dem Verlust oder Diebstahl Ihres Computers noch zur Verfügung stehen, ist eine regelmäßige Datensicherung unabdingbar. Bei intensiver Nutzung sichern Sie Ihre Daten am besten täglich.

Zusätzlich zu Ihren sonstigen Festplatten-Backups stellt Ihnen das Programm im Menü "Datei" – "Daten sichern" mehrere komfortable Backup-Alternativen zur Verfügung. Der Datensicherungs-Dialog ist dreigeteilt:

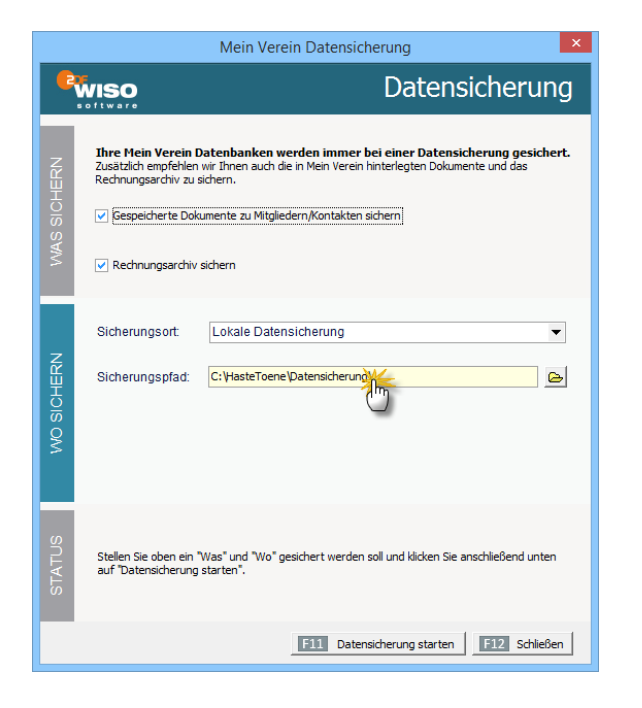

Im oberen Teil **("Was sichern")** legen Sie fest, ob neben der eigentlichen MeinVerein-Datenbank auch die dazugehörigen Dokumente, Zeichnungen sowie das separate Rechnungsarchiv gesichert werden sollen. Um diese Elemente in die Datensicherung einzubeziehen, setzen Sie ein Häkchen vor der betreffenden Auswahl.

Im mittleren Teil **("Wo sichern")** wählen Sie den Sicherungsort aus:

- Wenn Sie sich dort für die "Lokale Datensicherung" entscheiden, verwenden Sie als "Sicherungspfad" am besten einen externen Datenträger aus. Anderenfalls besteht die Gefahr, dass bei Beschädigung oder Verlust des Computers auch die Datensicherung verloren geht! Als externer Datenträger bietet sich beispielsweise eine USB-Festplatte an.
- Zusätzlich zur lokalen Datensicherung bietet Ihnen MeinVerein neuerdings die Möglichkeit, Ihr Backup direkt in einem **Cloudspeicher** Ihrer Wahl abzulegen. Die MeinVerein-Datensicherung kann sich mit der Dropbox, Microsoft OneDrive, Google Drive und der box-Cloud verbinden:

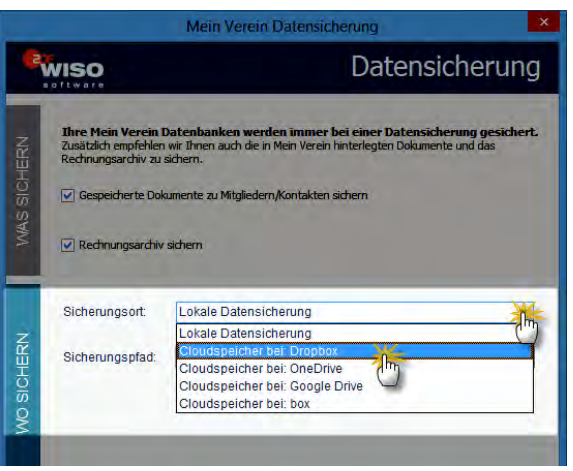

Auf diese Weise steht Ihnen jederzeit eine Kopie Ihrer Daten standortunabhängig zur Verfügung. Damit haben Sie selbst dann noch Zugriff auf Ihren aktuellen Datenbestand, wenn ein Einbrecher Ihr Vereinsheim komplett ausräumt oder gar das Gebäude abbrennt.

Ganz gleich, ob lokale Datensicherung oder Cloudspeicher: Im unteren Teil des Datensicherungs-Dialogs ("Status") lösen Sie den Backup-Prozess per Mausklick auf die Schaltfläche "<F11> Datensicherung starten" aus.

#### **Sonderfall: Datensicherung im Cloudspeicher**

Falls Sie sich für ein Backup im Cloudspeicher entscheiden, fordert WISO MeinVerein Sie zunächst auf, Ihre Datensicherung mit einem Passwort zu schützen.

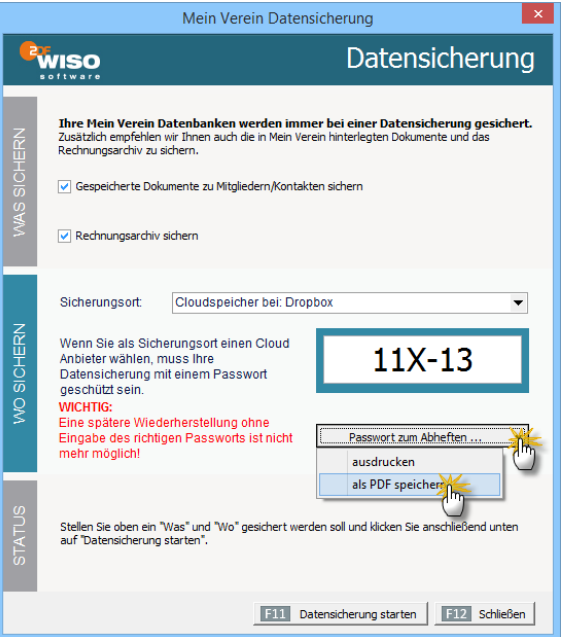

### **Bitte beachten Sie:**

- Mit dem hier festgelegten Passwort ist nicht das Kennwort aus den Zugangsdaten des Cloudanbieters gemeint! Vielmehr handelt es sich um ein **zusätzliches** 6-stelliges Passwort eigener Wahl, mit dem das Programm Ihre sensiblen Daten verschlüsselt. In Ergänzung zu den Vorkehrungen des Cloudanbieters wird so verhindert, dass Kriminelle Zugriff auf Ihre Daten bekommen – und zwar selbst dann, wenn es ihnen wider Erwarten gelänge, den Cloudspeicher zu knacken.
- Ungeachtet dieser zusätzlichen Sicherheitsfunktion erfolgt das Hochladen einer Datensicherung in einen Cloudspeicher **auf eigene Verantwortung**. Die Buhl Data Service GmbH garantiert bei der Verschlüsselung und Datenübertragung die Einhaltung höchster Sicherheitsstandards. Auf die Datenschutz-Praxis der verschiedenen Cloudbetreiber hat Buhl Data aber keinen direkten Einfluss.

### **Wichtig:**

Eine spätere Wiederherstellung der verschlüsselten Datensicherungs-Datei ist ohne vorherige Eingabe des 6-stelligen Passworts nicht möglich! Wir empfehlen daher dringend, das Passwort an einer sicheren Stelle aufzubewahren. WISO MeinVerein schlägt Ihnen während der Datensicherung vor, das "Passwort zum Abheften" auszudrucken oder als PDF-Datei zu speichern.

Nachdem die Vorbereitungen abgeschlossen sind, klicken Sie auf "<F11> Datensicherung starten". Wie bei der lokalen Datensicherung verpackt das Programm zunächst alle ausgewählten Daten in einer "\*.mfb"-Datei (z. B. "Datensi**cherung Mein Verein - 20161205115350.mfb"**). Nachdem diese Datei verschlüsselt worden ist, stellt das Programm die Verbindung mit Ihrem Cloudservice her und lädt die Sicherungsdatei hoch.

**Beispiel Dropbox:** Im ersten Schritt geben Sie Ihre Zugangsdaten ein:

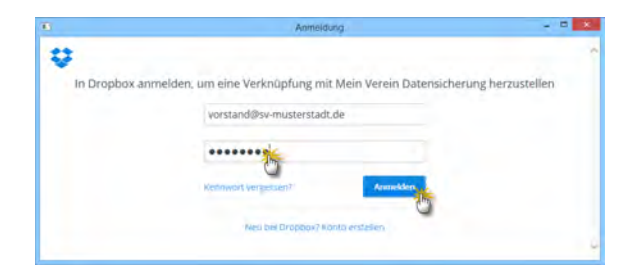

Per Mausklick auf "Anmelden" starten Sie den Vorgang. Nachdem Sie die Sicherheits-Rückfrage der Dropbox mit "Zulassen" bestätigt haben …

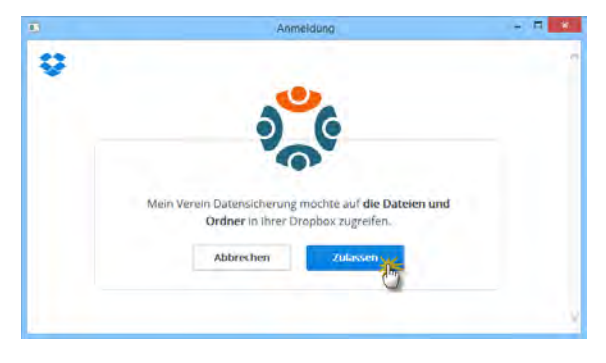

- stellt WISO MeinVerein die Verbindung zum Dropbox-Server her,
- legt im Wurzelverzeichnis ein zusätzliches Verzeichnis an ("MeinVerein Datensicherung") und
- lädt Ihre verschlüsselten Daten dorthin hoch. Die Dateibezeichnung hat das Format "Cloud [Datum - Uhr**zeit].backup"**.

In der Dropbox sieht das Verzeichnis "MeinVerein Datensicherung" dann zum Beispiel so aus:

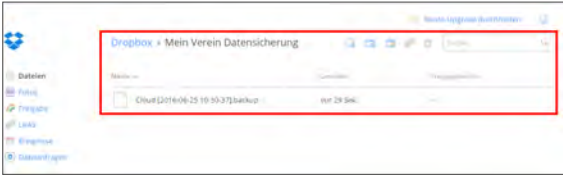

**Bitte beachten Sie:** Je nach Umfang Ihrer MeinVerein-Datenbank und der dazugehörigen Dokumente kann die verschlüsselte Datensicherungsdatei eine Größe von mehreren hundert Megabyte oder gar mehrere Gigabyte haben. Datensicherungen im Cloudspeicher sind daher nur zu empfehlen, wenn Sie über eine Breitband-Internetverbindung verfügen. Anhaltspunkt: Upstream ab 1 MBit/s aufwärts.

## Daten wiederherstellen

Sollten Daten aufgrund von Bedien-, Hard- oder Softwarefehlern gelöscht worden oder in Unordnung geraten sein, ermöglicht das Programm Ihnen die schnelle Rekonstruktion Ihrer Daten und die Wiederherstellung Ihrer kompletten Arbeitsumgebung – vorausgesetzt natürlich, Sie haben zuvor eine Datensicherung angelegt. Sie finden den überlebenswichtigen Rettungsanker im Menü "Datei" – "Daten wiederherstellen".

Nachdem Sie den wichtigen Warnhinweis des Programms zur Kenntnis genommen und mit "<F11> Ja" bestätigt haben, dass Sie die Wiederherstellung fortsetzen wollen …

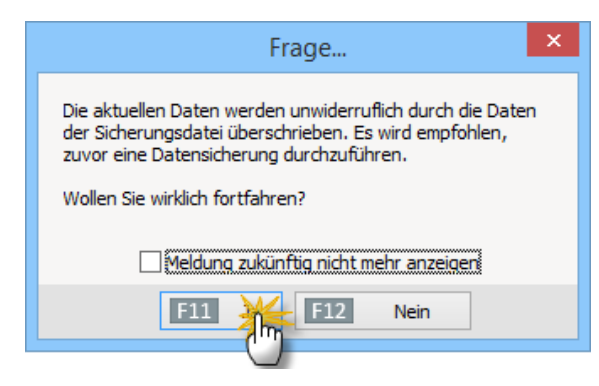

… sehen Sie sich einem Wiederherstellungs-Dialog gegenüber, in dem Sie zunächst auswählen, ob eine lokale Datensicherung oder Sicherungsdatei aus einem Cloudspeicher wiederhergestellt werden soll:

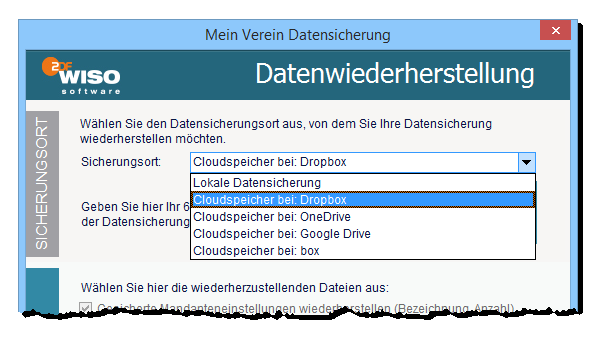

#### **Wiederherstellen aus einer lokalen Datensicherung**

Im ersten Schritt wählen Sie die Datensicherungs-Datei, von der aus Ihre Daten wiederhergestellt werden sollen. Wenn sich die Backup-Datei auf Ihrem Computer, einer externen Festplatte oder einem anderen lokalen Datenträger befindet …

- stellen Sie als "Sicherungsort" die "Lokale Datensicherung" ein und wählen den dazugehörigen "Speicherpfad" aus.
- Sofern auf dem lokalen Datenträger bereits mehrere Datensicherungen gespeichert sind, legen Sie anschließend fest, aus welchem Backup die Daten wiederhergestellt werden sollen.
- Standardmäßig stellt WISO MeinVerein alle gesicherten Mandanten mit den ursprünglichen Bezeichnungen, Einstellungen und Vorlagen wieder her. Wenn Sie im Abschnitt "Was wiederherstellen" den Haken vor der Option "Gesicherte Mandanteneinstellungen wiederherstellen" entfernen, können Sie gezielt auswählen, welche Mandanten und Vorlagen wiederhergestellt werden sollen.
- Ob die dazugehörigen Dokumente, Zeichnungen und Rechnungsarchive wiederhergestellt werden, legen Sie auf jeden Fall eigenhändig fest.

Per Mausklick auf die Schaltfläche "<F11> Datenwiederherstellung starten" sorgen Sie schließlich dafür, dass WISO MeinVerein die ausgewählten Daten wiederherstellt.

#### **Wiederherstellen aus einem Cloudspeicher**

Wenn Sie Ihre Datensicherung in der Cloud abgelegt haben, wählen Sie bei der Wiederherstellung als "Sicherungsort" Ihren Cloudspeicher aus. Bevor Sie die eigentliche Daten-Wiederherstellung starten können …

- geben Sie im ersten Schritt Ihr 6-stelliges Datensicherungs-Passwort ein, damit das Programm Ihr Backup später entschlüsseln kann.
- Per Mausklick auf "<F11> Datensicherung herunterladen" stellt WISO MeinVerein die Verbindung zum Cloudserver her.
- Sofern dort bereits mehrere Datensicherungen gespeichert sind, lässt Ihnen das Programm die Wahl, welches Backup als Grundlage der Wiederherstellung verwendet werden soll. Mit "OK" starten Sie den Download:

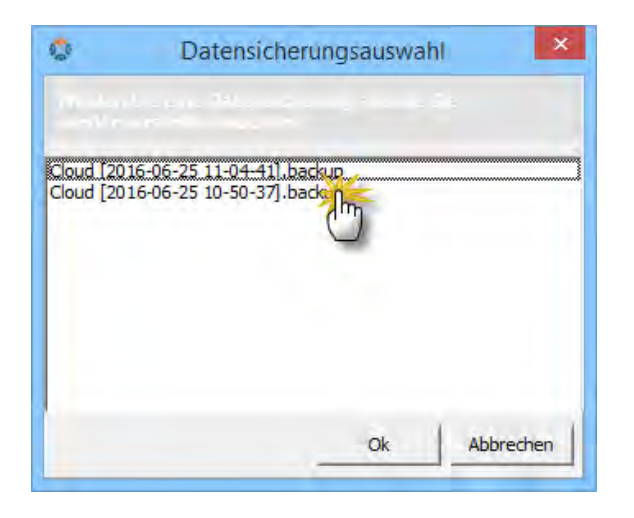

- Nachdem das Programm die Daten heruntergeladen und entschlüsselt hat, können Sie im mittleren Abschnitt ("Was wiederherstellen") die gewünschten "Mandanten" und "Vorlagen" sowie die dazugehörigen Dokumente, Zeichnungen und Rechnungsarchive auswählen. Standardmäßig stellt WISO MeinVerein sämtliche gesicherten Mandanten mit den ursprünglichen Bezeichnungen, Einstellungen und Vorlagen wieder her. Wenn Sie im Abschnitt "Was wiederherstellen" den Haken vor der Option "Gesicherte Mandanteneinstellungen wiederherstellen" entfernen, können Sie gezielt auswählen, welche Mandanten und Vorlagen wiederhergestellt werden sollen.
- Per Mausklick auf die Schaltfläche "<F11> Datenwiederherstellung starten" sorgen Sie schließlich dafür, dass WISO MeinVerein die ausgewählten Daten wiederherstellt.

#### **Wichtig**

Falls beim Wiederherstellen aus einer lokalen Datensicherung oder einer Cloud-Datensicherung Fehler auftreten, erscheint ein Fehlerprotokoll. Darin finden sich genaue Informationen zum aufgetretenen Problem: Bitte halten Sie dieses Protokoll bereit, wenn Sie sich an unsere Support-Mitarbeiter wenden.

## Universeller Import-Assistent

Sie haben Ihre Mitgliederdaten in der Vergangenheit mit einem anderen Programm verwaltet? Auch dann ist die Datenübernahme kein Problem - vorausgesetzt, Ihre bisherige Software ermöglicht den Export im Excel-, dBase-, XML-, Text- oder CSV-Format. Nachdem Sie die erforderliche Exportdatei erzeugt haben, ...

- rufen Sie in "WISO MeinVerein" den Menüpunkt "Datei" - "Daten-Import" - "Importassistent für Mitglieder" auf,
- wählen das Dateiformat sowie Pfad und Dateinamen Ihrer Exportdatei und
- ordnen schließlich die alten Datenbank-Bezeichnungen den passenden Feldern in "WISO MeinVerein" zu.

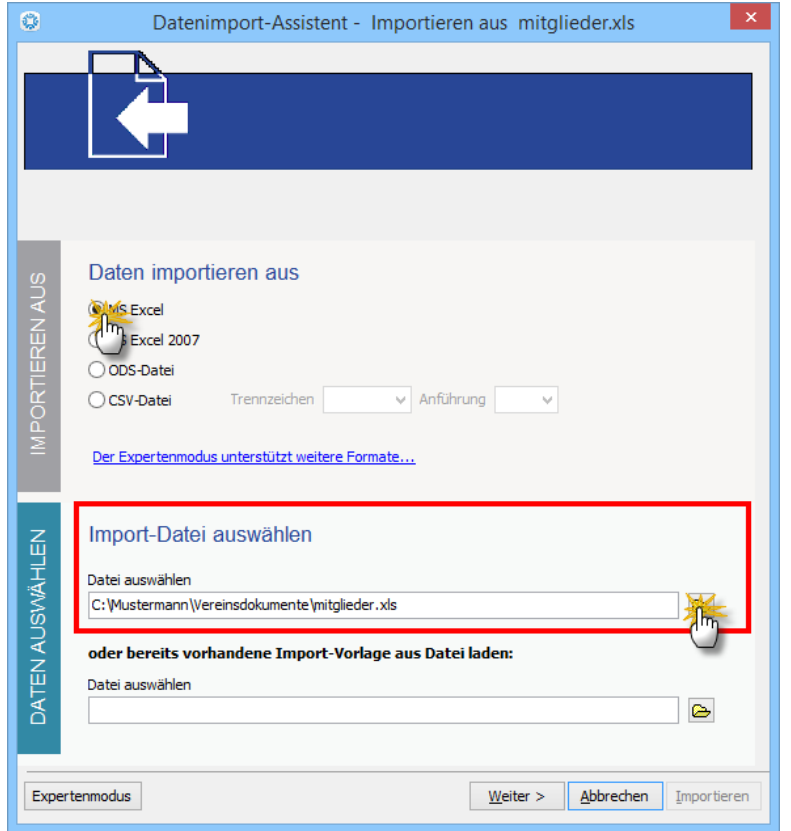

Angenommen, Sie haben Ihre Mitgliederliste bislang in Form einer Excel-Tabelle (z. B. "mitglieder.xls") geführt, die aus den Spalten "Vorname", "Name", "Strasse", "PLZ", "Ort", "Telefon" und "E-Mail" besteht:

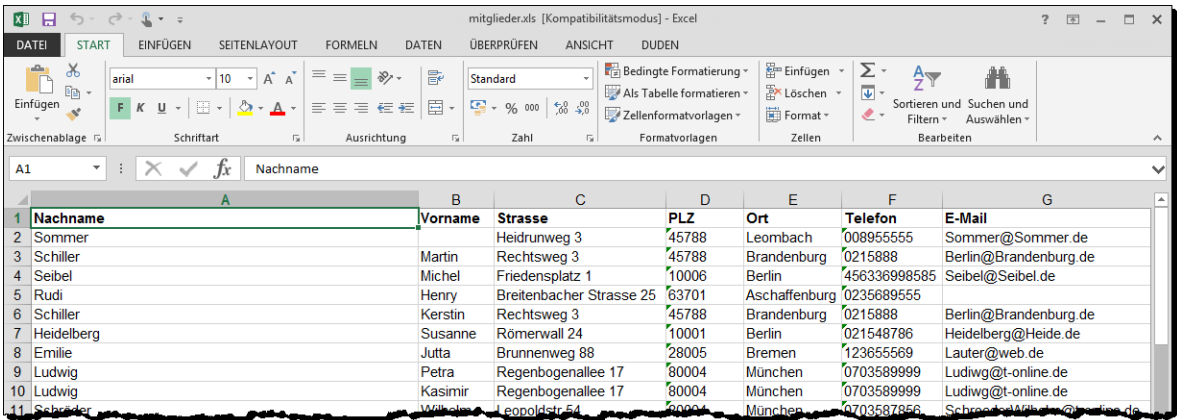

Dann importieren Sie diese Excel-Tabelle folgendermaßen in die Mitglieder-Stammdaten von "WISO MeinVerein":

■ Sie klicken im "Datei"-Menü auf "Daten-Import" - "Importassistent für Mitglieder",

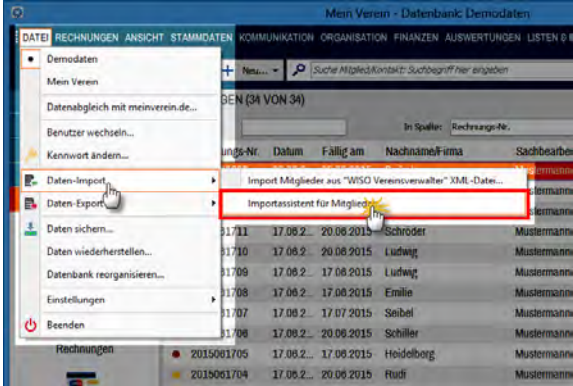

- entscheiden sich im nächsten Auswahldialog für das Datenformat ..MS Excel".
- geben den Speicherort und den "Quelldateinamen" (das ist Ihre Excel-Tabelle "mitglieder.xls") vor und
- klicken dann auf "Weiter".

Im folgenden Schritt des Datenimport-Assistenten sehen Sie am linken Fensterausschnitt die Feldliste der Mitgliedertabelle von "WISO MeinVerein" ("Felder in MeinVerein") und auf der rechten Seite den Inhalt Ihrer bisherigen Excel-Tabelle. Damit die Spaltenüberschriften nicht als eigenständiger Datensatz importiert werden, setzen Sie zunächst einmal ein Häkchen vor der Option "Erste Zeile überspringen" auf den Wert "1". Nun brauchen Sie den MeinVerein-Feldern nur noch die passende Spalten Ihrer Excel-Tabelle zuzuordnen.

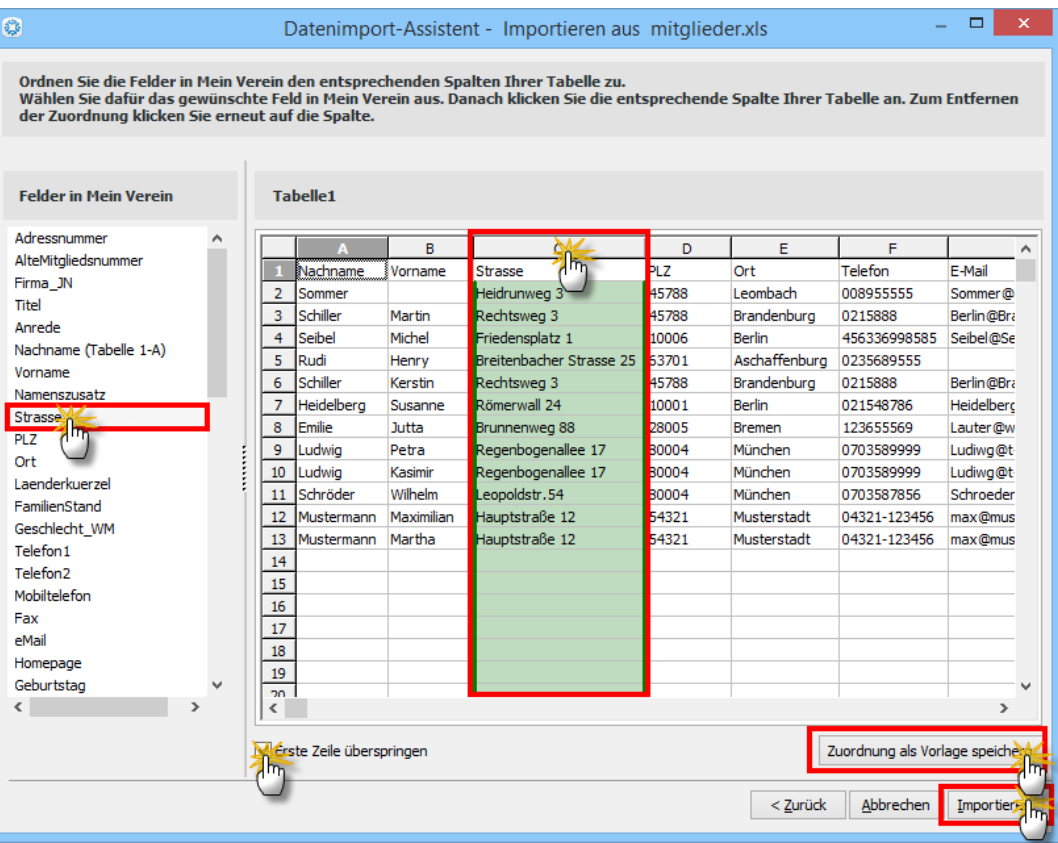

Um zum Beispiel den Straßennamen und die Hausnummern Ihrer Mitglieder mit dem MeinVerein-Feld "Strasse" zu verknüpfen ...

- klicken Sie in der MeinVerein-Feldliste am linken Fensterrand auf die Zeile "Strasse" und dann
- auf den Spaltenkopf der Spalte "Strasse" in "Tabelle 1" (im Beispiel ist das die Spalte "C"). Die markierte Spalte wird daraufhin grün dargestellt.

Um eine versehentliche falsche Zuordnung aufzuheben, klicken Sie einfach erneut auf den Spaltenkopf. Die grüne Markierung verschwindet dann wieder.

Auf diese Weise ordnen Sie den MeinVerein-Feldern nach und nach die passenden Felder der Importdatei zu.

### **Praxistipp:** Import-Vorlage speichern

Sobald Sie die Feldzuordnung abgeschlossen haben, können Sie Ihre Importeinstellungen per Mausklick auf die Schaltfläche "Zuordnung als Vorlage speichern" sichern.

Vorteil: Sollte die Datenübernahme im ersten Anlauf wider Erwarten nicht hundertprozentig klappen, können Sie Ihre Einstellungen im ersten Schritt des Import-Assistenten über die "bereits vorhandene Import-Vorlage aus Datei laden" wiederherstellen. Vorteil: Sie brauchen die Feldzuordnungen nicht komplett neu vorzunehmen, sondern können sich auf die erforderlichen Korrekturen konzentrieren.

Und gleich noch ein Tipp hinterher: Der Importassistent für Mitglieder startet im "Einfachen Modus", mit dessen Hilfe sich die meisten Standardimporte problemlos erledigen lassen. Es gibt aber auch einen leistungsfähigen Expertenmodus, der ausgefallenere Datenformate unterstützt und differenzierte Einstellungen ermöglicht.

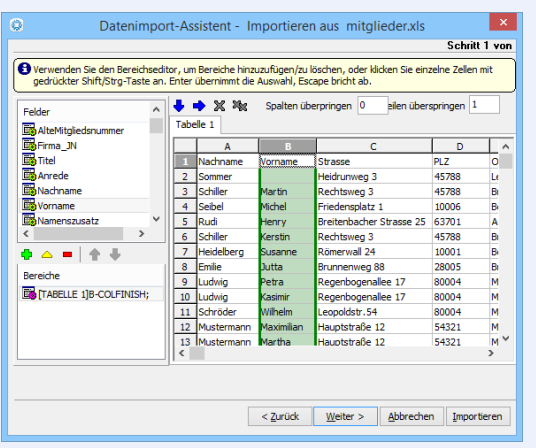

Sie rufen die erweiterten Importfunktionen im ersten Schritt des Importassistenten per Mausklick auf den Link "Der Expertenmodus unterstützt weitere Formate" auf.

Bei komplizierteren Datenimporten lassen Sie sich am besten von einem Vereinsmitglied unterstützen, das Erfahrung mit dem Im- und Export von Datenbeständen hat.

Zurück zum einfachen Modus: Per Mausklick auf die Schaltfläche "Importieren" starten Sie die Datenübernahme. Nach deren Abschluss informiert Sie das Programm über die Anzahl der importierten Mitglieds- oder Kontaktdaten. Außerdem haben Sie die Möglichkeit, von dort aus per Mausklci auf "Ja" sofort zum Dialogfenster "SEPA Massenänderungen" zu wechseln. Dort können Sie die Bankverbindungen automatisch um IBAN-/BIC- ergänzen und SEPA-Mandate erzeugen lassen:

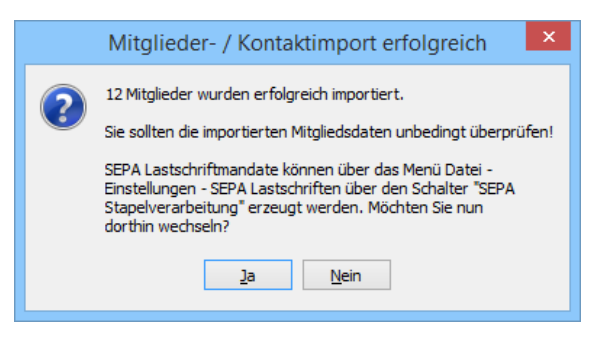

Ausführliche Informationen zum Erfassen von SEPA-Mandaten finden Sie im Abschnitt "Tipps und Tricks für Fortgeschrittene" unter der Überschrift "SEPA-Lastschriften einrichten und ausführen".

# Vielseitiger Export-Assistent

"WISO MeinVerein" ermöglicht den Datenaustausch selbstverständlich auch in umgekehrter Richtung: Wenn Sie die Daten von Mitgliedern und / oder Kontaktpersonen mit anderen Programmen weiterverarbeiten möchten, dann steht Ihnen dafür im "Datei"-Menü die Funktion "Daten-Export" zur Verfügung:

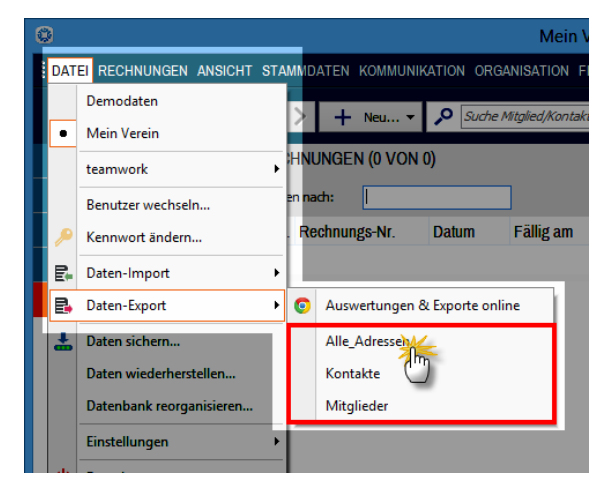

Nachdem Sie entschieden haben, ob Sie "Alle Adressen" oder nur die Ihrer "Mitglieder" bzw. die der sonstigen "Kontakte" exportieren wollen, ...

- legen Sie den gewünschten Speicherort der Exportdatei fest und geben ihr einen Namen,
- entscheiden sich für einen von mehr als zehn "Exporttypen" (z. B. Excel, Word, RTF, XML oder DBF),
- wählen aus, ob alle oder nur bestimmte Felder exportiert werden sollen,
- bestimmen bei Bedarf die Datenformate besonderer Feldtypen und
- sorgen per Mausklick auf die Schaltfläche "Export starten" dafür, dass die Datei auf Ihrer Festplatte gespeichert wird.

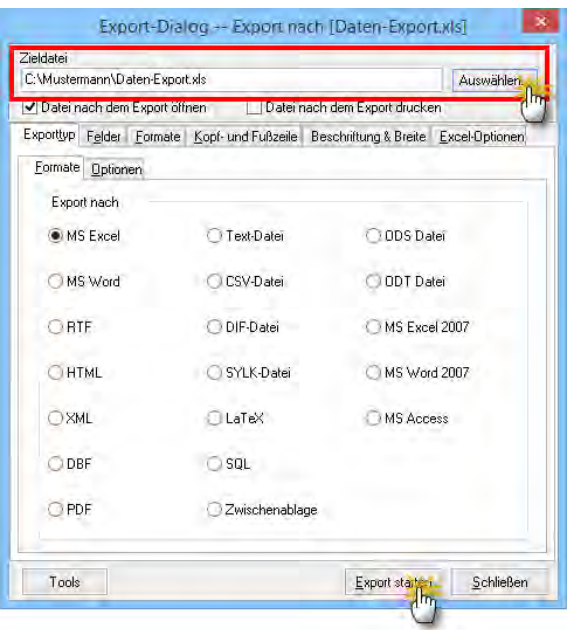

Von dort aus können Sie die Daten anschließend problemlos in andere Anwendungen übernehmen.

# Mitglieder, Kontakte und Rechnungen archivieren und reaktivieren

Dass Mitglieder ausscheiden und neue hinzukommen ist völlig normal. Wenn Ihre Adresslisten im Laufe der Zeit durch ehemalige oder inaktive Mitglieder und ruhende Kontakte unübersichtlich werden, brauchen Sie die betreffenden Einträge aber nicht zu löschen: "WISO MeinVerein" verfügt über eine praktische Archivfunktion, durch die Sie nicht benötigte Mitglieder- und Kontakte-Datensätze einfach vom aktuellen Adressbestand unterscheiden können. Auch Rechnungen lassen sich neuerdings archivieren und bei Bedarf wieder reaktivieren.

**Bitte beachten Sie:** Das Archivieren von Adressen und Rechnungen wirkt sich lediglich auf die **Anzeige** in den Mitglieder-, Kontakte- und Rechnungstabellen aus. Die Datensätze selbst bleiben vollständig erhalten! Anders als beim Löschen können sie also problemlos wieder reaktiviert werden. Über den Menüpunkt "Ansicht" lassen Sie sich außerdem nach Belieben "aktive Daten zeigen", "archivierte Daten zeigen" oder "aktive und archivierte Daten anzeigen".

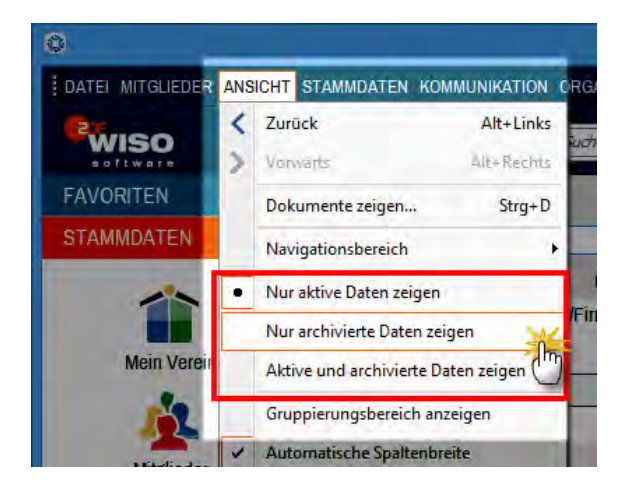

Mit Beginn und Ende der Mitgliedschaft und dem Zeitraum einer aktiven oder inaktiven Mitgliedschaft hat das Archivieren ebenfalls nichts zu tun. Sie können theoretisch also auch aktive Mitglieder oder Kontakte "archivieren", das heißt, ihre Anzeige in den Mitglieder-/Kontakte-Tabellen ausblenden.

Und so gehen Sie beim Archivieren vor:

- Sie wählen im Arbeitsbereich "Mitglieder", "Kontakte" oder "Rechnungen" die Datensätze (= Zeilen) aus, die Sie archivieren wollen,
- klicken auf die Schaltfläche "<F3> Weitere Funktionen" und dann
- auf "Erweitert" "Markierte Datensätze archivieren".

Sie finden den Befehl "Erweitert" - "Markierten Datensatz / Markierte Datensätze archivieren" auch im Kontextmenü der Mitglieder-, Kontakte- und Rechnungstabelle (rechter Mausklick auf den betreffenden Eintrag):

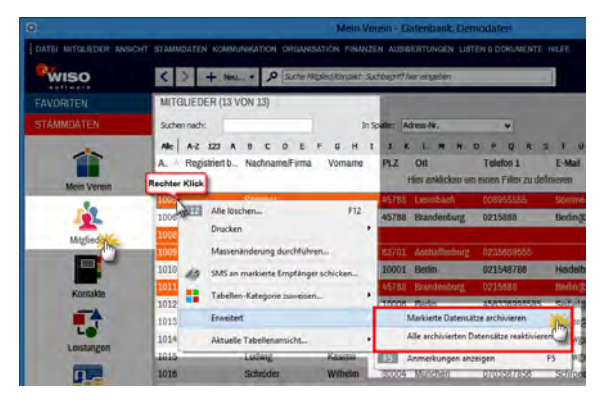

Umgekehrt können Sie wahlweise "Alle archivierten Datensätze reaktivieren" oder ganz bestimmte "Markierte Datensätze reaktivieren". Diese Funktionen finden Sie ebenfalls im Kontextmenü und unter Schaltfläche "<F3> Weitere Funktionen" – "Erweitert".

Um bestimmte Datensätze gezielt zu reaktivieren, ...

- wählen Sie im Menüpunkt "Ansicht" den Auswahlpunkt "Nur archivierte Daten zeigen".
- markieren die gewünschten Datensätze und
- klicken auf "<F3> Weitere Funktionen" und dann auf "Erweitert" - "Markierte Datensätze reaktivieren".

# Mitgliedertabelle nach übergeordneten Mitgliedern gruppieren

Unter der Überschrift "Tabellen anpassen und weiterverarbeiten" haben Sie im Einführungskapitel erfahren, wie Sie die Tabellenansichten von "WISO MeinVerein" an die Besonderheiten Ihres Vereins anpassen. Falls erforderlich lässt sich das Filtern, Gruppieren und Einblenden zusätzlicher Spalten auch auf vielfältige Weise miteinander kombinieren. Angenommen Sie möchten Ihre Mitgliedertabelle nach übergeordneten Mitgliedern (z. B. Familien oder Firmen) ordnen, dann gehen Sie wie folgt vor:

- Sie wechseln in den Arbeitsbereich "Stammdaten" -"Mitglieder",
- klicken auf "Ansicht" "Spalten definieren", um die Liste der verfügbaren Spalten (= Felder) einzublenden,

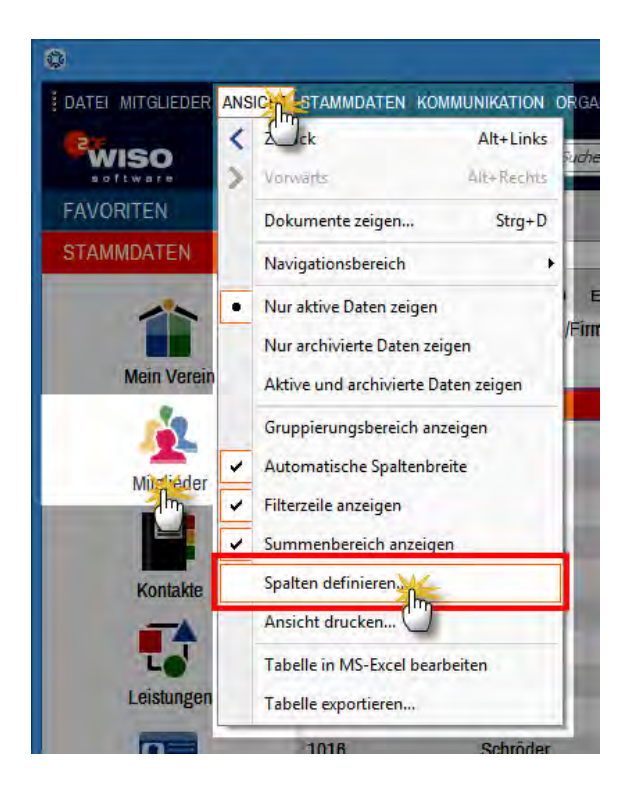

- blättern in der folgenden Spaltenauswahlliste nach unten bis zum Eintrag "Zugeordnet zu",
- zeigen mit der Maus darauf, halten die linke Maustaste gedrückt und ziehen den Spaltenblock an eine passende Stelle in die Zeile der Spaltenüberschriften (z. B. links neben "Nachname"):

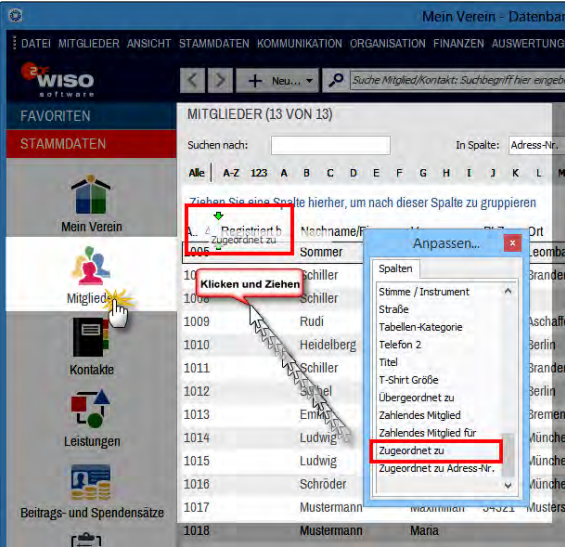

- Sofern der "Gruppierungsbereich" bei Ihnen zurzeit nicht angezeigt wird, blenden Sie ihn über "Ansicht" -"Gruppierungsbereich anzeigen" ein.
- Nun brauchen Sie nur noch die Spaltenüberschrift "Zugeordnet zu" auf die oberhalb der Tabelle eingeblendete Aufforderung "Ziehen Sie eine Spalte hierher, um nach dieser Spalte zu gruppieren", und schon ist die Mitgliedertabelle übersichtlich geordnet nach den übergeordneten Mitgliedern (z. B. Familien oder Firmen).

Per Mausklick auf das Plus- oder Minussymbol vor den einzelnen Gruppen blenden Sie deren Mitglieder ein oder aus. Im folgenden Bildschirmfoto sehen Sie zum Beispiel die Betriebssportgruppe der Firma Mustermann AG und die Familie Schiller (bestehend aus dem Hauptmitglied Martin Schiller und seinen Angehörigen Kerstin und Isabelle):

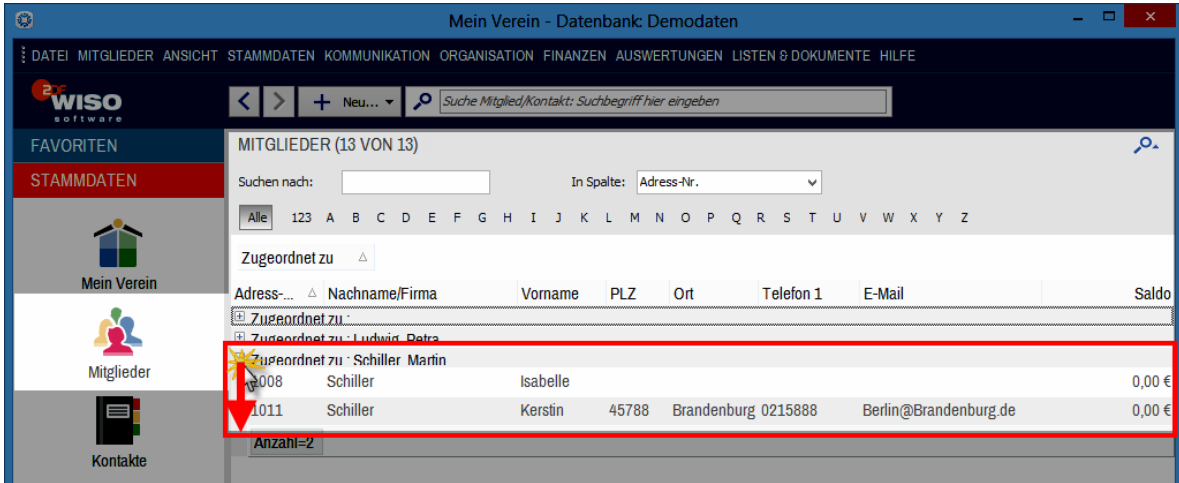

#### **Praxistipps**

- Statt nach der Spalte "Zugeordnet zu" können Sie Ihre Tabellenansicht auf die gleiche Weise zum Beispiel auch nach Abteilungen, Betreuern, Funktionen, individuellen Feldern und Mitglieder-Kategorien gruppieren.
- Wenn Ihnen das Gruppieren zu umständlich ist, sortieren Sie die Tabellenansicht einfach per Mausklick auf die betreffende Spaltenüberschrift.
- Ein weiterer Mausklick kehrt die Sortierreihenfolge um.

Sie sehen: Die Standard-Tabellenansichten von "WISO MeinVerein" sind ausgesprochen flexibel und lassen sich ganz bequem und gezielt auf den aktuellen Informationsbedarf hin anpassen. Einziger Nachteil: Die Anpassungen gehen wieder verloren, sobald Sie andere Einstellungen vornehmen. Falls Sie bestimmte Ansichten immer wieder benötigen, sollten Sie sie in Form einer Tabellen-Auswertung definieren: Die können Sie abspeichern und sich später immer wieder anzeigen lassen. Einzelheiten entnehmen Sie unserem Einführungskapitel im Abschnitt "Die erste Tabellen-Auswertung".

# Massenänderung: Dateneingabe auf einen Streich

Das Eingeben und Ändern von Daten ist mit "WISO MeinVerein" schnell erledigt. Noch so viel Eingabekomfort nützt jedoch herzlich wenig, wenn ein und dieselbe Eintragung oder Umstellung zig oder gar hundert Mal nacheinander vorgenommen werden muss. Vor allem bei der erstmaligen Datenerfassung und nach Importvorgängen kosten wiederkehrende Vorgänge viel Zeit und noch mehr Nerven. Durch die praktischen "Massenänderungen" lassen sich langweilige und fehleranfällige Stammdaten-Eintragungen zum Glück sehr viel schneller und bequemer erledigen.

Nehmen wir an, dass in Ihrer bisherigen Vereinsverwaltung keine Unterscheidung nach Geschlechtern vorgesehen war. Eine neue Verbandsmeldung verlangt diese Unterscheidung nun aber. Dann können Sie das zusätzliche Merkmal mit wenigen Mausklicks nachträglich anwenden ("Sonstiges" - "Geschlecht") - z. B. zuerst auf den männlichen Teil Ihrer Vereinsangehörigen, dann auf den weiblichen Teil.

Falls erforderlich, können Sie sogar verschiedene Feldinhalte während einer einzigen Massenänderung bearbeiten. Ein Beispiel wird weiter unten beschrieben. Um massenhafte Fehler zu vermeiden, sollten Sie zu Anfang jedoch sicherheitshalber nach und nach jedes Merkmal einzeln zuweisen!

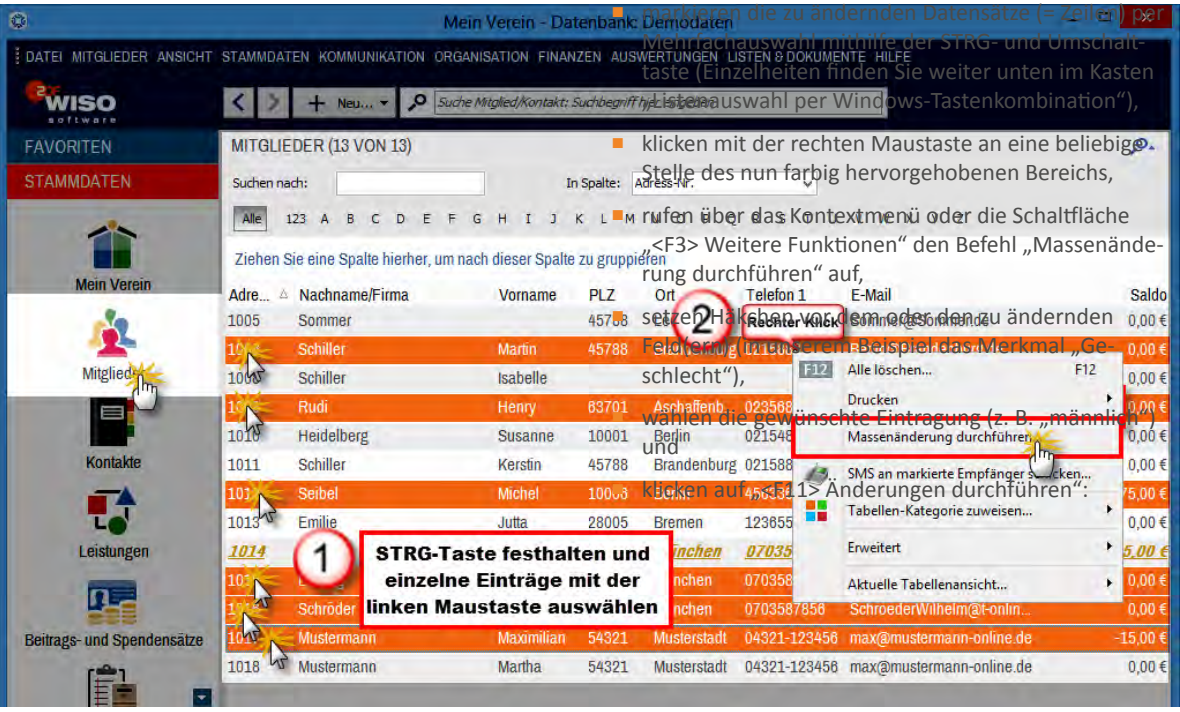

Und so nehmen Sie die Massenänderungen vor:

■ Sie öffnen die "Stammdaten"-Tabelle "Mitglieder" oder "Kontakte",

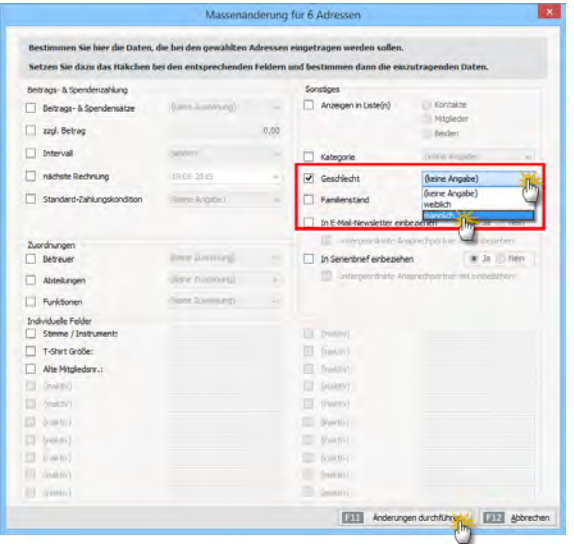

Bitte beachten Sie: Im Feld "Beitrags- und Spendensätze" sowie bei den "Zuordnungen" (von Betreuern, Abteilungen und Funktionen) sind sogar **massenhafte Mehrfachzuordnungen verfügbarer Merkmale** möglich: Angenommen in den letzten Wochen haben sich sechs Chorsänger unseres Beispielvereins Haste Töne e. V. entschlossen, künftig auch im Orchester mitzuspielen. Dadurch ändern sich sowohl die Abteilungs-Zuordnung als auch die Beitrags- und Spendensätze. Statt die Änderung mühsam bei jedem einzelnen Mitglied im Register "Vereinsdaten" vorzunehmen, ändert der Kassenwart die Abteilungs- Zuordnung und die Beitragssätze per Massenänderung mit ein paar Mausklicks:

- Er wählt die betreffenden Personen bei gedrückter linker STRG-Taste per Mausklick aus der Mitgliederliste aus,
- startet den Dialog "Massenänderung durchführen",
- legt in der Auswahlliste "Beitrags- und Spendensätze" die Einstellungen "Normaltarif", "Chor" und "Orchester" fest,
- wählt unter "Zuordnungen" die Abteilungen "Chor" und "Orchester" aus und
- klickt auf "<F11> Änderungen durchführen" fertig.

Bitte achten Sie darauf, dass auch vor den bereits vorhandenen Feldinhalten (im Beispiel die bisherige Zugehörigkeit zur Chor-Abteilung) ein Häkchen gesetzt ist. Die Massenänderung überschreibt die bisherigen Einstellungen komplett!

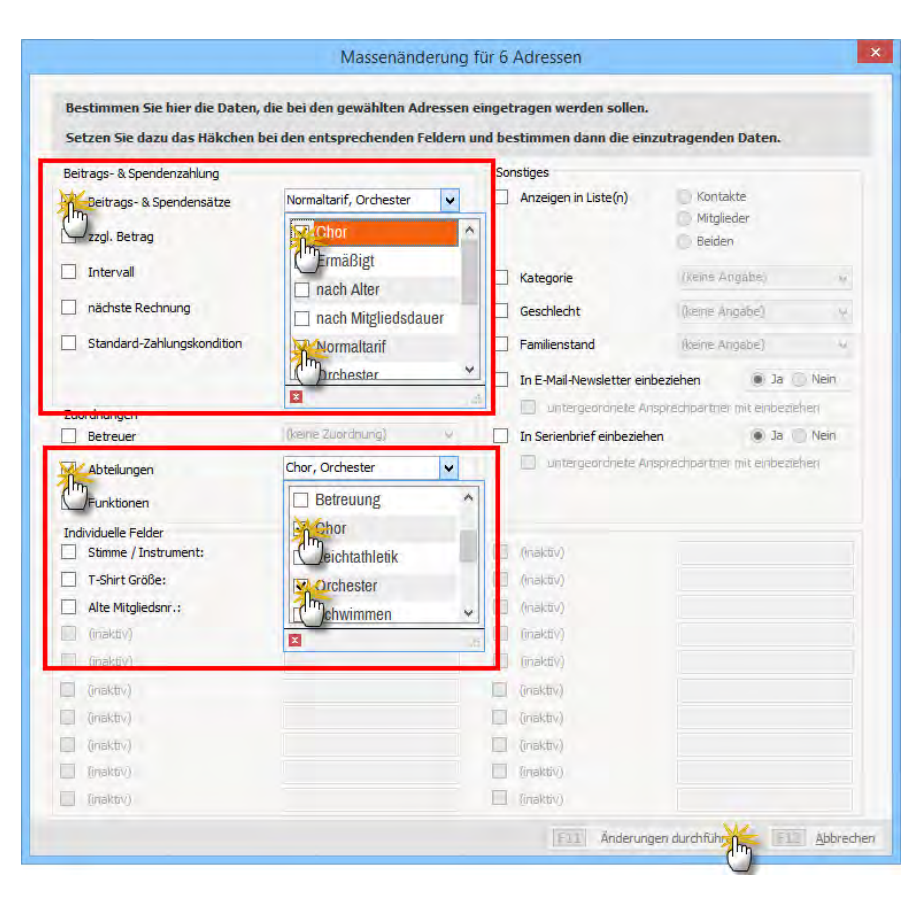

#### **Praxistipp**

Die Möglichkeit der Massenänderung können Sie sich selbstverständlich auch beim erstmaligen Erfassen einer größeren Zahl (neuer) Mitglieder zunutze machen: Lassen Sie Felder mit gleichem Inhalt (z. B. der bei vielen Mitgliedern gleiche Wohnort) zunächst einfach frei und nehmen Sie sich wiederholende Eintragungen anschließend in Form einer Massenänderung vor. Dieses Vorgehen bietet sich vor allem dann an, wenn Sie im Erfassungsdialog häufig die Registerkarte wechseln müssen (zum Beispiel aus dem Hauptdialog "Adresse" zu "Vereinsdaten", um dort oft wiederkehrende Angaben zu machen wie Abteilungszugehörigkeit, Beitragshöhe oder Geschlecht).

### **Info:** Listenauswahl per Windows-Tastenkombination

Bei der Auswahl zu ändernder Datensätze in den Stammdaten-Tabellen ist die Kenntnis einiger Tastenkombinationen hilfreich. "WISO MeinVerein" orientiert sich an den Windows-Konventionen, die Ihnen auch bei vielen ähnlichen Auswahl-Vorgängen weiterhelfen:

■ **Mehrere einzelne Listenelemente auswählen:** STRG-Taste festhalten und dann nach und nach die gewünschten Eintragungen mit der linken Maustaste markieren. Ein erneuter Linksklick hebt die Markierung wieder auf. In langen Listen können Sie mithilfe der Auf- und Abwärts-Pfeile (oder des Scrollbalkens) ohne Weiteres nach oben und unten navigieren - müssen dabei aber die STRG-Taste festhalten oder vor jedem neuen Markierungsvorgang erneut drücken!

- **Viele untereinanderstehende Listenelemente auswählen:** Oberste auszuwählende Eintragung mit der linken Maustaste markieren, UMSCHALT-Taste (= "SHIFT-Taste") festhalten und dann die unterste Eintragung anklicken (oder umgekehrt). Auf diese Weise wird auf einen Schlag ein zusammenhängender Listenblock markiert. Die UM-SCHALT-Taste können Sie anschließend wieder loslassen: Die Markierung bleibt erhalten.
- **Alle Listenelemente auswählen:** Linksklick auf beliebiges Listenelement und dann die Tastenkombination STRG+A eingeben (STRG-Taste festhalten und kurz "A" tippen): Auf diese Weise werden alle Listeneinträge markiert.

#### **Zusatztipp:** Listenauswahl per Windows-Tastenkombination

Ganz gleich, auf welche Weise Sie einzelne Listenelemente zu einer Sammelmarkierung zusammengefasst haben: Bei festgehaltener STRG-Taste können Sie entbehrliche Elemente jederzeit wieder einzeln deaktivieren. Falls Ihnen die beschriebenen "Multiselect"-Tastenkombinationen bislang noch nicht vertraut sind, machen Sie sich am besten kurz damit vertraut.

## Leistungs-Rechnungen klonen

Wenn Sie außerhalb der turnusmäßigen Beitragszahlungen gleichlautende Rechnungen an viele oder sogar alle Vereinsmitglieder schicken wollen (um zum Beispiel eine Umlage oder einen einmaligen Sonderbeitrag einzukassieren), erledigen Sie das auf ganz einfache Weise:

- Unter "Finanzen" "Rechnungen" legen Sie über "<F10> Neu" eine neue Rechnung an,
- tragen als Empfänger das erste Mitglied auf Ihrer Mitgliedsliste ein, das die Rechnung bekommen soll,
- erläutern im Einleitungstext bei Bedarf den Grund für die Umlage oder den Sonderbeitrag,
- nennen als "Leistung" die Bezeichnung der Umlage oder des Sonderbeitrags,
- geben den Betrag ein und
- speichern die Rechnung mit "<F11> OK".

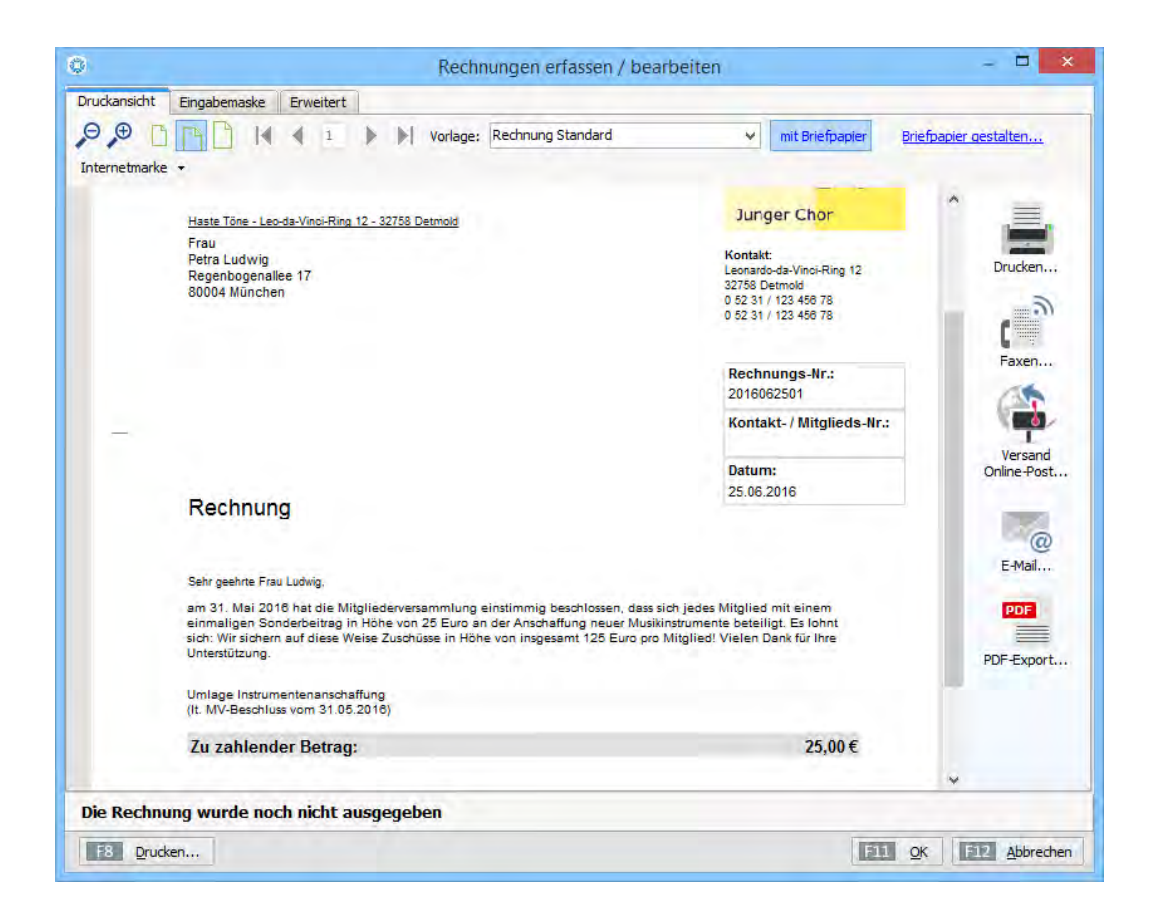

Anschließend klicken Sie in der Rechnungsliste mit der rechten Maustaste auf die gerade erstellte Rechnung und wählen im folgenden Kontextmenü den Eintrag "Für andere(n) Empfänger kopieren". Daraufhin erscheint eine Mitgliederliste, aus der Sie ganz bequem per Mehrfachauswahl die gewünschten Rechnungsempfänger selektieren. Nachdem Sie die Auswahl mit "<F11> Übernehmen" abgeschlossen haben, erzeugt das Programm die dazugehörigen Einzelrechnungen:
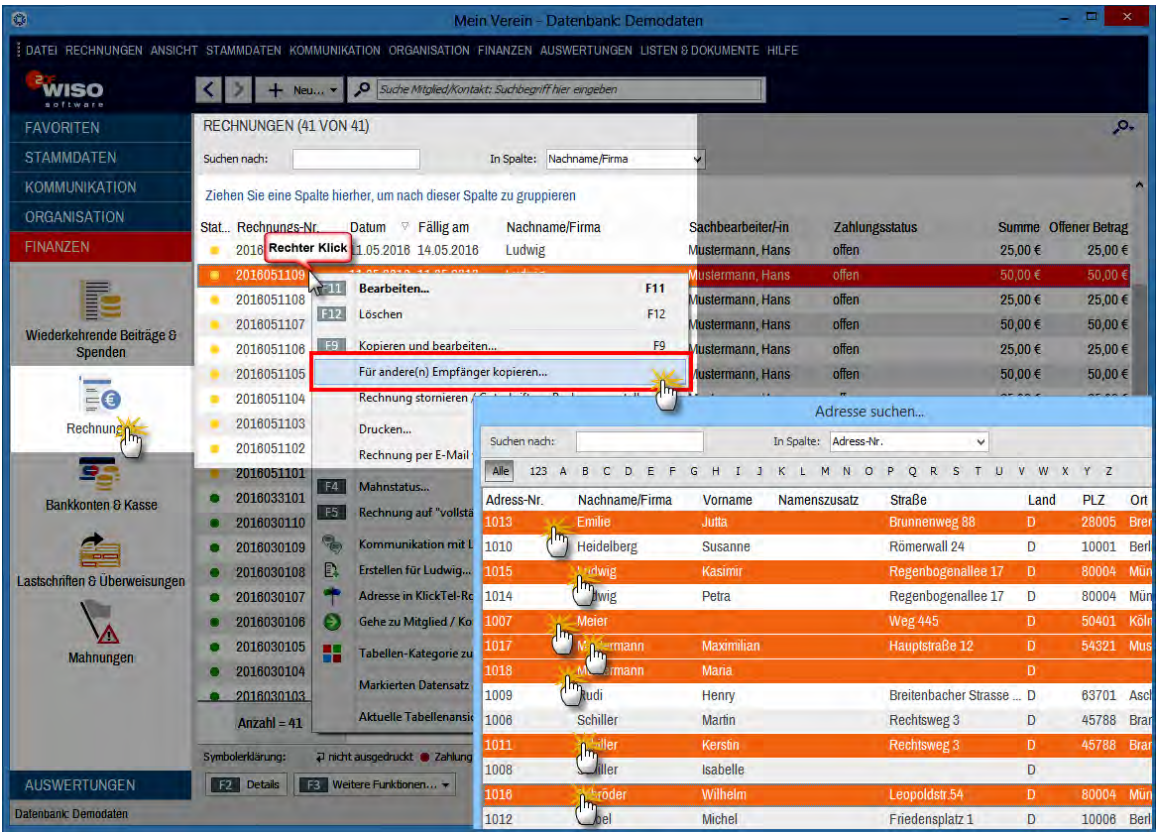

Die fertigen Rechnungen brauchen Sie anschließend nur noch auszudrucken und zu versenden oder auf elektronischem Weg an Ihre Mitglieder zu schicken. Die Bezahlung erfolgt dann entsprechend der beim einzelnen Mitglied voreingestellten Zahlungsweise.

# Flexible Sammelabrechnung über das Mitgliedskonto

In vielen Vereinen ist es mit der jährlichen Beitragsabrechnung nicht getan: So nehmen manche Mitglieder im Laufe des Jahres zusätzlich kostenpflichtige Vereinsleistungen in Anspruch - denken Sie nur an die Nutzung von Leihinstrumenten, Räumen und Sportplätzen oder Vereinsfahrzeugen. Außerdem werden vielfach Umlagen erhoben (zum Beispiel für gemeinsame Unternehmungen) oder Gebühren fällig (z. B. Eintrittsgebühren für Vereinsfeste).

Umgekehrt kommen manche Mitglieder und Funktionsträger aber auch in den Genuss von Auslagenerstattungen, Honoraren oder Aufwandsentschädigungen. Zwar geht es dabei oft bloß um recht geringe Beträge - Kleinvieh macht aber bekanntlich auch Mist. Vor allem aus Sicht des Kassenwarts: Immerhin kostet jeder einzelne Benachrichtigungs-, Zahlungs- und Buchungsvorgang Zeit und Geld.

WISO MeinVerein gibt Ihnen daher die Möglichkeit, Beitrags- und Leistungsrechnungen auf einem Mitgliedskonto zu sammeln, an einem bestimmten Stichtag oder bei Erreichen eines bestimmten Gesamtbetrags abzurechnen und bei Bedarf mit Gutschriften zu verrechnen. Ob unter dem Strich eine Restzahlung des Mitglieds dabei herauskommt oder eine Erstattung durch den Verein, ist unerheblich.

Angenommen, das Mitglied Max Mustermann ...

- 1. bezahlt einen Jahres-Mitgliedsbeitrag von 125 Euro,
- 2. hat dreimal den Vereinsbus übers Wochenende ausgeliehen (3 x 75 Euro),
- 3. zwei Karten fürs Sommerfest gekauft (2 x 12 Euro),
- 4. eine Umlage für die Anschaffung neuer Instrumente zu entrichten (25 Euro) und
- 5. im Gegenzug Auslagen für den Verein in Höhe von 112,75 Euro gehabt.

Statt insgesamt sechs Rechnungen zu verschicken, die dazugehörigen Zahlungsvorgänge zu verbuchen und obendrein die Auslagenerstattung auszuzahlen oder zu überweisen, beschränkt sich der Kassenwart zunächst darauf, die einzelnen Vorgänge dem Mitgliedskonto von Max Mustermann zuzuordnen. Zu einem bestimmten Zeitpunkt (z. B. am Jahresende) bekommt Max Mustermann dann einen "Kontoauszug" von seinem Mitgliedskonto zugeschickt und bezahlt den verbliebenen Restbetrag von (399 Euro minus 112,75 Euro =) 286,25 Euro.

In "WISO MeinVerein" stellt sich das folgendermaßen dar:

- 1. Der Jahres-Mitgliedsbeitrag landet über die automatisch erstellten "fälligen Rechnungen" auf dem Mitgliedskonto.
- 2. Über die Bus-Leihgebühren und die Sommerfestkarten erstellt der Kassenwart einzelne Leistungsrechnungen verzichtet aber darauf, sie an Max Mustermann zu verschicken.
- 3. Die Umlage bucht der Kassenwart in Form geklonter Leistungsrechnungen auf die Mitgliedskonten.

Den aktuellen Stand jedes einzelnen Mitgliedskontos ("Saldo") erkennt er jederzeit am rechten Rand der Mitgliederliste im Arbeitsbereich "Stammdaten" - "Mitglieder":

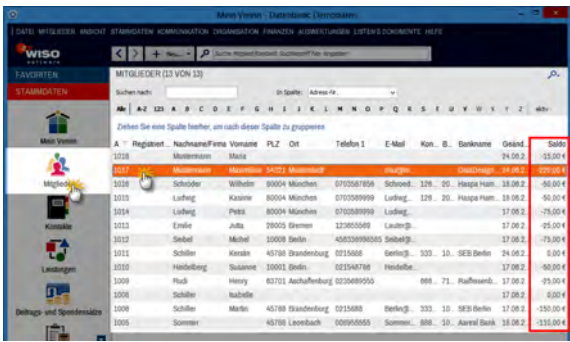

Liegt Max Mustermann über einem zuvor vereinbarten Limit, kann der Kassenwart ihn auf diese Weise jederzeit kurzfristig zur Kasse bitten. Ansonsten erstellt er einmal im Jahr einen Kontoauszug, zieht den von Max Mustermann geltend gemachten Auslagenbetrag ab und bittet um den Ausgleich des Mitgliedskontos.

#### **Tipp**

Die Druckfunktion "Kontoauszug Gesamt" finden Sie im Arbeitsbereich "Stammdaten" - "Mitglieder" im Kontextmenü der Mitgliedertabelle (sowie unter "<F3> Weitere Funktionen"):

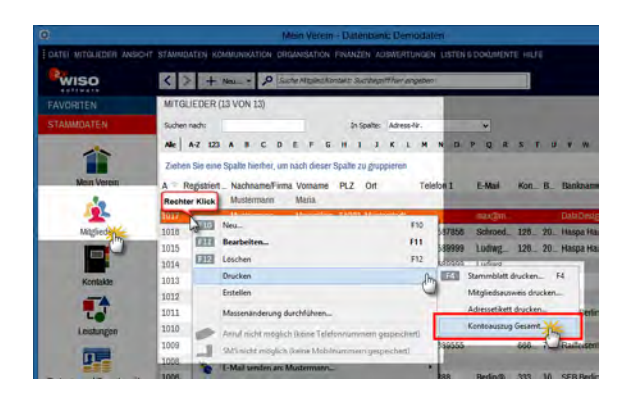

Der MeinVerein-Kontoauszug selbst sieht dann zum Beispiel so aus:

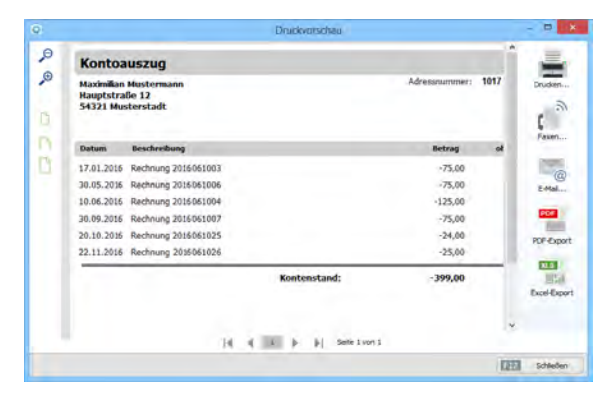

Falls Mitglieder Wert auf aussagekräftigere Beschreibungen einzelner Buchungspositionen legen, kann der Kassenwart zusätzlich die entsprechenden Originalrechnungen ausdrucken und mitschicken.

#### **Info:** Gutschrift ohne Rechnung

Fällige Auslagenerstattungen, Honorare oder Aufwandsentschädigungen können Sie bei Bedarf ebenfalls über das Mitgliedskonto abwickeln. Dazu ...

- wechseln Sie in den Arbeitsbereich "Finanzen" -"Rechnungen",
- klicken auf "<F10> Neu".
- wählen aus dem "Vorlage"-Menü am oberen Fensterrand die "Gutschrift Standard",
- tragen den Grund der Gutschrift als "Leistung" ein und
- geben den **Gutschriftbetrag mit negativem Vorzeichen** ein.

Anschließend sieht der Kontoauszug des Mitglieds am Jahresende zum Beispiel so aus:

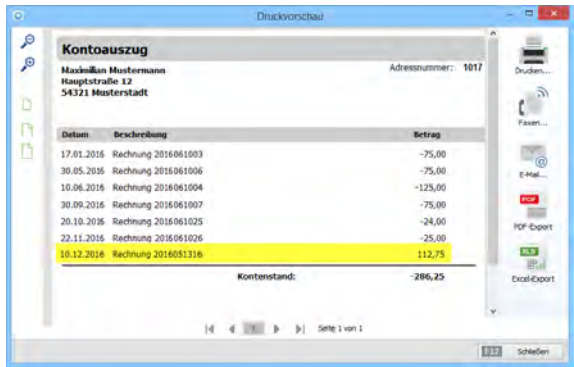

Bleibt nur noch die Verbuchung des Bezahlvorgangs: Trifft die Zahlung unseres mustergültigen Mitglieds Max Mustermann ein (in diesem Fall 286,25 Euro), ist die Zuordnung der Sammelbezahlung zu den offenen Rechnungen meistens im Handumdrehen erledigt:

- Im Zahlungsdialog markieren Sie die Kategorie "Zahlung zu Beitrags-/Leistungsrechnung",
- klicken auf die Schaltfläche "Rechnung / Mitgliederkonto suchen",
- aktivieren im Register "Offene Rechnungen" die Option "Alle Rechnungen",
- klicken in der Rechnungsliste doppelt auf eine der offenen Rechnungen von Max Mustermann,
- entscheiden sich für die unterste Option ("Mehrbetrag mit offenen Rechnungen verrechnen...") und
- klicken abschließend auf "<F11> OK".

Das Programm erzeugt daraufhin eine Splittbuchung, mit der sämtliche Rechnungen (und eventuelle Gutschriften) auf einen Schlag ausgeglichen werden.

**Bitte beachten Sie:** Sollte die Zahlung die Summe der offenen Rechnungen über- oder unterschreiten, lässt Ihnen das Programm die Wahl, wie der Differenzbetrag behandelt werden soll:

- Überzahlungen können als z. B. als Guthaben oder Zuschläge behandelt werden.
- Fehlbeträge lassen sich als z. B. Teilzahlungen und Skontoabzug behandeln:

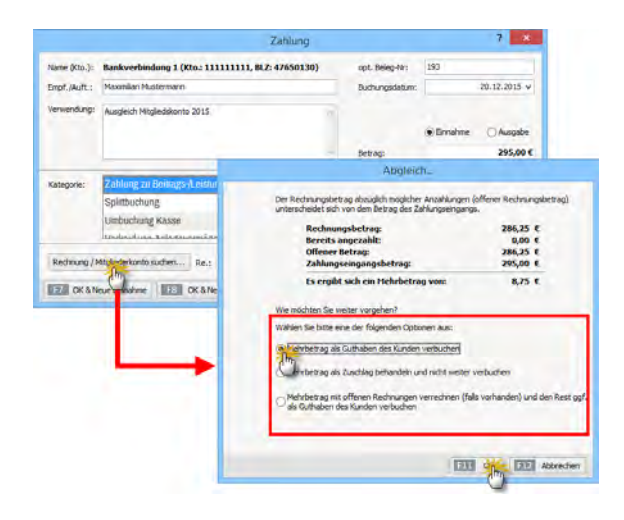

# Paypal- und Kreditkartenkonten einbinden

"WISO MeinVerein" unterstützt das Online-Bezahlverfahren Paypal. Sie können die Zahlungsvorgänge auf Ihrem Paypalkonto wie bei einem normalen Bankkonto online abrufen und mithilfe des Zuordnungs-Assistenten wie gewohnt den Buchungskategorien zuordnen. Voraussetzung dafür ist zunächst einmal, dass Sie es unter "Stammdaten" - "MeinVerein" - "Vereinsdaten" - "Bankverbindungen" als Online-Bankkonto einrichten:

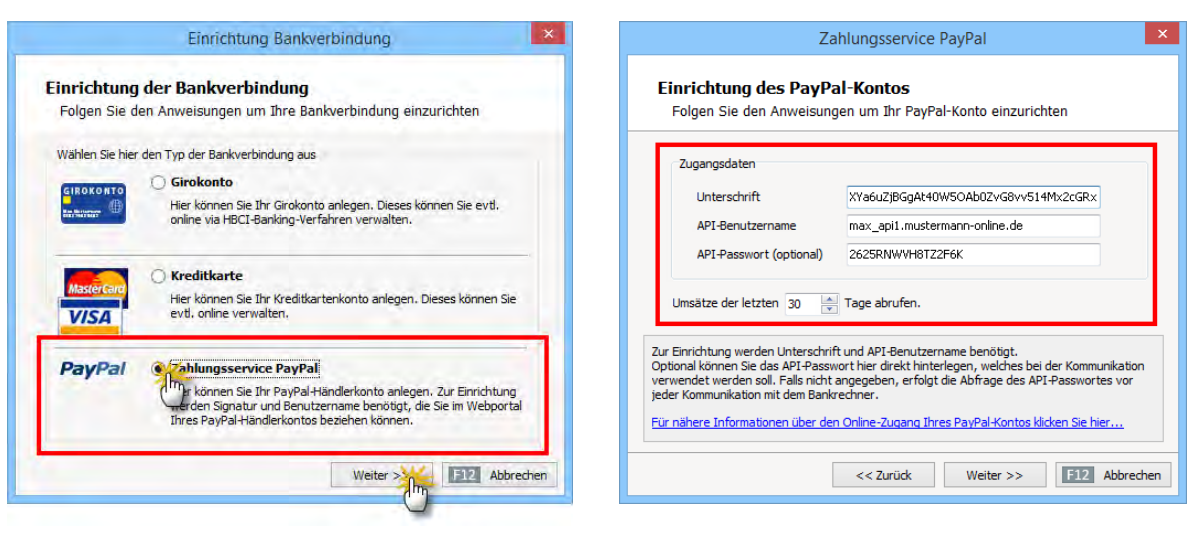

Nachdem Sie eine Kontobezeichnung Ihrer Wahl (z. B. "Paypal-Zahlungsservice") und den Konto-Inhaber angegeben haben, klicken Sie noch einmal auf "Weiter". Nun werden Sie aufgefordert, die speziellen Paypal-Zugangsdaten für externe Anwendungsprogramme ("Unterschrift", "API-Benutzername" und "API-Passwort") einzugeben. Außerdem können Sie festlegen, für welchen zurückliegenden Zeitraum Sie Paypal-Umsätze abrufen möchten:

**Bitte beachten Sie:** Die Eingabe des API-Passworts ist nur dann erforderlich, wenn Sie sich das Eintippen der langen Buchstaben- und Ziffernkombination bei jedem einzelnen Umsatzabruf von Ihrem Paypal-Konto ersparen wollen.

Nachdem Sie die Kontoeinrichtung per Mausklick auf die Schaltfläche "Fertigstellen" abgeschlossen haben, können Sie im Bereich "Finanzen" - "Bankkonten & Kasse" auf Ihr Paypal-Konto zugreifen.

#### **Praxistipp:** Paypal-Konto vorbereiten

Falls Sie Ihre Paypal-"Unterschrift" und den "API-Benutzernamen" noch nicht kennen, erhalten Sie die erweiterten Zugangsdaten in Ihrem Vereinskonto auf der Paypal-Website:

- Dort loggen Sie sich erst einmal mit Ihren üblichen Zugangsdaten ein,
- klicken am oberen rechten Seitenrand auf das Profil-Symbol und dann auf "Profil und Einstellungen",
- wechseln unter "Mein Profil" in den Bereich "Verkäufer/Händler",
- klicken in der Zeile "API-Zugriff" auf "Aktualisieren",
- wählen im nächsten Schritt unter "Option 2" den Link ..API-Berechtigung anfordern".
- aktivieren auf der folgenden Seite die Option "Fordern Sie eine API-Signatur an" und
- klicken abschließend auf die Schaltfläche "Zustimmen und Senden".

Daraufhin werden Ihnen Ihre API-Zugangsdaten umgehend angezeigt. Diese Seite sollten Sie an einem sicheren Ort auf Ihrem Computer speichern und / oder ausdrucken. Über Ihre neue API-Zugangsberechtigung werden Sie zur Sicherheit aber auch noch per E-Mail informiert.

**Bitte beachten Sie:** Falls Sie Ihre API-Berechtigung schon einmal angefordert haben, finden Sie unter "Option 2" den Link "API-Signatur anzeigen": Auf diese Weise können Sie sich Ihre Zugangsdaten jederzeit wieder anzeigen lassen.

Damit Ihr Paypalkonto korrekt in "WISO MeinVerein" eingebunden wird, sind darüber hinaus noch ein paar Voreinstellungen erforderlich: Dazu bleiben Sie auf der Paypal-Website und

- klicken im Bereich "Mein Profil" "Bankdaten" -."Paypal-Guthaben" auf den Link ..Währungen.
- Falls dort noch andere Währungssalden als "Euro" eingerichtet sind, müssen Sie diese über "Auswählen" markieren und mit einem Klick auf "Währungssaldo schließen" deaktivieren.
- Schließlich rufen Sie im Bereich "Mein Profil" -"Verkäufe / Händler" - "Zahlungen sperren" - "Aktualisieren" den Auswahlpunkt "Einstellungen für den Zahlungsempfang" auf und
- setzen die Option "Zahlungseingänge in einer nicht unterstützten Währung zulassen:" auf "Ja, akzeptieren und umrechnen in Euro. Es fallen zusätzliche Gebühren an." und
- klicken am unteren Seitenrand auf "Speichern".

Die beschriebenen Eingabebereiche finden Sie an folgenden Stellen der "Profil"-Ansicht der Paypal-Website:

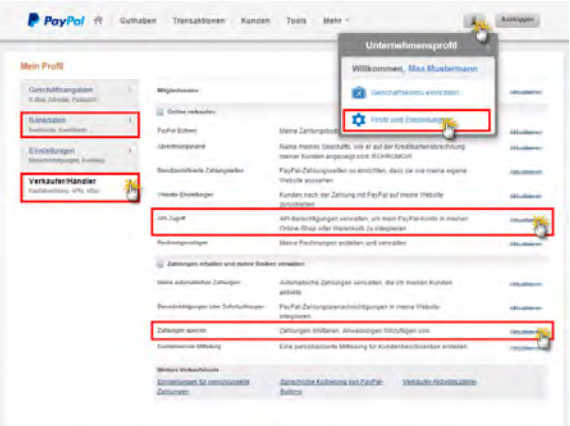

**Bitte beachten Sie:** Sofern Ihre Kreditkarten-Gesellschaft das zulässt, können Sie mit "WISO MeinVerein" auch die Umsätze auf Ihrem Kreditkartenkonto über das Online-Banking-Modul von "WISO MeinVerein" abrufen und die Zahlungsvorgänge den Buchungskategorien zuordnen. Das Einrichten und die Handhabung eines Kreditkartenkontos entsprechen dabei denen eines normalen Online-Bankkontos.

# Probleme mit Online-Sammellastschriften

Wenn Sie Ihre Lastschriften "als Sammelzahlung senden", sparen Sie sich das wiederholte Bestätigen einzelner Zahlungsvorgänge. Nachteil: Bei Online-Konten im PIN/TAN-Verfahren erzeugen manche Banken pro Sammellastschrift nur eine zusammenfassende Buchung auf dem elektronischen Kontoauszug. Gibt es dann mit einer oder mehreren Buchungen Probleme, kann "WISO MeinVerein" anhand der Fehlermeldungen der Geldinstitute nicht ohne Weiteres erkennen, bei welchem Vorgang Ungereimtheiten aufgetreten sind.

Bei Online-Sammellastschriften gibt es grundsätzlich vier Möglichkeiten:

**1. Gutschrift des Gesamtbetrags ohne Fehler:** In diesem Fall bekommen Sie die Meldung "Ihr Auftrag wurde erfolgreich von der Bank entgegengenommen". Warnungen und Hinweise der Bank werden nicht angezeigt.

**2. Gutschrift des Gesamtbetrags mit späteren Korrekturen durch die Bank:** Nachdem die Sammellastschrift zunächst wie unter Punkt 1 als fehlerlos gemeldet worden ist, tauchen am nächsten Tag Rückbuchungen auf dem elektronischen Kontoauszug Ihres Online-Kontos auf. Mögliche Ursachen sind zum Beispiel falsche Angaben zum Kontoinhaber oder bei der Bankverbindung. Möglich ist aber auch, dass das Konto des Zahlungspflichtigen keine ausreichende Deckung aufweist.

#### Main Verein Ibr Auftrag wurde erfolgreich von der Bank entgegengenommen! Zusätzlich hat Ihre Bank folgende Meldung für Sie mit übertragen: Teilweise liegen Marnungen oder Hinweise vor (HRNSG=10336) (3060). Der Auftram murde entgegengenommen. (8818). Umsatzrueckgabe.da die BLZ d. Empf./Zahlungspfl. nicht korrekt (MDC15220021945) (3900) WICHITG: Ist ein Teilauftrag des Sammlers fehlerhaft, so wird der Gesamtauftrag bankseitig trotzdem mit OK bestätigt und die Angaben zu den fehlerhaften Teilaufträgen nur in Form einer Meldung visualisiert. Prüfen Sie deshalb bitte unbedingt die Bankrückmeldung und readieren im Fehlerfall entsprechend wie folgt: (TIPP: Ausdrucken) 1. Wechseln Sie unter Lastschriften/Überweisungen auf den Karteireiter "Ausgeführte Transaktionen"  $\overline{2}$ Markieren Sie den betreffenden Job und wählen "Job löschen". 3. Anschließend finden Sie alle Einzelaufträge (auch die erfolgreichen) unter Offene Lastschriften/Offene Überweisungen.  $\overline{4}$ Frmitteln Sie nun die nicht ausgeführten Finzelaufträge in dem Sie die Meldung oben auf Informationen untersuchen. Unter Umständen müssten Sie die Hilfe Ihres Bankberaters hinzuziehen. 5. Markieren Sie diese jeweils und verändern über "Bearbeiten" die Daten, die zur Ablehnung geführt haben, bspw. eine falsche Bankverbindung. Bitte überprüfen Sie auch die Deckung der Konten der betroffenen Mitglieder. Auch dies ist ein häufiger Grund einer **Ahlehnung** 6. Führen Sie diese Einzelaufträge erneut wahlweise wieder als Sammler aus. 7. Markieren Sie anschließend alle restlichen Aufträge und klicken Sie auf "Verarbeiten". Jetzt wählen Sie hier das Verrechnungskonto und führen diese erneut über "Seitenvorschau" aus. 8. Damit sind alle erfolgreichen Einzelaufträge sauber zugewiesen. Bei der ursprünglichen Buchung auf Ihrem Online-Konto setzen Sie nun die Kategorie auf "nicht betriebsrelevant". 9. Der neu ausgeführte Einzel/Sammelauftrag ist dann davon unberührt. 1514 **Abbrechen ES Drucken...** OK

War nur eine der Lastschriften fehlerhaft, erkennt das Programm den dazugehörigen Vorgang automatisch. Die offene Position taucht dann wieder in der Rechnungsliste auf und kann nach den erforderlichen Korrekturen erneut als Lastschrift übermittelt werden. Treten bei mehreren Lastschriften einer Sammellastschrift Probleme auf, ohne dass Sie aus den Fehlermeldungen des Geldinstituts schlau werden, setzten Sie sich am besten umgehend mit dem Kundenberater Ihrer Bank in Verbindung. Wie Sie die fehlerhaften Lastschriften anschließend korrigieren und erneut auf den Weg bringen, erfahren Sie im Infokasten "Nachträgliche Lastschrift-Korrekturen" auf der nächsten Seite.

**3. Gutschrift eines Teilbetrags** (Fehler bei einer oder mehreren Lastschriften): Wenn die Bank Ihrem Konto von vornherein nur einen Teil des Sammellastschrift-Gesamtbetrags gutschreibt, bekommen Sie wieder eine oder mehrere Fehlermeldung(en) der Bank. Je nachdem, ob es nur bei einer oder mehreren Lastschriften Probleme gegeben hat, verfahren Sie, wie im Fall 2 beschrieben.

#### **Info:** Nachträgliche Lastschrift-Korrekturen

Waren mehrere Lastschriften einer Sammelzahlung fehlerhaft, trennen Sie zunächst die einwandfreien Vorgänge von den missglückten. Dann nehmen Sie die erforderlichen Änderungen an den Rechnungen der erfolglosen Lastschriften vor. Ob Sie die offenen Vorgänge anschließend erneut als Einzel- oder Sammellastschrift übermitteln oder einen anderen Zahlungsweg wählen, können Sie je nach Einzelfall selbst entscheiden. Und so gehen Sie vor:

- 1. Wechseln Sie im Arbeitsbereich "Finanzen" -"Lastschriften/Überweisungen" zum Register "Ausgeführte Transaktionen".
- 2. Markieren Sie den fehlerhaften Sammellastschrift- "Job" und klicken Sie auf "Job löschen".

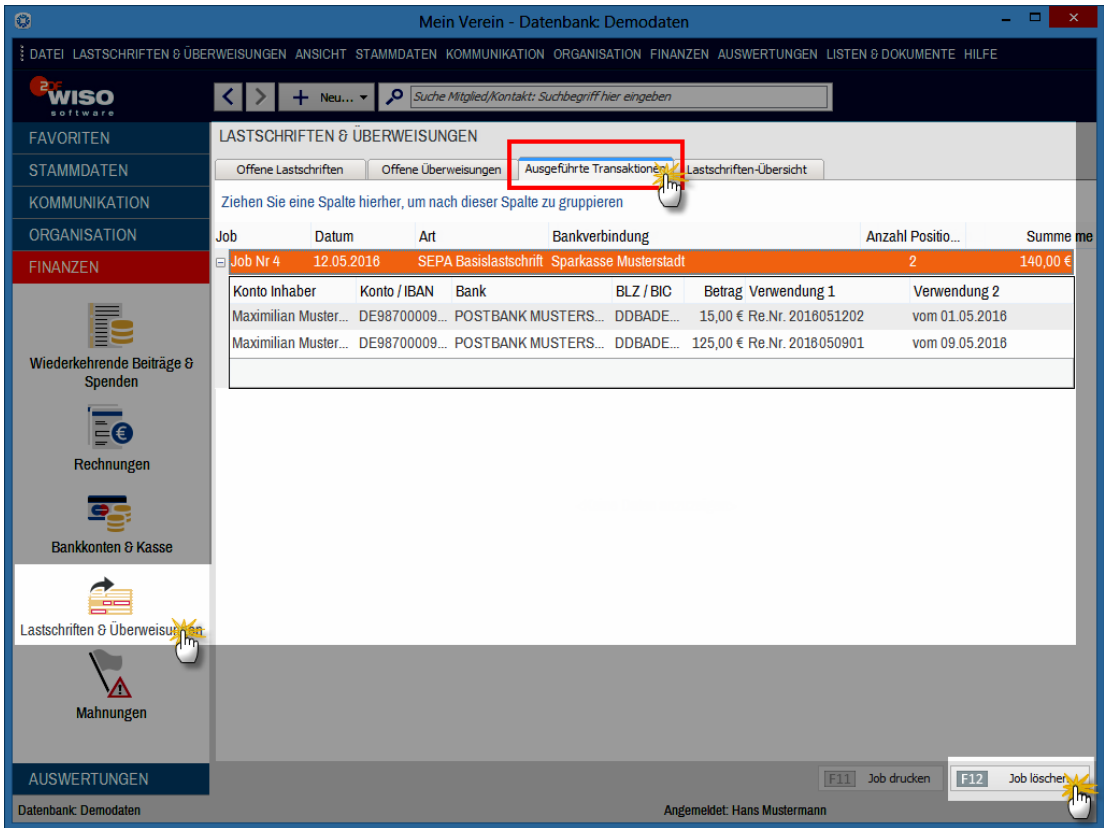

- 3. Daraufhin tauchen sämtliche Einzelaufträge (auch die erfolgreich erledigten!) wieder im Register "Offene Lastschriften/Offene Überweisungen" auf.
- 4. Durch einen Doppelklick auf die erste missglückte Lastschrift öffnen Sie das Dialogfenster "Rechnung erfassen / bearbeiten", in dem Sie im Register "Erweitert" die "Lastschriftangaben" ändern können. Falls Sie im Einzelfall vorübergehend auf den Lastschrifteinzug verzichten wollen, setzen Sie ein Häkchen vor der Option "Lastschrifteinzug deaktiviert" und notieren im Feld daneben zu Erinnerungszwecken den Grund dafür. In dem Fall schicken Sie dem Mitglied über die "Druckansicht" zum Beispiel eine Papierrechnung mit der Bitte um Überweisung. Mit "<F11> OK" schließen Sie die Änderung ab.
- 5. Auf diese Weise verfahren Sie nach und nach mit allen zuvor missglückten Lastschriften.
- 6. Anschließend verarbeiten Sie die Lastschriften der korrigierten Einzelaufträge. Dabei haben Sie wieder die Wahl zwischen Einzeleinzug oder Sammelzahlung.
- 7. Nun markieren Sie die verbliebenen (zuvor bereits korrekt eingezogen) Aufträge und klicken auf die Schaltfläche "Verarbeiten". Im folgenden Dialogfenster "Lastschrift-Verarbeitung" wählen Sie das "Verrechnungskonto" (!) und klicken erneut auf "Verarbeiten". Daraufhin landen Sie in einer "Druckvorschau", die Sie mit "<F12> Schließen" und danach "auf bezahlt" setzen. Den erneuten Ausdruck können Sie sich in der Regel sparen.
- 8. Zum Abschluss wechseln Sie im Arbeitsbereich "Finanzen" - "Bankkonten & Kasse" zum elektronischen Kontoauszug Ihres Online-Kontos: Dort weisen Sie die ursprüngliche, fehlerhafte Sammellastschrift-Buchung Kategorie der Kategorie "nicht betriebsrelevant" zu.

**4. Gutschrift des Gesamtbetrags in mehreren Teilbeträgen ohne Fehler:** Einige wenige Banken teilen Sammelzahlungen aus sehr vielen Lastschriften obligatorisch in mehrere Teilpakete auf (z. B. in 50er-Pakete). Das geschieht auch dann, wenn sämtliche Lastschriften einwandfrei eingezogen worden sind. Damit das Programm diese Zahlungen korrekt zuordnen kann, müssen Sie die Schritte Nr. 1 bis 3 und Nr. 7 durchlaufen, wie Sie im Kasten "Nachträgliche Lastschrift-Korrekturen" beschrieben sind. Korrekturen an einzelnen Lastschriften sind in diesem Fall nicht erforderlich.

**5. Gutschrift eines Gesamtbetrags in mehreren Teilbeträgen mit Fehlern bei einer oder mehreren Lastschriften.** In diesem Fall durchlaufen Sie sämtliche Schritte, wie sie im Kasten "Nachträgliche Lastschrift-Korrekturen" beschrieben sind.

### Teamarbeit: Die Benutzerverwaltung

Mit "WISO MeinVerein" machen Sie die Vereinsverwaltung bei Bedarf zum "Mannschaftssport": Damit nicht alle Arbeit am Vorsitzenden, Kassenwart oder anderen Vorstandsmitgliedern hängen bleibt, richten Sie bei Bedarf weitere "Mitarbeiter"-Zugänge ein.

Die eingebaute Benutzerverwaltung sorgt dafür, dass nur autorisierte Anwender Zugriff auf die Vereinsdaten haben. Außerdem verhindern Sie auf diese Weise, dass nach innen oder außen Missverständnisse darüber entstehen, wer welchen Vorgang bearbeitet und zu verantworten hat.

Darüber hinaus unterscheiden Sie zwischen "Administratoren" und "Sachbearbeitern": Mitarbeiter, denen Administratorenrechte fehlen, haben keinen Zugriff auf die Benutzerverwaltung. Außerdem können die Rechte noch weiter eingeschränkt werden: So verhindern Sie zum Beispiel, dass unerfahrene Vereinsmitglieder ohne Wissen des Vorstands Überweisungen vornehmen, Buchungsfehler machen oder versehentlich weitreichende Änderungen an den Mitgliederstammdaten und Grundeinstellungen vornehmen.

Über den Menüpunkt "Stammdaten" - "Mitarbeiter" rufen Sie die Benutzerverwaltung auf. Zusätzlich zum voreingestellten "Operator" ("Hans Mustermann") legen Sie dort weitere Benutzer an. Das einfache Mitglied "Barbara von der Basis" darf in folgendem Beispiel zwar sämtliche Vereinsstatistiken einsehen. Alle sensiblen Arbeitsbereiche sind jedoch gesperrt: Die betreffenden Funktionen werden im Programm später hellgrau dargestellt und sind (für sie) nicht klickbar:

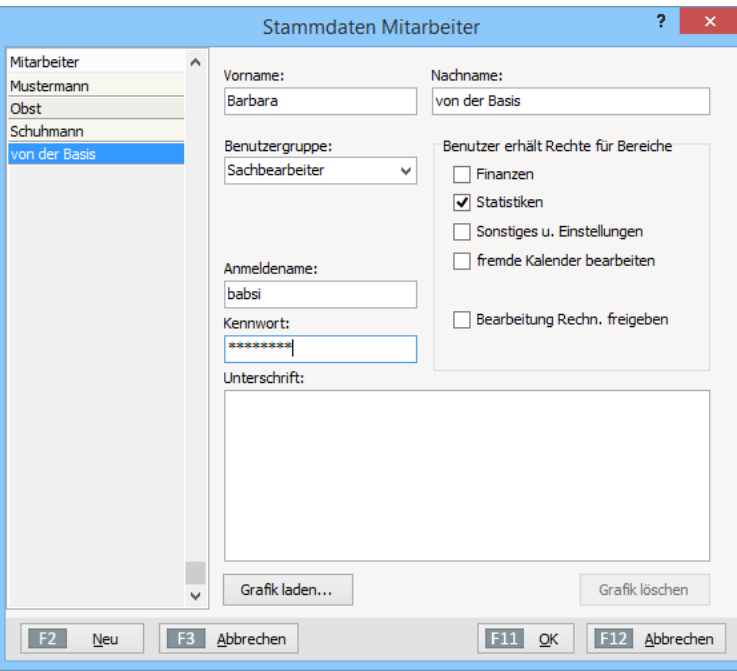

Welchem Vorstands- oder Vereinsmitglied Sie welche Rechte einräumen wollen, hängt vor Ihrer Arbeitsweise ab. Durch dosierte Zugriffsrechte können Sie jedenfalls verhindern, dass viele Köche den Vereins-Brei verderben.

#### **Info:** Unterschrift Ja oder Nein?

Ob Sie Unterschrifts-Grafiken in Ihre Vereinsdokumente einbinden oder nicht, ist Geschmackssache und hängt nicht zuletzt von der Zahl ausgehender Schreiben ab. Im Allgemeinen ist die handschriftliche Unterschrift aber vorzuziehen. Die elektronische Unterschrift ist nicht mehr als ein Zusatzangebot von "WISO MeinVerein". Sie können an dieser Stelle also problemlos darauf verzichten, eine Grafik einzubinden.

Nachdem Sie Ihre Änderungen mit "OK" gespeichert, das Programm beendet und wieder neu gestartet haben, vollziehen Sie über den Menüpunkt "Datei" - "Benutzer wechseln" jederzeit einen Schichtwechsel. Sowohl Sachbearbeiter als auch Administratoren können, nachdem sie sich eingeloggt haben, eigenhändig ein anderes Passwort festlegen. Das geschieht über den Menüpunkt "Datei" - "Kennwort ändern":

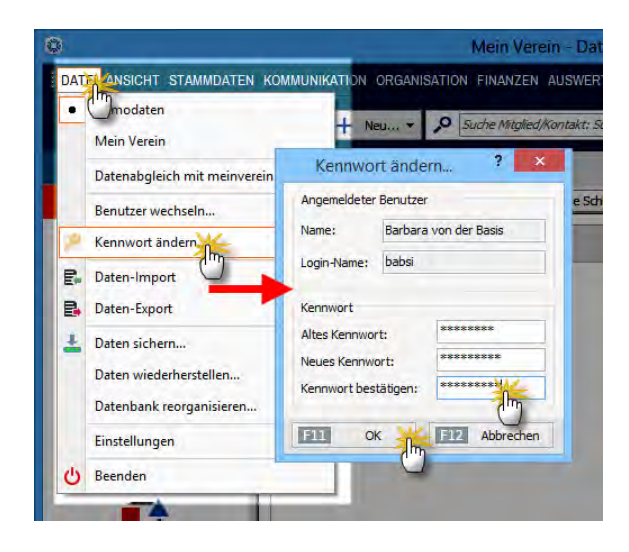

Beendet ein Mitglied seine aktive Mitarbeit in der Vereinsverwaltung, haben Sie als Vorstand mit Administratorenrechten selbstverständlich trotzdem die Möglichkeit, das Mitarbeiterkonto im Administratorenbereich zu ändern oder zu löschen.

Bitte beachten Sie: Netzwerkfähig ist "WISO MeinVerein" nicht. Das Programm kann aber abwechselnd von verschiedenen Anwendern genutzt werden.

### Programmeinstellungen

Über den Menüpunkt "Datei" - "Einstellungen" - "Allgemein" rufen Sie drei Grundeinstellungs-Reiter auf, hinter denen sich ausgesprochen nützliche Funktionen verbergen:

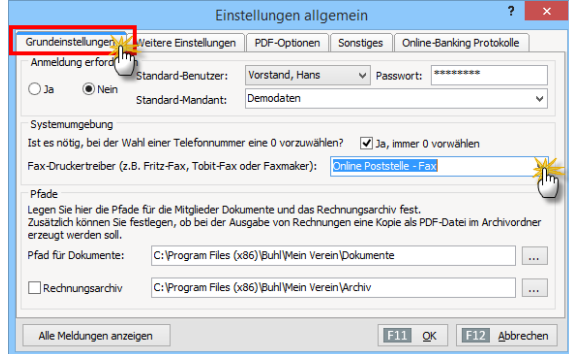

- **"Grundeinstellungen"**: Hier legen Sie fest, ob beim Start von "WISO MeinVerein" ein Passwort abgefragt wird und wer der Standard-Benutzer ist. Außerdem entscheiden Sie dort, mit welcher Datenbank Sie normalerweise arbeiten. Sofern vorhanden, wählen Sie an dieser Stelle Ihren PC-"Faxdruckertreiber" aus. Auch die Online-Poststelle lässt sich dort als Fax-Dienst einrichten. Außerdem können Sie einstellen, dass bei jeder Rechnungs-Ausgabe (sei es als Druck, E-Mail oder Fax) obligatorisch eine elektronische Kopie im "Rechnungsarchiv" angelegt wird.
- "Weitere Einstellungen": Auf dieser Karteikarte aktivieren oder deaktivieren Sie die Erinnerungsfunktion des Kalenders und stellen die gewünschte Auflösung und den Farbmodus des angeschlossenen Scanners ein. Außerdem können Sie hier die Option "WISO MeinVerein – Qualitätsverbesserung" aktivieren oder deaktivieren sowie ein "Farbschema" wählen. Tipp: Ausführliche Informationen zu diesem Thema finden Sie weiter oben im Abschnitt "So finden Sie sich in "WISO MeinVerein" zurecht" unter der Überschrift "Farbschema mit Zusatzfunktion".
- **"PDF-Optionen"**: Hier legen Sie fest, welche Zeichensätze bei der PDF-Umwandlung eingebunden werden sollen. Außerdem bestimmen Sie Auflösung und Farbtiefe von PDF-Dokumenten, die aus "WISO MeinVerein" heraus erzeugt werden. Auflösung und Farbtiefe können dabei je nach Verwendungszweck (z. B. E-Mailversand, Rechnungsarchiv oder PDF-Export) unterschiedlich sein.
- "Sonstiges": In diesem Bereich können Sie das "Email-Verfahren" ändern, wenn es in der Standardkonfiguration von "WISO MeinVerein" zu Problemen mit dem E-Mailversand kommt.
- "Online-Banking Protokolle": Mithilfe dieses Dialoges legen Sie fest, ob der Datenaustausch beim Online-Banking aufgezeichnet werden soll. Falls bei der Übermittlung von Daten einmal Probleme auftreten, können Sie diese Protokolle bei Bedarf mit einem Mausklick per E-Mail an den Support schicken.

# Erweiterte Vereins-Konfiguration

Der Einrichtungs-Assistent hat Sie zu Beginn bei der Erfassung der wichtigsten Vereinsdaten unterstützt. Der Konfigurations-Dialog "Stammdaten" - "MeinVerein" ermöglicht Ihnen, das Programm noch genauer an die Besonderheiten Ihres Vereins anzupassen. Neben den grundlegenden "Vereinsdaten" (Adress- und Kontaktangaben, Bankverbindungen und Finanzamtsinformationen Ihres Vereins) gibt es dort vier weitere Eingabebereiche:

■ "**Einstellungen**": Im Abschnitt "Grundeinstellungen" haben Sie Einfluss auf die Höhe der Mahngebühren, die bei säumigen Beitragszahlern standardmäßig in Rechnung gestellt werden sollen. Außerdem wählen Sie Ihre Standard-Zahlungsbedingungen aus. Unter "Kalender" legen Sie bei Bedarf die Farben und Beschriftungen Ihrer Kalender-Eintragungen fest. Im Abschnitt "SMS-Versand" tragen Sie Ihren SMS-Anbieter ein, wenn Sie mit "WISO MeinVerein" Kurznachrichten an Vorstandskollegen oder Vereinsmitglieder verschicken möchten. Falls Sie die Online-Poststelle zum SMS-Versand nutzen, können Sie das an dieser Stelle festlegen: Sie finden die Online-Poststelle in der "Anbieter"-Auswahlliste wieder. Schließlich haben Sie an dieser Stelle die Möglichkeit, die Beschriftungen und Textfarben für Tabellen-Kategorien festzulegen.

- "**Nummernkreise**": Hier können Sie den Startwert Ihrer Mitgliedsnummern und die Art der Nummerierung Ihrer Beitrags- und Leistungsrechnungen genau an Ihre Vorstellungen anpassen.
- "Ausgabeoptionen": In diesem Dialogfeld wählen Sie die "Standard-Druckvorlagen" für Ihre ausgehenden Rechnungen, Gutschriften, Briefe und Mahnungen. Normalerweise brauchen Sie an diesen Voreinstellungen nichts zu ändern. Außerdem können Sie an dieser Stelle "E-Mail-Anhänge" festlegen, die bei jedem E-Mailversand automatisch mitverschickt werden sollen. Je nach Vorgangsart können Sie dabei unterschiedliche Dateianhänge definieren.
- "**Individuelle Felder**": Die Datenbanken von "WISO MeinVerein" bieten Ihnen vielfältige Eingabemöglichkeiten. Sollten Sie bei der Verwaltung von Mitgliedern, Kontakten, Briefen und Rechnungen einmal ein für Sie wichtiges Feld vermissen (z. B. die Trikotgröße, die Stimmlage oder bestimmte Qualifikationen wie Trainer- oder Schiedsrichterschein), können Sie die erforderliche Eingabemöglichkeit an dieser Stelle eigenhändig einrichten. In den Bereichen "Mitglieder / Kontakte", "Briefe" und "Rechnungen" stehen Ihnen ieweils zwanzig "individuelle Felder" zur Verfügung:

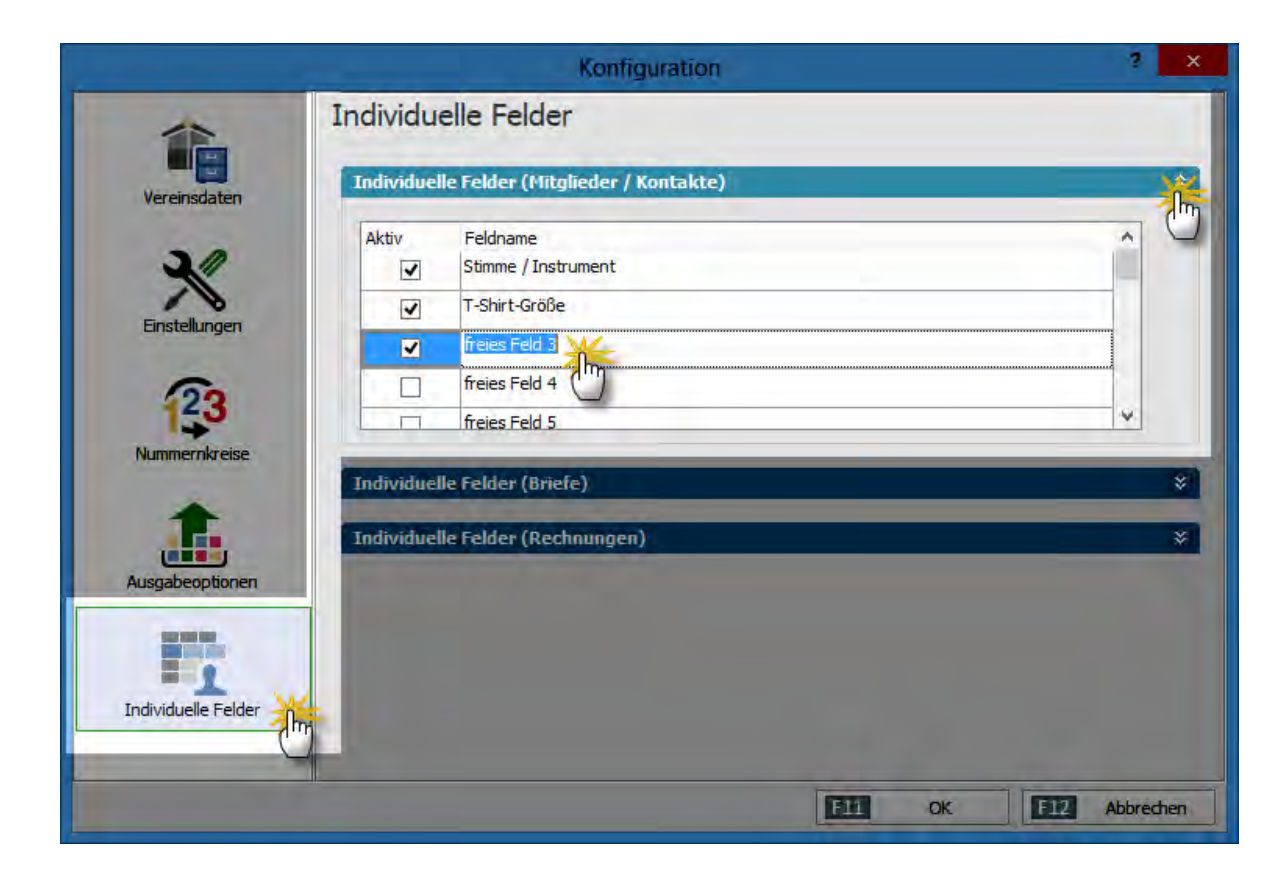

Sie finden die von Ihnen eingerichteten Zusatzfelder in der Mitglieder-/Kontakte-Eingabemaske im Register "Individuelle Felder". In der Brief- und Rechnungs-Ansicht greifen Sie im Register "Erweitert" auf Ihre individuellen Felder zu.

**Bitte beachten Sie**: Die von Ihnen zusätzlich eingerichteten Datenfelder stehen Ihnen in der Adressmaske, den Tabellenansichten, als Variablen in Textbausteinen und in den Tabellenauswertungen zur Verfügung.

### Konten-Reihenfolge ändern

Die Reihenfolge der Kontensymbole unter "Bankkonten & Kasse" lässt sich bei Bedarf an die eigene Arbeitsweise anpassen. Angenommen, ein aktuell ungenutztes Festgeld-, Termingeld- oder Sparkonto erscheint viel zu weit links in der Symbolleiste und ist bei der Buchungsarbeit ständig im Weg:

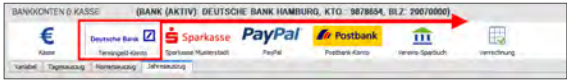

Dann können Sie es über den Einstellungen-Dialog "Stammdaten" – "MeinVerein – "Vereinsdaten" – "Bankverbindungen" per Mausklick auf den Abwärtspfeil weiter nach hinten befördern:

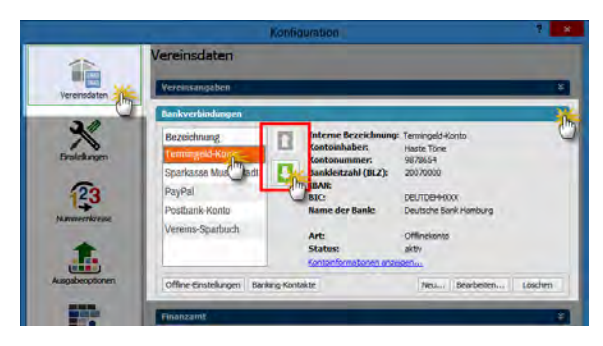

Je weiter unten ein Konto in diesem Konfigurations-Dialog erscheint, desto weiter rechts befindet es sich anschließend in der Symbolleiste des Arbeitsbereichs "Finanzen" – "Bankkonten & Kasse".

### **Texthausteine**

Briefe, Beitragsrechnungen und Mahnungen sind mit "WISO MeinVerein" im Handumdrehen geschrieben. Ein Grund dafür ist, dass Ihr optisch ansprechend gestaltetes "Briefpapier" und die mitgelieferten "Druckvorlagen" mit Hilfe von Textbausteinen schnell mit den passenden Inhalten gefüllt werden.

Die Textvorschläge des Programms lassen sich bei jedem einzelnen Schreiben inhaltlich oder stilistisch an Ihren eigenen Bedarf anpassen. Unter "Stammdaten" - "Textbausteine u. Vorlagen" haben Sie aber auch die Möglichkeit, die Standard-Textvorlagen für Rechnungen, Mahnungen und Briefe zu bearbeiten und zusätzliche Vorlagen anzulegen:

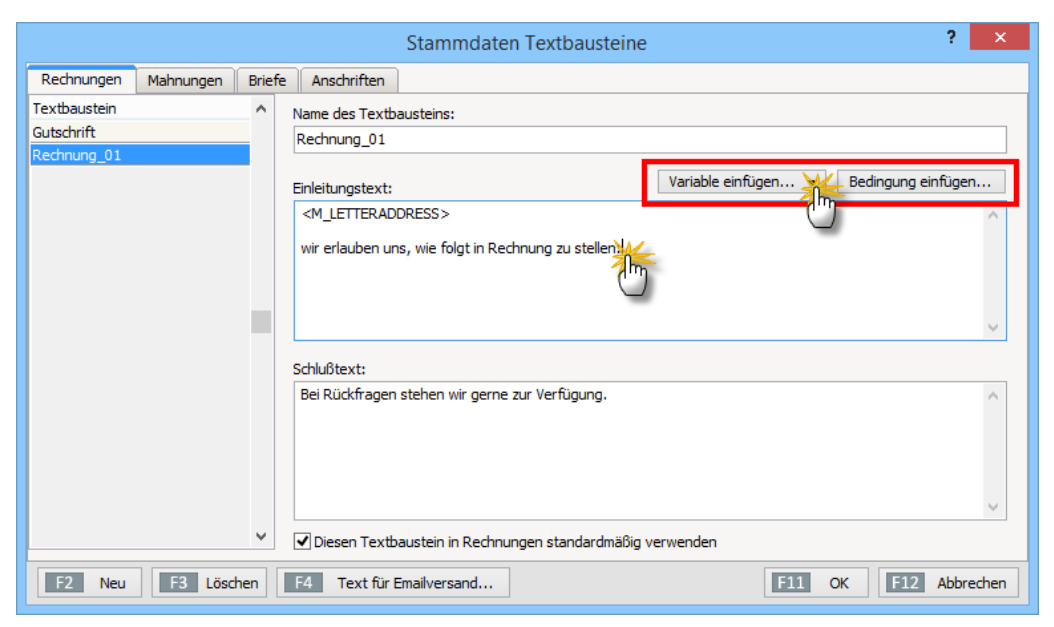

- Nachdem Sie die Dokumentart und den zu bearbeitenden Textbaustein aktiviert haben, können Sie Name, Einleitungs- und Schlusstext nach Belieben ändern. Über "<F2> Neu" legen Sie eine neue Textvorlage an.
- Sobald Sie den Cursor in das Feld "Einleitungstext" bzw. "Schlusstext" stellen, erkennen Sie, dass Sie dort nicht nur einfachen Text eingeben können, sondern Zugriff auf die Inhalte ausgewählter Datenbankfelder haben ("Variablen") sowie "Bedingungen" für die Wahl bestimmter Textelemente vorgeben können. Auf diese Weise basteln Sie bei Bedarf komplexe Korrespondenz- "Bausätze", die dann je nach Adressat zur passenden Leseransprache führen.

#### **Info:** Alle Variablen auf einen Blick

Eine vollständige Liste aller verfügbaren Datenbankfelder finden Sie im Anhang zu diesem Bedienbuch.

- Durch ein Häkchen vor der Option "Diesen Textbaustein in Rechnungen / Briefen standardmäßig verwenden" machen Sie die jeweilige Textvorlage zu Ihrem Favoriten für Briefe oder Rechnungen.
- Änderungen im Register "Anschriften" sind normalerweise nur dann von Bedeutung, wenn Ihre Adressaten im Ausland ansässig sind.

#### **Praxistipp**

Per Mausklick auf die Schaltfläche "<F4> Text für E-Mailversand" öffnen Sie ein Dialogfenster, in dem Sie den Standardtext für den E-Mailversand von Rechnungen vorgeben. Dort können Sie auf dieselben Platzhalter zugreifen, die Ihnen auch in den Einleitungs- und Schlusstexten der übrigen Korrespondenzarten zur Verfügung stehen.

#### **Wichtig**

Bevor Sie in Standard-Bausteinen Änderungen an den Variablen vornehmen (das sind die in eckige Klammern gesetzten Inhalte), sollten Sie sich anhand selbst erstellter Vorlagen mit der Funktionsweise dieses Programmteils vertraut gemacht haben. Wenn Sie auf Nummer sicher gehen wollen, kopieren Sie die Vorgaben in eine separate Textdatei: So können Sie notfalls den Ausgangszustand wiederherstellen.

#### **Info:** So fügen Sie Textbausteine ein

Wenn Sie bei Ihrer Vereinskorrespondenz im Einzelfall einmal eine andere als die Standard-Textvorlage einsetzen wollen, klicken Sie im Texteingabebereich der "Druckansicht" (oder im Register "Eingabemaske") auf den Abwärtspfeil neben dem Feld "Textvorlage" und wählen den gewünschten Textbaustein aus:

### **Bedienanleitung**

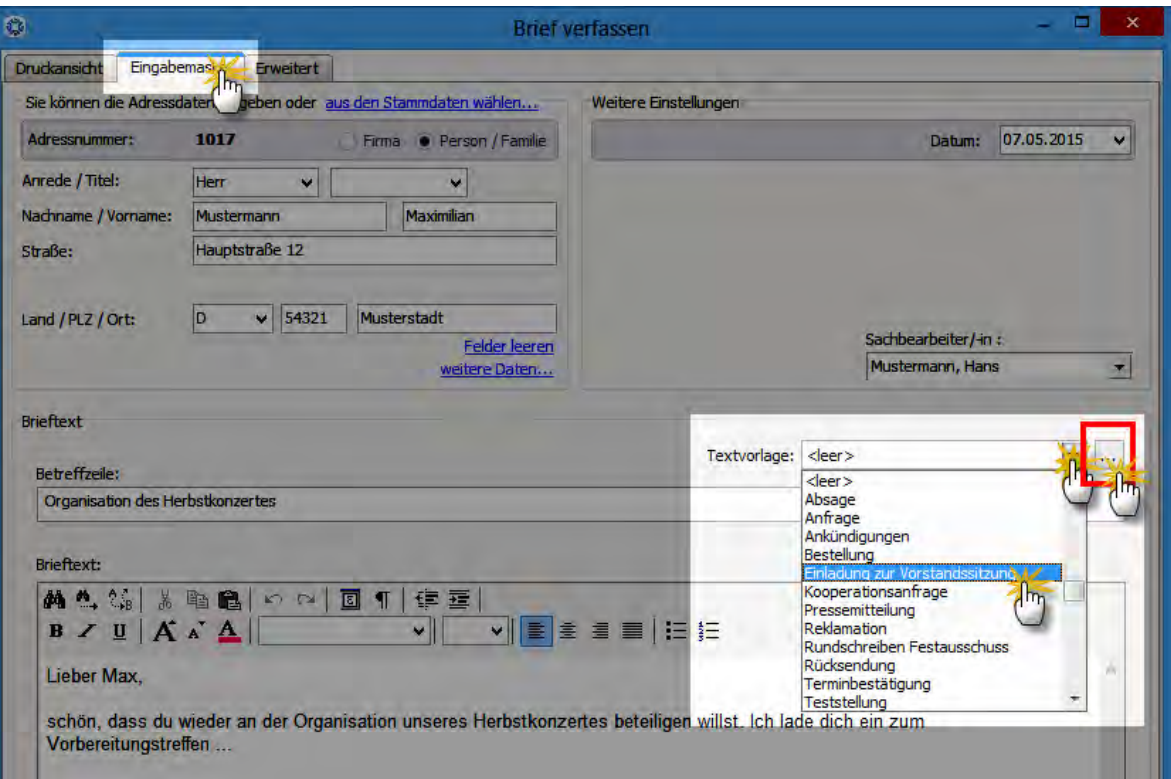

#### **Praxistipp**

Falls an dieser Stelle ein oft benötigter Baustein noch fehlt, gelangen Sie per Mausklick auf die Schaltfläche mit den drei Punkten direkt in die Textbaustein-Verwaltung: Dort können Sie neue Vorlagen erstellen und vorhandene bearbeiten.

# E-Mail-Anhänge festlegen

Unter "Stammdaten" - "MeinVerein" - "Ausgabeoptionen" können Sie "E-Mail-Anhänge" festlegen, die bei jedem E-Mailversand automatisch mitgeschickt werden sollen (z. B. elektronische Visitenkarte, Vereinssatzung, Aufnahmeantrag, Lastschriftmandat-Vordruck). Sie haben die Möglichkeit, je nach Vorgangsart unterschiedliche Dateianhänge zu definieren. Auf diese Weise können Sie zum Beispiel …

- beim Briefversand via E-Mail automatisch die elektronische Visitenkarte Ihres Vereins oder einen Aufnahmeantrag versenden oder
- bei Rechnungen und Mahnungen einen Auszug aus dem Vereinsregister, die Allgemeinen Geschäftsbedingungen (AGB) und / oder vorbereitete Lastschriftmandate mitschicken. Für jede Vorgangsart steht Ihnen dafür ein eigener Dokumentenordner zur Verfügung:

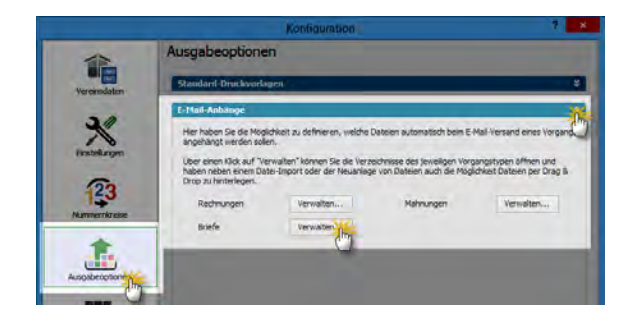

Per Mausklick auf die Schaltfläche "Verwalten" öffnen Sie das Dialogfenster "Zugeordnete Dokumente". Mithilfe der Funktionen "Neue Datei", "Scannen" oder "Importieren" fügen Sie das gewünschte Dokument ein. Sie können an dieser Stelle problemlos mehrere Dateien hinterlegen.

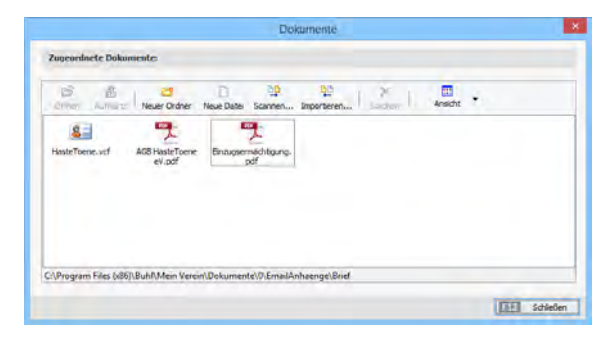

**Bitte beachten Sie:** Die Inhalte von Unterordnern werden beim E-Mailversand nicht berücksichtigt. Im Übrigen entspricht die Handhabung dem Verfahren, das Sie von den praktischen Dokumentenablagen in der Mitglieder-Verwaltung und bei den Zahlungsvorgängen kennen.

Eine E-Mail mit obligatorischem Dokumentenanhang sieht dann zum Beispiel so aus:

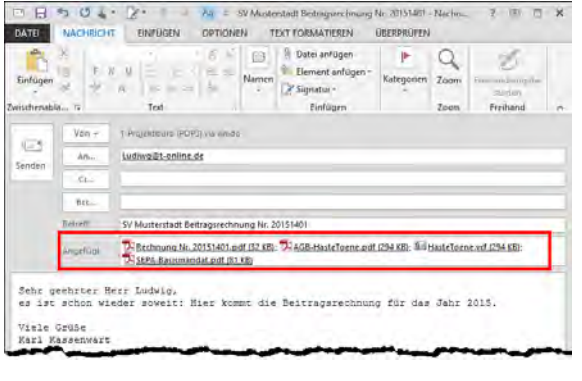

### Verwaltungs-Feintuning

Über den Menüpunkt "Stammdaten" - "Weitere" rufen Sie bei Bedarf zusätzliche Verwaltungsfunktionen auf, mit deren Hilfe Sie die Besonderheiten Ihres Vereines noch besser im Programm abbilden können:

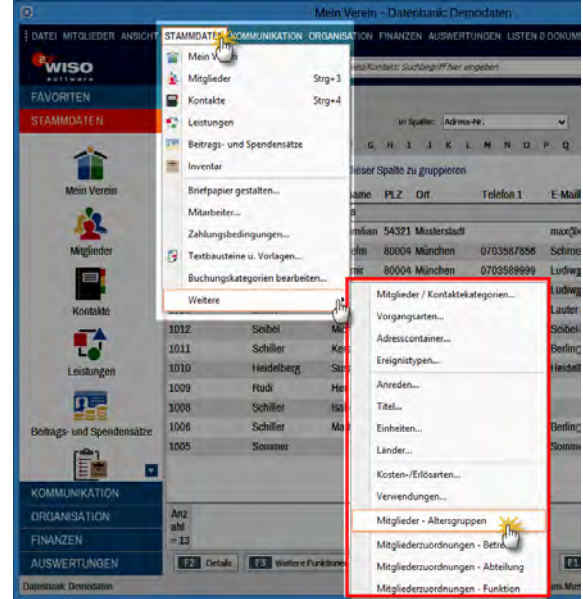

Kategorien Mitglieder / Kontakte: Mithilfe der Kategorien fassen Sie Ansprechpartner innerhalb und außerhalb Ihres Vereins zu Gruppen zusammen (zum Beispiel Behörden- oder Pressevertreter, Lieferanten, Übungsleiter, Vorstände von Partnervereinen oder Verbänden). Auf diese Weise können Sie später zum Beispiel Rundschreiben oder Newsletter ganz gezielt an bestimmte Verteiler verschicken. Hier im Stammdaten-Menü "Weitere" pflegen Sie lediglich die Auswahlliste der Kategorien. Die Zuordnung einzelner Personen zu den passenden Kategorien nehmen Sie hingegen in der Mitglieder-/Kontakte-Verwaltung (unter "Sonstiges" auf der "Adress"-Karteikarte.)

#### **Praxistipp**

Falls Sie bei der Datenerfassung versäumt haben, Ihre Mitglieder und sonstigen Kontakte bestimmten Kategorien zuzuordnen, können Sie das mittels "Massenänderung" später mit wenig Aufwand nachholen. Einzelheiten finden Sie weiter oben unter der Überschrift "Massenänderung: Dateneingabe auf einen Streich".

- **Vorgangsarten**: Die Liste der Vorgangsarten ist dann für Sie interessant, wenn Sie Ihre Beitrags- und Leistungsrechnungen typisieren wollen. Auf diese Weise können Sie die automatisierten "Beiträge/Leistungen"-Auswertungen von "WISO MeinVerein" nutzen. Die Zuordnung der Vorgangsarten nehmen Sie später bei den einzelnen Rechnungen vor (im Register "Eingabemaske").
- **Adresscontainer**: Die komfortablen Verteilerlisten erleichtern Ihnen den Versand von Serienbriefen und E-Mail-Rundbriefen. Ausführliche Informationen finden Sie weiter oben unter der Überschrift "Adresscontainer: Vielseitige Vereinsverteiler festlegen".
- **Ereignistypen**: An dieser Stelle legen Sie fest, welche Ereignistypen für Ihren Verein sinnvoll sind. Ereignisse sind informelle Kommunikationsanlässe, wie zum Beispiel ein- und ausgehende E-Mails, Anrufe, Rückrufe – oder auch interne Vorgänge wie Gesprächsnotizen und Protokolle. Informationen über solche Vorgänge können Sie Ihren Mitgliedern und Kontakten zuordnen. In der Mitglieder- und Kontakte-"Historie" werden so auch informelle Vorgänge dokumentiert (neben Rechnungen, Briefen, Terminen und Aufgaben).
- **Anreden / Titel / Einheiten / Länder**: Wenn Ihnen die Standard-Auswahllisten des Programms bei der Erfassung von Personen- und Rechnungsdaten nicht genügen, können Sie die Vorgaben an dieser Stelle modifizieren oder erweiterten.
- **Kosten-/Erlösarten** und **Verwendungen**: Zusätzlich zu den "Buchungskategorien" gibt Ihnen "WISO MeinVerein" frei definierbare Gliederungsebenen für Ihre Einnahmen und Ausgaben an die Hand. Auf diese Weise erweitern Sie Ihre Buchführung mit wenig Aufwand um eine differenzierte Kostenrechnung. Den großen Einnahme-Topf "Veranstaltungen" unterteilen Sie so zum Beispiel nach den Erlösarten "Eintrittsgelder", "Getränkeverkauf" oder "Tombola-Einnahmen" und machen über die "Verwendung" außerdem deutlich. zu welcher Veranstaltung sie gehören (z. B. Sommerfest, Altherren-Turnier oder Jubiläumsfeier). Die Zuordnung einzelner Zahlungsvorgänge erfolgt später bei der Rechnungsstellung (im Register "Eingabemaske") oder bei der Bezahlung (unter "Finanzen" - "Bankkonten & Kasse").
- **Mitglieder Altersgruppen:** Ausgehend vom Geburtsdatum ordnet das Programm Ihre Vereinsmitglieder automatisch folgenden sieben Altersgruppen zu: 0 bis einschließlich 5 Jahre, 6 bis 13 Jahre, 14 bis 17 Jahre, 18 bis 26 Jahre, 27 bis 40 Jahre, 41 bis 60 Jahre sowie 61 Jahre und älter.

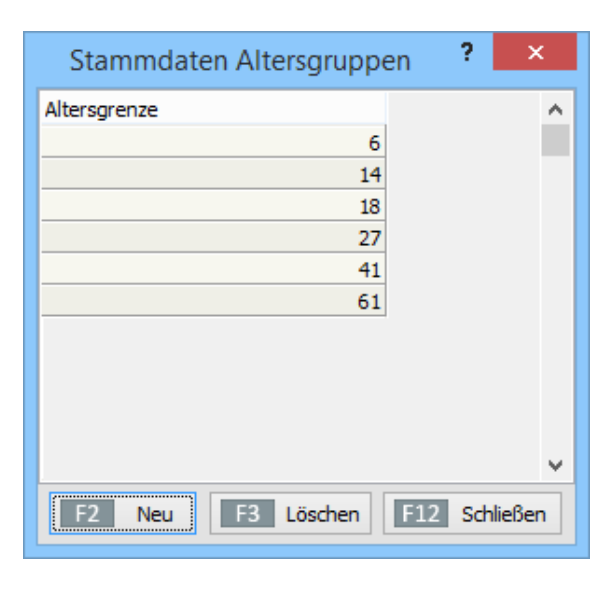

Falls Sie für Ihre Zwecke eine andere Unterteilung benötigen, können Sie die "Altersgrenzen" im Stammdaten-Menü "Weiteres" an die Erfordernisse Ihres Vereins oder auch öffentlicher Zuschussgeber anpassen. Unter "Auswertungen" - "Mitgliederstatistik" - "Altersgruppen" behalten Sie die Altersstruktur Ihres Vereins jederzeit im Blick und erstellen bei Bedarf im Handumdrehen die benötigten Auswertungen.

Bitte beachten Sie: Bei den hier definierten "Altersgrenzen" handelt es sich um eine rein statistische Auswertung Ihres Mitgliederbestands. Auf die Zuordnung altersabhängiger Beitragstarife hat die Auswahlliste "Stammdaten Altersgruppe" keine Auswirkungen. Die Beitragssätze "nach Alter" legen Sie unter "Stammdaten" - "Beitragsund Spendensätze" fest.

■ **Mitgliederzuordnungen:** An dieser Stelle ergänzen oder ändern Sie die Auswahllisten, mit deren Hilfe Sie Ihren Mitgliedern in den Bereichen "Betreuer", "Abteilung" und "Funktion" bei Bedarf unterschiedliche Merkmale zuweisen. Die spätere Zuordnung bestimmter Eigenschaften zu einzelnen Personen nehmen Sie dann wieder in der Mitglieder-Eingabemaske vor (im Register "Vereinsdaten" im Abschnitt "Weitere Zuordnungen"). Dabei können Sie ein Mitglied gleichzeitig verschiedenen Betreuergruppen, Abteilungen und / oder Funktionen zuordnen.

### Inventar-Verzeichnis

Sofern Sie dauerhaft genutzte Wirtschaftsgüter für Ihren Verein anschaffen, sind Sie unter Umständen verpflichtet, ein Inventar-Verzeichnis zu führen. Möglicherweise verlangt das Finanzamt im Rahmen einer Einnahmen-Überschussrechnung sogar die Berechnung von "Abschreibungen". "WISO MeinVerein" unterstützt Sie dabei mit der Funktion "Inventar", die Sie im Arbeitsbereich "Stammdaten" finden:

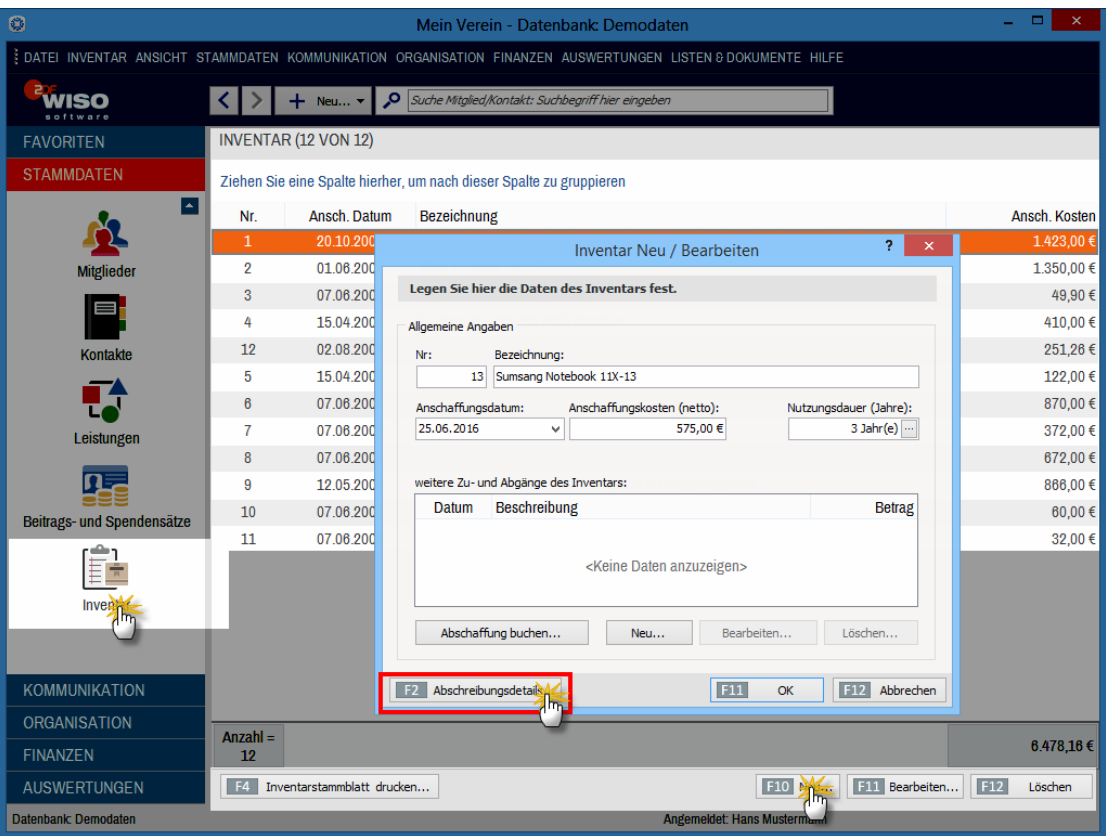

Über die Schaltfläche "<F10" Neu" geben Sie Neu-Anschaffungen ein. Neben einer laufenden Nummer, der Bezeichnung des Gegenstandes, dem Anschaffungsdatum und den Anschaffungskosten, geben Sie die "Nutzungsdauer" vor. Sofern die Netto-Anschaffungskosten 1.000 Euro überschreiten, wählen Sie den vom Finanzamt standardmäßig akzeptierten Zeitraum aus einer "AfA-Tabelle": Sie öffnen die Auswahlliste per Mausklick auf die Schaltfläche mit den drei Punkten.

Nachdem Sie die erforderlichen Angaben gemacht haben, können Sie sich die "Abschreibungsdetails" anzeigen lassen und sie bei Bedarf manuell anpassen:

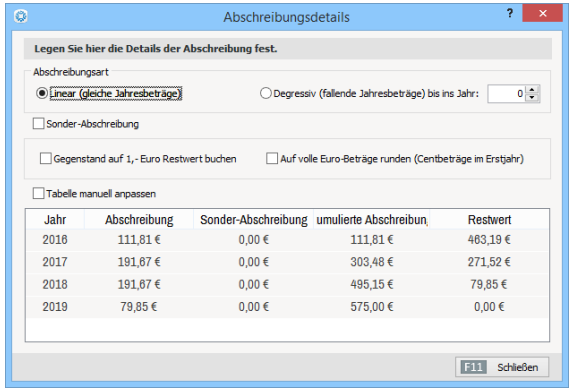

Über die Schaltfläche "<F4> Inventarstammblatt drucken" haben Sie schließlich die Möglichkeit, für jeden einzelnen Vermögensteil eine Übersicht aller Angaben zu Papier zu bringen. Falls Sie eine Inventarliste benötigen, auf der sämtliche Vermögensbestandteile in Kurzform zusammengefasst sind, erzeugen Sie die über den Menüpunkt "Listen & Dokumente" - "Inventarliste".

#### **Info:** Internes Inventar-Modul

Bitte beachten Sie: Das Inventar- und Abschreibungsmodul von "WISO MeinVerein" ist für interne Vereinszwecke gedacht. Es ersetzt keine steuerliche Beratung! Falls Sie Steuererklärungen für Ihren Verein abgeben müssen, lassen Sie sich dabei am besten von einem erfahrenen Mitglied, einem Buchführungshelfer oder gleich einem Steuerberater unterstützen!

Apropos: Falls der Steuerberater von Ihnen eine Liste aller Ausgangsrechnungen eines bestimmten Abrechnungszeitraums erwartet, können Sie die über den Menüpunkt "Listen & Dokumente" - "Rechnungsliste Steuerberater" ganz bequem mit wenigen Mausklicks erzeugen:

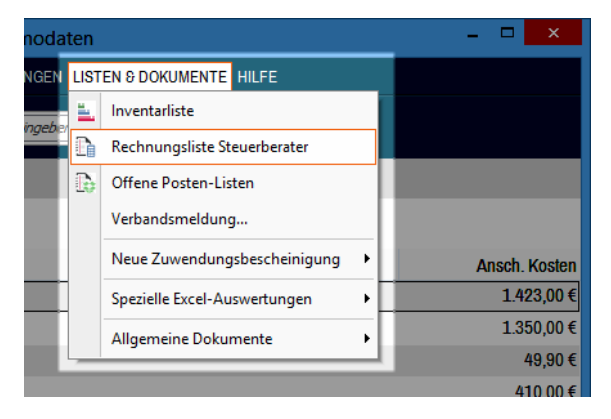

### Inventar-Verleihliste

Sie stellen Ihren Mitgliedern Musikinstrumente, Sportgeräte oder andere Teile Ihres Vereinsinventars zur Verfügung? Und verlieren dabei gelegentlich den Überblick, wer was ausgeliehen hat? Mithilfe des "Planers" von "WISO MeinVerein" legen Sie im Handumdrehen eine Verleihliste an und halten sie mit wenig Aufwand auf dem Laufenden. Und so gehen Sie vor:

- Sie aktivieren den Arbeitsbereich "Organisation" "Planer",
- klicken auf den Abwärtspfeil der Zeitplan-Auswahlliste und anschließend
- auf den Auswahlpunkt "Neuer Zeitplan":

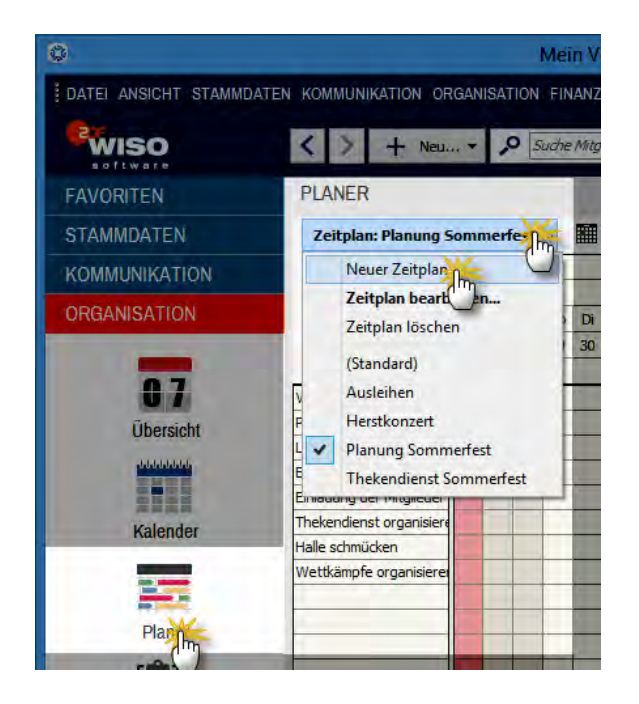

Dadurch öffnet sich das Dialogfenster "Zeitplan definieren": Darin ...

- geben Sie Ihrem neuen Zeitplan eine aussagekräftige Bezeichnung (z. B. "Verleihliste Musikinstrumente").
- wählen das passende "Zeitraster der Belegungen" (z. B. "1 Tag" bei tageweisem Verleih oder "1 Woche" bei wochenweisem Verleih),
- klicken auf die Schaltfläche "Zeilen übernehmen aus Bereich" am unterem rechten Fensterrand und
- wählen aus der folgenden Liste den Eintrag "Inventar".
- Daraufhin fragt das Programm nach, ob die Inventar-Bezeichnungen als Zeitplan-Zeilen übernommen werden sollen. Nachdem Sie diese Frage mit "Ja" beantwortet haben, tauchen sämtliche Instrumente im Zeitplan auf:

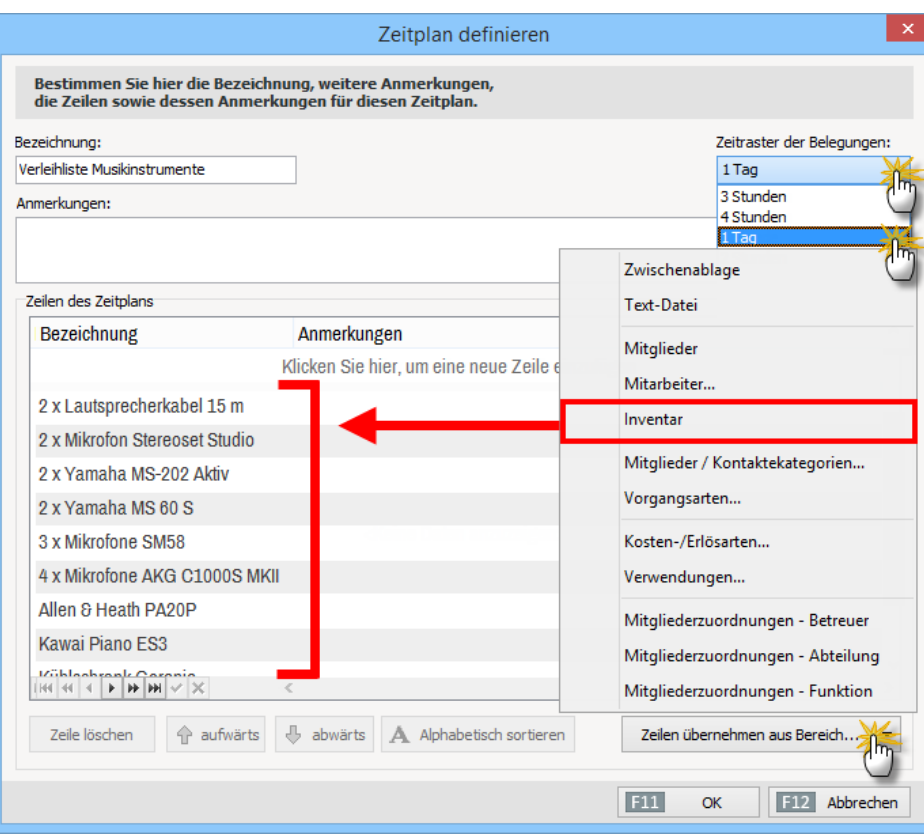
<span id="page-324-0"></span>Sollten einzelne Inventar-Bestandteile nichts in der Verleihliste verloren haben, markieren Sie die betreffende Zeile und klicken auf "Zeile löschen". Mit "<F11> OK" schließen Sie Ihre Eingabe ab. Falls erforderlich passen Sie die automatisch übernommenen Beschreibungen der verbleibenden Eintragungen auf den Verleihbedarf an: Dazu klicken Sie in die Zeile Bezeichnung und nehmen die erforderlichen Änderungen per Tastatur vor.

Die eigentlichen Verleihvorgänge sind anschließend blitzschnell erfasst: Angenommen, Martha Mustermann will das "Kawai-Piano ES3" vom 31. Mai bis zum 15. Juni 2016 ausleihen, dann ...

- rufen Sie über die Zeitplan-Auswahlliste Ihre "Verleihliste Musikinstrumente" auf,
- zeigen in der Zeile "Kawai-Piano ES3" mit der Maus auf den Beginn der Leihfrist,
- halten die linke Maustaste fest.
- ziehen den Balken nach rechts auf das Enddatum (15. Juni) und
- lassen die Taste wieder los:

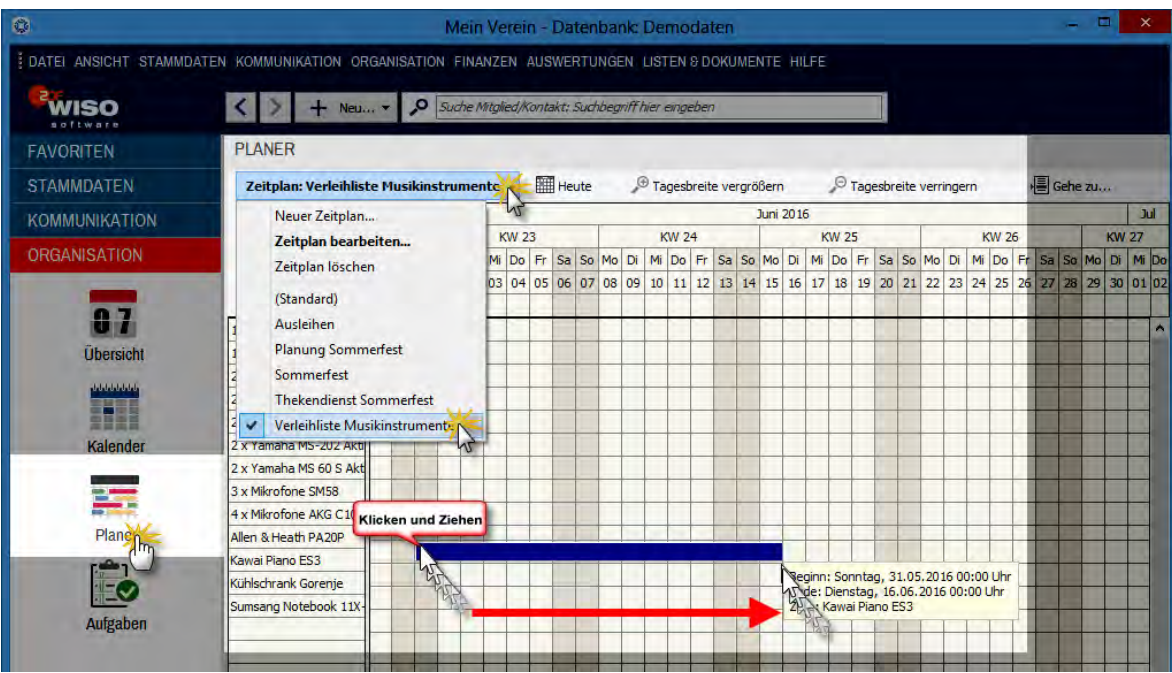

<span id="page-326-0"></span>Daraufhin öffnet sich ein Dialogfenster, in deren Feld "Beschreibung" Sie nur noch den Namen der Ausleiherin eintragen und mit "<F11> OK" übernehmen müssen. Um den Verleihstatus zu kennzeichnen, können Sie dabei mit verschiedenen Farben arbeiten (z. B. rot für ausgeliehen) Auf diese Weise haben Sie jederzeit im Blick, wer welches Leihgerät bis wann ausgeliehen hat.

Wird das Instrument zurückgegeben, löschen Sie den Eintrag - oder besser noch: Sie ändern die Farbe. Grüne Belegungen zeigen dann zum Beispiel an, dass der Ausleihvorgang erledigt ist. Zugleich können Sie in Ihrer Verleihliste später jederzeit nachvollziehen, durch welche Hände ein bestimmtes Leihgerät oder -instrument im Laufe der Zeit gegangen ist.

#### **Info:** Zeitplan-Importvielfalt

Mit dem Zeitplaner überwachen Sie nicht nur Verleihlisten von Musikinstrumenten und Sportgeräten. Auch als einfache Reservierungs-Plattform für Hallen-, Raum- und Platzbelegungszeiten ist das Programmmodul hervorragend geeignet. Wie Sie am Bildschirm-Foto unseres Beispiels erkennen, können Sie die Inhalte vieler MeinVerein-Datenbanken per Mausklick auf die Schaltfläche "Zeilen übernehmen aus Bereich..." als Bezeichnungen von Zeitplan-Zeilen einfügen.

Und nicht nur das: Sie haben sogar die Möglichkeit, die Inhalte externer Textdateien sowie der Windows-Zwischenablage zeilenweise in Ihre Zeitpläne zu integrieren. Angenommen Sie möchten die Planung des diesjährigen Sommerfestes auf Basis der Aufgabenliste vornehmen, die Sie im Vorjahr mit Excel oder Word geführt haben: Dann markieren und kopieren Sie die Liste im alten Office-Dokument und übernehmen die einzelnen Aufgaben über die Schaltfläche "Zeilen übernehmen aus Bereich..." und "Zwischenablage" auf einen Rutsch in Ihren neuen Vereins-Zeitplan.

# <span id="page-327-0"></span>Ihre Meinung: Rückblick und Ausblick

Erinnern Sie sich? Im Kapitel "WISO MeinVerein: Eines für alles!" haben wir Ihnen eine "Vereinsführung ohne Verwaltungsausbildung" in Aussicht gestellt. Was meinen Sie: Haben wir zu viel versprochen? Mit welchen unerwarteten Hürden haben Sie gekämpft? Lassen Sie uns an Ihren Erfahrungen teilhaben - auf dass "WISO MeinVerein" in Zukunft noch einfacher und komfortabler für Sie wird. Wir freuen uns über Ihre Rückmeldungen und Anregungen:

■ Buhl Data Service GmbH Support Center Carl-Benz-Str. 2 57299 Burbach

- Kunden mit Aktualitäts-Garantie erreichen unseren telefonischen Kundendienst unter 02735 / 90 96 716. Die Hotline ist in folgenden Zeiten besetzt: Montag bis Freitag von 9 bis 21 Uhr und Samstag von 9 bis 13 Uhr.
- Anfragen per Fax schicken Sie bitte an: 02735 / 90 96 520
- E-Mail: info@meinverein.de

Weitere Kontaktmöglichkeiten finden Sie im Kapitel "Hilfe und Support".

# Stichwortverzeichnis

### $\overline{A}$

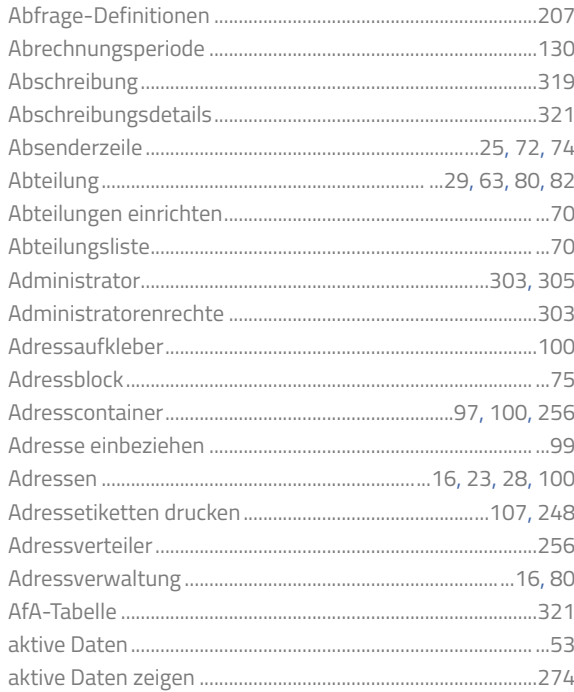

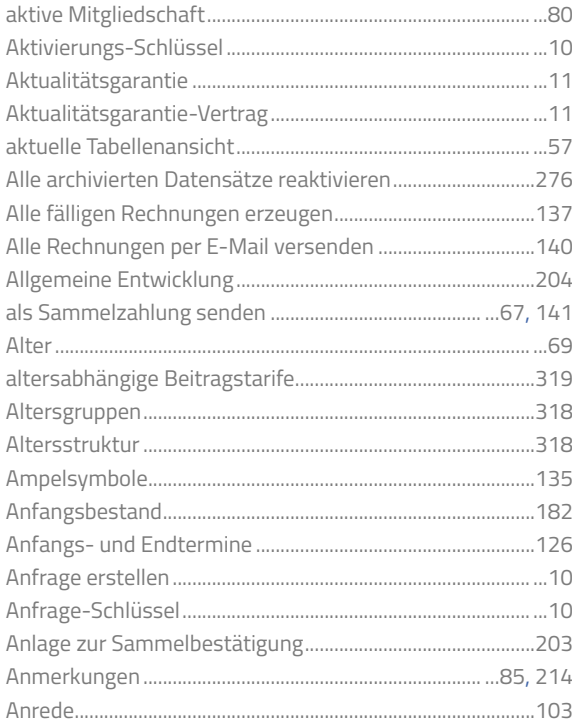

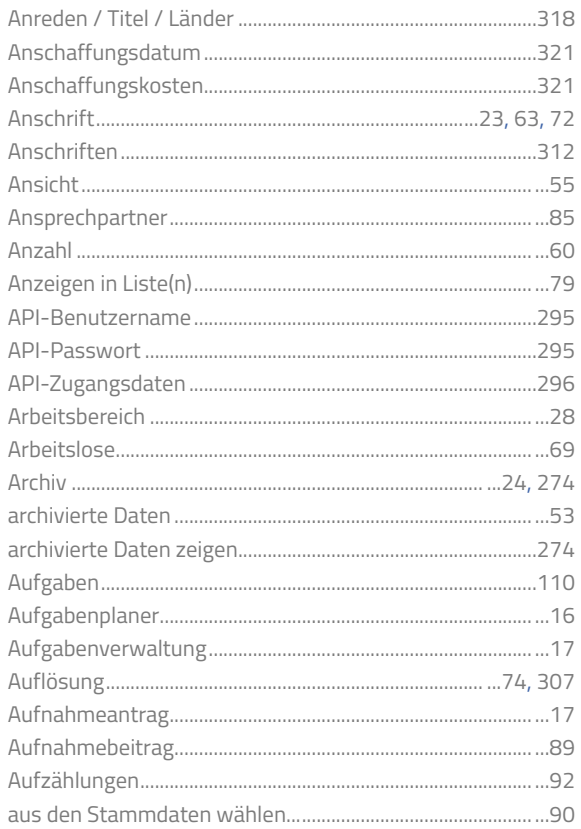

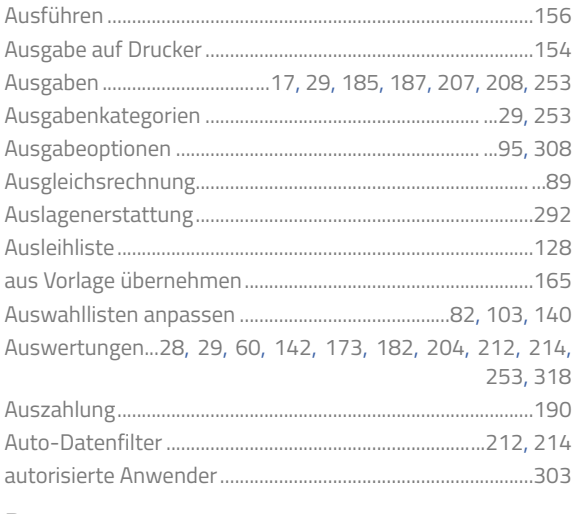

#### $\, {\sf B}$

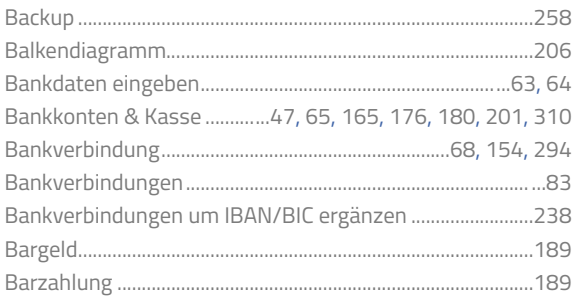

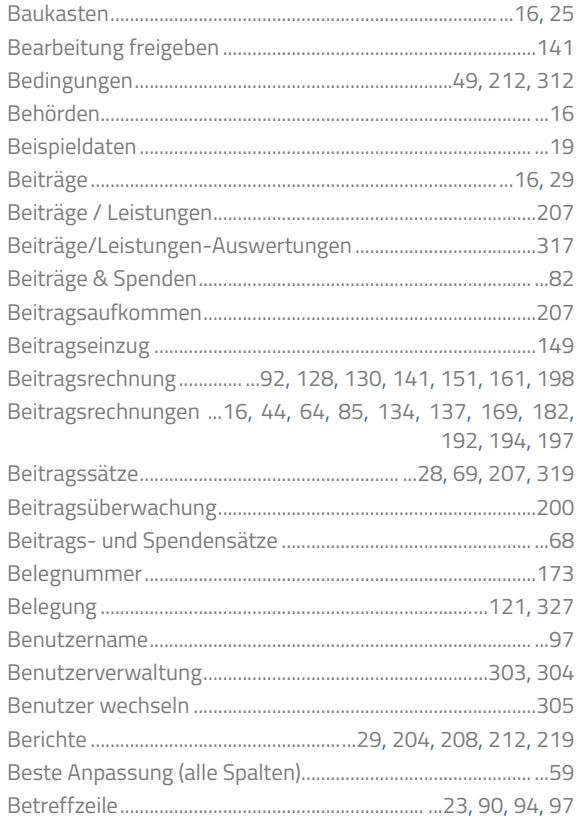

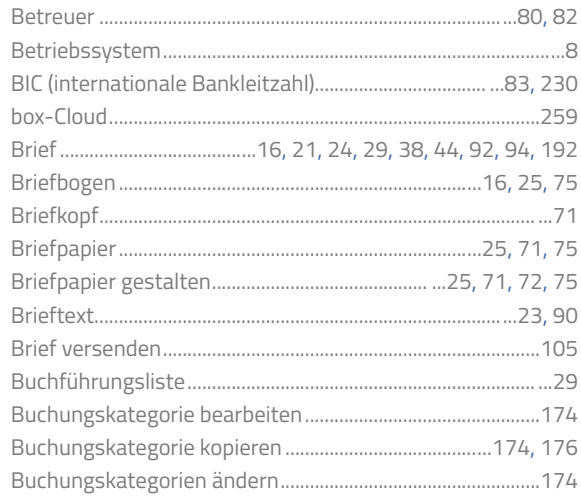

### $\mathsf C$

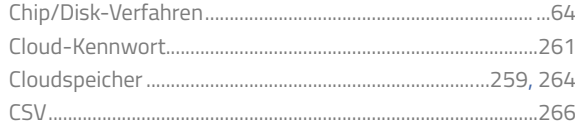

### $\mathsf{D}%$

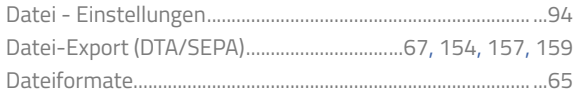

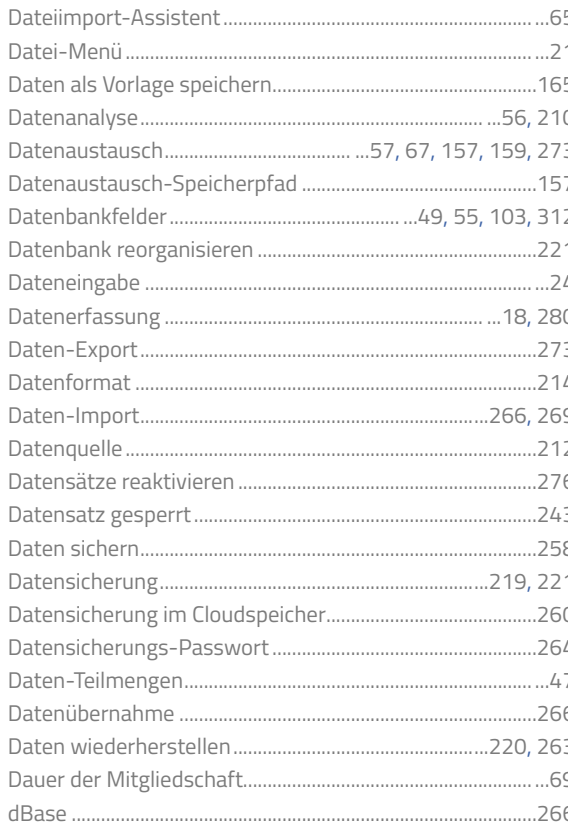

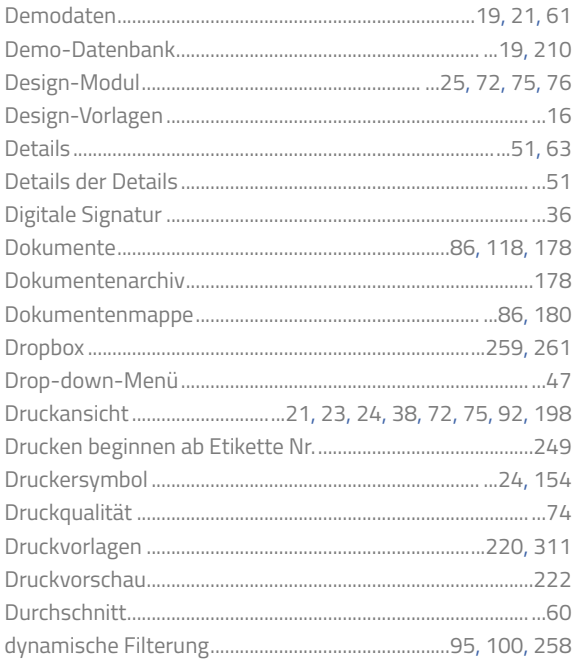

#### $\mathsf E$

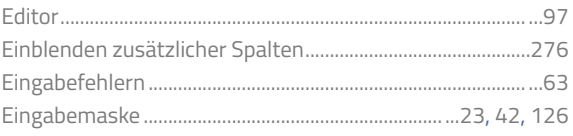

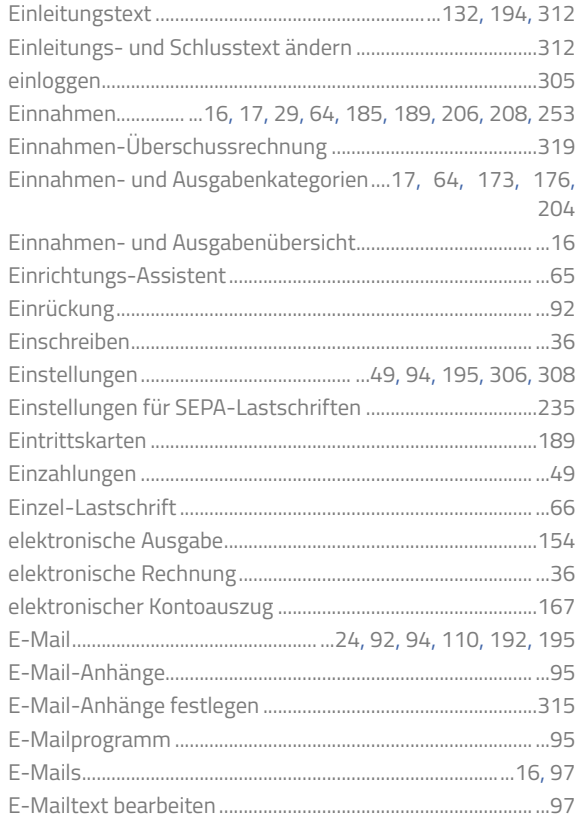

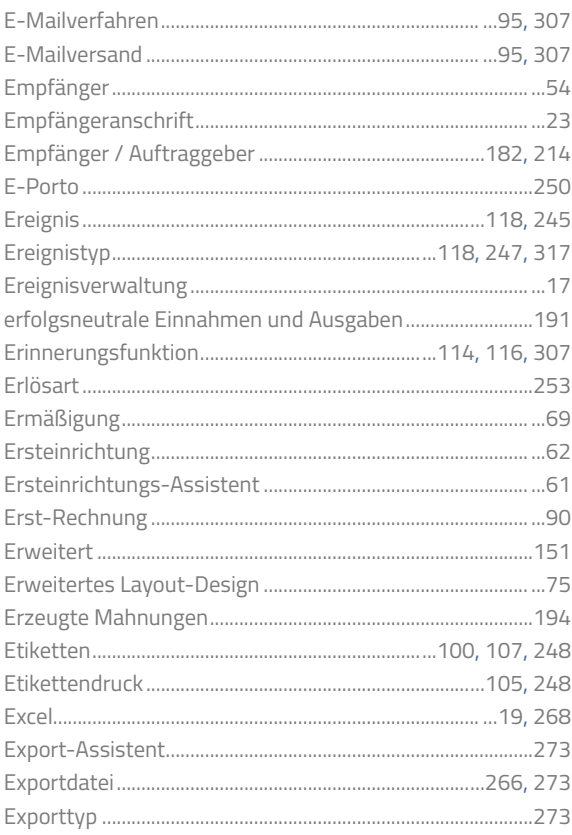

## $\overline{F}$

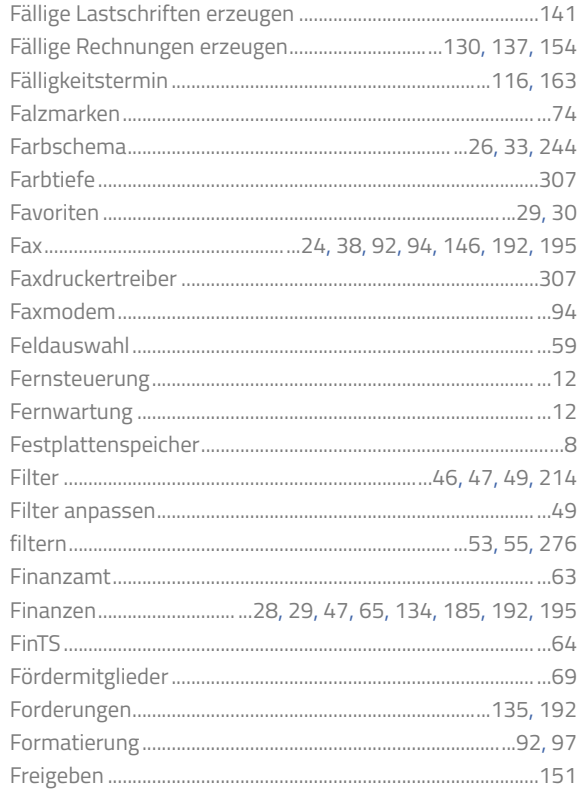

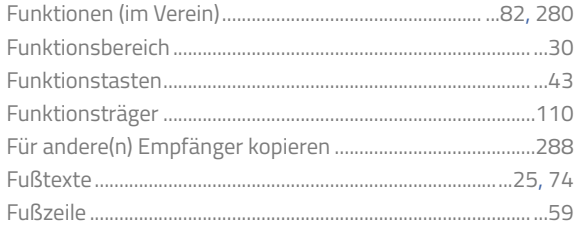

#### G

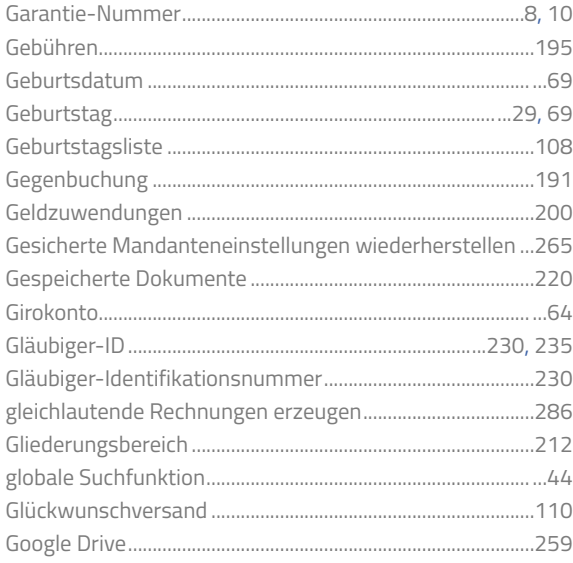

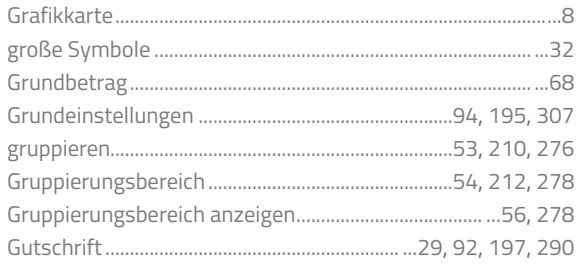

## $\boldsymbol{\mathsf{H}}$

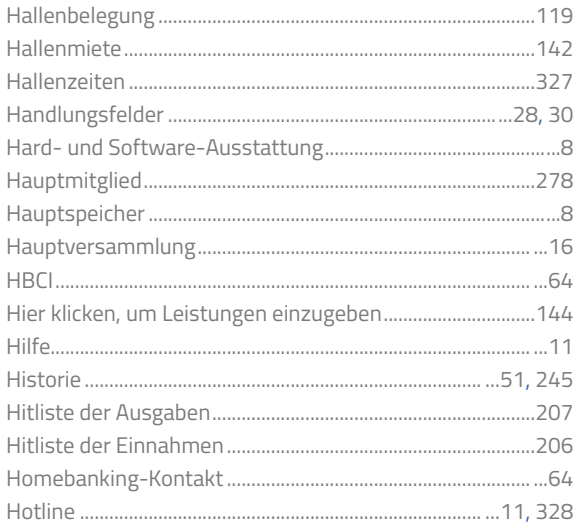

#### $\overline{\phantom{a}}$

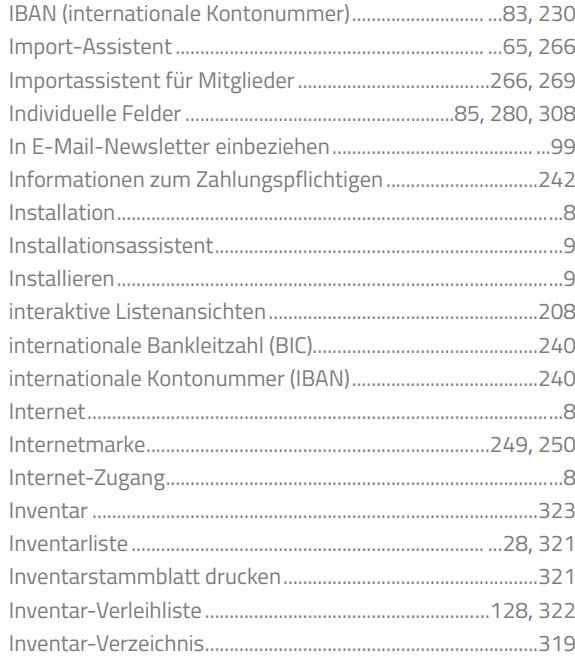

#### $\overline{\phantom{a}}$

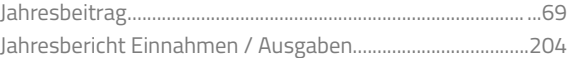

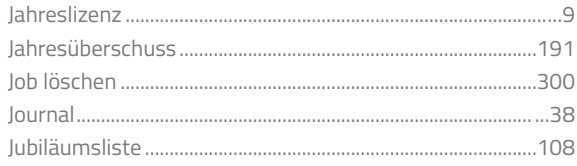

## $\mathsf K$

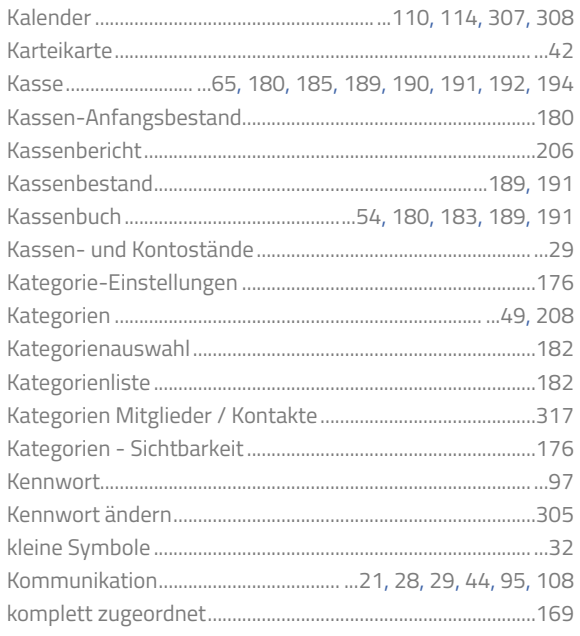

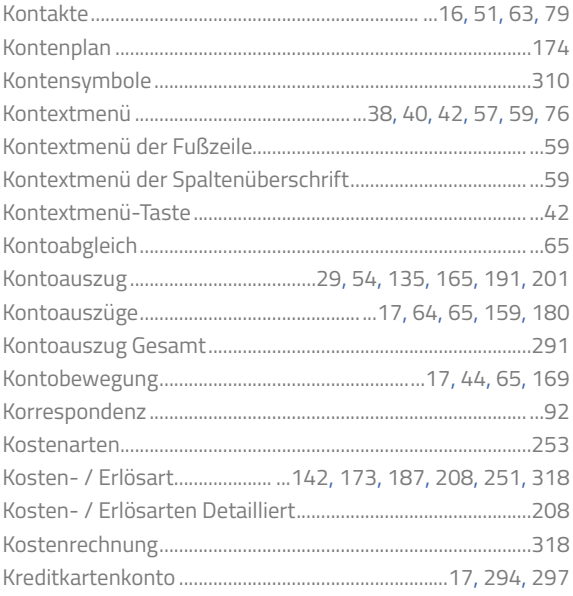

#### L

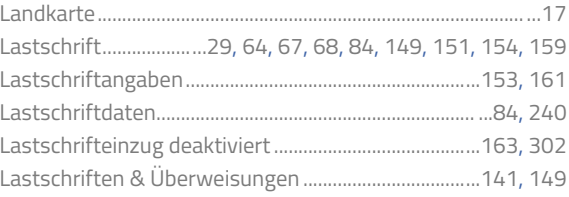

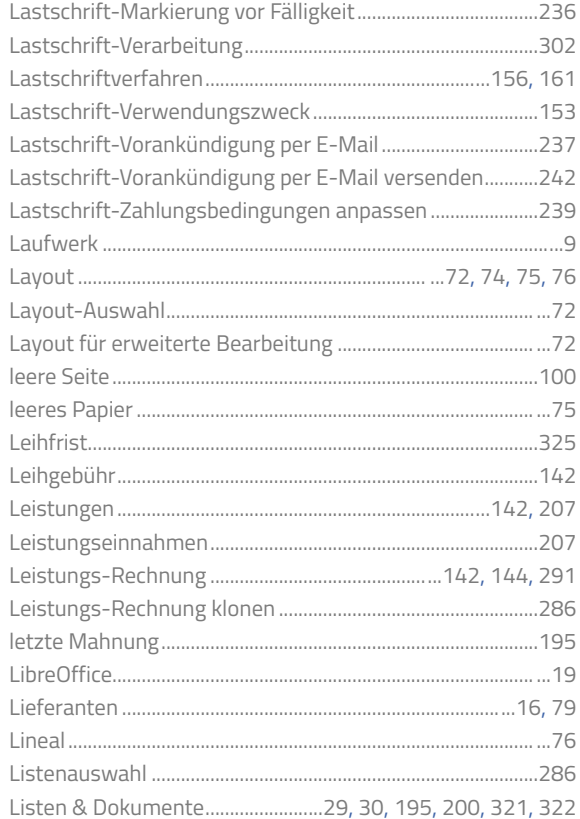

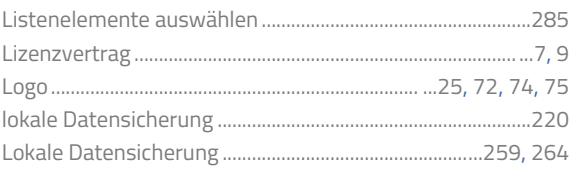

### $\mathbb M$

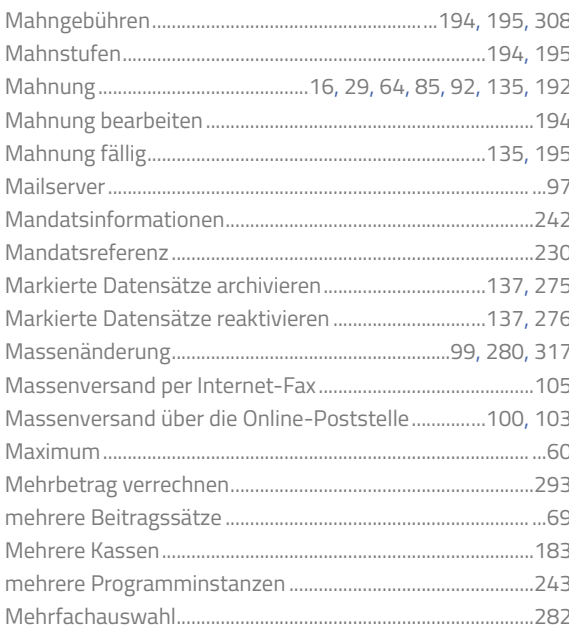

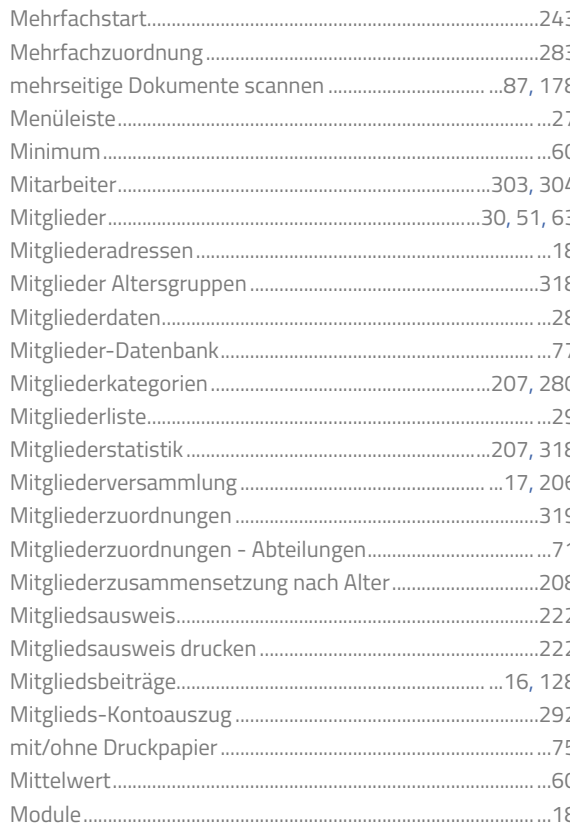

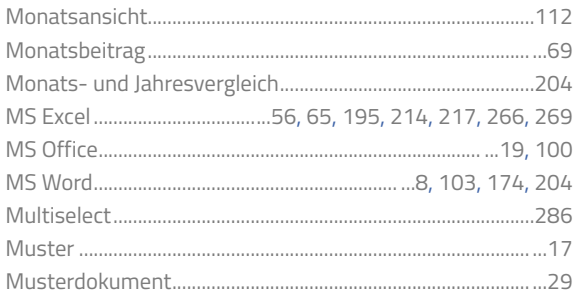

#### $\mathbb N$

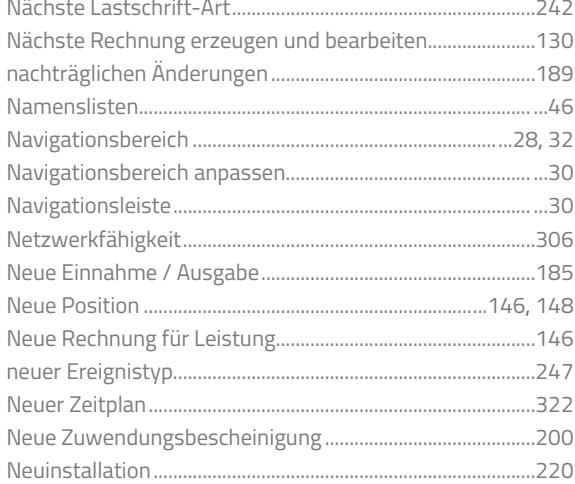

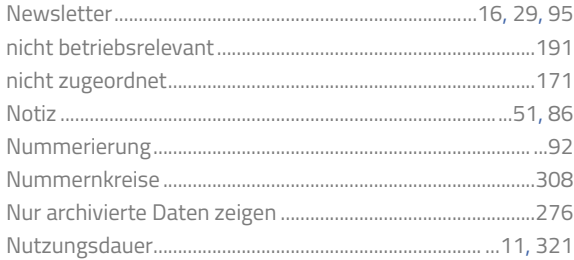

# $\bigcirc$

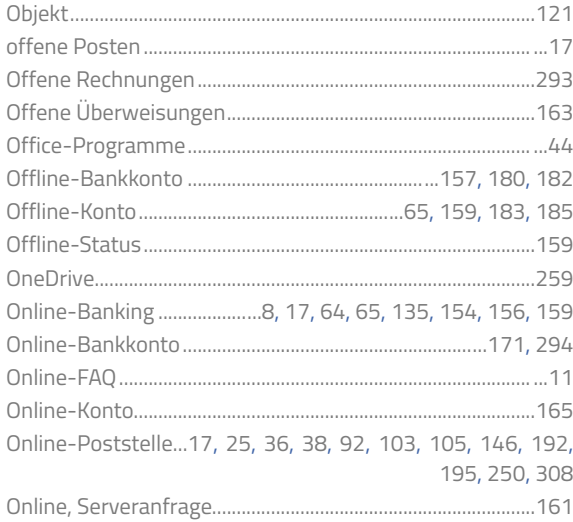

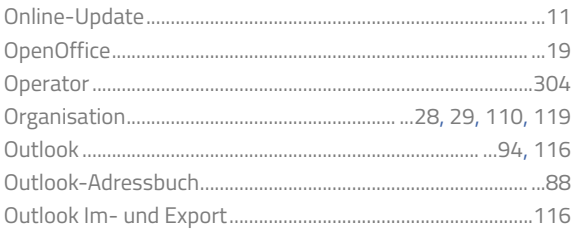

### $\mathsf{P}$

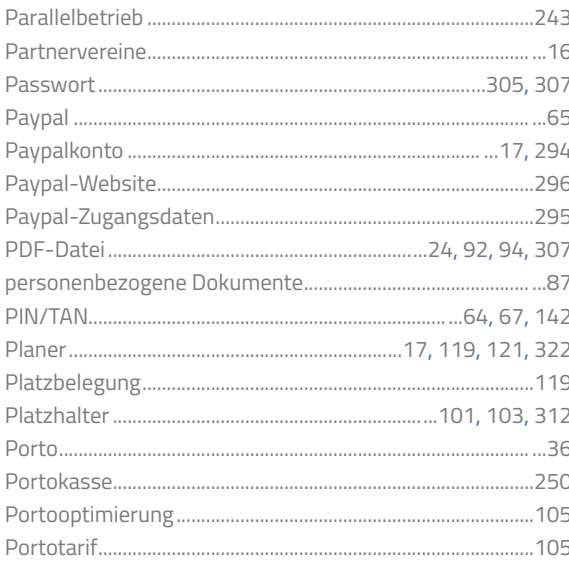

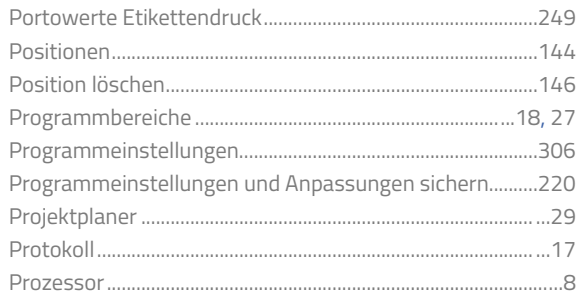

# $\mathsf Q$

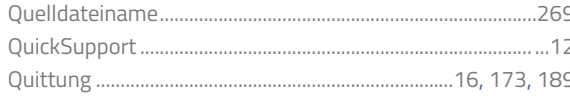

### $\mathsf R$

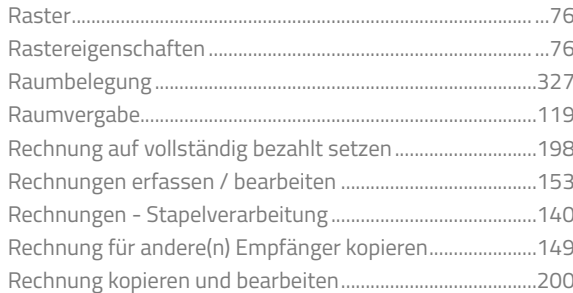

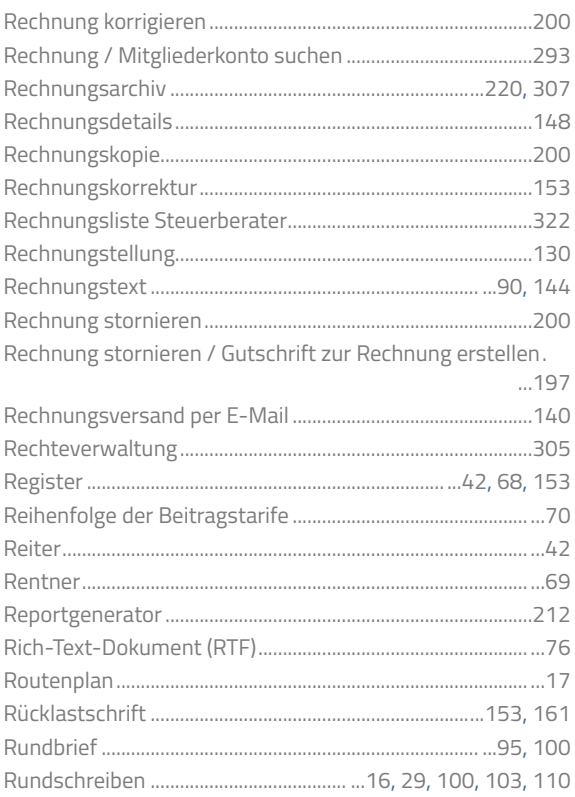

# $\mathsf{S}$

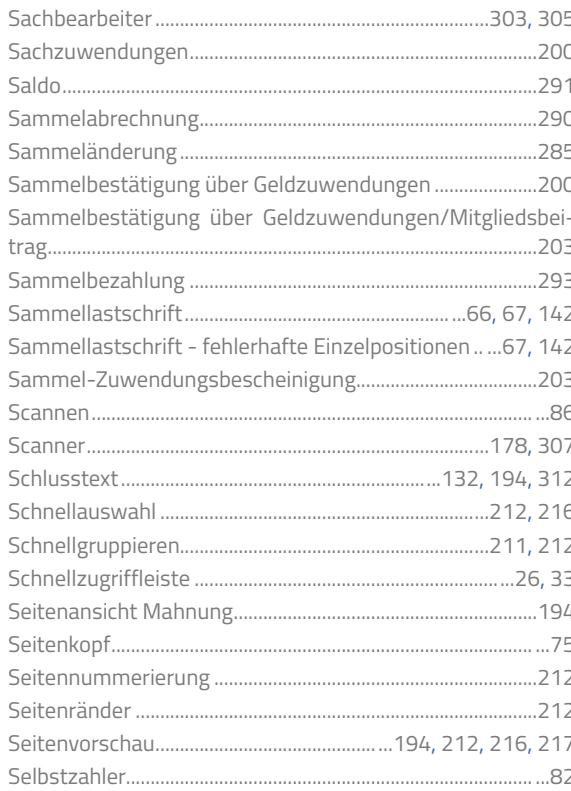

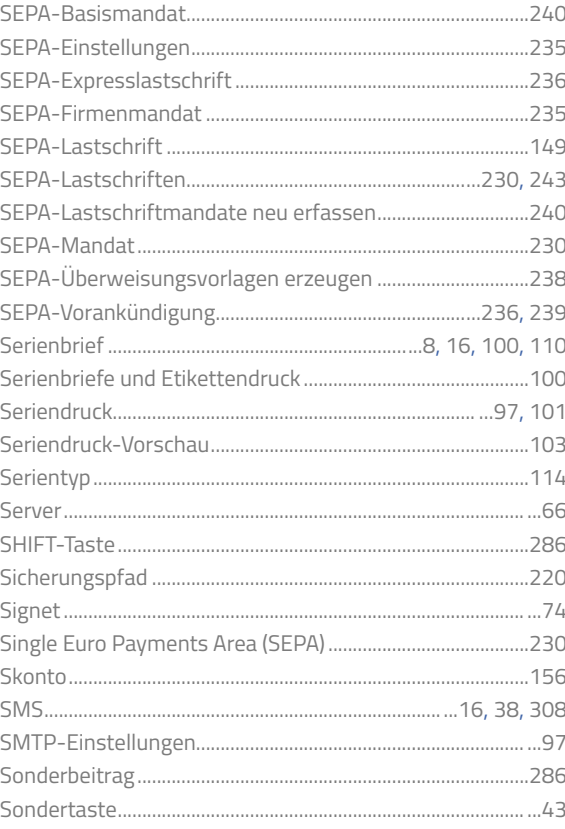

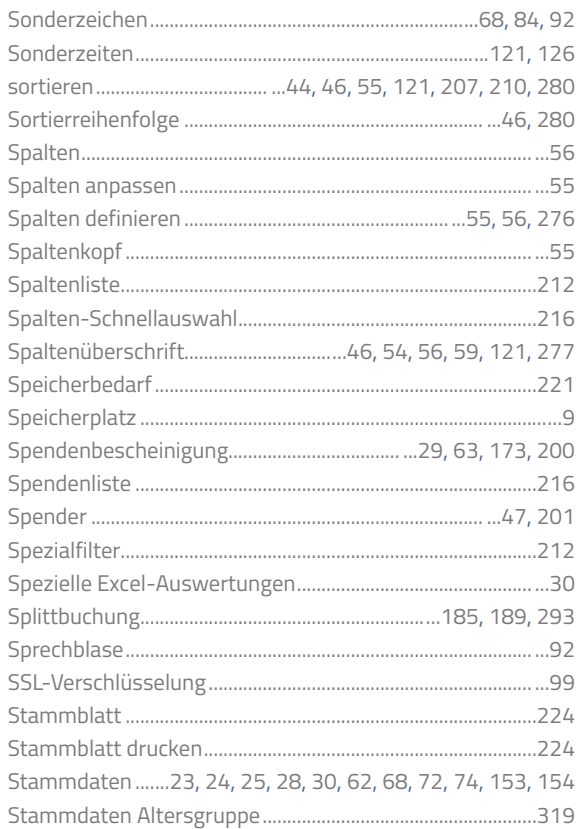

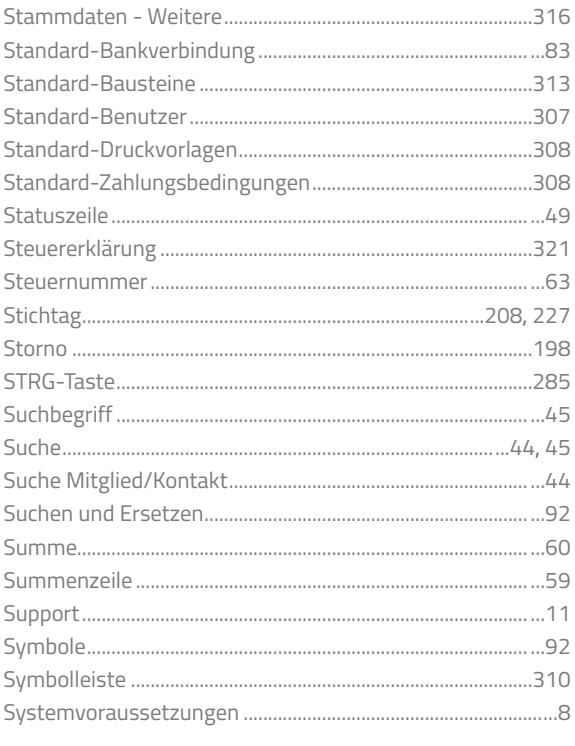

### $\top$

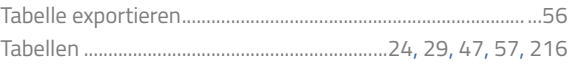

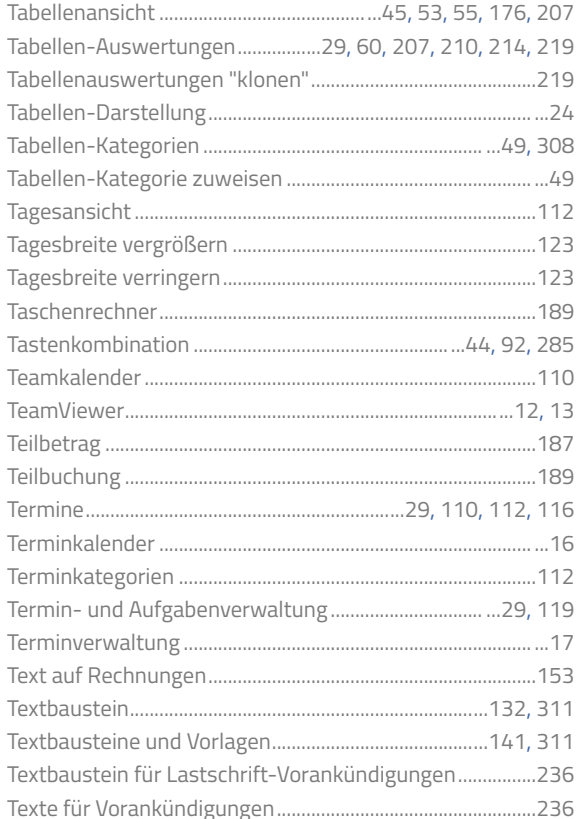

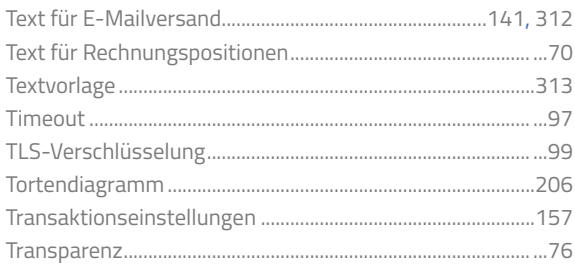

### $\cup$

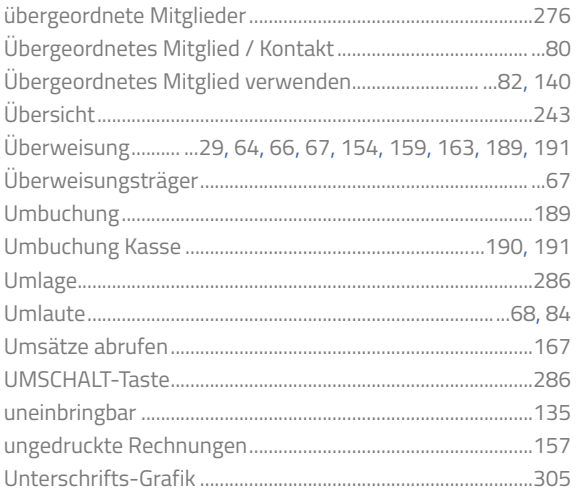

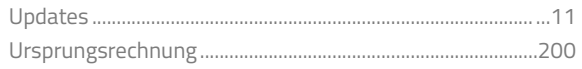

### $\vee$

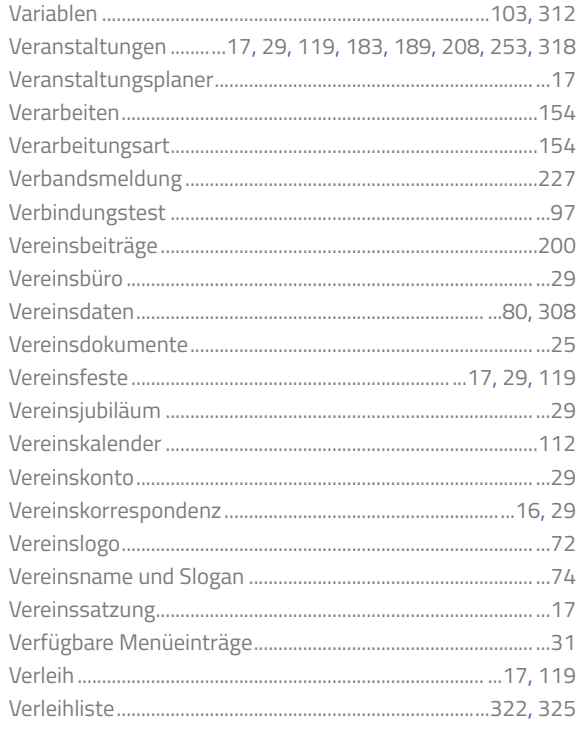

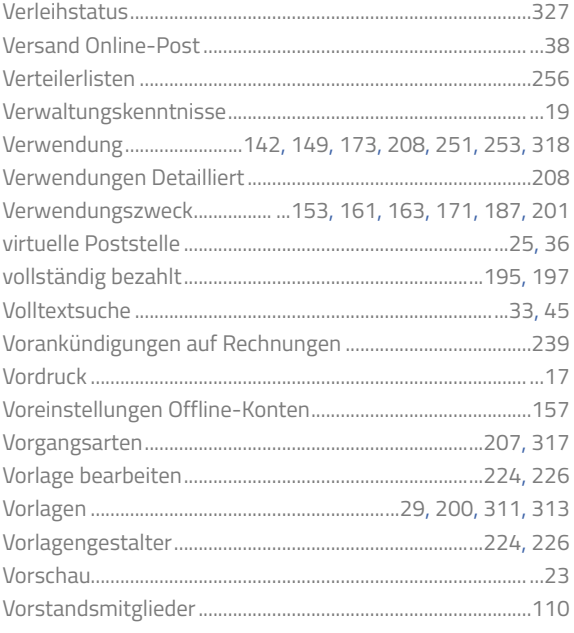

#### ${\sf W}$

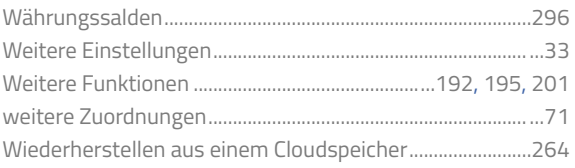

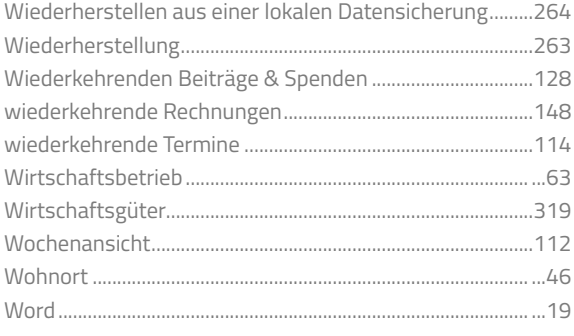

# $\mathsf X$

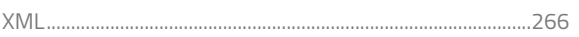

# $\mathsf Z$

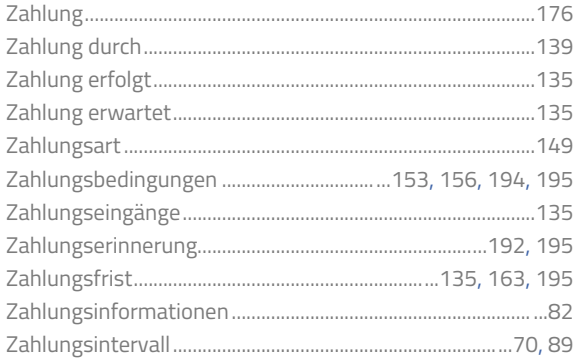

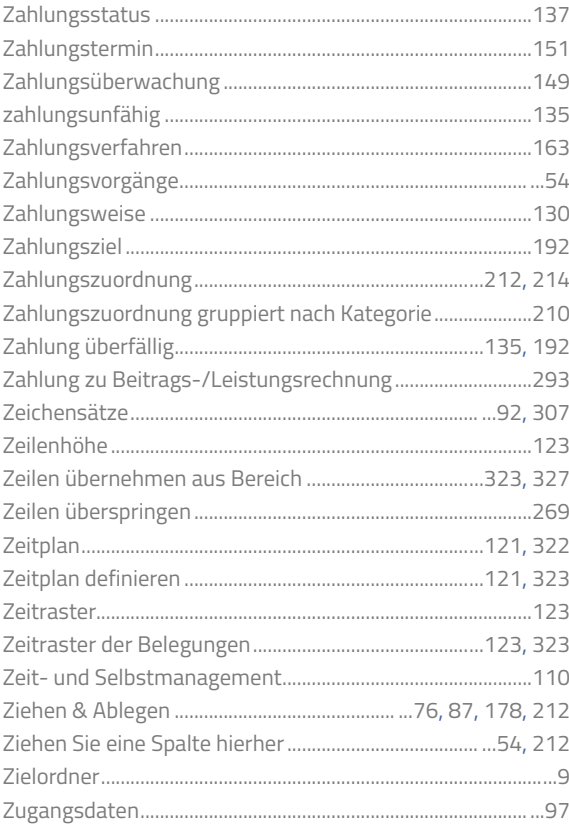

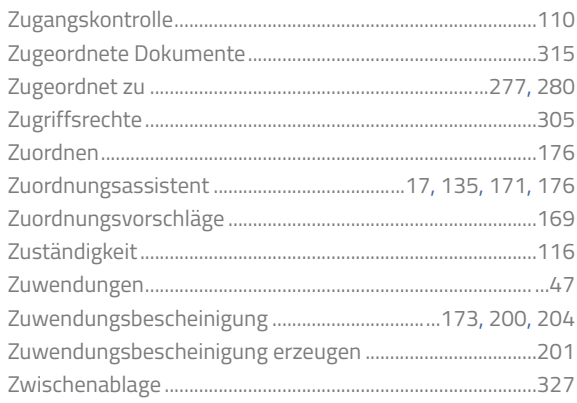